# OSNOVO cable transmission

# **РУКОВОДСТВО ПО ЭКСПЛУАТАЦИИ**

Промышленные управляемые (L2+) PoE коммутаторы на 10 портов

# **SW-60822/ILR, SW-80822/ILR**

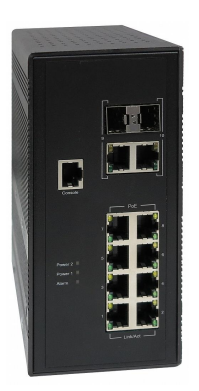

Прежде чем приступать к эксплуатации изделия, внимательно прочтите настоящее руководство

**[www.osnovo.ru](http://www.osnovo.ru/)**

## **Оглавление**

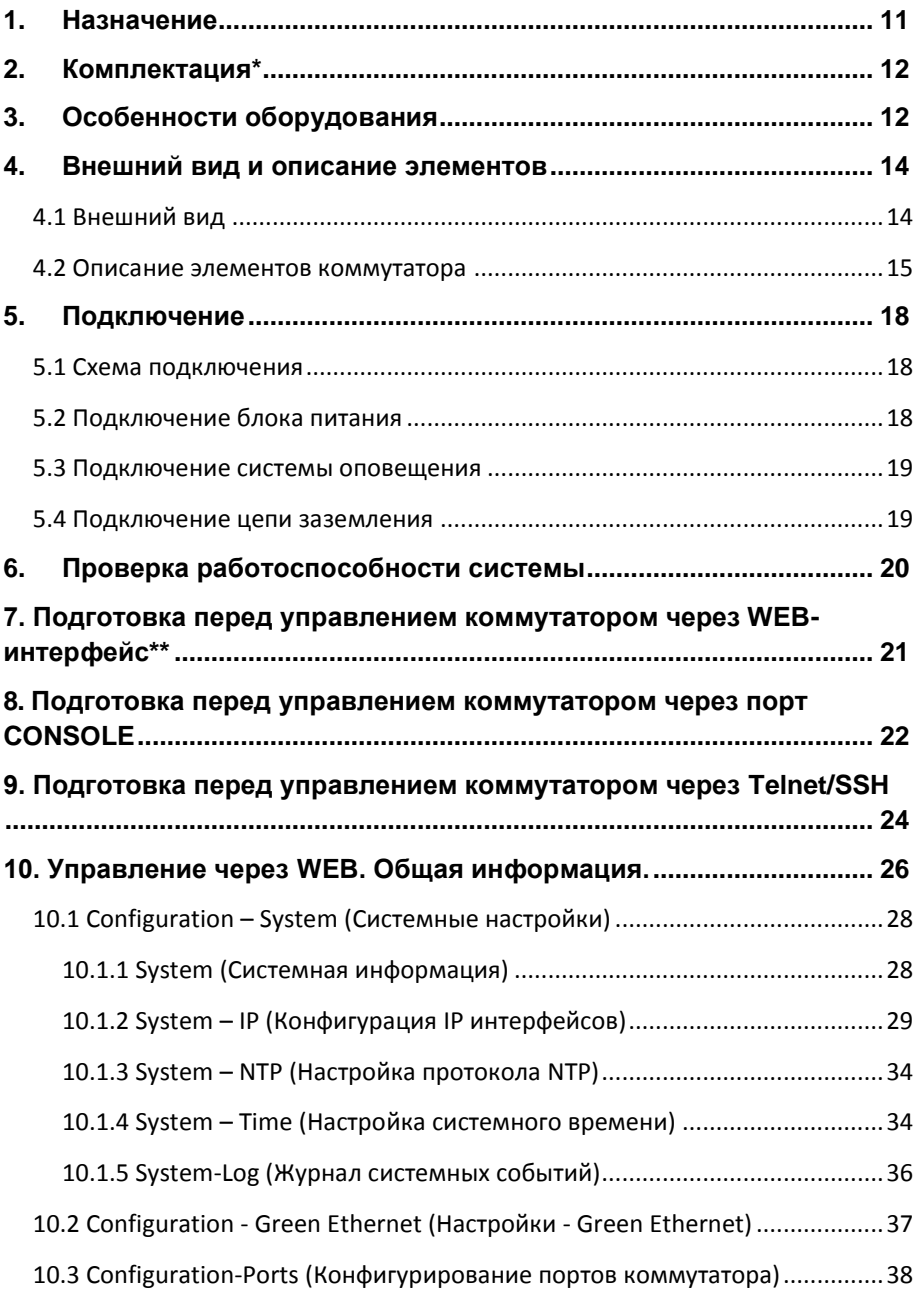

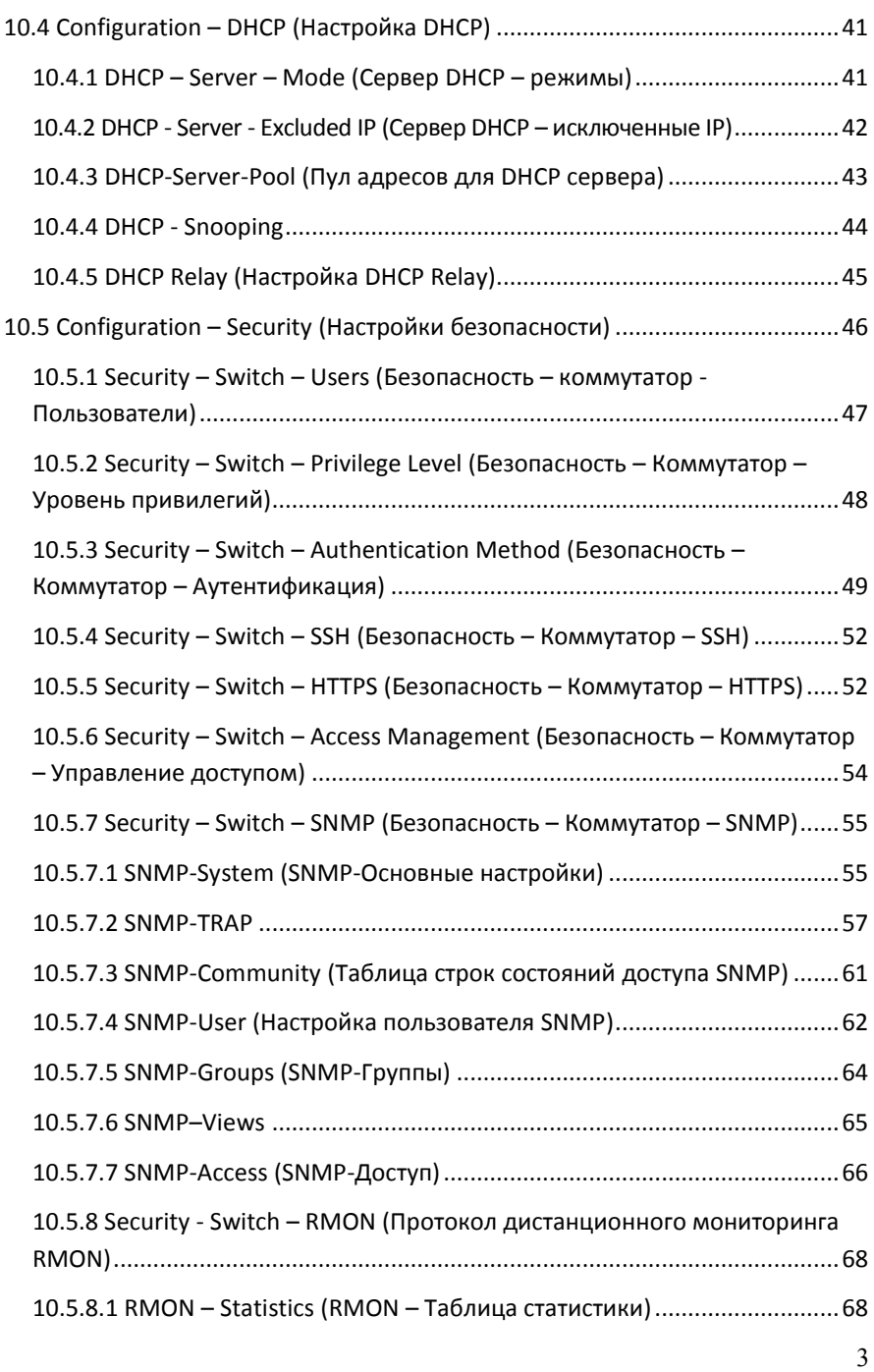

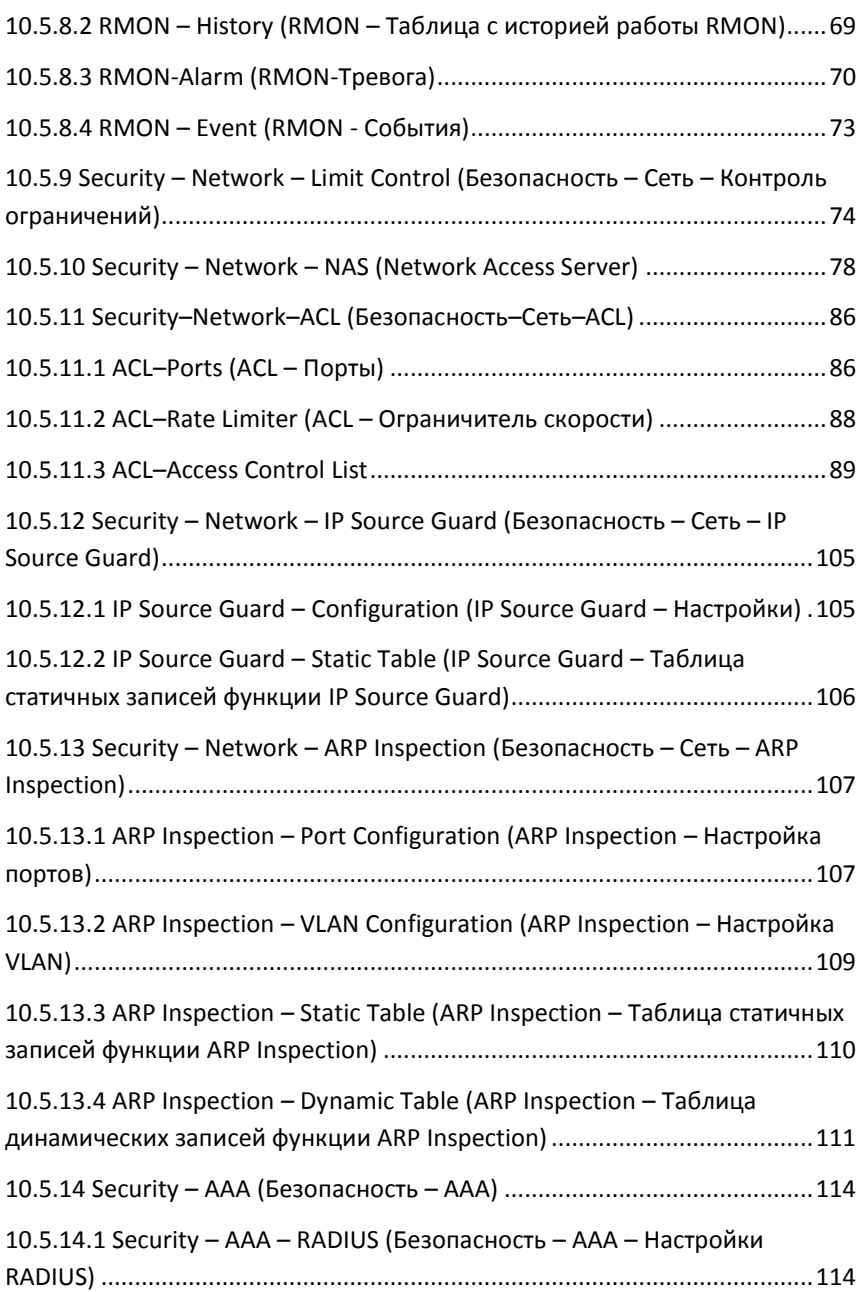

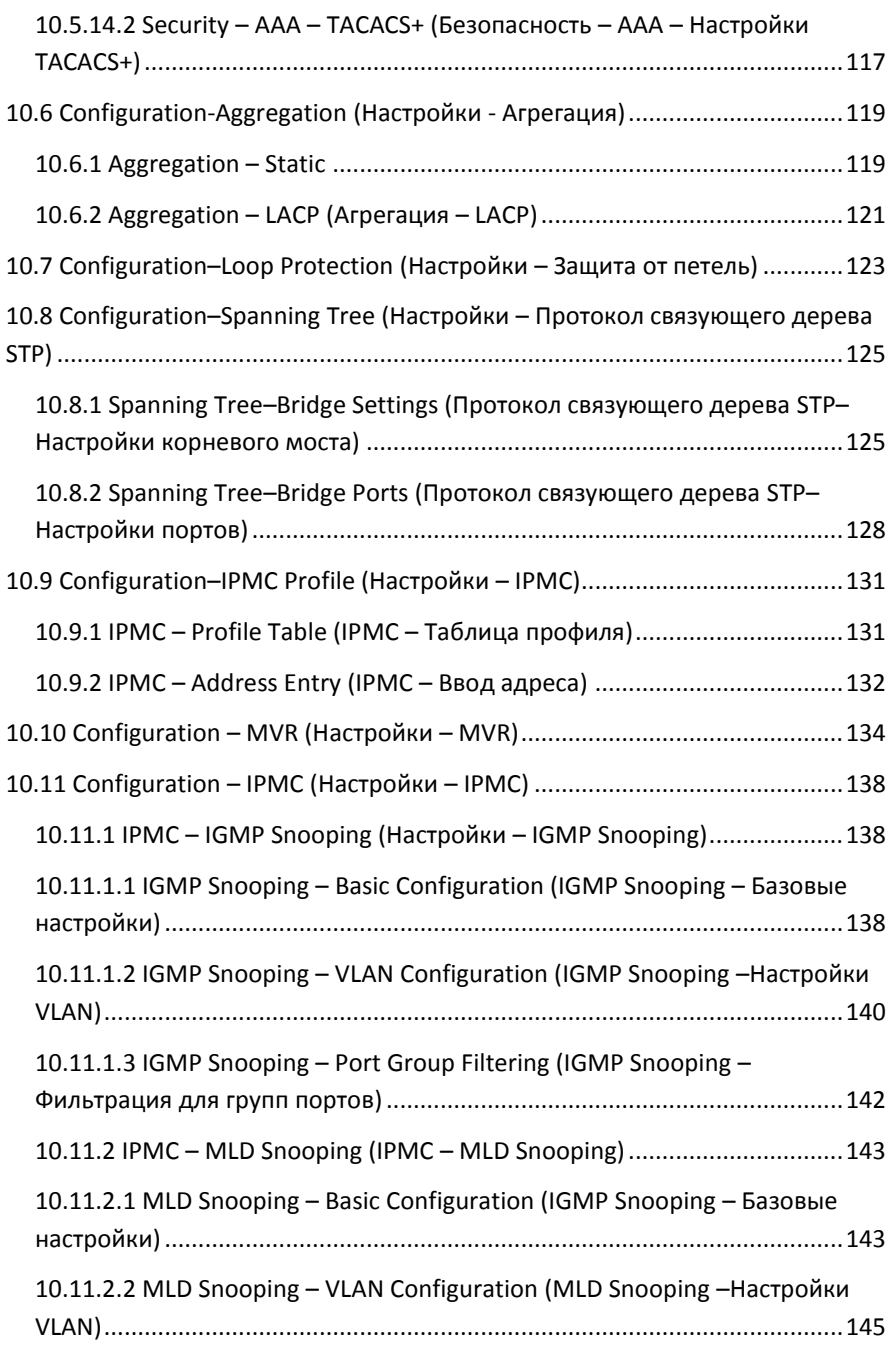

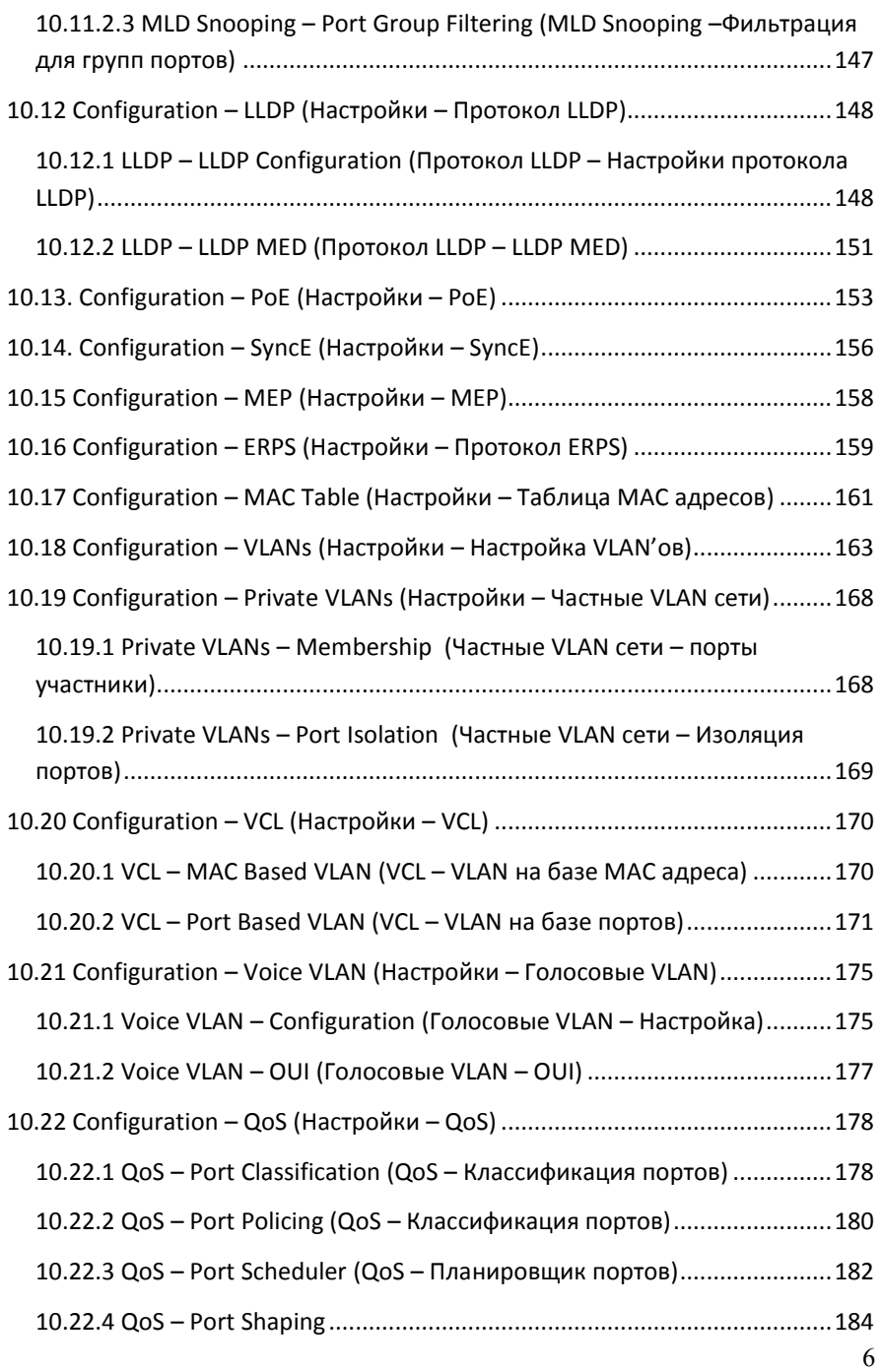

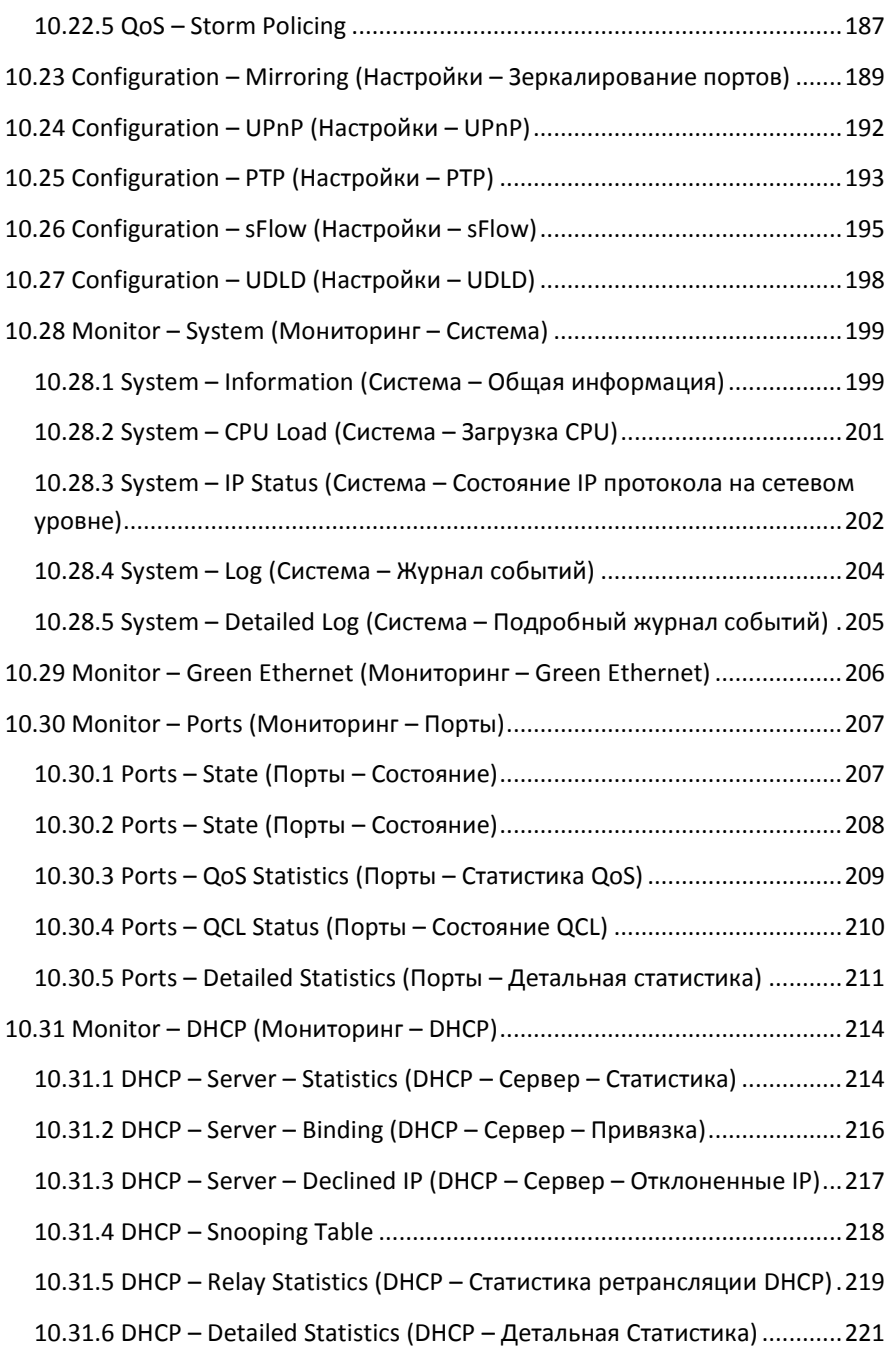

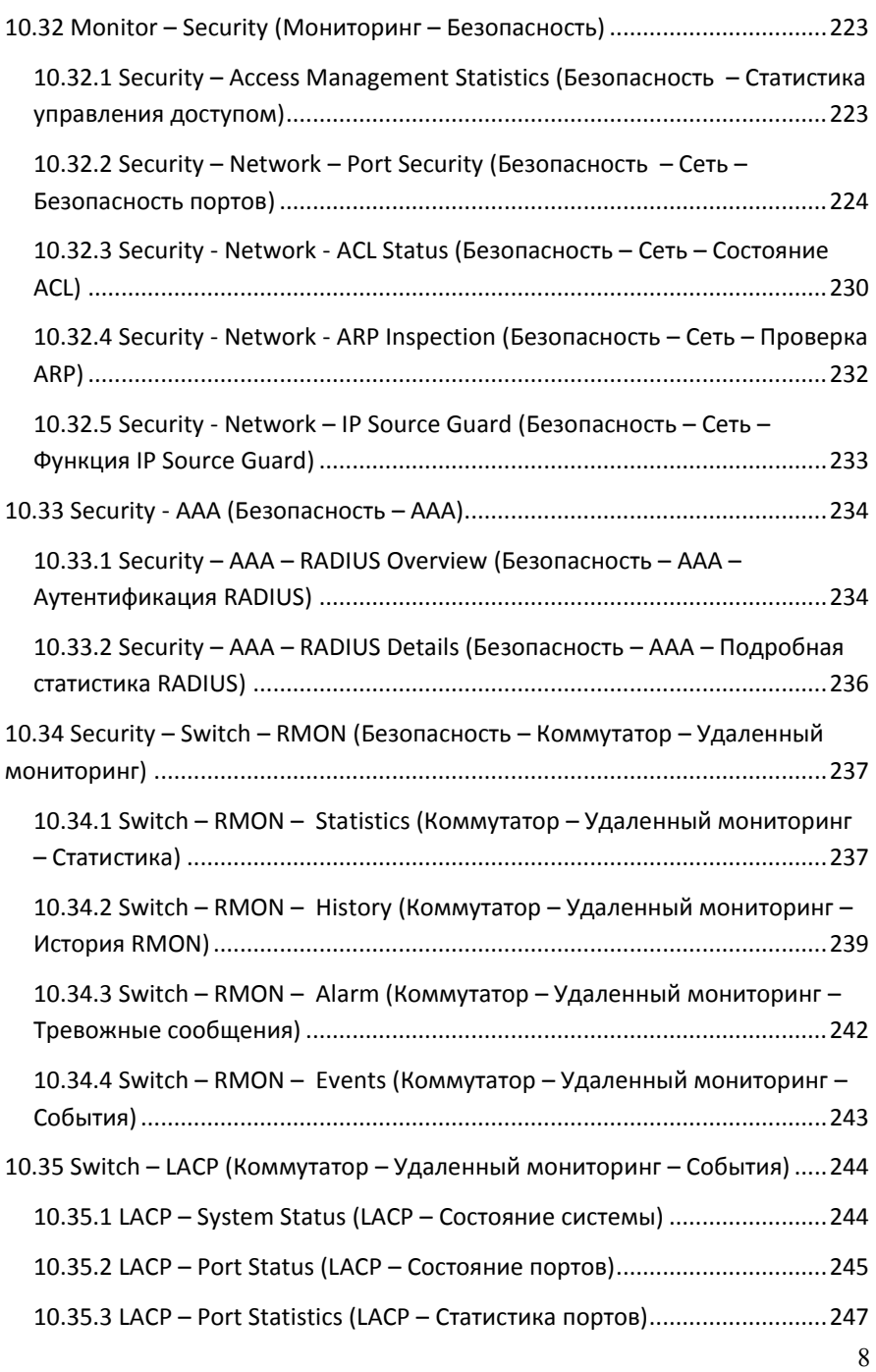

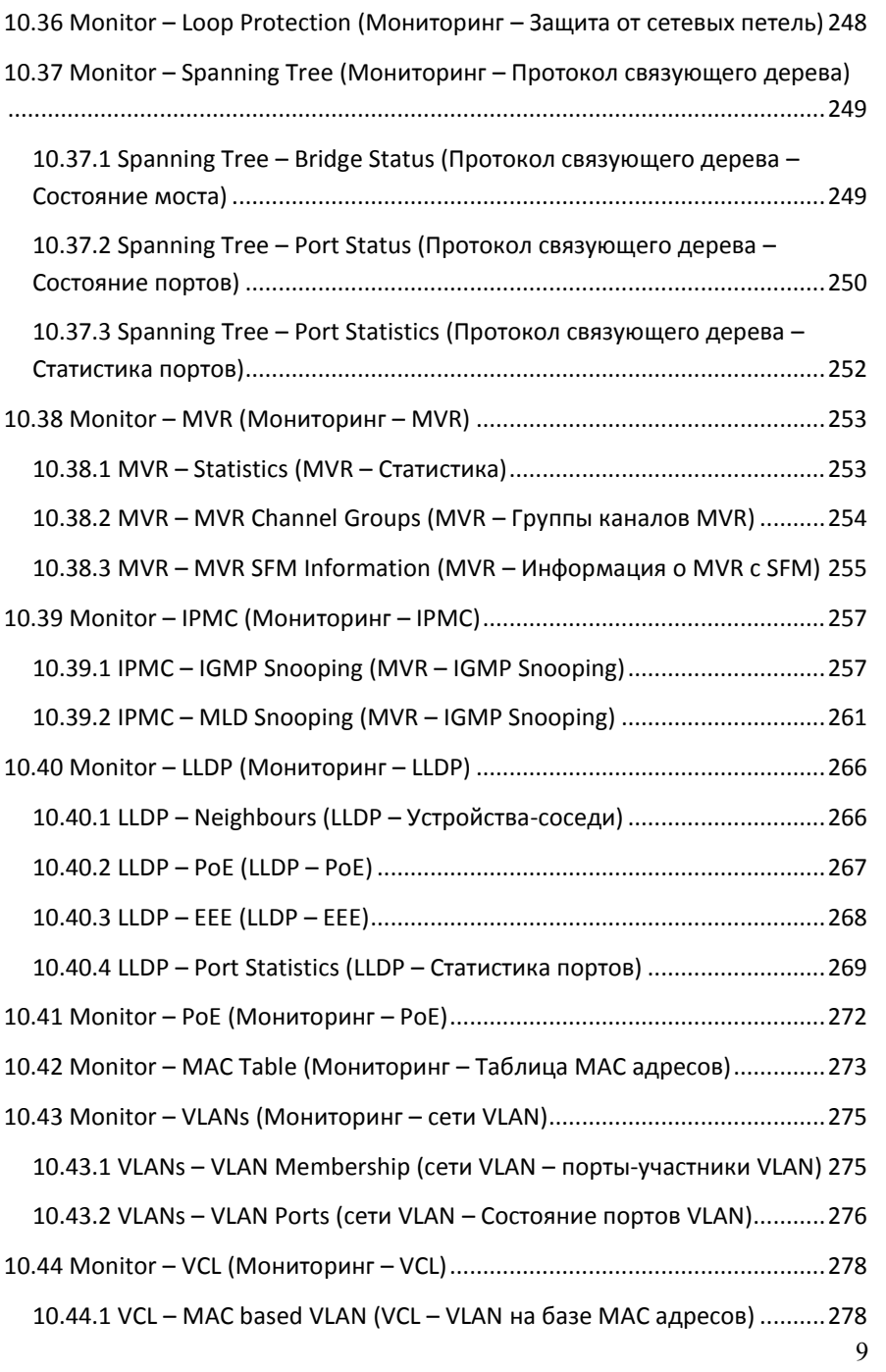

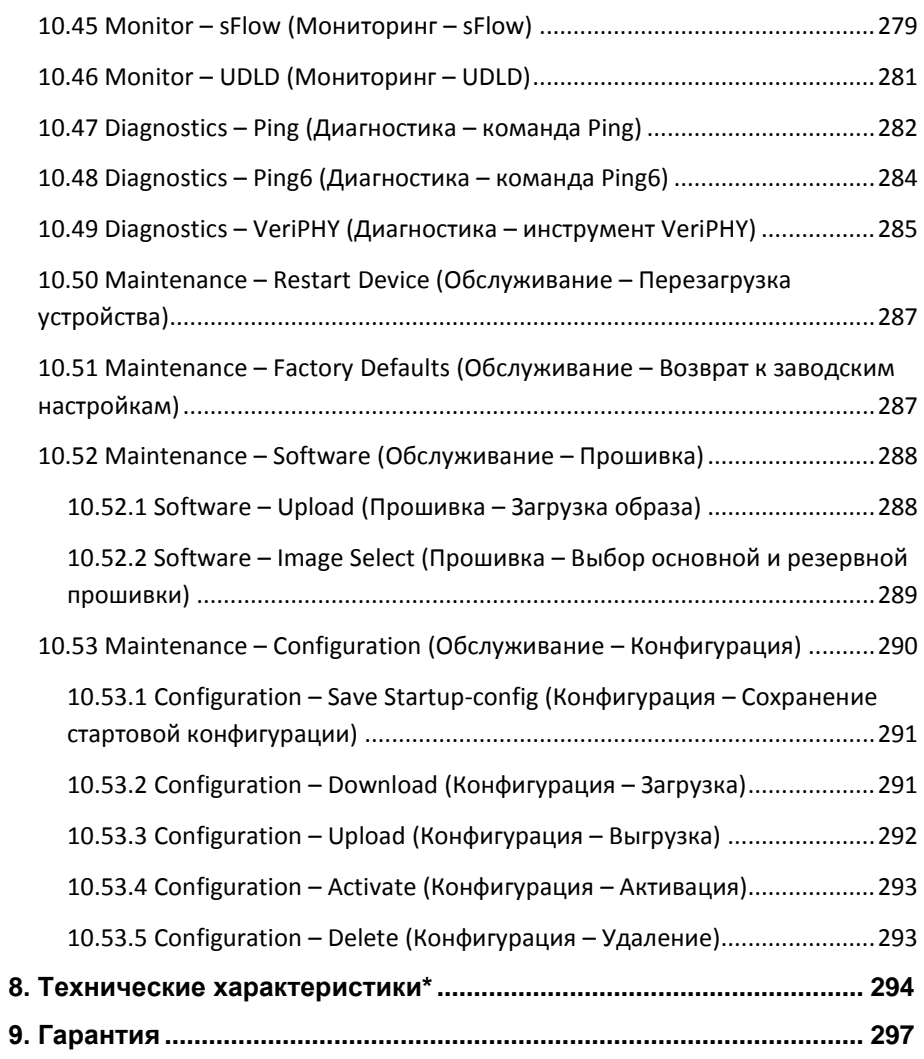

# **1. Назначение**

<span id="page-10-0"></span>Управляемые (L2+) PoE коммутаторы на 10 портов SW-60822/ILR и SW-80822/ILR предназначены для систем промышленного применения и для установки в уличные станции OSNOVO.

Коммутаторы оснащены 8 основными портами: Fast Ethernet (10/100Base-T) для SW-60822/ILR и Gigabit Ethernet (10/100/1000Base-T) для SW-80822/ILR. В этом заключается основное отличие моделей между собой. Каждый из 8ми портов соответствует стандартам PoE IEEE 802.3af/at и автоматически определяет подключаемые PoEустройства. Максимальная мощность PoE на порт равна 30 Вт (общая выходная мощность до 240 Вт). Функция PoE может быть отключена или включена для каждого порта в отдельности через WEB интерфейс. Присутствует функция PoE Alive, автоматически возобнавляющая подачу PoE, если устройство зависло по каким-либо причинам, тем самым перезагружая его.

Кроме того, коммутаторы оснащены 2мя Gigabit Ethernet Combo Uplink портами: RJ45 (10/100/1000Base-T) + SFP (1000Base-X). В качестве SFP-модулей рекомендуется использовать промышленные модули с расширенным температурным диапазоном (скорость SFPпортов – 100 Мбит/с или 1 Гбит/с – можно настраивать через WEBинтерфейс коммутатора).

Коммутаторы настраиваются через WEB-интерфейс и имеет множество функций L2 и L2+ уровня, таких как:

- $V$  VLAN:
- $\checkmark$  IGMP snooping;
- $\checkmark$  STP:
- $\checkmark$  ERPS;
- $\checkmark$  QoS и др.

В моделях SW-60822/ILR и SW-80822/ILR предусмотрен порт RJ-45 (Console) для управления коммутаторами через интерфейс RS-232.

Кроме того, промышленные коммутаторы поддерживают автоматическое определение MDI/MDIX (Auto Negotiation) на всех портах. Коммутаторы распознают тип подключенного сетевого устройства и при необходимости меняют контакты передачи данных, что позволяет использовать кабели, обжатые любым способом (кроссовые и прямые).

Коммутаторы питаются от блоков питания напряжением DC 45- 57V. Обладают возможностью подключения источника резервного питания и функцией оповещения при его отключении, а также при отсутствии соединения на портах (выставляется dip-переключателями).

Коммутаторы моделей SW-60822/ILR и SW-80822/ILR могут быть с успехом использованы в самых различных сферах применения и обладают температурным режимом -40…+70 ºС, что позволяет эксплуатировать их в промышленных условиях.

# **2. Комплектация\***

## <span id="page-11-0"></span>**SW-60822/ILR**

- 1. Коммутатор SW-60822/ILR 1шт.
- 2. Колодка 6-pin 1шт.
- 3. Руководство по эксплуатации –1шт.
- 4. CD c ПО 1шт.
- 5. Упаковка 1шт.

#### **SW-80822/ILR**

- 1. Коммутатор SW-80822/ILR 1шт.
- 2. Колодка 6-pin 1шт.
- 3. Руководство по эксплуатации –1шт.
- 4. CD c  $\overline{10} 1$ шт.
- <span id="page-11-1"></span>5. Упаковка – 1шт.

# **3. Особенности оборудования**

- Диапазон рабочих температур -40…+70°С, IP30, разработаны для эксплуатации в промышленных условиях;
- Подходят для установки в уличные станции OSNOVO;
- 8 коммутируемых Fast Ethernet (10/100 Мбит/с) портов с РоЕ для модели SW-60822/ILR и 8 коммутируемых Gigabit Ethernet 10/100/1000 Мбит/с портов с РоЕ для модели SW-80822/ILR;
- 2 Gigabit Ethernet Combo Uplink порта RJ45 (10/100/1000Base-T) + SFP (1000Base-X) – для передачи Ethernet по витой паре или оптике с помощью SFP-модулей (в комплект не входят);
- Соответствие стандартам PoE IEEE 802.3 af/at, автоматическое определение подключаемых РоЕ-устройств;
- Максимальная мощность РоЕ на порт до 30 Вт;
- Общая выходная мощность PoE (8 портов) до 240 Вт;
- РоЕ Alive функция антизависания РоЕ устройств;
- Поддержка функций L2 уровня (VLAN, IGMP snooping, QoS и тд.);
- Высокая надежность сети (RSTP, MSTP, ERPS, LACP);
- Настройка и управление через WEB-интерфейс, RS-232 и Telnet/SSH;
- Автоматическое определение MDI/MDIX:
- Размер буфера пакетов: 4 МБ;
- Размер таблицы MAC-адресов: 8К;
- Поддержка Jumbo-фреймов: 9,6 КБ;
- Система тревожного оповешения типа «сухой контакт» при отключении источника резервного питания;
- Диапазон входного напряжения DC 45-57V (БП в комплект поставки не входит);
- Функция резервирования питания, защита от переполюсовки.

# <span id="page-13-1"></span><span id="page-13-0"></span>**4.1 Внешний вид**

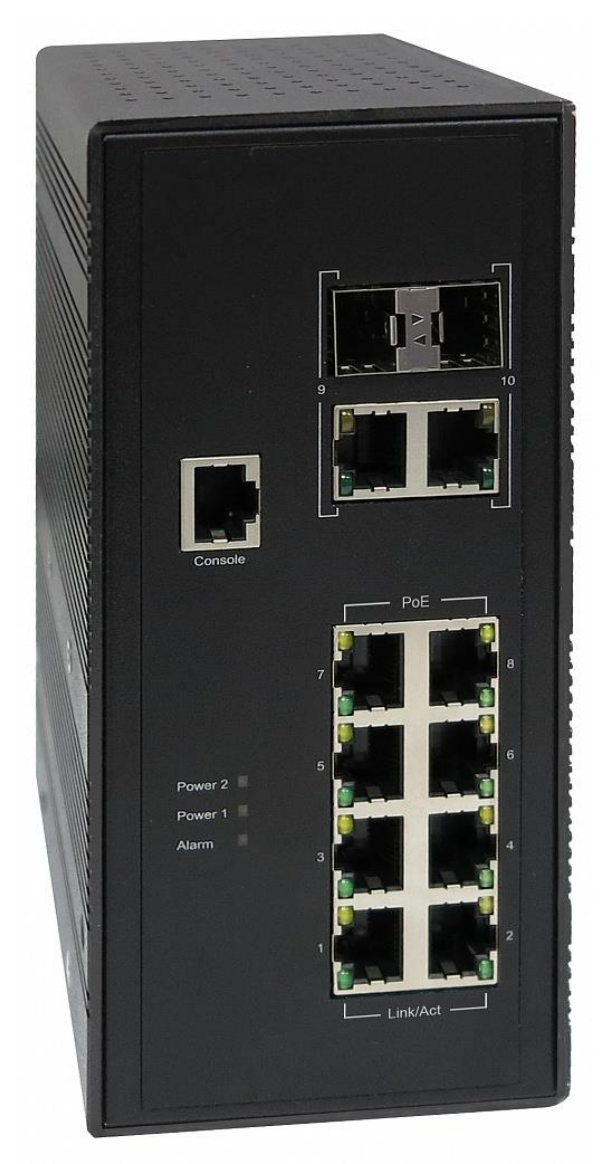

Рис.1 Коммутаторы SW-60822/ILR (SW-80822/ILR), внешний вид

# <span id="page-14-0"></span>**4.2 Описание элементов коммутатора**

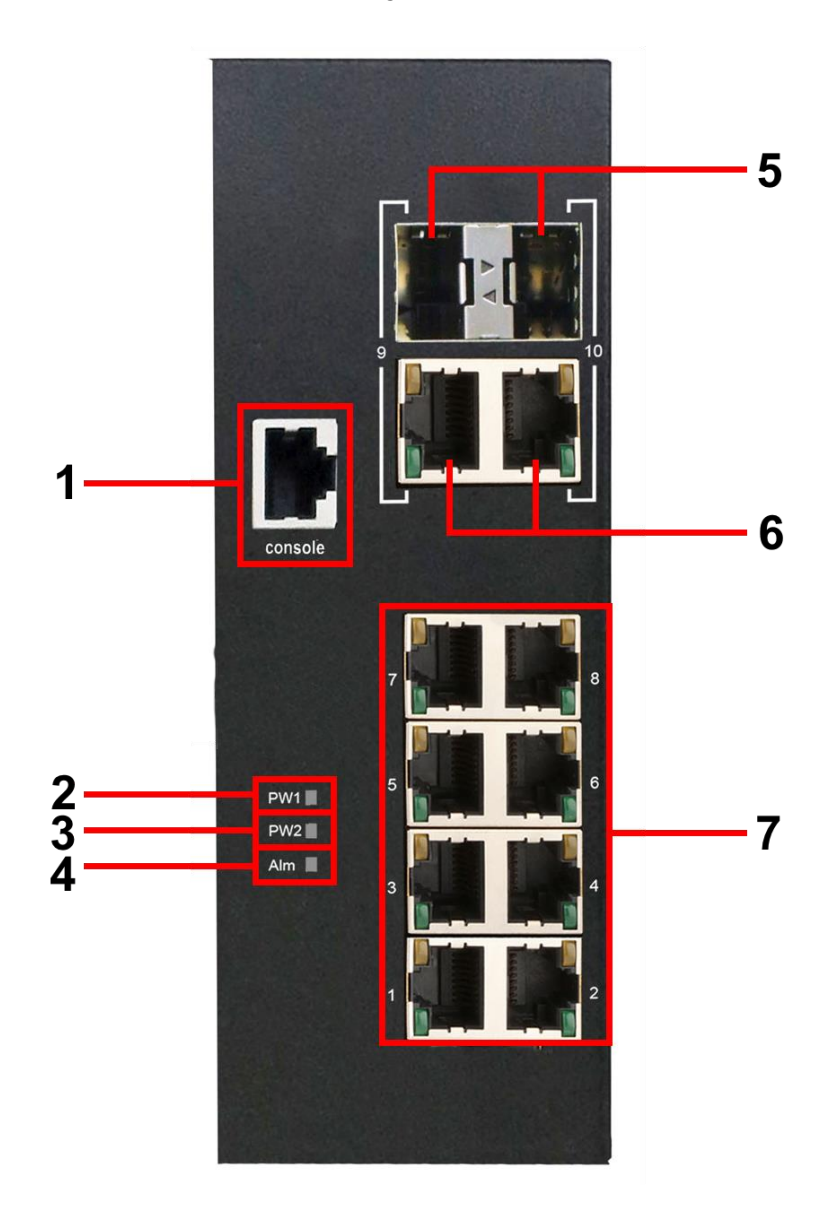

Рис. 2 Коммутаторы SW-60822/ILR (SW-80822/ILR), разъемы, кнопки и индикаторы передней панели

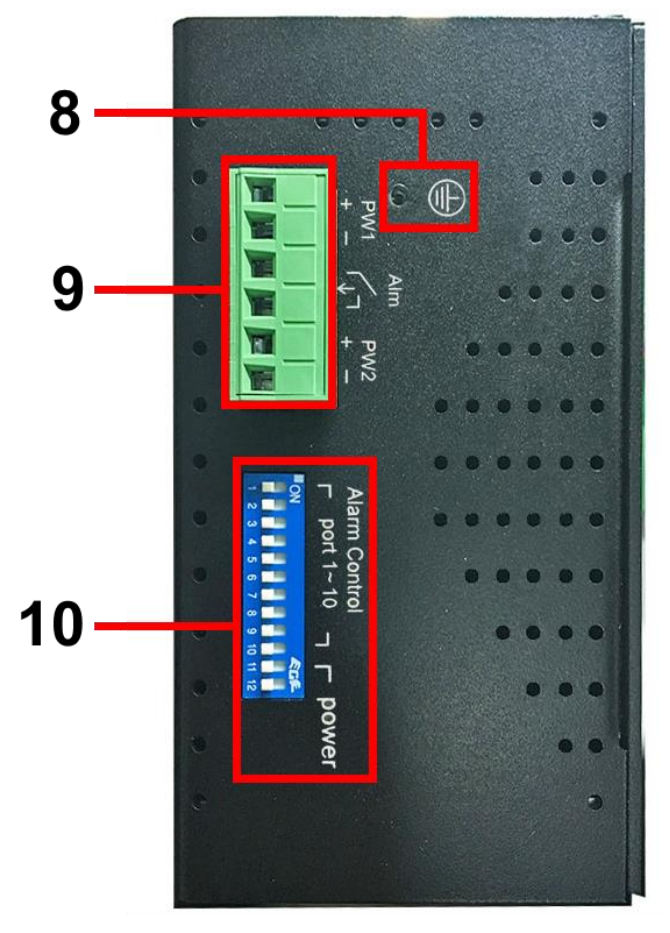

Рис. 3 Коммутаторы SW-60822/ILR (SW-80822/ILR), разъемы, кнопки и индикаторы вид сбоку

Таб.1 Назначение разъемов, кнопок и индикаторов коммутаторов SW-60822/ILR, SW-80822/ILR

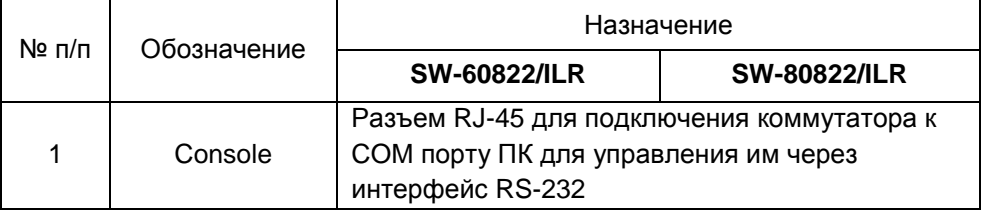

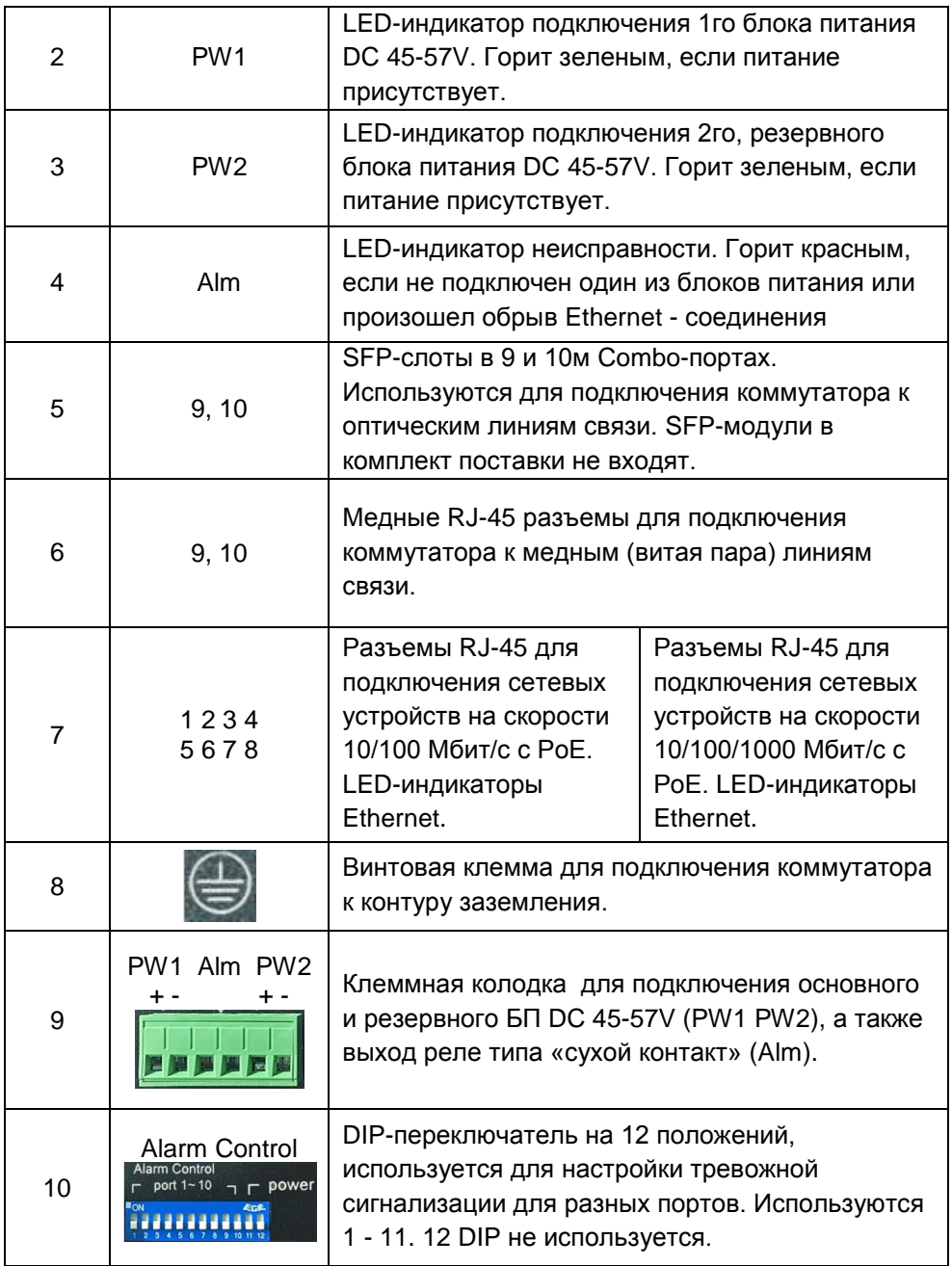

# **5. Подключение**

# <span id="page-17-1"></span><span id="page-17-0"></span>**5.1 Схема подключения**

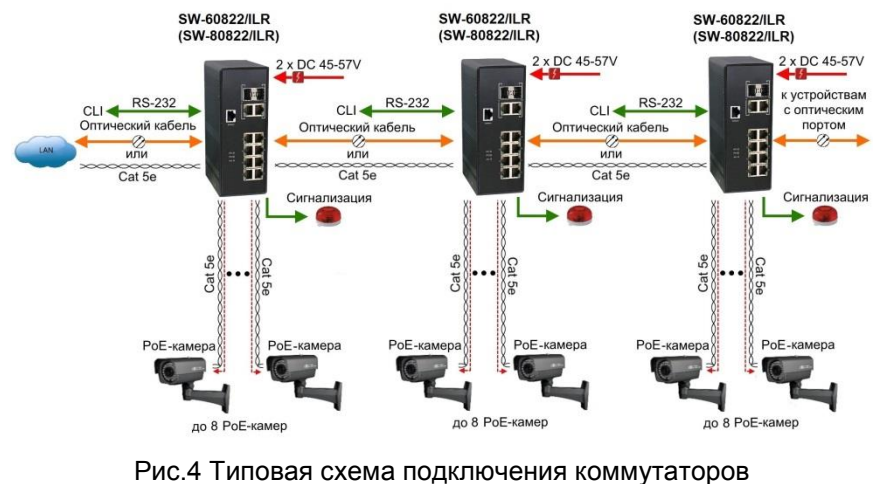

SW-60822/ILR, SW-80822/ILR

# <span id="page-17-2"></span>**5.2 Подключение блока питания**

1. Подключается кабель от блока питания с учётом полярности.

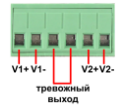

2. Закручиваются винты с другой стороны клеммной колодки.

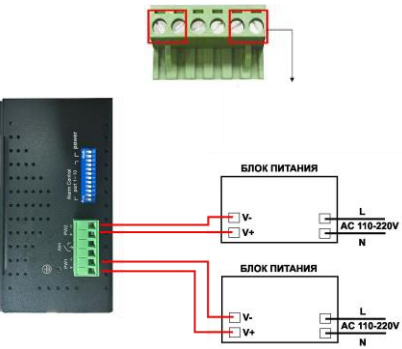

Рис.5 Схема подключения блоков питания к клеммной колодке коммутаторов SW-60822/ILR, SW-80822/ILR

# <span id="page-18-0"></span>**5.3 Подключение системы оповещения**

Коммутаторы SW-60822/ILR, SW-80822/ILR имеют релейный выход типа сухой контакт (NO) для включения системы оповещения при отключении одного из источников питания. Релейный выход поддерживает управление исполнительными устройствами (сирена, светодиодное табло и т.д.) с потребляемой мощностью не более 24 Вт.

## **Примечание:**

Напряжение источника питания, подключенного к релейному выходу, должно быть не более DC 24 V, а ток, проходящий через реле, - не более 1 A (Рис.6).

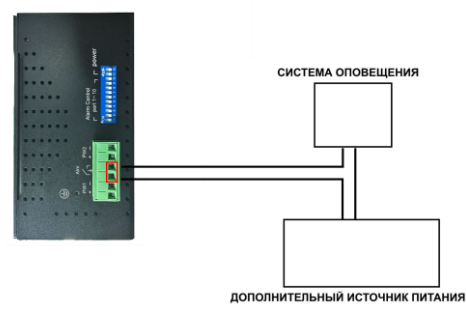

Рис.6 Схема подключения системы оповещения к коммутаторам SW-60822/ILR, SW-80822/ILR

# <span id="page-18-1"></span>**5.4 Подключение цепи заземления**

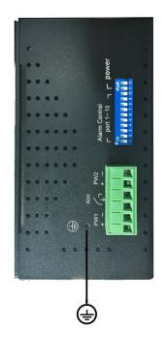

Рис.7 Заземление коммутаторов SW-60822/ILR, SW-80822/ILR

Во избежание электромагнитных наводок и помех коммутаторы SW-60822/ILR, SW-80822/ILR нужно заземлять (Рис.7).

# **6. Проверка работоспособности системы**

<span id="page-19-0"></span>После подключения кабелей к разъёмам и подачи питания на коммутатор SW-60822/ILR (или SW-80822/ILR) можно убедиться в его работоспособности.

Подключите коммутатор между двумя ПК с известными IPадресами, располагающимися в одной подсети, например, 192.168.1.1 и 192.168.1.2.

На первом компьютере (192.168.1.2) запустите командную строку (выполните команду cmd) и в появившемся окне введите команду:

#### **ping 192.168.1.1**

Если все подключено правильно, на экране монитора отобразится ответ от второго компьютера (Рис.8). Это свидетельствует об исправности коммутатора.

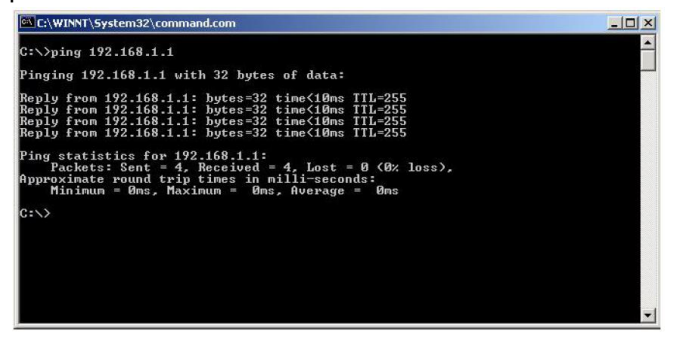

Рис.8 Данные, отображающиеся на экране монитора, после использования команды Ping.

Если ответ ping не получен («Время запроса истекло»), то следует проверить соединительный кабель и IP-адреса компьютеров.

Если не все пакеты были приняты, это может свидетельствовать:

- о низком качестве кабеля;
- о неисправности коммутатора;
- о помехах в линии.

#### **Примечание**:

Причины потери в оптической линии могут быть вызваны:

- неисправностью SFP-модулей
- изгибами кабеля
- большим количеством узлов сварки
- неисправностью или неоднородностью оптоволокна.

# <span id="page-20-0"></span>**7. Подготовка перед управлением коммутатором через WEB-интерфейс\*\***

Web-интерфейс позволяет гибко настраивать и отслеживать состояние коммутатора, используя браузер (Google Chrome, Opera, IE и тд) из любой точки в сети.

Прежде, чем приступить к настройке коммутатора через Webинтерфейс, необходимо убедиться, что ваш ПК и коммутатор находятся в одной сети. Чтобы правильно сконфигурировать ваш ПК используйте следующую пошаговую инструкцию:

- 1. Убедитесь, что сетевая карта в вашем ПК установлена, работает и поддерживает TCP/IP протокол.
- 2. Подключите между собой коммутатор и ваш ПК, используя патчкорд RJ-45
- 3. По умолчанию IP-адрес коммутатора: **192.168.2.1.** Коммутатор и ваш ПК должны находиться в одной подсети. Измените IP адрес вашего ПК на 192.168.2.Х, где Х-число от 2 до 254. Пожалуйста, убедитесь, что IP-адрес, который вы назначаете вашему ПК, не совпадал с IP-адресом коммутатора.

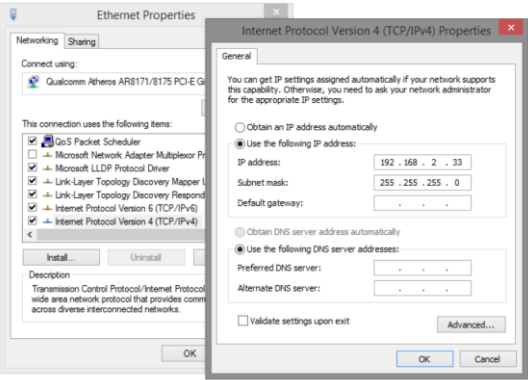

- 4. Запустите Web-браузер (IE, Firefox, Chrome) на вашем ПК
- 5. Введите в адресную строку **192.168.2.1** (IP-адрес коммутатора) и нажмите Enter на клавиатуре.

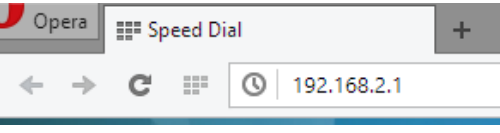

# 6. Появится форма аутентификации. По умолчанию Логин: **admin.** Пароль: **admin**

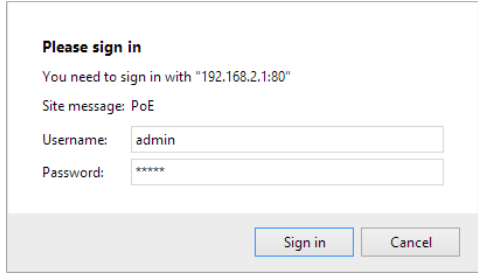

В дальнейшем пароль и логин можно поменять через WEB интерфейс коммутатора.

# <span id="page-21-0"></span>**8. Подготовка перед управлением коммутатором через порт CONSOLE**

Управление коммутатором через COM-порт (RS-232) может потребоваться, если по каким-либо причинам управление через WEBнедоступно.

Скачайте и установите на ПК, с которого будет проводиться конфигурирование коммутатора программу-эмулятор HyperTerminal или PuTTY. После установки необходимого ПО используйте следующую пошаговую инструкцию:

- 1. Соедините порт Console коммутатора с COM-портом компьютера с помощью кабеля.
- 2. Запустите HyperTerminal на ПК.
- 3. Задайте имя для нового консольного подключения.

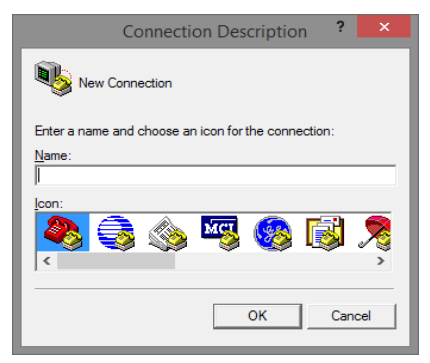

4. Выберите COM-порт, к которому подключен коммутатор.

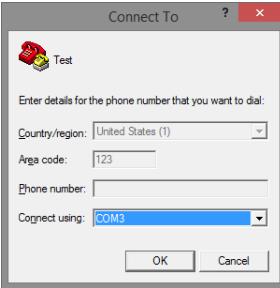

- 5. Настройте COM-порт следующим образом:
- Скорость передачи данных (Baud Rate) 115200;
- Биты данных (Data bits) 8;
- Четность (Parity) нет;
- Стоп биты (Stop bits) 1;
- Управление потоком (flow control) нет.

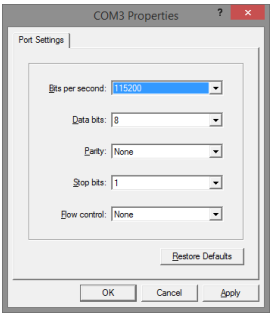

6. Система предложит войти Вам в интерфейс CLI (управление через командную строку). По умолчанию имя пользователя/пароль – admin/admin.

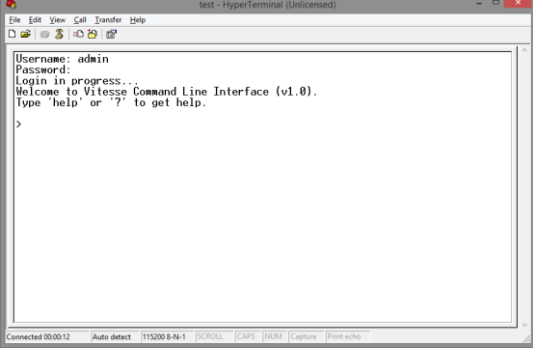

# <span id="page-23-0"></span>**9. Подготовка перед управлением коммутатором через Telnet/SSH**

Протоколы Telnet и SSH предоставляют пользователю текстовый интерфейс командной строки для управления коммутатором (CLI). Но только SSH обеспечивает создание безопасного канала с полным шифрованием передаваемых данных. Чтобы получить доступ к CLI коммутатора через Telnet/SSH, ваш ПК и коммутатор должны находиться в одной сети. Подробнее, как это сделать рассматривалось в разделе инструкции «Подготовка перед управлением коммутатором через WEB-интерфейс».

Telnet интерфейс встроен в командную строку CMD семейства операционных систем Microsoft Windows. SSH интерфейс доступен только с помощью программы эмулятора SSH терминала. Ниже показано, как получить доступ к CLI коммутатора через SSH с помощью программы PuTTY.

- 1. Зайдите в меню PuTTY Configuration. Введите IP адрес коммутатора в поле Имя хоста (Host Name) (или IP адрес). По умолчанию IP адрес коммутатора **192.168.2.1**
- 2. Выберите тип подключения (Connection type) SSH.

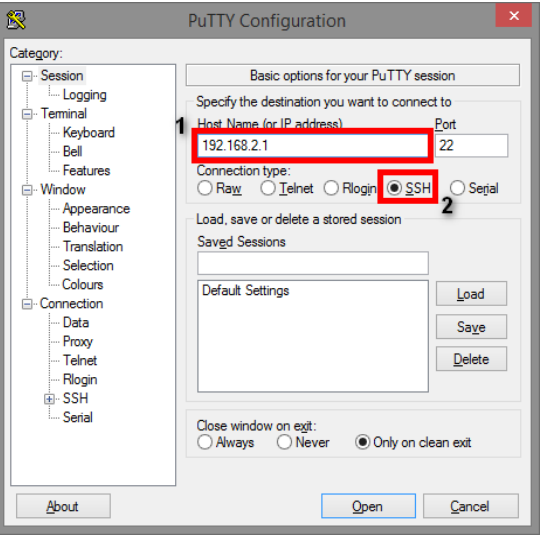

3. Если вы подключаетесь к коммутатору через SSH впервые, вы увидите окно PuTTY Security Alert. Нажмите Yes (Да) для продолжения.

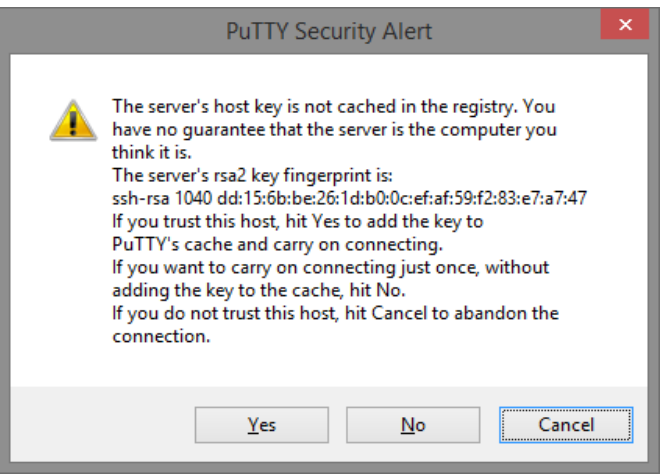

4. PuTTY обеспечит вам доступ к управлению коммутатора после того как Telnet/SSH подключение будет установлено. По умолчанию имя пользователя/пароль: **admin/admin.**

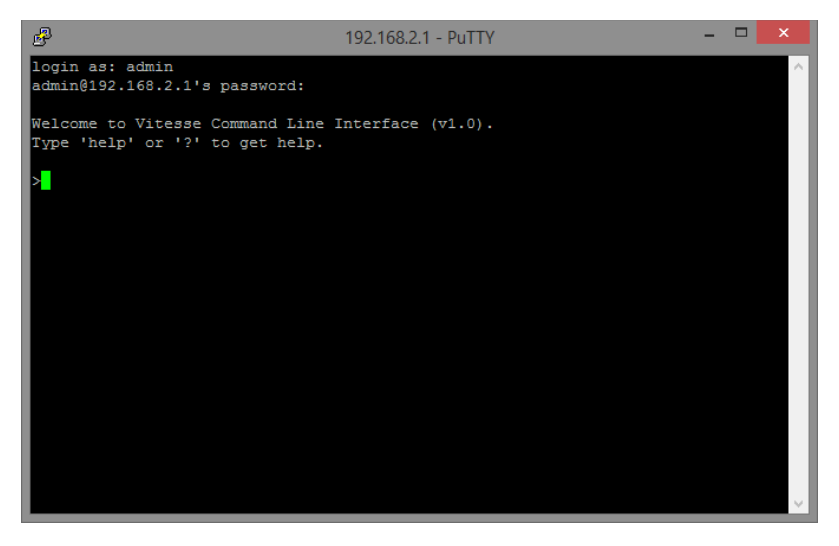

# <span id="page-25-0"></span>**10. Управление через WEB. Общая информация.**

- $\checkmark$  System (Системная информация). В этом разделе представлены возможности конфигурирования основных системных настроек таких как: информация о системе, IP коммутатора, системное время и тд.
- $\checkmark$  Green Ethernet. В этом разделе представлены возможности включения/выключения функции EEE (Energy Efficient Ethernet) для каждого порта. EEE позволяет снизить мощность потребляемую коммутатором.
- $\checkmark$  Ports (Настройка портов). В этом разделе представлены возможности по просмотру статуса всех портов коммутатора. Например, скорости соединения, максимальную длину фрейма и тд.
- DHCP. В этом разделе представлены возможности по настройке DHCP сервера, который позволит коммутатору присваивать IP адреса подключенным устройствам.
- Security (Безопасность). В этом разделе представлены возможности по настройке опций безопасности, которые помогут защитить как сам коммутатор так и сеть, где он используется.
- Aggregation (Объединение портов). В этом разделе представлены возможности по объединению (агрегации) нескольких физических портов в один логический, пропускная способность которого будет больше чем у одного физического порта.
- $\checkmark$  Loop Protection (Защита от сетевых петель). В этом разделе представлены возможности по борьбе с «сетевыми петлями» (могут вызвать шторм (broadcast storm) и парализовать работу сети).
- $\checkmark$  Spanning Tree. В этом разделе представлены возможности по настройке протоколов связующего дерева STP, RSTP, MSTP. Использование данных протоколов при построении сети поможет избежать образование сетевых петель и повысит надежность сети.
- $\checkmark$  MVR (Multiple VLAN Registration). В этом разделе представлены возможности по настройке протокола MVR, который позволяет создать multicast VLAN и настраивать ее динамически при необходимости.
- IPMC. В этом разделе представлены возможности по настройке протоколов IGMP Snooping (для IPv4) или MLD (для IPv6). Эти протоколы позволяют снизить загрузку сети при передаче мультимедийного трафика.
- $\checkmark$  LLDP. В этом разделе представлены возможности по настройке протокола LLDP – протокола оповещения «соседей». Данный протокол позволяет узнать устройства по близости в сети и оценить их возможности.
- $\checkmark$  РоЕ (Передача питания по сетевому кабелю). В этом разделе представлены возможности по управлению PoE для каждого порта в отдельности (вкл/выкл, ограничение мощности и тд.)
- $\checkmark$  SyncE. SyncE это аббревиатура от Synchronous Ethernet. В этом разделе представлены возможности по модификации изначально асинхронной сети Ethernet в синхронную.
- $\checkmark$  MEP. В этом разделе представлены возможности по настройке MEP
- ERPS. В этом разделе представлены возможности по настройке ERPS – протокола, который обеспечивает повышенную надежность сети при использовании кольцевой топологии.
- $\checkmark$  MAC Table (Таблица МАС адресов). В этом разделе представлены возможности по просмотру и настройке таблицы MAC адресов коммутатора.
- VLAN (Логические «виртуальные» локальные сети). В этом разделе представлены возможности по созданию VLAN сетей. В таких сетях порты коммутатора можно назначать в различные VLAN группы, которые будут работать как отдельные сети.
- $\checkmark$  Private VLAN (Частные VLAN). Функция VLAN также известная как изоляция портов (port isolation).
- $\checkmark$  VCL. В этом разделе представлены возможности по настройке VLAN на основе MAC адресов, VLAN на основе протоколов, VLAN на основе IP адреса подсети.
- $\checkmark$  Voice VLAN (Голосовые VLAN). В этом разделе представлены возможности по настройке особых VLAN, предназначенных для голосовой коммуникации (например, VoIP телефония). Голосовой трафик в такой сети имеет повышенный приоритет.
- $\checkmark$  Mirroring (Зеркалирование портов). В этом разделе представлены возможности по настройке зеркалирования

входящего исходящего трафика с выбранного порта на отдельный порт. Это может помочь диагностировать неисправности в сети.

- UPnP. В этом разделе представлены возможности по настройке протокола UPnP, который позволяет всем устройствам в сети обнаруживать друг друга и устанавливать соединение.
- $\checkmark$  PTP. В этом разделе представлены возможности по настройке протокола PTP, который используется для синхронизации времени в локальных сетях.
- GVRP. В этом разделе представлены возможности по настройке протокола GARP VLAN Registration Protocol.
- $\checkmark$  sFlow. sFlow это стандартная отраслевая технология для мониторинга коммутируемых сетей посредством случайной выборки пакетов на портах коммутатора и выборки счетчиков портов на основе времени. Отобранные пакеты будут отправлены назначенному приемнику (хосту) sFlow системного администратора для анализа.
- $\checkmark$  UDLD. В этом разделе представлены возможности по настройке UDLD – протокола, позволяющего на канальном уровне сети обнаруживать однонаправленные линии связи, которые могут в дальнейшем приводить к образованию сетевых петель.

# <span id="page-27-0"></span>**10.1 Configuration – System (Системные настройки)**

#### <span id="page-27-1"></span>**10.1.1 System (Системная информация)**

#### **System Information Configuration**

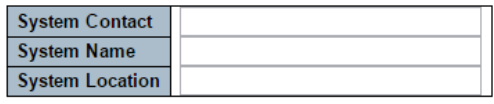

Save Reset

**System Contact** (Контактная информация). Cодержит информацию о лице, ответственном за это устройство, а также его контактные данные. Допустимая длина строки - от 0 до 255, а допустимое содержимое символы ASCII от 32 до 126.

**System Name** (Идентификационное имя коммутатора). Здесь можно задать имя для коммутатора. По умолчанию – это полное доменное имя коммутатора. Доменное имя - это текстовая строка, составленная из алфавита (A-Z и a-z), цифр (0-9), знака минус (-). Запрещается использование пробелов в качестве части имени. Первый символ должен быть заглавным. Первый или последний символ не должен быть знаком –(). Допустимая длина строки - от 0 до 255.

**System Location** (Местоположение коммутатора). Физическое месторасположение коммутатора. Например, «3 этаж. Телекоммуникационный шкаф». Допустимая длина строки - от 0 до 255, а допустимое содержимое - символы ASCII от 32 до 126.

#### **Кнопки**

**Save** (Сохранить). Нажмите, чтобы сохранить изменения. **Reset** (Сбросить). Нажмите, чтобы отменить изменения и вернуть их к предыдущим сохраненным значениям.

# <span id="page-28-0"></span>**10.1.2 System – IP (Конфигурация IP интерфейсов)**

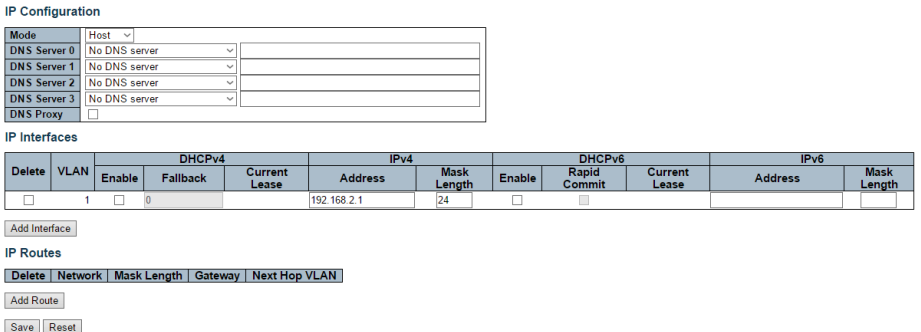

Настройка IP адресов, мониторинг IP маршрутов и интерфейсов. Максимальное поддерживаемое количество интерфейсов – 8, максимальное количество маршрутов – 32.

## **Базовые настройки.**

**Mode** (Режим работы). Выберите режима работы для устройства host или router (хост или маршрутизатор). В режиме хоста IP трафик между интерфейсами не будет маршрутизироваться. В режиме маршрутизатора трафик будет перенаправляться между всеми интерфейсами.

**DNS Server** (Сервер DNS имен). Настройки позволяют контролировать расшифровку DNS имен, выполняемую коммутатором. Для конфигурации доступно 4 сервера. Индекс сервера связан с приоритетом. Чем меньше индекс, тем выше приоритет при выполнении расшифровки DNS имен. Система поочередно выбирает активный DNSсервер из конфигурации, если предпочтительный сервер не отвечает в течение пяти попыток.

Поддерживаются следующие режимы:

- Из любых DHCPv4 интерфейсов: будет использоваться первый DNS-сервер, предлагаемый от аренды DHCPv4 до интерфейса с поддержкой DHCPv4.
- $\checkmark$  Без DNS сервера: DNS сервер не используется.
- Настроенный IPv4: укажите вручную действительный IPv4 адрес DNS сервера в десятичном виде, разделенный точками. Убедитесь, что настроенный DNS сервер доступен (например, с помощью команды PING).
- Из этого DHCPv4 интерфейса: укажите, из какого интерфейса с поддержкой DHCPv4 предпочтительный DNS-сервер должен быть выбран.
- Настроенный IPv6: укажите вручную действительный IPv6 адрес DNS сервера. (кроме linklocal). Убедитесь, что настроенный DNS сервер доступен (например, с помощью команды PING).
- Из этого DHCPv6 интерфейса: укажите, из какого интерфейса с поддержкой DHCPv6 предпочтительный DNS-сервер должен быть выбран.
- Из любых DHCPv6 интерфейсов: будет использоваться первый DNS-сервер, предлагаемый от аренды DHCPv6 до интерфейса с поддержкой DHCPv6.

**DNS Proxy** (DNS прокси-сервер). Когда DNS сервер активен, система будет передавать DNS запросы на текущий настроенный DNS-сервер и отвечать в качестве расшифровщика DNS на клиентские устройства в сети.

#### **IP интерфейсы**

**Delete** (Удалить). Выбор этой опции отвечает за удаление существующего IP интерфейса.

**VLAN** (Виртуальные локальные сети). Сеть VLAN связанная с IP интерфейсом. Только порты из этой VLAN будут иметь доступ к IP интерфейсу. Это поле доступно только для ввода при создании нового интерфейса.

**IPv4 DHCP Enabled** (DHCP сервер). Если эта опция включена, система настроит IPv4-адрес и маску интерфейса, используя протокол DHCP. Клиент DHCP объявит отобразит имя системы как имя хоста, чтобы обеспечить возможность поиска через DNS.

**IPv4 DHCP Fallback Timeout** (Таймаут отката DHCP). Количество секунд для получения аренды DHCP. По истечении этого периода настроенный адрес IPv4 будет использоваться в качестве адреса интерфейса IPv4. Нулевое значение отключает резервный механизм, так что DHCP будет повторять попытки до получения действительной аренды. Допустимые значения: от 0 до 4294967295 секунд.

**IPv4 DHCP Current Lease** (текущий адрес интерфейса от DHCP). Для интерфейсов DHCP с активной арендой этот столбец показывает текущий адрес интерфейса, предоставленный сервером DHCP.

**IPv4 Address** (IPv4 Адрес). IPv4-адрес интерфейса в десятичном виде с разделительными точками. Если DHCP включен, в этом поле задается резервный адрес. Поле может быть оставлено пустым, если операции с IPv4 на интерфейсе нежелательны или не требуется резервный адрес DHCP.

**IPv4 Mask** (Маска для IPv4). Маска сети IPv4, в количестве бит (длина префикса). Допустимые значения находятся в диапазоне от 0 до 30 бит для адреса IPv4. Если DHCP включен, это поле настраивает маску сети с резервным адресом. Поле может быть оставлено пустым, если операции с IPv4 на интерфейсе нежелательны или не требуется резервный адрес DHCP.

**IPv6 Address** (IPv6 Адрес). IPv6-адрес интерфейса. Адрес IPv6 задается в 128-битными значениями, представленными в виде восьми полей длиной до четырех шестнадцатеричных цифр с двоеточием, разделяющим каждое поле (:). Например, fe80 :: 215: c5ff: fe03: 4dc7. Символ :: - это специальный синтаксис, который можно использовать как краткий способ представления нескольких 16-битных групп непрерывных нулей; но он может быть использован только один раз. Система принимает только действительный IPv6-адрес, за исключением IPv4-совместимого адреса и IPv4-сопоставленного адреса. Поле можно оставить пустым, если операции с IPv6 на интерфейсе нежелательны.

**IPv6 Mask** (Маска для IPv6). Маска сети IPv6 в количестве бит (длина префикса). Допустимые значения составляют от 1 до 128 бит для адреса IPv6. Поле можно оставить пустым, если операции с IPv6 на интерфейсе нежелательны.

#### **IP маршруты**

**Delete** (Удалить). Выбор этой опции отвечает за удаление существующего IP маршрута.

**Network.** IP-сеть назначения или адрес хоста этого маршрута. Допустимый формат - десятичная запись с точками или действительная запись IPv6. Маршрут по умолчанию может использовать значение 0.0.0.0 или :: для IPv6.

**Mask Length.** Маска сети назначения или хотста в количестве бит (длина префикса). Он определяет, какой сетевой адрес должен совпадать, чтобы претендовать на этот маршрут. Допустимые значения от 0 до 32 битов соответственно 128 для маршрутов IPv6. Только

маршрут по умолчанию будет иметь длину маски 0 (так как он будет соответствовать чему угодно).

**Gateway** (Шлюз). IP адрес шлюза. Допустимый формат - десятичная запись с точками или действительный IPv6. Шлюз и Сеть должны быть одного типа.

**Next Hop VLAN.** Идентификатор VLAN (VID) конкретного интерфейса IPv6, связанного со шлюзом. Заданный VID находится в диапазоне от 1 до 4094 и будет действовать только в том случае, если действителен соответствующий интерфейс IPv6. Если адрес шлюза IPv6 является linklocal, он должен указать VLAN следующего перехода (hop'а) для шлюза.

Если адрес шлюза IPv6 не является linklocal, система игнорирует VLAN следующего перехода (hop'а) для шлюза.

#### **Кнопки**

**Add Interface** (Добавить интерфейс). Нажмите, чтобы добавить новый IP интерфейс. Поддерживается максимум 128 интерфейсов.

**Add Route** (Добавить маршрут). Нажмите, чтобы добавить новый IP маршрут. Поддерживается максимум 32 маршрута.

**Save** (Сохранить). Нажмите для сохранения изменений

**Reset** (Сбросить). Нажмите, чтобы отменить изменения и вернуть их к предыдущим сохраненным значениям.

# <span id="page-33-0"></span>**10.1.3 System – NTP (Настройка протокола NTP) NTP Configuration**

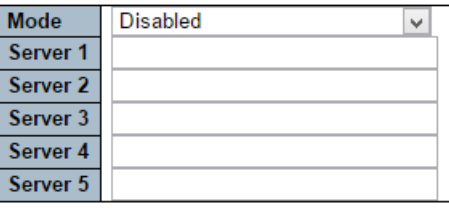

Save Reset

NTP (или сетевой протокол времени) обеспечивает подстройку текущего времени с помощью синхронизации с NTP сервером.

**Mode** (Режимы).

- $\checkmark$  Enabled (включено) включен режим NTP клиента;
- $\checkmark$  Disabled (выключено) выключен режим NTP клиента.

**Server 1~5** (Выбор NTP сервера). Укажите IPv4 или IPv6 адрес NTP сервера. Адрес IPv6 должен быть в виде 8 полей. Также можно указать URL адрес NTP сервера.

#### **Кнопки**

**Save** (Сохранить). Нажмите для сохранения изменений

**Reset** (Сбросить). Нажмите, чтобы отменить изменения и вернуть их к предыдущим сохраненным значениям.

## <span id="page-33-1"></span>**10.1.4 System – Time (Настройка системного времени)**

#### **Time Zone Configuration**

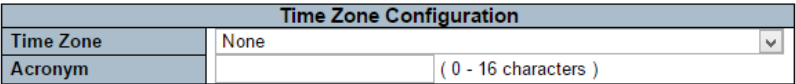

На данной странице WEB интерфейса можно задать часовой пояс и сконфигурировать летнее время.

**Time Zone Configuration** (Настройка часового пояса)

- Time Zone (Часовой пояс). Выпадающий список часовых поясов по всему миру. Выберите подходящий и нажмите сохранить (Save).
- Acronym (Акроним). Пользователь может самостоятельно установить сокращение-аббревиатуру для обозначения выбранного часового пояса. Можно использовать до 16 буквенно-числовых символов и знаков препинания.

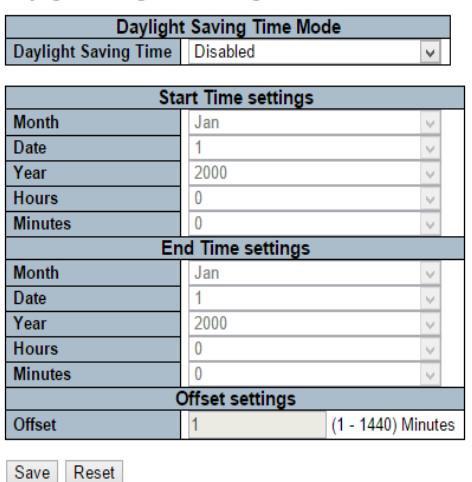

**Daylight Saving Time Configuration** 

**Daylight Saving Time Configuration** (Настройка летнего времени). При активации данной функции коммутатор будет переводить часы вперед или назад в соответствии с настройками, указанными ниже, для определенной продолжительности перехода на летнее время.

**Disable** (Отключить). Отключить настройку перехода на летнее время. По умолчанию.

**Reccuring** (Повторять). Настройки перехода на летнее время будут применяться каждый год.

**Non-Reccuring** (Не повторять). Настройки перехода на летнее время будут применены единожды.

# <span id="page-35-0"></span>**10.1.5 System-Log (Журнал системных событий)**

Save Reset

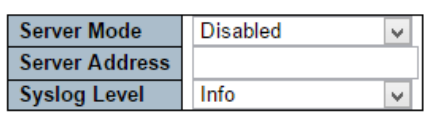

**System Log Configuration** 

На этой странице WEB интерфейса представлены настройки журнала системных событий.

**Server Mode** (Режим сервера). Когда режим включен (enabled) сообщение журнала системных событий будет отправлено на сервер, который задается в поле ниже (Server Address). Протокол журнала основан на UDP и использует порт 514.

**Server Address** (IPv4 адрес сервера журнала системных событий). Если активна функция DNS, здесь можно указать имя хоста.

**System log Level** (Тип событий отправляемых на сервер). Предусмотрено 3 типа событий:

- $\checkmark$  Info информация, предупреждения и ошибки;
- $\checkmark$  Warning предупреждения и ошибки;
- $\checkmark$  Error только ошибки.

#### **Кнопки**

**Save** (Сохранить). Нажмите для сохранения изменений

**Reset** (Сбросить). Нажмите, чтобы отменить изменения и вернуть их к предыдущим сохраненным значениям.
# **10.2 Configuration - Green Ethernet (Настройки - Green Ethernet)**

#### **Port Power Savings Configuration**

**Optimize EEE for Latency** 

#### **Port Configuration**

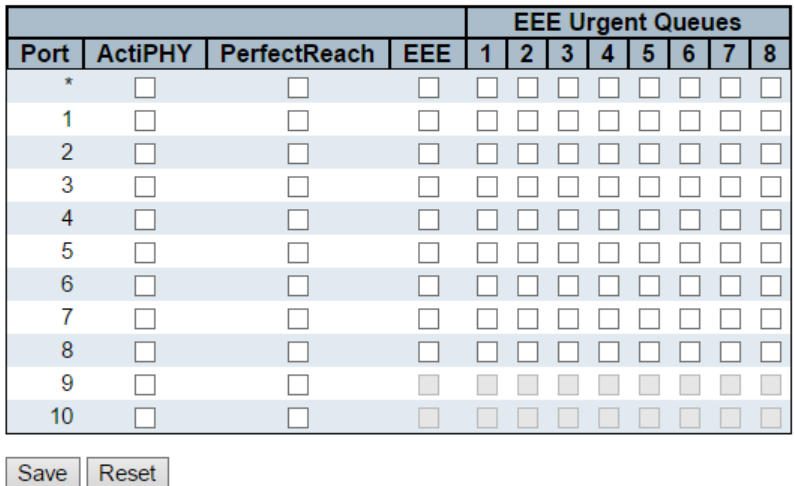

Технология EEE (или Green Ethernet) используется для снижения потребляемой мощности коммутатором в момент, когда обрабатывается незначительное количество сетевого трафика.

## **Optimize EEE for** (Оптимизировать ЕЕЕ для)

На выбор предоставляется 2 варианта:

- $\checkmark$  Latency (Задержки) при выборе этого режима коммутатор старается снижать задержки и отклик в сети;
- $\checkmark$  Power (Мощность) при выборе этого режима коммутатор в первую очередь снижает потребляемую мощность при работе в моменты простоя или при низкой загрузке сети.

**Port Configuration** (Настройка для портов)

**Port** (Выбор порта) Номер порта.

**ActiPHY** При выборе этой функции коммутатор снижает потребление энергии, если к этому порту ничего не подключено.

**Perfect Reach** (Идеальная длина) При выборе этой функции коммутатор автоматически определяет длину кабеля и снижает потребление энергии на портах подключенных короткими кабелями.

**EEE** Включает/отключает EEE функцию на порте при выставлении/снятии галки.

#### **Кнопки**

**Save** (Сохранить). Нажмите для сохранения изменений

**Reset** (Сбросить). Нажмите, чтобы отменить изменения и вернуть их к предыдущим сохраненным значениям.

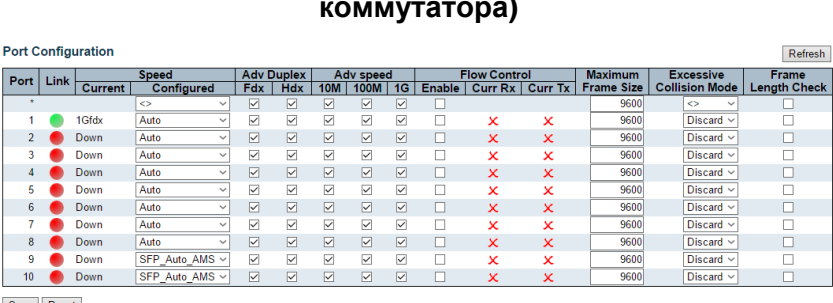

# **10.3 Configuration-Ports (Конфигурирование портов коммутатора)**

Save Reset

На этой странице WEB интерфейса отображается информация о текущей конфигурации портов коммутатора. Порты также могут быть настроены отсюда.

#### **Port**

Номер порта

#### **Link**

Текущее состояние порта. Зеленый – порт задействован. Красный – к порт не активен.

# **Current Link Speed**

Текущая скорость на которой выполняется обмен данными на выбранном порте.

# **Configured Link Speed**

Настройка скорости для выбранного порта. Предусмотрены следующие режимы:

- $\checkmark$  Disabled порт отключен;
- $\checkmark$  Auto автосогласование скорости:
- $\checkmark$  10Mbps HDX скорость 10 Мбит/с полудуплекс;
- $\checkmark$  10Mbps FDX скорость 10 Мбит/с полный дуплекс;
- $\checkmark$  100Mbps HDX скорость 100 Мбит/с полудуплекс;
- $\checkmark$  100Mbps FDX скорость 100 Мбит/с полный дуплекс;
- $\checkmark$  1Gbps FDX скорость 1 Гбит/с полный дуплекс;
- $\checkmark$  SFP Auto AMS автоматическое определение скорости используемых SFP модулей. Это нестандартизированный способ определения скорости, поэтому некоторые модули могут быть не определены SFP Auto AMS. Медный порт в комбопорте автоматически определяет скорость;
- $\checkmark$  100-FX скорость SFP порта соответствует 100FX (модули 155 Мбит/с). Медный порт в комбопорте не активен;
- $\checkmark$  1000-FX скорость SFP порта соответствует 1000FX (модули 1,25 Гбит/с). Медный порт в комбопорте не активен;

# **Advertise Duplex**

Когда режим дуплекс/полудплекс выставлен на Авто, порт будет использовать режим передачи данных на основании возможностей подключенного устройства.

# **Advertise Speed**

Когда скорость определяется автоматически (выбран режим Авто), порт работает на скорости, основанной на возможностях подключенного сетевого устройства.

# **Flow Control**

Когда включено автосогласование скорости на выбранном порте, порт обьявляет подключенному устройству о возможности управления потоком (flow control). Столбец Current Rx указывает, выполняются ли

фреймы паузы на порту, а столбец Current Tx указывает, переданы ли фреймы паузы на порт. Настройки Rx и Tx определяются результатом последнего автосогласования.

# **PFC**

PFC (802.1Qbb Приоритезация управление потоком) Включение/выключение для выбранного порта. PFC и Flow Control не могут быть одновременно выбраны для порта.

# **Maximum Frame Size**

Максимальный размер фрейма, который сможет обработать порт.

#### **Excessive Collision Mode**

Поведение порта при образовании коллизии

- Discard Отбрасывание пакетов после 16 коллизий;
- $\checkmark$  Restart Перезапуск алгоритма после 16 коллизий;

# **Frame Length Check**

Конфигурация проверки длины кадра.

#### **Кнопки**

**Save** (Сохранить). Нажмите для сохранения изменений

**Reset** (Сбросить). Нажмите, чтобы отменить изменения и вернуть их к предыдущим сохраненным значениям.

**Refresh** (Обновить)

# **10.4 Configuration – DHCP (Настройка DHCP)**

# **10.4.1 DHCP – Server – Mode (Сервер DHCP – режимы)**

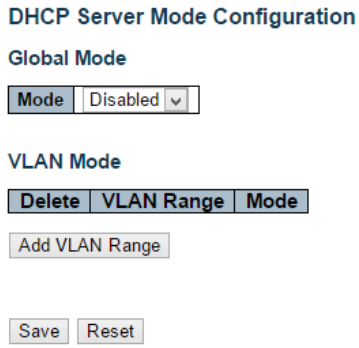

На этой странице WEB интерфейса представлены глобальные настройки DHCP сервера для системы и для VLAN.

**Mode** (Режимы)

- $\checkmark$  Enabled Включить DHCP сервер для системы;
- $\checkmark$  Disabled Выключить DHCP сервер для системы.

## **VLAN Range**

Укажите диапазон VLAN'ов в котором DHCP будет включен или отключен. Первый VLAN ID должен быть меньше или равен второму VLAN ID. Но, если диапазон VLAN содержит только 1 VLAN ID, вы можете просто объединить его в один из первого и второго VLAN ID или в оба. С другой стороны, если вы хотите отключить существующий диапазон VLAN, вы можете выполнить следующие действия:

> 1. Нажмите «Добавить диапазон VLAN», чтобы добавить новый диапазон VLAN.

2. Введите диапазон VLAN, который вы хотите отключить.

- 3. Выберите Mode для отключения.
- 4. Нажмите «Сохранить», чтобы применить изменения.

Затем вы увидите, что отключенный диапазон VLAN удаляется со страницы конфигурации режима DHCP-сервера.

**Mode** (Режимы)

- $\checkmark$  Enabled Включить DHCP сервер для VLAN;
- $\checkmark$  Disabled Выключить DHCP сервер для VLAN.

#### **Кнопки**

**Save** (Сохранить). Нажмите для сохранения изменений

**Reset** (Сбросить). Нажмите, чтобы отменить изменения и вернуть их к предыдущим сохраненным значениям.

# **10.4.2 DHCP - Server - Excluded IP (Сервер DHCP – исключенные IP)**

#### **DHCP Server Excluded IP Configuration**

**Excluded IP Address** 

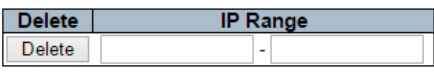

Add IP Range

Save Reset

На этой странице WEB интерфейса настраиваются исключенные IP-адреса. DHCP-сервер не будет назначать эти исключенные IP-адреса DHCP-клиенту.

#### **IP Range** (диапазон IP адресов)

Определите диапазон IP-адресов для исключения. Первый исключенный IP-адрес должен быть меньше или равен второму исключенному IP-адресу.

#### **Кнопки**

**Save** (Сохранить). Нажмите для сохранения изменений

**Reset** (Сбросить). Нажмите, чтобы отменить изменения и вернуть их к предыдущим сохраненным значениям.

# **10.4.3 DHCP-Server-Pool (Пул адресов для DHCP сервера)**

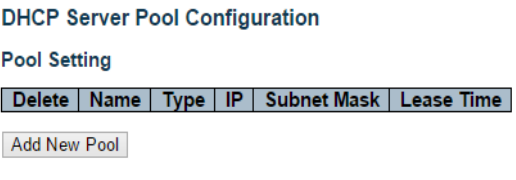

Save Reset

Эта страница управляет пулами адресов DHCP. В соответствии с пулом DHCP, сервер DHCP будет выделять IP-адрес и передавать параметры конфигурации клиенту DHCP.

**Pool Settin**g (Настройка пула адресов)

Добавить или удалить пулы адресов.

Добавление пула и присвоение имени - это создание нового пула адресов с конфигурацией «по умолчанию». Если вы хотите настроить все параметры, включая тип, маску IP-подсети и время аренды, вы можете щелкнуть имя пула адресов, чтобы перейти на страницу конфигурации.

#### **Name** (Имя)

Задайте имя пула адресов (исключая пробелы).

#### **Type** (Тип)

Поле отображает тип пула адресов:

- $\checkmark$  Network пул определяет пул IP адресов для обслуживания более чем 1 DHCP клиента;
- $\checkmark$  Host пул обслуживает особого DHCP клиента, определяемого по аппаратному адресу или идентификатору клиента;

#### **IP**

Поле отображает количество пулов адресов для DHCP

#### **Subnet Mask** (Маска подсети)

Поле отображает маску подсети для пула адресов DHCP

# **Lease Time** (Время аренды)

Поле отображает время аренды для выбранного пула адресов.

#### **Кнопки**

**Save** (Сохранить). Нажмите для сохранения изменений

**Reset** (Сбросить). Нажмите, чтобы отменить изменения и вернуть их к предыдущим сохраненным значениям.

## **10.4.4 DHCP - Snooping**

**DHCP Snooping Configuration** 

Snooping Mode Disabled v

#### **Port Mode Configuration**

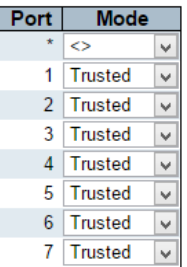

На данной странице представлены настройки DHCP Snooping.

## **Snooping Mode**

- $\checkmark$  Enabled Когда режим DHCP Snooping включен, сообщения запроса DHCP будут пересылаться на доверенные порты и разрешать только ответные пакеты от доверенных портов.
- $\checkmark$  Disabled режим DHCP Snooping отключен.

## **Port Mode Configuration**

Отображает статус работы DHCP Snooping для портов.

Trusted – настройка порта в качестве доверенного источника сообщений DHCP;

Untrusted – настройка порта в качестве ненадежного источника сообщений DHCP.

#### **Кнопки**

**Save** (Сохранить). Нажмите для сохранения изменений

**Reset** (Сбросить). Нажмите, чтобы отменить изменения и вернуть их к предыдущим сохраненным значениям.

# **10.4.5 DHCP Relay (Настройка DHCP Relay)**

#### **DHCP Relay Configuration**

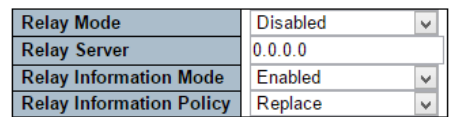

Save Reset

Агент ретрансляции DHCP (DHCP Relay Agent) используется для пересылки и передачи сообщений DHCP между клиентами и сервером, когда они не находятся в одной подсети. Он хранит IP-адрес входящего интерфейса в поле GIADDR пакета DHCP. Сервер DHCP может использовать значение поля GIADDR для определения назначенной подсети. Убедитесь, что конфигурация VLAN IP и PVID заданы корректно.

## **Relay Mode** (Режимы ретрансляции)

- $\checkmark$  Enabled Включить режим ретрансляции DHCP;
- $\checkmark$  Disabled Отключить режим ретрансляции DHCP.

## **Relay Server** (Сервер ретрансляции)

Поле отображает IP адресс сервера ретрансляции DHCP

**Relay Information Mode** (Режимы ретрансляции информации)

 Enabled – Включить режим Relay Information. DHCP Relay Agent вставляет конкретную информацию (опция 82) в сообщение

DHCP при пересылке на сервер DHCP и удаляет ее из сообщения DHCP при передаче клиенту DHCP.

 $\checkmark$  Disabled – Отключить режим Relay Information.

# **Relay Information Policy**

Поле содержит настройки конкретных политик ретрансляции DHCP. Когда включен режим Relay Information Mode и агент DHCP ретрансляции получает сообщение DHCP, которое уже содержит информацию об агенте DHCP ретрансляции, он будет применять политику. Политика «Replace» (Заменять) недействительна, когда Relay Information Mode отключен.

- $\checkmark$  Replace (Заменять) замена оригинальной информации при ретрансляции, если исходное сообщение DHCP уже получено;
- $\checkmark$  Кеер (Сохранять) сохранение исходной информации ретрансляции DHCP;
- $\checkmark$  Drop (Отбрасывать) удаление пакета DHCP, когда полученное сообщение DHCP уже содержить информацию о ретрансляции.

## **Кнопки**

**Save** (Сохранить). Нажмите для сохранения изменений

**Reset** (Сбросить). Нажмите, чтобы отменить изменения и вернуть их к предыдущим сохраненным значениям.

# **10.5 Configuration – Security (Настройки безопасности)**

В этом разделе WEB интерфейса представлены настройки относящиеся к функциям безопасности коммутатора. Настройки, представленные здесь, можно разделить на 3 категории:

## **Switch**

Настройки безопасности, относящиеся к самому коммутатору

## **Network**

Настройки безопасности, относящиеся к локальной сети

# **AAA**

Настройки Безопасности, относящиеся к аутентификации (RADIUS, TACACS+)

# **10.5.1 Security – Switch – Users (Безопасность – коммутатор - Пользователи)**

#### **Users Configuration**

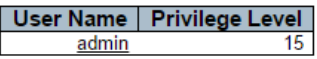

Add New User

На данной странице WEB интерфейса представлен список текущих пользователей. Единственный способ войти в систему в качестве другого пользователя на веб-сервере - закрыть и снова открыть браузер.

#### **User Name** (Имя пользователя)

Имя пользователя. При щелчке по нему доступно меню с настройками пользователя.

## **Privelege Level** (Уровень привилегий)

Уровень привилегий пользователя. Допустимый диапазон - от 1 до 15.

Если значение уровня привилегий - 15, он может получить доступ ко всем группам, т.е. ему предоставлен полный контроль над устройством (статус администратора).

Значения от 1 до 14 ссылаются на каждый уровень привилегий группы. Уровень привилегии пользователя должен быть такой же или больше, чем уровень привилегий группы, чтобы иметь доступ к этой группе. По умолчанию для большинства групп уровень привилегий равен 5 (доступ только для чтения), уровень привилегий 10 – (доступ для чтения и записи).

Для обслуживания системы (загрузка программного обеспечения, заводские настройки по умолчанию и т.д.) необходим уровень привилегий 15. Уровень привилегий 15 соответствует учетной записи администратора, уровень привилегий 10 соответствует стандартной учетной записи пользователя, уровень привилегий 5 соответствует гостевой учетной записи.

# **10.5.2 Security – Switch – Privilege Level (Безопасность – Коммутатор – Уровень привилегий)**

#### **Privilege Level Configuration**

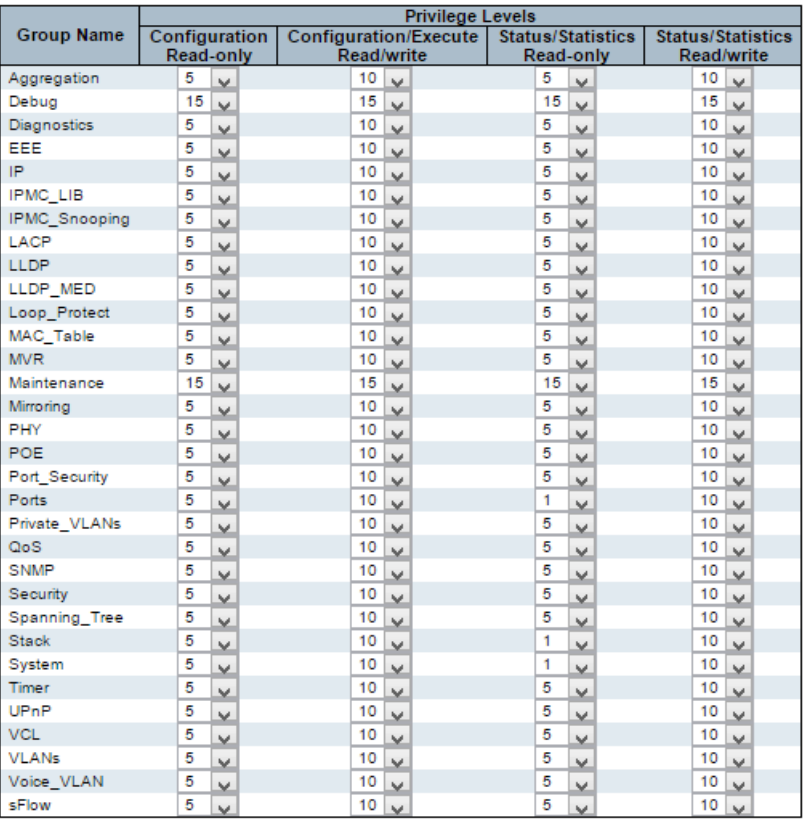

Save Reset

На этой странице WEB интерфейса представлены настройки уровней привилегий пользователей.

#### **Group Name** (Имя группы привилегий)

В большинстве случаев, группа уровня привилегий состоит из одного раздела (например, LACP, RSTP или QoS), но некоторые из них содержат более одного.

#### **Privilege Levels** (Уровни привилегий)

Каждая группа имеет уровень привилегий авторизации для следующих подгрупп: только для чтения, выполнение чтения-записи, статус / статистика только для чтения, статус / статистика для чтения-записи (например, для очистки статистики). Привилегия пользователя должна быть такой же или большей, чем уровень привилегий авторизации, чтобы иметь доступ к этой группе.

#### **Кнопки**

**Save** (Сохранить). Нажмите для сохранения изменений

**Reset** (Сбросить). Нажмите, чтобы отменить изменения и вернуть их к предыдущим сохраненным значениям.

# **10.5.3 Security – Switch – Authentication Method (Безопасность – Коммутатор – Аутентификация)**

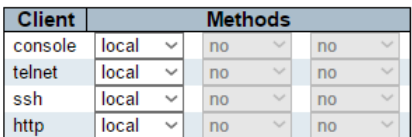

#### **Authentication Method Configuration**

#### **Command Authorization Method Configuration**

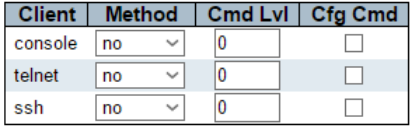

#### **Accounting Method Configuration**

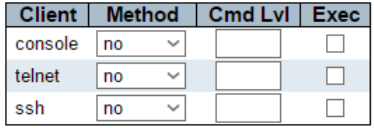

Save Reset

На этой странице представлены возможности по настройке методов аутентификации пользователей.

#### **Client** (Клиент управления)

Клиент управления для которого применяются остальные настройки

## **Method** (Метод аутентификации)

Метод аутентификации может быть установлен в одно из следующих значений:

- $\checkmark$  No аутентификация отключена и вход невозможен.
- $\checkmark$  Local использовать локальную базу данных пользователей на коммутаторе для аутентификации.
- $\checkmark$  Radius использовать удаленные серверы RADIUS для аутентификации.
- $\checkmark$  Tacacs использовать удаленные серверы TACACS + для аутентификации.

Методы, в которых задействованы удаленные серверы, блокируются по времени, если удаленные серверы отключены. В этом случае используется следующий метод.

Каждый метод пробуется слева направо до тех пор, пока метод не одобрит или не отклонит пользователя.

Если для первичной аутентификации используется удаленный сервер, рекомендуется настроить вторичную аутентификацию как «локальную».

Это позволит клиенту управления войти в систему через локальную базу данных пользователей, если ни один из настроенных серверов аутентификации не работает в данный момент.

# **Command Authorization Method Configuration Help**

Авторизация через команды позволяет ограничить команды CLI, доступные для пользователя.

Таблица имеет одну строку для каждого типа клиента и количество столбцов:

## **Client**

Клиент управления для которого применяются остальные настройки

# **Method**

- $\checkmark$  No Авторизация через команды отключена. Пользователю предоставляется доступ к командам CLI в соответствии с его уровнем привилегий.
- $\checkmark$  Tacacs Используются удаленные серверы TACACS + для авторизации через команды. Если все удаленные серверы отключены, пользователю предоставляется доступ к командам CLI в соответствии с его уровнем привилегий.

## **CMD Lvl**

Установка приоритета с уровнем привилегий выше или равным этому уровню. Допустимые значения находятся в диапазоне от 0 до 15.

## **CFG CMD**

Установка приоритета для команд конфигурации (CFG).

#### **Accounting Method Configuration Help**

Раздел учета позволяет вам настроить учет на основе команд и exec (логин) учет по логину/паролю.

Таблица имеет одну строку для каждого типа клиента и количество столбцов:

#### **Client**

Клиент управления для которого применяются остальные настройки

#### **Method**

- No Авторизация через учет пользователей отключена. Пользователю предоставляется доступ к командам CLI в соответствии с его уровнем привилегий.
- $\checkmark$  Tacacs Используются удаленные серверы TACACS +

## **CMD Lvl**

Активация учета с уровнем привилегий выше или равным этому уровню. Допустимые значения находятся в диапазоне от 0 до 15.

# **Exec**

Активация учета по логину/паролю

#### **Кнопки**

**Save** (Сохранить). Нажмите для сохранения изменений

**Reset** (Сбросить). Нажмите, чтобы отменить изменения и вернуть их к предыдущим сохраненным значениям.

## **10.5.4 Security – Switch – SSH (Безопасность – Коммутатор – SSH)**

#### **SSH Configuration Mode** Enabled v Save Reset

#### **Mode** (Режим работы)

- $\checkmark$  Enabled Активация операций через SSH;
- $\checkmark$  Disabled Отключение операций через SSH

#### **Кнопки**

**Save** (Сохранить). Нажмите для сохранения изменений

**Reset** (Сбросить). Нажмите, чтобы отменить изменения и вернуть их к предыдущим сохраненным значениям.

# **10.5.5 Security – Switch – HTTPS (Безопасность – Коммутатор – HTTPS)**

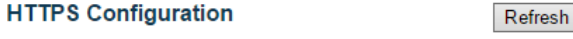

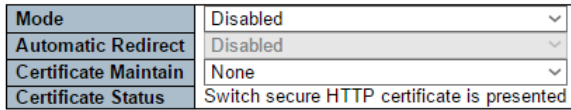

Save Reset

# **Mode** (Режим работы)

Указывает на работу в режиме HTTPS. Если текущим соединением является HTTPS, для применения режима «disabled HTTPS» сеанс автоматически будет перенаправлен на соединение HTTP. Возможные режимы:

- $\checkmark$  Enabled Активация использования HTTPS:
- $\checkmark$  Disabled Запрет на использование HTTPS.

#### **Automatic Redirect** (Автоматическое перенаправление)

Укажите режим перенаправления HTTPS. Это имеет значение только в том случае, если выбран «HTTPS Mode – Enabled». Когда режим перенаправления включен, HTTP-соединение будет перенаправлено на HTTPS-соединение автоматически.

Внимание! Браузер может не разрешить операцию перенаправления из-за соображений безопасности, если сертификат коммутатора не является доверенным для браузера. В этом случае необходимо инициализировать HTTPS-соединение вручную.

- $\checkmark$  Enabled Включить перенаправление HTTPS;
- $\checkmark$  Disabled Выключить перенаправление HTTPS

**Certificate Maintain** (Поддержка сертификата)

- $\checkmark$  None не использовать сертификаты;
- $\checkmark$  Delete Удалить текущий сертификат;
- $\checkmark$  Upload Загрузить файл сертификата с разрешением РЕМ;
- $\checkmark$  Generate Сгенерировать RSA сертификат.

# **Certificate Pass Phrase**

Фраза пароль, если сертификат защищен подобным образом.

## **Certificate Upload** (Загрузка сертификата)

Загрузка сертификата с расширением PEM в коммутатор. Файл должен содержать сертификат и секретный ключ. Если у вас несколько файлов отдельно, то используйте команду в Linux cat my.cert my.key > my.pem Доступна загрузка через WEB браузер или через ссылку URL.

# **Certificate Status** (Статус сертификата)

Поле отображает текущий статус сертификата. Возможные статусы:

- $\checkmark$  Switch secure HTTP certificate is presented HTTP сертификат присутствует;
- $\checkmark$  Switch secure HTTP certificate is not presented HTTP сертификат не найден;
- $\checkmark$  Switch secure HTTP certificate is generating HTTP сертификат подготавливается…

#### **Кнопки**

**Save** (Сохранить). Нажмите для сохранения изменений

**Reset** (Сбросить). Нажмите, чтобы отменить изменения и вернуть их к предыдущим сохраненным значениям.

# **10.5.6 Security – Switch – Access Management (Безопасность – Коммутатор – Управление доступом)**

**Access Management Configuration** Mode  $\boxed{\phantom{a}}$  Disabled  $\boxed{\smile}$ 

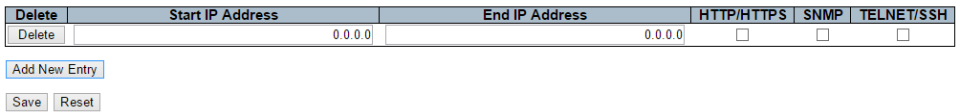

Настройте таблицу управления доступом на этой странице. Максимальное количество записей - 16. Если тип приложения соответствует какой-либо из записей управления доступом, он получит доступ к коммутатору.

#### **Mode** (режим работы)

- $\checkmark$  Enabled Включить управление доступом;
- $\checkmark$  Disabled Выключить управление доступом.

#### **Delete** (Удалить)

Отметьте, чтобы удалить запись. Запись будет удалена при следующем сохранении.

**Start IP Address** (Начальный IP адрес)

Отображает стартовый стартовый IP адрес

# **End IP Address** (Конечный IP адрес)

Отображает конечный стартовый IP адрес

## **HTTP/HTTPS** (Доступ через HTTP/HTTPS)

Отображает возможность хоста получить доступ через HTTP/HTTPS

## **SNMP** (Доступ через SNMP)

Отображает возможность хоста получить доступ к коммутатору через **SNMP** 

#### **TELNET/SSH** (Доступ через TELNET/SSH)

Отображает возможность хоста получить доступ к коммутатору через TELNET/SSH

#### **Кнопки**

**Save** (Сохранить). Нажмите для сохранения изменений

**Reset** (Сбросить). Нажмите, чтобы отменить изменения и вернуть их к предыдущим сохраненным значениям.

# **10.5.7 Security – Switch – SNMP (Безопасность – Коммутатор – SNMP)**

**10.5.7.1 SNMP-System (SNMP-Основные настройки)**

# **SNMP System Configuration**

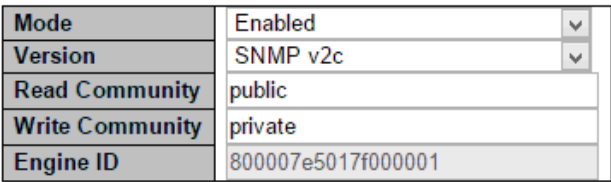

На данной странице WEB интерфейса представлены основные настройки SNMP (протокол сетевого управления) в системе. Чаще всего, SNMP используется для получения какой либо диагностической информации из коммутатора.

**Mode** (Режимы работы)

- Enabled поддержка SNMP включена;
- $\checkmark$  Disabled поддержка SNMP отключена.

**Version** (Используемая версия SNMP). Протокол SNMP v3 требует аутентификацию на основе хеширования (md5 или SHA). Это делает использование SNMP v3 более безопасным.

- $\checkmark$  SNMP v1:
- $\checkmark$  SNMP v2c:
- $\checkmark$  SNMP v3.

**Read Community** (Строка для группы пользователей c правами на чтение).

Допустимая длина 0 – 255 символов. Поле применимо только если используется SNMPv1 или SNMPv2c. В случае, если выбран протокол SNMPv3, строка Read Community будет связана с таблицей SNMPv3. В дополнение к Read Community для ограничения подсети истоника можно использовать определенный диапазон адресов.

**Write Community** (Строка для группы пользователей c правами на запись).

Допустимая длина 0 – 255 символов. Поле применимо только если используется SNMPv1 или SNMPv2c. В случае, если выбран протокол SNMPv3, строка Write Community будет связана с таблицей SNMPv3. В дополнение к Write Community для ограничения подсети истоника можно использовать определенный диапазон адресов.

## **Engine ID**

Указывает ID SNMPv3. Строка должна содержать четное число (в шестнадцатеричном формате) с количеством цифр от 10 до 64, но все нули и все -F не допускаются к использованию. Изменение Engine ID приведет к очистке списка локальных пользователей.

#### **10.5.7.2 SNMP-TRAP**

**Trap Configuration Global Settings**  $\blacksquare$  Mode  $\blacksquare$  Disabled  $\triangledown$ **Trap Destination Configurations** Delete | Name | Enable | Version | Destination Address | Destination Port Add New Entry

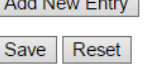

На данной странице WEB интерфейса представлены настройки SNMP Trap.

Глобальные настройки:

**Mode** (Режим работы с SNMP Trap)

- $\checkmark$  Enabled включены операции с SNMP Trap;
- $\checkmark$  Disabled отключены операции с SNMP Trap.

Настройки

**Name** Отображает имя назначения SNMP Trap.

**Enabled** (Режим работы с SNMP Trap). Включено (Enabled) / Выключено (Disabled).

**Version** (Версия SNMP Trap). Доступные версии:

- $\checkmark$  SNMPv1:
- $\checkmark$  SNMPv2c;
- $\checkmark$  SNMP<sub>v3</sub>.

**Destination Address** (Адрес назначения SNMP Trap).

Здесь отображается действительный IP адрес в десятичном виде с точками (x.y.z.w) или действительное имя хоста (строка из алфавита A-Za-z), цифр 0-9, точки(.) и тире (-)). Для IPv6 адрес указан в 128-битном виде (8 полей длиной до четырех шестнадцатеричных цифр с двоеточием, разделяющим каждое поле (:). Например, 'fe80 :: 215: c5ff: fe03: 4dc7').

# **Destination Port** (порт назначения SNMP Trap).

Поле отображает порт назначения SNMP Trap. SNMP Agent отправляет SNMP сообщение через этот порт. Допустимый диапазон выбранных портов 1-65535.

#### **Кнопки**

**Add New Entry** (Добавить новую запись). Нажмите, чтобы добавить новую запись.

**Save** (Сохранить). Нажмите для сохранения изменений

**Reset** (Сбросить). Нажмите, чтобы отменить изменения и вернуть их к предыдущим сохраненным значениям.

#### **SNMP Trap Configuration**

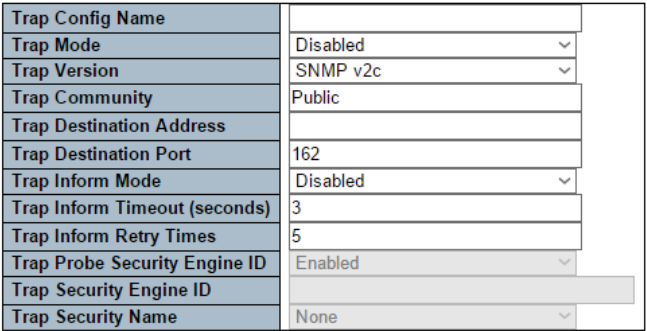

#### **SNMP Trap Event**

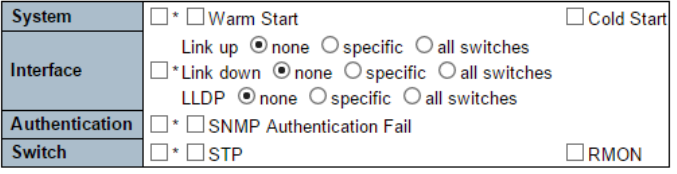

Save Reset

Детальная настройка SNMP Trap.

# **Trap Config Name** (Имя конфигурации SNMP Trap).

Поле, в котором задается имя для настраиваемой конфигурации SNMP Trap. Допустимое имя 1 – 32 символа ASCII.

# **Trap Mode** (режим работы SNMP Trap)

- $\checkmark$  Enabled включено;
- $\checkmark$  Disabled выключено.

**Trap Version** (Версия SNMP Trap). Доступные версии:

- $\checkmark$  SNMPv1:
- $\checkmark$  SNMPv2c:
- $\times$  SNMPv3.

**Trap Community** (Строка доступа при отправке SNMP Trap) Допустимая длина 0 – 255 символов ASCII.

# **Trap Destination Address** (Адрес назначения SNMP Trap)

Здесь может быть указан действительный IP адрес в десятичном виде с точками (x.y.z.w) или действительное имя хоста (строка из алфавита A-Za-z), цифр 0-9, точки(.) и тире (-)). Для IPv6 адрес должен быть указан в 128-битном виде (8 полей длиной до четырех шестнадцатеричных цифр с двоеточием, разделяющим каждое поле (:). Например, 'fe80 :: 215: c5ff: fe03: 4dc7').

# **Destination Port** (порт назначения SNMP Trap).

Поле задает порт назначения SNMP Trap. SNMP Agent отправляет SNMP сообщение через этот порт. Допустимый диапазон выбранных портов 1-65535.

# **Trap Inform Mode** (Режим работы SNMP Trap Inform)

- $\checkmark$  Enabled включено;
- $\checkmark$  Disabled выключено.

# **Trap Inform Timeout(seconds)**

Поле, в котором задается временной интервал для SNMP Trap Inform. Доступные значения 0 – 2147 (сек).

**Trap Inform Retry Times** (Количество повторений SNMP Trap Inform) Поле, в котором задается количество повторных отправлений SNMP Trap Inform. Доступные значения 0 – 255.

**Trap Probe Security Engine ID** (Идентификатор подсистемы безопасности SNMP Trap, режим работы)

- $\checkmark$  Enabled включено:
- $\checkmark$  Disabled выключено.

**Trap Security Engine ID** (Идентификатор подсистемы безопасности SNMP Trap)

SNMPv3 отправляет SNMP Trap и SNMP Informs пакеты используя USM для аутентификации и соблюдения конфиденциальности. Для таких SNMP Trap используется уникальный Engine ID. Если «Trap Probe Security Engine ID» включен, идентификатор будет проверяться автоматически. В противном случае используется идентификатор, указанный в этом поле. Строка должна содержать четное число (в шестнадцатеричном формате) с количеством цифр от 10 до 64, но все нули и все -F не допускаются.

# **Trap Security Name** (Имя безопасности SNMP Trap)

Поле содержит SNMP trap security name. SNMPv3 использует USM для аутентификации и соблюдения конфиденциальности. Уникальное имя необходимо для SNMP Trap и SNMP Inform, если они включены.

**System** (Основные настройки интерфейсных групп SNMP Trap) Warm Start – включает/отключает «теплый» старт для SNMP Trap; Cold Start – включает/отключает «холодный» старт для SNMP Trap.

**Interface** (Интерфейс). Поле содержит настройки, позволяющие SNMP генерировать SNMP Trap при ошибках в аутентификации. Доступные режимы:

- $\checkmark$  Link Up Включить/выключить Link Up Trap;
- $\checkmark$  Link Down Включить/выключить Link down Trap;
- $\checkmark$  LLDP Включить/выключить LLDP trap.

# **Authentication** (Аутентификация)

Поле активирует генерацию SNMP Trap при процессах аутентификации.

# **Switch**

Поле активирует генерацию SNMP Trap при активном STP и RMON

- $\checkmark$  STP Включает/выключает генерацию SNMP Trap при активном STP;
- $\checkmark$  RMON Включает/выключает генерацию SNMP Trap при активном RMON.

#### **Кнопки**

**Save** (Сохранить). Нажмите для сохранения изменений

**Reset** (Сбросить). Нажмите, чтобы отменить изменения и вернуть их к предыдущим сохраненным значениям.

# **10.5.7.3 SNMP-Community (Таблица строк состояний доступа SNMP)**

# **SNMPv3 Community Configuration**

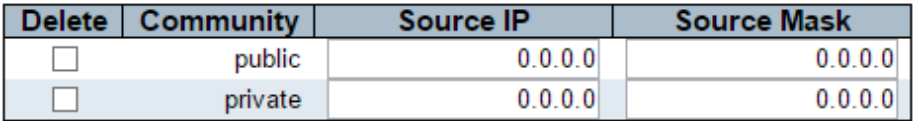

Add New Entry

Save Reset

На данной странице WEB интерфейса представлены настройки таблицы Community для SNMPv3 (если активно).

## **Delete** (Удалить).

Необходимо отметить галкой, если планируется удалить запись из таблицы при следующем сохранении.

## **Community** (Строка состояния доступа).

Отображает строку состояния доступа. Допустимая длина строки 1- 32 символа ASCII. Данная строка будет считаться Security Name и отображать SNMPv1 / SNMPv2c строку.

## **Source IP** (IP адрес источника)

Отображает IP адрес источника доступа SNMP. Определенный диапазон адресов источника может использоваться для ограничения подсети источника в сочетании с маской источника.

#### **Source Mask** (Маска подсети источника)

Отображает маску подсети источника доступа SNMP.

#### **Кнопки**

**Add New Entry** (Добавить новую запись). Нажмите, чтобы добавить новую запись.

**Save** (Сохранить). Нажмите для сохранения изменений

**Reset** (Сбросить). Нажмите, чтобы отменить изменения и вернуть их к предыдущим сохраненным значениям.

#### **10.5.7.4 SNMP-User (Настройка пользователя SNMP)**

#### **SNMPv3 User Configuration**

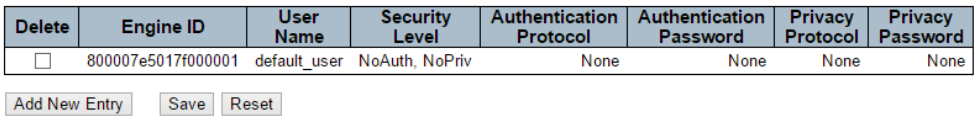

На данной странице WEB интерфейса представлена возможность гибко настроить пользователей для SNMPv3. Ключами записи будут являться Engine ID и User Name.

#### **Delete** (Удалить).

Необходимо отметить галкой, если планируется удалить запись из таблицы при следующем сохранении.

# **Engine ID**

Строка должна содержать четное число (в шестнадцатеричном формате) с количеством цифр от 10 до 64, но все нули и все -F не допускаются.

Архитектура SNMPv3 предполагает использование модели безопасности на основе разделения прав доступа пользователей (USM) для защиты сообщений и модель управления доступом на основе представлений (VAСM) для контроля доступа.

Для записи USM usmUserEngineID и usmUserName являются ключами записи. В простом агенте usmUserEngineID всегда является собственным значением snmpEngineID этого агента.

Это значение также может принимать значение snmpEngineID удаленного механизма SNMP, с которым этот пользователь может общаться. Другими словами, если Engine ID пользователя равен идентификатору System ID, то это локальный пользователь; в противном случае это удаленный пользователь.

#### **User Name** (Имя пользователя)

Строка, идентифицирующая имя пользователя. Допустимая длина строки 1 – 32 символа ASCII.

#### **Security Level** (Уровень безопасности)

Поле содержит модели безопасности, к которой должна принадлежать запись.

- $\checkmark$  NoAuth, NoPriv нет аутентификации / нет конфиденциальности;
- $\checkmark$  Auth, NoPriv аутентификация / нет конфиденциальности;
- $\checkmark$  Auth, Priv аутентификация / конфиденциальность.

Значения уровня безопасности нельзя изменить, если запись уже существует. Это означает, что необходимо убедиться, что значение установлено правильно.

## **Authentication Protocol** (Протокол аутентификации)

Поле содержит протокол аутентификации, который использует конфигурируемая запись. Доступны следующие протоколы:

- $\checkmark$  None протокол аутентификации не используется:
- $\checkmark$  MD5 используется протокол MD5 для аутентификации;
- SHA используется протокол SHA для аутентификации.

**Authentication Password** (Пароль для аутентификации)

Для аутентификации с использованием протокола MD5 длина пароля составляет от 8 до 32 символов. Для аутентификации с использованием протокола SHA длина пароля составляет от 8 до 40 символов ASCII.

**Privacy Protocol** (Протокол конфиденциальности)

- $\checkmark$  None протокол конфиденциальности не используется;
- DES используется протокол конфиденциальности DES.

**Privacy Password** (Пароль конфиденциальности) Допустимая длина 8 – 32 символа ASCII.

#### **Кнопки**

**Add New Entry** (Добавить новую запись). Нажмите, чтобы добавить новую запись.

**Save** (Сохранить). Нажмите для сохранения изменений

**Reset** (Сбросить). Нажмите, чтобы отменить изменения и вернуть их к предыдущим сохраненным значениям.

## **10.5.7.5 SNMP-Groups (SNMP-Группы)**

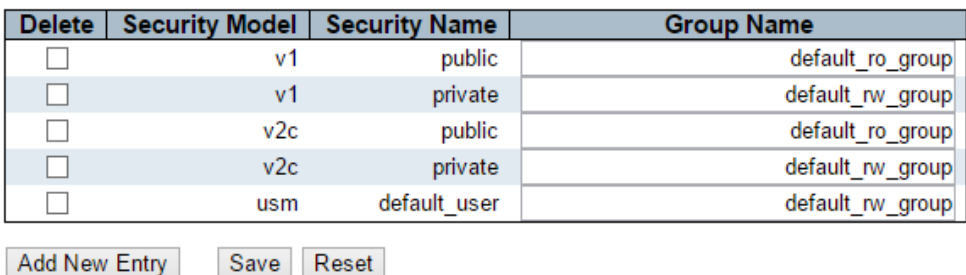

## **SNMPv3 Group Configuration**

На данной странице WEB интерфейса представлены возможности по настройке таблицы групп SNMPv3.

**Delete** (Удалить).

Необходимо отметить галкой, если планируется удалить запись из таблицы при следующем сохранении.

# **Security Model** (Модель безопасности)

- $V$  v1 зарезервировано для SNMPv1;
- $\checkmark$  v2c зарезервировано для SNMPv2c;
- USM модель безопасности на основе пользователей.

## **Security Name** (Строка имени)

Строка отображает имя, которому принадлежит эта запись. Допустимая длина 1-32 символа ASCII.

## **Group Name** (Имя группы)

Строка, идентифицирующая имя группы, к которой должна принадлежать эта запись. Допустимая длина 1-32 символа ASCII.

#### **Кнопки**

**Add New Entry** (Добавить новую запись). Нажмите, чтобы добавить новую запись.

**Save** (Сохранить). Нажмите для сохранения изменений

**Reset** (Сбросить). Нажмите, чтобы отменить изменения и вернуть их к предыдущим сохраненным значениям.

## **10.5.7.6 SNMP–Views**

# **SNMPv3 View Configuration**

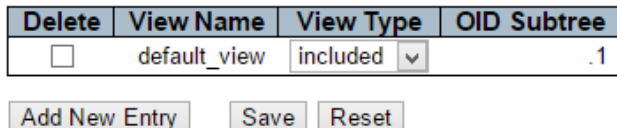

На данной странице WEB интерфейса представлены настройки таблицы представления.

**Delete** (Удалить).

Необходимо отметить галкой, если планируется удалить запись из таблицы при следующем сохранении.

## **View Name** (Имя представления)

Строка, отображающая имя представления, которому должна принадлежать запись. Допустимая длина 1-32 символа ASCII.

# **View Type** (Тип представления)

- $\checkmark$  Included включенные в дерево записи;
- $\checkmark$  Excluded исключенные из дерева записи.

## **OID Subtree** (OID субдерево)

Допустимая длина OID 1-128. Допустимым содержимым является цифровой номер или звездочка.

#### **Кнопки**

**Add New Entry** (Добавить новую запись). Нажмите, чтобы добавить новую запись.

**Save** (Сохранить). Нажмите для сохранения изменений

**Reset** (Сбросить). Нажмите, чтобы отменить изменения и вернуть их к предыдущим сохраненным значениям.

# **10.5.7.7 SNMP-Access (SNMP-Доступ)**

#### **SNMPv3 Access Configuration**

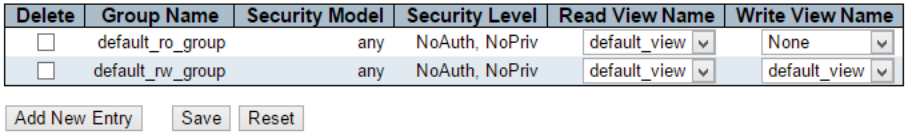

На данной странице WEB интерфейса представлены настройки доступа для SNMPv3.

# **Delete** (Удалить).

Необходимо отметить галкой, если планируется удалить запись из таблицы при следующем сохранении.

## **Group name** (Групповое Имя)

Строка, содержащая групповое имя, которому принадлежит запись. Допустимая длина 1-32 символа ASCII.

## **Security Model** (Модель безопасности)

- $\checkmark$  Any любая модель будет принята (v1/v2c/usm)
- $v_1 -$ зарезервировано для SNMPv1;
- $\checkmark$  v2c зарезервировано для SNMPv2c;
- USM модель безопасности на основе пользователей.

# **Security Level** (Уровень безопасности)

Поле содержит модели безопасности, к которой должна принадлежать запись.

- $\checkmark$  NoAuth, NoPriv нет аутентификации / нет конфиденциальности;
- $\checkmark$  Auth, NoPriv аутентификация / нет конфиденциальности;
- $\checkmark$  Auth, Priv аутентификация / конфиденциальность.

#### **Read View Name** (Имя представления на чтение)

Имя представления MIB, определяющее объекты MIB, для которых этот запрос может запрашивать текущие значения. Допустимая длина строки - от 1 до 32, символы ASCII от 33 до 126.

#### **Write View Name** (Имя представления на запись)

Имя представления MIB, определяющее объекты MIB, для которых этот запрос может запрашивать текущие значения. Допустимая длина строки - от 1 до 32, символы ASCII от 33 до 126.

#### **Кнопки**

**Add New Entry** (Добавить новую запись). Нажмите, чтобы добавить новую запись.

**Save** (Сохранить). Нажмите для сохранения изменений

**Reset** (Сбросить). Нажмите, чтобы отменить изменения и вернуть их к предыдущим сохраненным значениям.

# **10.5.8 Security - Switch – RMON (Протокол дистанционного мониторинга RMON)**

## **10.5.8.1 RMON – Statistics (RMON – Таблица статистики)**

#### **RMON Statistics Configuration**

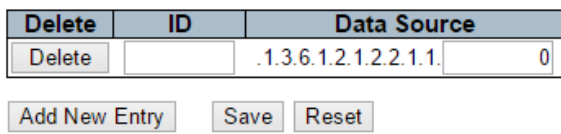

На данной странице WEB интерфейса представлены настройки протокола дистанционного сетевого мониторинга RMON.

#### **Delete** (Удалить).

Необходимо отметить галкой, если планируется удалить запись из таблицы при следующем сохранении.

#### **ID** (Идентификатор)

Поле содержит идентификатор входа в диапазоне от 1 до 65535.

## **Data Source** (Источник данных)

Поле отображает ID порта, за которым будет вестись мониторинг. Если коммутатор находится в стеке, то к значению необходимо добавить 1000\*(ID коммутатора-1), например, если порт 5 коммутатора № 3, то значение будет 2005

#### **Кнопки**

**Add New Entry** (Добавить новую запись). Нажмите, чтобы добавить новую запись.

**Save** (Сохранить). Нажмите для сохранения изменений

**Reset** (Сбросить). Нажмите, чтобы отменить изменения и вернуть их к предыдущим сохраненным значениям.

#### **10.5.8.2 RMON – History (RMON – Таблица с историей работы RMON)**

#### **RMON History Configuration**

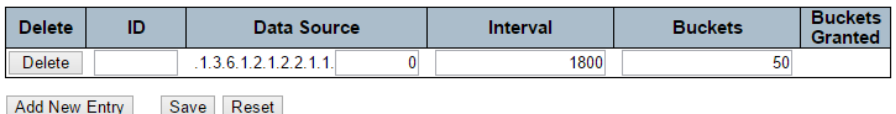

На данной странице WEB интерфейса представлены инструменты доступа к таблице с историей работы RMON.

#### **Delete** (Удалить).

Необходимо отметить галкой, если планируется удалить запись из таблицы при следующем сохранении.

#### **ID** (Идентификатор)

Поле содержит идентификатор входа в диапазоне от 1 до 65535.

#### **Data Source** (Источник данных)

Поле отображает ID порта, за которым будет вестись мониторинг. Если коммутатор находится в стеке, то к значению необходимо добавить 1000\*(ID коммутатора-1), например, если порт 5 коммутатора № 3, то значение будет 2005

#### **Interval** (Временной интервал)

Поле содержит временной интервал в секундах для выборки данных из истории работы RMON. Доступные значения 1 – 3600 сек. Значение по умолчанию – 1800 сек.

#### **Buckets**

Поле содержит максимальное количество записей данных, связанных с этой записью управления историей, сохраненной в RMON. Диапазон составляет от 1 до 3600, значение по умолчанию - 50.

## **Buckets Granted**

Количество данных, которое должно быть сохранено в RMON

#### **Кнопки**

**Add New Entry** (Добавить новую запись). Нажмите, чтобы добавить новую запись.

**Save** (Сохранить). Нажмите для сохранения изменений

**Reset** (Сбросить). Нажмите, чтобы отменить изменения и вернуть их к предыдущим сохраненным значениям.

# **10.5.8.3 RMON-Alarm (RMON-Тревога)**

#### **RMON Alarm Configuration**

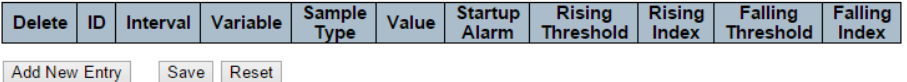

На данной странице WEB интерфейса представлены инструменты для работы с тревожными событиями RMON.

#### **Delete** (Удалить).

Необходимо отметить галкой, если планируется удалить запись из таблицы при следующем сохранении.

#### **ID** (Идентификатор)

Поле содержит идентификатор входа в диапазоне от 1 до 65535.

#### **Interval** (Временной интервал)

Указывает интервал в секундах для выборки и сравнения порога нарастания и спада. Диапазон составляет от 1 до 2 ^ 31-1.

#### **Variable** (Переменные)

Указывает конкретную переменную для выборки, возможные переменные:

- $\checkmark$  InOctets Общее количество октетов, полученных на интерфейсе, включая символы кадрирования;
- $\checkmark$  InUcastPkts Количество одноадресных пакетов, доставленных по протоколу более высокого уровня;
- $\checkmark$  InNUcastPkts Количество многоадресных и многоадресных пакетов, доставленных по протоколу более высокого уровня;
- $\checkmark$  InDiscards Количество входящих пакетов, которые отбрасываются, даже если они нормальные;
- $\checkmark$  InErrors Количество входящих пакетов, которые содержали ошибки, препятствующие их доставке в протокол более высокого уровня;
- $\checkmark$  InUnknownProtos количество входящих пакетов, которые были отброшены из-за неизвестного или неподдерживаемого протокола;
- $\checkmark$  OutOctets Количество октетов, передаваемых вне интерфейса, включая символы кадрирования;
- $\checkmark$  OutUcastPkts Количество одноадресных пакетов, которые запрашивают передачу;
- $\checkmark$  OutNUcastPkts Количество многоадресных и многоадресных пакетов, которые запрашивают передачу;
- $\checkmark$  OutDiscards Количество исходящих пакетов, которые отбрасываются, если пакеты нормальные;
- $\checkmark$  OutErrors Количество исходящих пакетов, которые не удалось передать из-за ошибок;
- $\checkmark$  OutQLen Длина очереди исходящих пакетов (в пакетах).

# **Sample Type** (Тип выборки)

Метод выборки выбранной переменной и вычисления значения для сравнения с пороговыми значениями, возможные типы выборки:

- $\checkmark$  Absolute напрямую;
- $\checkmark$  Delta рассчитать разницу между образцами (по умолчанию).

# **Value** (Значение)

Значение статистики за последний период выборки.

**Startup Alarm** (Тревожное сообщение при запуске)

Метод выборки выбранной переменной и вычисления значения для сравнения с пороговыми значениями, возможные типы выборки:

- $\checkmark$  RisingTrigger тревожное сообщение, когда первое значение больше, чем порог нарастания;
- $\checkmark$  FallingTrigger тревожное сообщение FallingTrigger, когда первое значение меньше порога падения;
- $\checkmark$  RisingOrFallingTrigger тревожное сообщение, когда первое значение больше, чем порог нарастания или меньше, чем порог спада (по умолчанию).

#### **Rising Threshold** (Повышение порога)

Повышение порогового значения (-2147483648-2147483647).

**Rising Index** (Индекс роста) Доступные значения 1 – 65535

#### **Falling Threshold** (Порог падения)

Значение порога падения (-2147483648-2147483647)

# **Falling Index** (Индекс падения)

Доступные значения 1 – 65535

#### **Кнопки**

**Add New Entry** (Добавить новую запись). Нажмите, чтобы добавить новую запись.

**Save** (Сохранить). Нажмите для сохранения изменений

**Reset** (Сбросить). Нажмите, чтобы отменить изменения и вернуть их к предыдущим сохраненным значениям.
## **10.5.8.4 RMON – Event (RMON - События)**

**RMON Event Configuration** 

Delete | ID | Desc | Type | Community | Event Last Time |

Add New Entry Save Reset

На данной странице WEB интерфейса представлены инструменты для работы с журналом событий. Индекс входа является ID.

### **Delete** (Удалить).

Необходимо отметить галкой, если планируется удалить запись из таблицы при следующем сохранении.

**ID** (Идентификатор)

Поле содержит идентификатор входа в диапазоне от 1 до 65535.

### **Desc**

Длина строки от 0 до 127, по умолчанию это пустая строка.

## **Type** (Тип)

- $\checkmark$  None общее количество октетов, полученных на интерфейсе, включая символы кадрирования;
- $\checkmark$  Log количество одноадресных пакетов, доставленных по протоколу более высокого уровня;
- Snmptrap количество пакетов с широковещательной (broadcast) и многоадресной передачей (multicast), доставленных по протоколу более высокого уровня;
- $\checkmark$  Logandtrap количество входящих пакетов, которые отбрасываются, даже если пакеты нормальные.

## **Community**

Укажите значение Community при отправке SNMP Trap, длина строки от 0 до 127, по умолчанию "public".

#### **Event Last Time** (Событие в последний момент)

Указывает значение sysUpTime в момент, когда эта запись события в последний раз генерировала событие.

#### **Кнопки**

**Add New Entry** (Добавить новую запись). Нажмите, чтобы добавить новую запись.

**Save** (Сохранить). Нажмите для сохранения изменений

**Reset** (Сбросить). Нажмите, чтобы отменить изменения и вернуть их к предыдущим сохраненным значениям.

## **10.5.9 Security – Network – Limit Control (Безопасность – Сеть – Контроль ограничений)**

#### Port Security Limit Control Configuration

Refresh

**System Configuration (Stack Global)** 

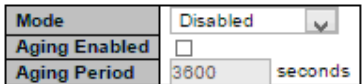

Port Configuration for Switch 1

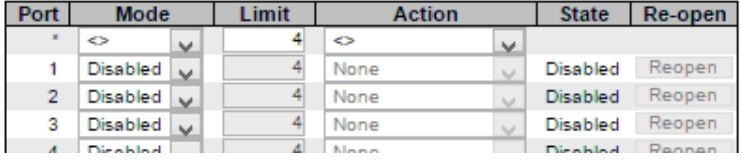

На данной странице WEB интерфейса представлены настройки контроля ограничений безопасности портов.

Ограничение контроля позволяет ограничить количество пользователей на данный порт.

Пользователь идентифицируется по MAC-адресу и идентификатору VLAN.

Если для порта включено ограничение контроля, ограничение определяет максимальное количество пользователей на порте. Если это число превышено, выполняется действие. Действие может быть одним из четырех различных действий, как описано ниже.

Модуль контроля ограничений (Limit Control) использует модуль нижнего уровня, модуль безопасности порта, который управляет MAC-адресами, запомненными на порте.

Конфигурация Limit Control состоит из двух разделов:

Для системы в целом

Для портов

Системные настройки

#### **Mode** (Режим работы)

Отображает текущее состояние функции Limit Control. Включена ли глобально или выключена.

Если отключено глобально, то другие модули могут все еще использовать базовую функциональность, но проверка ограничений и соответствующие действия отключены.

#### **Aging Enabled** (Устаревание включено)

Если активно, то защищаемые MAC адреса подвержены устареванию, подробнее описано в разделе «Период старения»

#### **Aging Period** (Период старения)

Если установлен флаг «Aging Enabled», период старения контролируется этим параметром.

Если другие модули используют базовый порт безопасности для защиты MAC-адресов, они могут иметь другие требования к периоду старения. Базовая защита порта будет использовать более короткий запрошенный период устаревания всех модулей, которые используют этот параметр. Период старения может быть установлен в диапазоне от 10 до 10 000 000 секунд.

Настройка портов.

**Port** (Порт)

Номер порта, к которому будут применены настройки ниже.

## **Mode** (Режим работы)

Управляет включением Limit Control на этом порту. Для этого, и для общего режима должно быть установлено значение «Включено» (Enabled), чтобы функция Limit Control имела эффект.

Другие модули могут по-прежнему использовать базовые функции безопасности порта без включения Limit Control для данного порта.

## **Limit** (Ограничение)

Максимальное количество MAC-адресов, которые могут быть защищены на этом порту. Это число не может превышать 1024. Если лимит превышен, выполняется соответствующее действие (action).

Стек создается с общим количеством MAC-адресов, с которых все порты получают адрес каждый раз, когда новый MAC-адрес виден на порте с включенной функцией Limit Control.

Поскольку все порты берутся из одного пула, может случиться так, что сконфигурированный максимум не может быть предоставлен, если оставшиеся порты уже использовали все доступные MAC-адреса.

## **Action** (Действие)

Если значение ограничение (Limit) достигнуто (1024/порт), коммутатор может применить одно из следующих действий:

- None Не разрешать дальнейшее ограничение MAC адресов на порте, но не предпринимать никаких действий;
- $\checkmark$  Trap Если на порту достигнут предел +1 MAC адрес, будет отправлен пакет SNMP Trap. Если устаревание отключено, будет отправлен один пакет SNMP Trap. Если устаревание включено, пакеты SNMP Trap будут отправляться каждый раз, когда достигнут предел MAC адресов.
- $\checkmark$  Shutdown Если на порту достигнут предел +1 МАС адрес, порт будет отключен. Имеется ввиду, что все защищенные MAC адреса будут удалены из таблицы для этого порта, а новые MAC адреса не смогут быть запомнены. Даже если порт физически отсоединен/соединен кабелем, порт останется отключенным. Предусмотрено 3 способа сделать порт снова активным:
	- o Перезагрузить стэк;
	- o Выключить/включить заново Limit Control для порта или стэка;
- o Нажать кнопку «Reopen» (открыть заново).
- $\checkmark$  Trap & Shutdown Если на порту достигнут предел +1 MAC адрес, будут выполнены оба действия, описанные выше «Trap» и «Shutdown».

### **State** (Состояние)

В этом столбце отображается текущее состояние порта с включенной функцией Limit Control. Состояние может принимать одно из 4 значений:

- $\checkmark$  Disabled функция Limit Control отключена для этого порта или отключена в глобальных настройках;
- $\checkmark$  Ready функция Limit Control активна, предел MAC адресов не достигнут;
- $\checkmark$  Limit Reached лимит MAC адресов достигнут;
- $\checkmark$  Shutdown порт отключен для дальнейшего запоминания MAC адресов.

#### **Re-Open Button** (Кнопка «Открыть заново»)

Если порт выключен в следствие достигнутого предела MAC адресов, вы можете открыть его заново, нажав данную кнопку.

#### **Кнопки**

**Add New Entry** (Добавить новую запись). Нажмите, чтобы добавить новую запись.

**Save** (Сохранить). Нажмите для сохранения изменений

**Reset** (Сбросить). Нажмите, чтобы отменить изменения и вернуть их к предыдущим сохраненным значениям.

### **10.5.10 Security – Network – NAS (Network Access Server)**

#### **Network Access Server Configuration**

Refresh

**System Configuration (Stack Global)** 

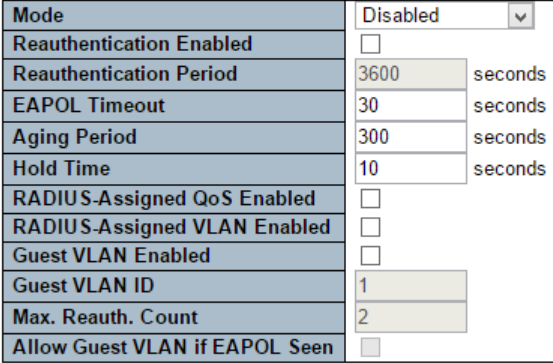

На данной странице WEB интерфейса представлены настройки IEEE 802.1X и системы аутентификации на базе MAC адресов.

Стандарт IEEE 802.1X определяет процедуру контроля доступа на основе портов, которая предотвращает несанкционированный доступ к сети, требуя от пользователей сначала предоставить учетные данные для аутентификации.

Один или несколько центральных серверов, дополнительные серверы, определяют, разрешен ли пользователю доступ к сети. Эти внутренние серверы (RADIUS) настраиваются на странице «Configuration→Security→AAA»

Аутентификация на базе MAC-адресов позволяет аутентифицировать более одного пользователя на одном и том же порту и не требует, чтобы у пользователя было установлено специальное программное обеспечение как при использовании 802.1X в системе.

Коммутатор использует MAC-адрес пользователя для аутентификации на внутреннем сервере. Злоумышленники могут подменять MAC-адреса, что делает проверку подлинности на основе MAC менее безопасной, чем проверка подлинности 802.1X.

Конфигурация системы

### **Mode** (Режим работы)

Enabled – NAS глобально включен;

Disabled – NAS глобально выключен (всем портам разрешена пересылка фреймов).

### **Re-authentication Enabled** (Включить повторную аутентификацию)

Если этот флаг установлен, устройства, прошедшие успешную аутентификацию, проходят повторную аутентификацию после интервала, указанного в поле «Re-authentication Period». Повторную аутентификацию для портов с поддержкой 802.1X можно использовать для определения, подключено ли новое устройство к порту коммутатора.

## **Re-authentication Period** (Период повторной аутентификации)

Данное поле определяет период в секундах после которого клиент должен пройти повторную аутентификацию. Поле активно, если установлен флаг «Re-authentication Enabled». Допустимые значения 1 – 3600 сек.

## **EAPOL Timeout**

Определяет время для повторной передачи фреймов EAPOL идентификатора запроса.

Допустимые значения находятся в диапазоне от 1 до 65535 сек. Это не влияет на порты на основе MAC адресов.

### **Aging Period** (Период устаревания)

Этот параметр применяется к следующим режимам работы NAS:

- $\checkmark$  Single 802.1X
- $\checkmark$  Multi 802.1X
- $\checkmark$  MAC-Based Auth.

Когда модуль NAS использует модуль защиты портов (Port Security) для защиты MAC адресов, Port Security требует проверку рассматриваемого MAC адреса и освобождает ресурсы, если не наблюдается никакой активности за определенный период. Этот период и есть период устаревания. Он может быть установлен в диапазоне от 10 до 1000000 сек.

Если повторная аутентификация включена и порт находится в режиме на основе 802.1X, это не так критично, так как устройствасоискатели, которые больше не подключены к порту, будут удалены при следующей повторной аутентификации, что приведет к сбою. Но если повторная аутентификация не включена, единственный способ освободить ресурсы коммутатора – использование устаревания записей.

Для портов на основе MAC адресной аутентификации повторная аутентификация не вызывает прямой связи между коммутатором и клиентом, поэтому она не определяет, подключен ли клиент по-прежнему или нет, и единственный способ освободить какиелибо ресурсы - использование устаревания записей.

#### **HOLD Time** (Время удержания)

Этот параметр применяется к следующим режимам работы NAS:

- $\checkmark$  Single 802.1X
- $\checkmark$  Multi 802.1X
- $\checkmark$  MAC-Based Auth.

Если клиенту отказано в доступе - либо из-за того, что сервер RADIUS отказывает в доступе к клиенту, либо из-за истечения времени ожидания запроса к серверу RADIUS (в соответствии с таймаутом, указанным на странице «Configuration→Security→AAA»), - клиент переходит в состояние «Unauthorized». Таймер удержания не учитывается во время текущей аутентификации.

Для портов на основе MAC адресной аутентификации – в этом режиме коммутатор будет игнорировать новые фреймы, поступающие от клиента во время удержания.

Время удержания может быть установлено в диапазоне от 10 до 1000000 сек.

### **RADIUS-Assigned QoS Enabled**

RADIUS-Assigned QoS представляет собой инструмент для управления трафиком. Сервер RADIUS должен быть настроен на передачу специальных атрибутов RADIUS, чтобы воспользоваться преимуществами этой функции.

Флаг «RADIUS-Assigned QoS Enabled» предоставляет быстрый способ глобально включить / отключить RADIUS-Assigned QoS. Если этот флаг установлен, то настройки отдельных портов контролируют,

включен ли RADIUS-Assigned QoS для этого порта. Если этот флаг не установлен, RADIUS-Assigned QoS отключен на всех портах.

### **RADIUS-Assigned VLAN Enabled**

RADIUS-Assigned VLAN представляет собой инструмент для централизованного управления VLAN, в которой закреплен клиент, успешно завершивший процесс аутентификации.

Сервер RADIUS должен быть настроен на передачу специальных атрибутов RADIUS, чтобы воспользоваться преимуществами этой функции.

Флаг «RADIUS-Assigned VLAN Enabled» предоставляет быстрый способ глобально включить / отключить RADIUS-Assigned VLAN. Если этот флаг установлен, то настройки отдельных портов контролируют, включен ли RADIUS-Assigned VLAN для этого порта. Если этот флаг не установлен, RADIUS-Assigned VLAN отключен на всех портах.

#### **Guest VLAN Enabled**

Guest VLAN – это специальная VLAN, обычно с ограниченным доступом к сети, в которой размещаются клиенты не прошедшие аутентификацию 802.1х. Коммутатор соблюдает ряд правил для того чтобы работать с гостевой VLAN.

Флаг « Guest VLAN Enabled » предоставляет быстрый способ глобально включить / отключить Guest VLAN. Если этот флаг установлен, то настройки отдельных портов контролируют, включена ли Guest VLAN для этого порта. Если этот флаг не установлен, Guest VLAN отключена на всех портах.

#### **Guest VLAN ID**

Это значение является идентификатором VLAN порта, который был перемещен в гостевую VLAN. Допустимые значения 1 – 4096.

**Max. Reauth. Count** (Счетчик повторных процессов аутентификации) Количество раз, когда коммутатор передает фрейм с идентификатором запроса EAPOL без ответа, прежде чем перекинуть порт в гостевую VLAN, регулируется этим параметром. Диапазон возможных значений 1 - 255

## **Allow Guest VLAN if EAPOL Seen**

Коммутатор запоминает, был ли принят фрейм EAPOL на порт в течение срока жизни порта. Как только коммутатор решит, помещать ли порт в гостевую VLAN, он сначала проверит, включена или отключена эта опция.

Если этот параметр отключен (не отмечен; по умолчанию), коммутатор будет помещать порт в гостевую VLAN, только если фрейм EAPOL не был получен на порте в течение срока жизни порта.

Если этот параметр включен (отмечен флажком), коммутатор будет рассматривать возможность входа в гостевую VLAN, даже если на порт получен фрейм EAPOL в течение срока жизни порта.

Значение может быть изменено только в том случае, если опция Guest VLAN включена глобально.

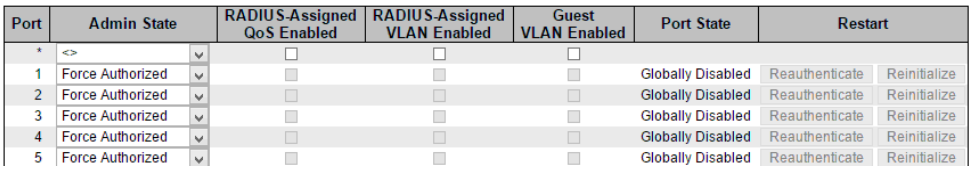

Настройка портов.

# **Port** (Порт)

Номер порта, к которому будут применены настройки.

## **Admin State**

Если NAS включен глобльно, этот параметр управляет режимом аутентификации порта. Доступны следующие режимы:

- $\checkmark$  Force Authorized В этом режиме коммутатор отправит один фрейм EAPOL Success, когда будет установлена связь с портом, и любому клиенту на порте будет разрешен доступ к сети без аутентификации.
- $\checkmark$  Force Unauthorized В этом режиме коммутатор отправит один фрейм EAPOL Failure, когда появится соединение с портом, и любому клиенту на порту будет запрещен доступ к сети.
- $\checkmark$  Port-based 802.1X В этом режиме аутентификация проводится с помощью серверов проверки подлинности RADIUS. Фреймы,

передаваемые между соискателем и коммутатором, представляют собой специальные фреймы 802.1X, известные как фреймы EAPOL (EAP Over LANs). Фреймы EAPOL инкапсулируют блоки EAP PDU (RFC3748). Фреймы, передаваемые между коммутатором и сервером RADIUS, являются пакетами RADIUS. Пакеты RADIUS также инкапсулируют блоки EAP PDU вместе с другими атрибутами, такими как IP-адрес коммутатора, имя и номер порта соискателя на коммутаторе. EAP очень гибок в том, что он допускает различные методы аутентификации, такие как MD5-Challenge, PEAP и TLS. Когда аутентификация завершена, сервер RADIUS отправляет специальный пакет, содержащий указание об успешном или неудачном завершении.

- Single 802.1X В аутентификации 802.1X на базе портов, после того, как клиент-соискатель успешно аутентифицирован на порту, весь порт открывается для сетевого трафика. Это позволяет другим клиентам, подключенным к порту (например, через концентратор), подключиться к успешно аутентифицированному клиенту и получить доступ к сети, даже если они действительно не аутентифицированы. Чтобы преодолеть это нарушение безопасности, используйте режим Single 802.1X.
- $\checkmark$  Multi 802.1X В Multi 802.1X один или несколько клиентов соискателей могут проходить аутентификацию на одном и том же порту одновременно. Каждый клиент-соискатель аутентифицируется индивидуально и попадает в таблицу MAC адресов с использованием модуля безопасности порта. В Multi 802.1X невозможно использовать MAC-адрес BPDU multicast рассылки в качестве MAC-адреса назначения для фреймов EAPOL, отправляемых от коммутатора к клиенту-соискателю, так как это приведет к тому, что все клиенты-соискатели, подключенные к порту, будут отвечать на запросы, отправленные от коммутатора. Вместо этого коммутатор использует MAC-адрес запрашивающей стороны, который получен из первого фреймов EAPOL Start или EAPOL Response Identity, отправленного запрашивающей стороной.
- MAC-based Auth аутентификация на базе MAC адресов не является стандартом в отличие от 802.1х. Данный режим

является отличной альтернативой. При аутентификации на основе MAC-адреса пользователи называются клиентами, а коммутатор выступает в качестве соискателя от имени клиентов. Начальный фрейм (любой тип фрейма), отправленный клиентом, отслеживается коммутатором, который, в свою очередь, использует MAC-адрес клиента в качестве имени пользователя и пароля в последующем обмене EAP с сервером RADIUS. 6-байтовый MAC-адрес преобразуется в строку в следующей форме «xx-xx-xx-xx-xx-xx», то есть тире (-) используется в качестве разделителя между шестнадцатеричными цифрами в нижнем регистре. Коммутатор поддерживает только метод аутентификации MD5-Challenge, поэтому сервер RADIUS должен быть настроен соответствующим образом. Преимущество аутентификации на основе MAC-адресов по сравнению с аутентификацией на основе 802.1X заключается в том, что клиентам не требуется специальное программное обеспечение для проверки подлинности. Недостатком является то, что MAC-адреса могут быть подменены злоумышленниками.

### **RADIUS-Assigned QoS Enabled**

RADIUS-Assigned QoS представляет собой инструмент для управления трафиком. Сервер RADIUS должен быть настроен на передачу специальных атрибутов RADIUS, чтобы воспользоваться преимуществами этой функции.

### **RADIUS-Assigned VLAN Enabled**

RADIUS-Assigned VLAN представляет собой инструмент для централизованного управления VLAN, в которой закреплен клиент, успешно завершивший процесс аутентификации.

Сервер RADIUS должен быть настроен на передачу специальных атрибутов RADIUS, чтобы воспользоваться преимуществами этой функции.

#### **Guest VLAN Enabled**

Guest VLAN – это специальная VLAN, обычно с ограниченным доступом к сети, в которой размещаются клиенты не прошедшие аутентификацию 802.1х. Коммутатор соблюдает ряд правил для того чтобы работать с гостевой VLAN.

## **Port State**

Текущее состояние порта. Может принимать одно из следующих значений:

- $\checkmark$  Globally Disabled NAS полностью отключен;
- $\checkmark$  Link Down NAS включен, но нет соединения на порте;
- $\checkmark$  Authorized Порт прошел авторизацию;
- $\checkmark$  Unauthorized Порт не авторизован;
- $\times$  X Auth / Y Unauth Порт работает в режиме мультиавторизации, где Х – количество авторизованных клиентов, а Y – количество неавторизованных клиентов.

### **Restart**

- $\checkmark$  Re-authenticate нажатие кнопки приведет к повторной аутентификации (на основе EAPOL). На основе MAC адреса повторная аутентификация будет принята немедленно.
- $\checkmark$  Reinitialize нажатие кнопки приведет к повторной инициализации клиентов на порте и, следовательно, немедленную повторную аутентификацию. Клиенты перейдут в неавторизованное состояние во время повторной аутентификации.

#### **Кнопки**

**Add New Entry** (Добавить новую запись). Нажмите, чтобы добавить новую запись.

**Save** (Сохранить). Нажмите для сохранения изменений

**Reset** (Сбросить). Нажмите, чтобы отменить изменения и вернуть их к предыдущим сохраненным значениям.

## **10.5.11 Security–Network–ACL (Безопасность–Сеть–ACL)**

## **10.5.11.1 ACL–Ports (ACL – Порты)**

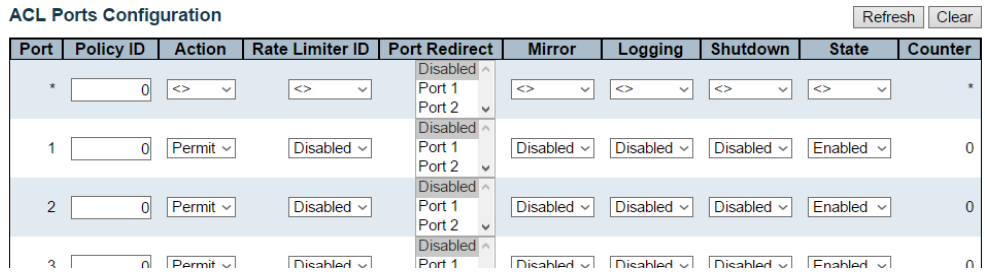

На данной странице WEB интерфейса представлены настройки Access Control List (список разрешенных/запрещенных действий) для каждого порта.

#### **Port** (Порт)

Настройки будут применены для этого порта

#### **Policy ID** (идентификатор выбранной политики)

Выберите идентификатор политики ACL, которая будет применена к порту. Допустимые значения 0 – 255. Значение по умолчанию 0.

#### **Action** (действие)

Выбор действия – разрешена ли пересылка («Permit») или запрещена («Deny»). Значением по умолчанию является «Permit».

#### **Rate Limiter ID** (идентификатор ограничителя скорости)

Выбор ограничителя скорости. Доступные значения 1 – 16. Доступные значения 1 – 16. Значение по умолчанию – отключено (disabled).

#### **Port Redirect** (Перенаправление портов)

Выбор порта, пакеты на который будут перенаправлены. Значение по умолчанию – отключено (disabled).

### **Mirror** (зеркалирование)

Зеркалирование трафика порта на выбранный порт. Доступные значения:

- $\checkmark$  Enabled пакеты полученные на порт зеркалируются:
- $\checkmark$  Disabled пакеты полученные на порт не зеркалируются.

Значение по умолчанию – зеркалирование отключено (disabled).

#### **Logging** (учет в журнале)

Настройка отвечает за учет принятых пакетов в системном журнале. Доступные значения:

- $\checkmark$  Enabled пакеты полученные на порт учитываются в системном журнале;
- $\checkmark$  Disabled пакеты полученные на порт не учитываются в системном журнале.

Значение по умолчанию – учет в журнале отключен (disabled).

#### **Shutdown** (Отключение порта)

Настройка отвечает за полное отключение порта при приеме пакета на порт. Доступны значения:

- $\checkmark$  Enabled пакеты полученные на порт отключают порт;
- $\checkmark$  Disabled функция отключения порта при получении пакета отключена.

Значение по умолчанию – функция отключения порта при получении пакета отключена (disabled).

#### **State** (состояние порта)

Настройка отвечает за изменение состояния порта при получении пакета. Доступные значения:

- $\checkmark$  Enabled включено повторное открытие портов при изменении настройки модуля ACL;
- $\checkmark$  Disabled закрытие портов при изменении настройки модуля ACL.

Значение по умолчанию – включено повторное открытие портов при изменении настройки модуля ACL (enabled).

#### **Counter** (счетчик)

Счетчик количества пакетов, совпадающих с описанными в списке ACL.

Кнопки:

**Save** – сохранить изменения.

**Reset** – отменить изменения, вернуть к первоначальным параметрам.

**Refresh** – обновить страницу. Изменения автоматически отменяются.

**Clear** – очистить все счетчики.

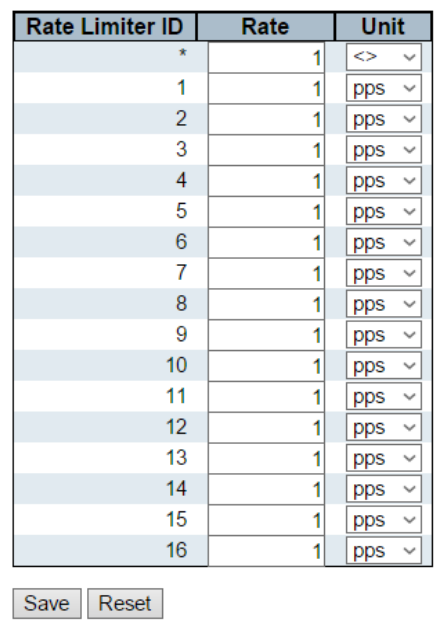

### **10.5.11.2 ACL–Rate Limiter (ACL – Ограничитель скорости) ACL Rate Limiter Configuration**

На данной странице WEB интерфейса представлены настройки ограничителя скорости портов (rate limiter).

**Rate Limiter ID** (идентификатор ограничителя скорости)

Идентификатор ограничителя скорости, настройки которого находятся в той же строке.

**Rate** (Скорость передачи данных) Доступные значения 0 – 131071 пакетов/сек.

**Unit** (единицы измерения)

- $\checkmark$  pps пакетов/сек:
- $\checkmark$  kbps килобит/сек.

Кнопки:

**Save** – сохранить изменения.

**Reset** – отменить изменения, вернуть к первоначальным параметрам.

## **10.5.11.3 ACL–Access Control List**

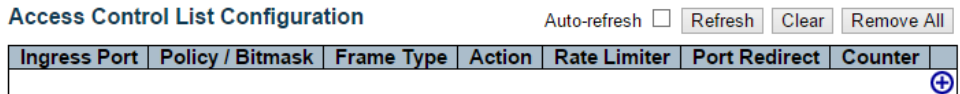

На данной странице WEB интерфейса представлен список контроля доступа (ACL), который состоит из ACE, определенных для данного коммутатора.

#### **Ingress Port** (Входной порт)

Настройки входящего порта ACE. Допустимые значения:

- $\checkmark$  All АСЕ будет соответствовать всем входным портам;
- $\checkmark$  Port ACE будет соответствовать только особым входным портам.

### **Policy / Bitmask** (Политика / битовая маска)

Поле отображает, номер политики и битовую маску ACE. Доступные значения:

- $\checkmark$  Any ACE будет соответствовать любым типам пакетов;
- $\checkmark$  Etype ACE будет соответствовать Ethernert типу пакетов;
- $\checkmark$  ARP АСЕ будет соответствовать ARP/RARP пакетам:
- $V$  IPv4 АСЕ будет соответствовать IPv4 пакетам;
- $\checkmark$  IPv4/ICMP ACE будет соответствовать IPv4 пакетам с ICMP протоколом;
- $\checkmark$  IPv4/UDP ACE будет соответствовать IPv4 пакетам с UDP протоколом
- $\checkmark$  IPv4/TCP ACE будет соответствовать IPv4 пакетам с TCP протоколом
- $\checkmark$  IPv4/Other ACE будет соответствовать IPv4 пакетам, не использующим ICMP/UDP/TCP протоколы;
- $\checkmark$  IPv6 АСЕ будет соответствовать IPv6 стандартным пакетам.

#### **Action** (Действие)

Поле определяет действие – пакеты соответствующие ACE будут запомнены и переадресованы («Permit») или пакеты соответствующие ACE будут отброшены («Deny»).

### **Rate Limite**r (Ограничитель скорости)

Доступные значения 1 – 16. Когда отображается «Отключено» (Disabled), операции по ограничению скорости отключены.

#### **Port Redirect** (Перенаправление на порт)

Поле отображает операции по перенаправлению пакетов на порт. Пакеты, соответствующие ACE перенаправляются на выбранный порт. Доступные значения – отключено (disabled) или номер выбранного порта.

### **Counter** (счетчик)

Счетчик отображает количество соответствующих ACE пакетов принятых коммутатором.

Кнопки для управления:

- Помещает новый ACE перед текущей строкой;
- Редактирование текущей ACE строки;
- Помещает ACE наверх списка;
- Помещает ACE вниз списка;
- Удаление ACE;
- Добавление новой записи ACE в нижней части списка.

#### *Кнопки:*

**Auto Refresh** – автоматическое обновление списка каждые 3 секунды;

**Refresh** – обновление страницы. Любые изменения сделанные локально не будут сохранены;

**Clear** – очистить все счетчики;

**Remove all** – Удалить все ACE из списка.

#### **ACE Configuration**

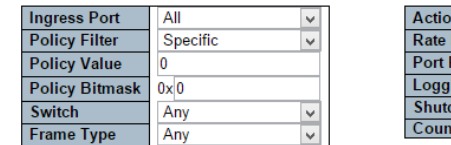

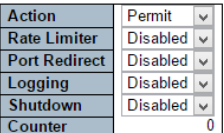

На данной страниц WEB интерфейса представлены настройки ACE (записи в таблице контроля доступа ACL).

ACE состоит из нескольких параметров. Эти параметры зависят от выбранных типа пакетов. Первый выбор – выбор входящего порта. Второй определяет тип пакетов.

#### **Ingress Port** (Входящий порт)

Выбор входящего порта, к которому будет применена ACE.

- $\checkmark$  ALL АСЕ применяется ко всем портам:
- $\checkmark$  Port  $\#$  номер порта к которому будет применена ACE.

### **Policy Filter** (Фильтр политик)

- $\checkmark$  Any фильтр особых политик для ACE не применяется;
- $\checkmark$  Specific Если есть необходимость отфильтровать определенную политику с этим ACE, выберите это значение. Появятся два поля для ввода значения политики и битовой маски.

### **Policy Value** (Значение политики)

Когда для фильтра политики выбрано «Specific», вы можете ввести определенное значение политики. Допустимый диапазон от 0 до 255.

## **Policy Bitmask** (Битовая маска политики)

Когда для фильтра политики выбрано «Specific», вы можете ввести определенное значение битовой маски политики. Допустимый диапазон  $0x0 - 0xff$ 

## **Switch** (Выбор коммутатора)

Выбор коммутатора к которому будет применена ACE.

Any – ACE применяется к любому порту;

Switch in – ACE применяется к указанному коммутатору.

## **Frame Type** (Тип пакетов)

Выбор типа пакетов для данной ACE.

- $\checkmark$  Аny Любой пакет может соответствовать АСЕ;
- $\checkmark$  Ethernet Type только пакеты, определенные стандартом IEEE 802.3 могут соответствовать ACE;
- $\checkmark$  ARP только пакеты ARP могут соответствовать ACE;
- $\checkmark$  IPv4 только пакеты IPv4 могут соответствовать ACE;
- $\checkmark$  IPv6 только пакеты IPv6 могут соответствовать ACE.

### **Action** (Действие)

- $\checkmark$  Permit пакет, соответствующий ACE будет обработан согласно ACE операции, прописанной также в этой записи;
- Deny пакет соответствующий ACE будет отброшен.

### **Rate Limiter** (Ограничитель скорости)

Ограничитель скорости, основанный на выбранных единицах измерения (пакетов/сек, кбит/сек). Доступные значения 1 – 16.

#### **Port redirect** (Перенаправление пакетов на порт)

Поле отображает операции по перенаправлению пакетов на порт. Пакеты, соответствующие ACE перенаправляются на выбранный порт. Доступные значения – отключено (disabled) или номер выбранного порта.

#### **Logging** (учет в журнале)

Настройка отвечает за учет принятых пакетов в системном журнале. Доступные значения:

- $\checkmark$  Enabled пакеты полученные на порт учитываются в системном журнале;
- $\checkmark$  Disabled пакеты полученные на порт не учитываются в системном журнале.

Значение по умолчанию – учет в журнале отключен (disabled).

## **Shutdown** (Отключение порта)

Настройка отвечает за полное отключение порта при приеме пакета на порт. Доступны значения:

- $\checkmark$  Enabled пакеты полученные на порт отключают порт;
- $\checkmark$  Disabled функция отключения порта при получении пакета отключена.

Значение по умолчанию – функция отключения порта при получении пакета отключена (disabled).

### **Counter** (счетчик)

Счетчик отображает количество соответствующих ACE пакетов принятых коммутатором.

## **MAC Parameters**

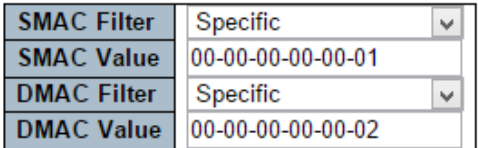

Параметры MAC адреса

### **SMAC Filter** (Фильтр MAC адресов источника)

Отображается только, если выбран тип пакетов Ethernet Type или ARP Укажите исходный фильтр MAC адресов для этого ACE.

- Any Особый MAC фильтр для ACE не используется.
- $\checkmark$  Specific если вы хотите создать особый MAC фильтр для ACE, выберите это значение. Появятся дополнительные SMAC поля.

## **SMAC Value** (значение SMAC)

Если выбран особый SMAC фильтр, то вы можете указать особый MAC адрес.

**DMAC** (Целевой Фильтр MAC адресов)

- Any Особый Целевой MAC фильтр для ACE не используется;
- $\checkmark$  MC пакеты должны быть типа multicast:
- $\checkmark$  BC пакеты должны быть типа broadcast;
- $\checkmark$  UC пакеты должны быть типа unicast:
- $\checkmark$  Specific если вы хотите создать особый Целевой МАС фильтр для ACE, выберите это значение. Появятся дополнительные DMAC поля

### **DMAC Value** (значение DMAC)

Если выбран особый Целевой DMAC фильтр, то вы можете указать особый MAC адрес.

#### **VLAN Parameters**

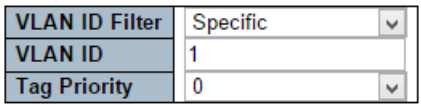

Параметры VLAN

### **VLAN ID Filter** (Фильтр VLAN ID)

- Any к ACE не применяется особый фильтр;
- $\checkmark$  Specific если вы хотите создать особый фильтр VLAN ID для ACE укажите этот параметр.

### **VLAN ID**

Если в поле VLAN ID Filter выбрано значение Specific, то это поле становится доступным. Диапазон значений 1 – 4095.

### **Tag Priority**

Укажите приоритет тэга для этой ACE. Пакет, который попадет в эту ACE, соответствует приоритет этого тэга. Допустимый диапазон значений 0 – 7. Any означает, что приоритет не требуется.

#### **ARP Parameters**

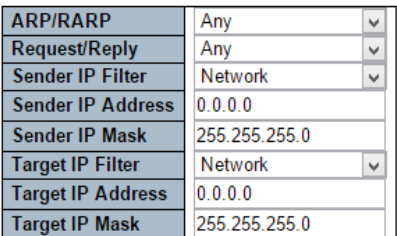

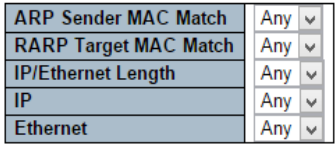

### *ARP параметры.*

#### **ARP/RARP**

Укажите доступный ARP/RARP код операции для выбранной ACE:

- ANY особый код операции не указан;
- $\checkmark$  ARP пакет должен содержать код операции ARP;
- $\checkmark$  RARP пакет должен содержать код операции RARP;
- $\checkmark$  Other пакет содержит неизвестный код операции ARP/RARP.

## **Request / Reply** (Повторный запрос / повтор)

Укажите доступный код операции повторного запроса / повтора для ACE.

- $\checkmark$  Any особый код операции повторного запроса / повтора не указан;
- $\checkmark$  Request пакет должен содержать код операции ARP/RARP повторного запроса;
- $\checkmark$  Reply пакет должен содержать код операции ARP/RARP повтора.

### **Sender IP Filter** (Фильтр IP адреса отправителя)

- $\checkmark$  Any фильтр IP адреса отправителя не указан;
- $\checkmark$  Host фильтр IP адреса отправителя настроен как Host;
- $\checkmark$  Network фильтр IP адреса отправителя настроен как Network.

### **Sender IP адрес** (IP адрес отправителя)

Когда в поле Sender IP Filter выбрано значение Host или Network, это поле становится активным для редактирования. Укажите IP адрес через «.»

### **Sender IP Mask** (маска IP адреса отправителя)

Когда в поле Sender IP Filter выбрано значение Host или Network, это поле становится активным для редактирования. Укажите маску IP адреса через «.»

### **Target IP Filter** (Фильтр IP адреса получателя)

- $\checkmark$  Аny фильтр IP адреса получателя не указан;
- $\checkmark$  Host фильтр IP адреса получателя настроен как Host;
- $\checkmark$  Network фильтр IP адреса получателя настроен как Network.

## **Target IP адрес** (IP адрес получателя)

Когда в поле Target IP Filter выбрано значение Host или Network, это поле становится активным для редактирования. Укажите IP адрес через «.»

### **Target IP Mask** (маска IP адреса получателя)

Когда в поле Target IP Filter выбрано значение Host или Network, это поле становится активным для редактирования. Укажите маску IP адреса через «.»

### **ARP Sender MAC Match** (Соответствие ARP отправителя c MAC

адресом)

Укажите, могут ли фреймы выполнять действие в соответствии с настройками из поля MAC адреса отправителя (SHA):

- $\checkmark$  0 ARP фреймы, где SHA не совпадает с адресом SMAC;
- $\checkmark$  1 ARP фреймы, где SHA совпадает с SMAC адресом;
- $\checkmark$  Any все значения разрешены.

### **IP/Ethernet Length** (Параметры длины IP/Ethernet)

Укажите, могут ли фреймы выполнять действие в соответствии с настройками длины (HLN) ARP/RARP адреса и длины адреса протокола (PLN).

- $\checkmark$  0 ARP/RARP фреймы, где HLN не равен Ethernet (0x06) или PLN не равен IPv4 (0x04);
- $\checkmark$  1 ARP/RARP фреймы, где HLN равен Ethernet (0x06) или PLN равен IPv4 (0x04);
- $\checkmark$  Any все значения разрешены.

## **IP** (IP параметры)

Укажите, могут ли фреймы выполнять действие в соответствии с их настройками аппаратного адресного пространства (HRD) ARP/RARP

- $\checkmark$  0 ARP/RARP фреймы, где HRD не равен Ethernet (1);
- $\checkmark$  1 ARP/RARP фреймы, где HRD равен Ethernet (1);
- $\checkmark$  Аny все значения разрешены.

## **Ethernet** (Ethernet параметры)

Укажите, могут ли фреймы выполнять действие в соответствии с их настройками адресного пространства протокола (PRO) ARP/RARP

- $\checkmark$  0 ARP/RARP фреймы, где PRO не равен IP (0x800);
- $\checkmark$  1 ARP/RARP фреймы, где PRO равен IP (0x800);
- $\checkmark$  Аny все значения разрешены.

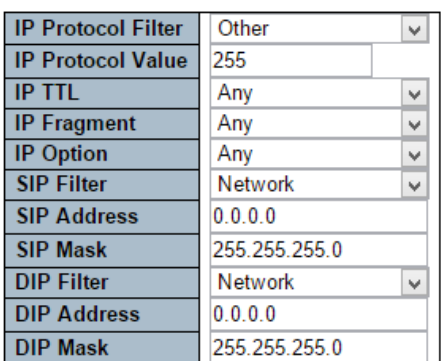

#### **IP Parameters**

### *IP параметры*

Параметры IP можно настроить, если выбран тип кадра «IPv4»

### **IP Protocol Filter** (Фильтр для IP протокола)

Укажите параметры фильтра IP протокола для ACE.

- $\checkmark$  Аny параметры для фильтра IP протокола не указаны;
- $\checkmark$  Specific если вы хотите отфильтровать определенный фильтр протокола IP с этим ACE, выберите это значение. Появится поле для ввода фильтра протокола IP;
- $\checkmark$  ICMP Выберите ICMP для фильтрации кадров протокола IPv4 ICMP. Появятся дополнительные поля для определения параметров ICMP;
- $\checkmark$  UDP Выберите UDP для фильтрации кадров протокола IPv4 UDP. Появятся дополнительные поля для определения параметров UDP;
- $\checkmark$  TCP Выберите TCP для фильтрации кадров протокола IPv4 TCP. Появятся дополнительные поля для определения параметров TCP.

## **IP Protocol Value** (Значение IP протокола)

Если в качестве значения протокола IP выбрано «Specific», вы можете ввести определенное значение. Допустимый диапазон от 0 до 255. Фрейм, который попадает в этот ACE, соответствует этому значению протокола IP.

## **IP TTL** (Параметры TTL для IP)

Укажите особые параметры TTL для ACE:

- $\checkmark$  Zero IPv4 фреймы с TTL > 0 не должны соответствовать этой записи;
- $\checkmark$  Non-zero IPv4 фреймы с TTL > 0 должны соответствовать этой записи;
- $\checkmark$  Any все значения разрешены.

**IP Fragment** (Параметры фрагментов IP протокола)

Укажите настройки смещения фрагмента для этого ACE. Параметр включает в себя настройки для бита «More Fragments» (MF) и поля «Fragment offset» (FRAG OFFSET) для фрейма IPv4.

Кадры IPv4, в которых установлен бит MF или поле FRAG OFFSET больше нуля, не должны соответствовать этой записи.

- $\checkmark$  Yes фреймы IPv4, в которых установлен бит MF или поле FRAG OFFSET больше нуля, должны соответствовать этой записи;
- $\checkmark$  Апу любые значения разрешены.

**IP Option** (Опциональные параметры IP протокола) Укажите опциональные параметры для ACE.

- $\checkmark$  No IPv4 фреймы, где флаг с дополнительными параметрами настроен, не должны соответствовать этой записи;
- Yes IPv4 фреймы, где флаг с дополнительными параметрами настроен, должны соответствовать этой записи
- $\checkmark$  Any любые значения разрешены.

## **SIP Filter** (Параметры SIP фильтра)

Укажите исходный IP фильтр для ACE.

- $\checkmark$  Any параметры фильтра не указаны;
- $\checkmark$  Host Исходный IP фильтр настроен как Host. Укажите исходный IP-адрес в появившемся поле SIP-адрес.
- $\checkmark$  Network Исходный IP фильтр настроен как Network. Укажите исходный IP-адрес и маску в появившемся поле SIP-адрес и SIP-маска.

### **SIP Address** (SIP адрес)

Поле активно, если в SIP Filter выбрано значение Host или Network. Укажите SIP адрес с разделением через «.»

#### **SIP Mask** (SIP Маска)

Поле активно, если в SIP Filter выбрано значение Network. Укажите SIP маску с разделением через «.»

### **DIP Filter** (Параметры DIP фильтра)

Укажите DIP фильтр для ACE.

- $\checkmark$  Any параметры фильтра не указаны;
- $\checkmark$  Host DIP фильтр настроен как Host. Укажите DIP-адрес в появившемся поле DIP-адрес.
- $\checkmark$  Network DIP фильтр настроен как Network. Укажите DIP-адрес и маску в появившемся поле DIP-адрес и DIP-маска.

### **DIP Address** (DIP Адрес)

Поле активно, если в DIP Filter выбрано значение Host или Network. Укажите DIP адрес с разделением через «.»

#### **DIP Mask** (DIP Маска)

Поле активно, если в DIP Filter выбрано значение Network. Укажите DIP маску с разделением через «.»

#### **ICMP Parameters**

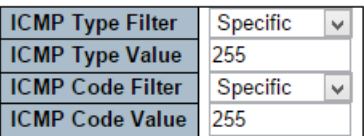

#### *ICMP параметры*

#### **ICMP Type Filter** (Тип фильтра ICMP)

Укажите тип ICMP фильтра для ACE.

- $\checkmark$  Апу тип фильтра ICMP не задан;
- $\checkmark$  Specific если вы хотите указать особый фильтр ICMP для ACE вы можете заполнить поле «ICMP Type Value». Поле станет активным, только если выбрано значение «Specific».

### **ICMP Type Value** (Значение типа фильтра ICMP)

Если в поле «ICMP Type Filter» выбрано значение «Specific», то станет доступно для ввода данное поле. Допустимые значение 0 – 255. Фрейм, который попадает в ACE соответствует этому значению ICMP.

### **ICMP Code Filter** (Фильтр кода ICMP)

Укажите Фильтр кода ICMP.

- $\checkmark$  Any фильтр кода ICMP не задан;
- $\checkmark$  Specific если вы хотите указать особый тип кода ICMP для ACE вы можете заполнить поле «ICMP Code Value». Поле станет активным, только если выбрано значение «Specific».

### **ICMP Code Value** (Значение фильтра кода ICMP)

Если в поле «ICMP Code Filter» выбрано значение «Specific», то станет доступно для ввода данное поле. Допустимые значение 0 – 255. Фрейм, который попадает в ACE соответствует этому значению ICMP.

#### **UDP Parameters**

# **UDP Parameters Source Port Filter**

**Source Port Range** 

**Dest. Port Filter** 

**Dest. Port Range** 

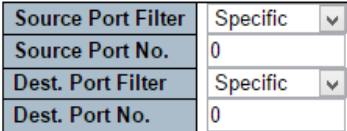

#### **TCP Parameters**

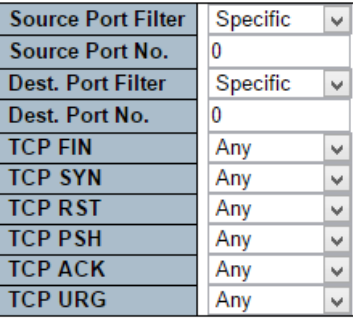

#### **TCP Parameters**

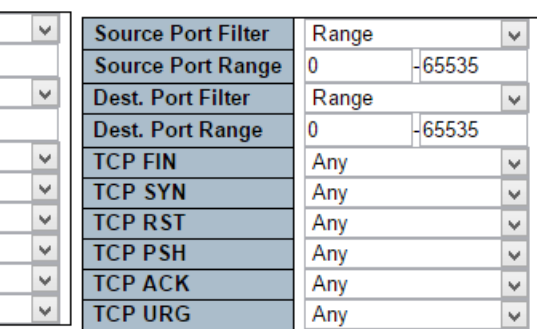

Range

Range

 $\Omega$ 

 $\mathbf{0}$ 

 $\checkmark$ 

 $\vee$ 

65535

65535

#### *TCP/UDP параметры*

### **TCP/UDP Source Filter** (фильтр источника TCP/UDP)

Укажите TCP/UDP фильтр источник для этой ACE.

- Any TCP/UDP фильтр источника не указан;
- $\checkmark$  Specific если вы хотите отфильтровать определенный фильтр источника TCP/UDP с помощью этой ACE, вы можете ввести определенное значение источника TCP/UDP. Появится поле для ввода значения источника TCP/UDP;
- $\checkmark$  Range если вы хотите отфильтровать определенный фильтр диапазона источника TCP/UDP с помощью этой ACE, вы можете ввести определенное значение диапазона источника TCP/UDP. Появится поле для ввода значения диапазона источника TCP/UDP.

### **TCP/UDP Source No.**

Если для фильтра источника TCP/UDP выбран параметр «Specific», вы можете ввести конкретное значение источника TCP/UDP. Допустимый диапазон от 0 до 65535. Фрейм, который попадает в эту ACE, соответствует этому исходному значению TCP/UDP.

## **TCP/UDP Source Range**

Если для фильтра источника TCP/UDP выбран «Range», вы можете ввести конкретное значение диапазона источника TCP/UDP. Допустимый диапазон от 0 до 65535. Кадр, который попадает в этот ACE, соответствует этому исходному значению TCP/UDP.

#### **TCP/UDP Destination Filter** (фильтр назначения TCP/UDP)

Укажите TCP/UDP фильтр назначения для этой ACE.

- $\checkmark$  Any TCP/UDP фильтр назначения не указан:
- $\checkmark$  Specific если вы хотите отфильтровать определенный фильтр назначения TCP/UDP с помощью этой ACE, вы можете ввести определенное значение назначения TCP/UDP. Появится поле для ввода значения TCP/UDP назначения;
- $\checkmark$  Range если вы хотите отфильтровать определенный фильтр диапазона назначения TCP/UDP с помощью этой ACE, вы можете ввести определенное значение диапазона TCP/UDP назначения. Появится поле для ввода значения диапазона TCP/UDP назначения.

#### **TCP/UDP Destination Number**

Если для фильтра назначения TCP/UDP выбрано «Specific», вы можете ввести конкретное значение назначения TCP/UDP. Допустимый диапазон от 0 до 65535. Кадр, который попадает в этот ACE, соответствует этому значению TCP/UDP назначения.

#### **TCP/UDP Destination Range**

Если для фильтра назначения TCP/UDP выбран «Range», вы можете ввести конкретное значение диапазона назначения TCP/UDP. Допустимый диапазон от 0 до 65535. Кадр, который попадает в этот ACE, соответствует этому значению TCP/UDP назначения.

#### **TCP FIN**

Укажите для TCP Значение «Больше нет данных от отправителя» FIN для этой ACE.

- $\checkmark$  0 фреймы TCP, где значение FIN установлено, не должны соответствовать этой записи;
- $\checkmark$  1 фреймы TCP, где значение FIN установлено, должны соответствовать этой записи;

 $\checkmark$  Any – любые значения разрешены.

## **TCP SYN**

Укажите для TCP Значение «Синхронизировать порядковые номера» SYN для этой ACE.

- $\checkmark$  0 фреймы TCP, где значение SYN установлено, не должны соответствовать этой записи;
- $\checkmark$  1 фреймы TCP, где значение SYN установлено, должны соответствовать этой записи;
- $\checkmark$  Апу любые значения разрешены.

## **TCP RST**

Укажите для TCP Значение «Сбросить соединение» RST для этой ACE.

- $\checkmark$  0 фреймы TCP, где значение RST установлено, не должны соответствовать этой записи;
- $\checkmark$  1 фреймы TCP, где значение RST установлено, должны соответствовать этой записи;
- $\checkmark$  Any любые значения разрешены.

### **TCP PSH**

Укажите для TCP Значение «Функция PUSH» PSH для этой ACE.

- $\checkmark$  0 фреймы TCP, где значение PSH установлено, не должны соответствовать этой записи;
- $\checkmark$  1 фреймы TCP, где значение PSH установлено, должны соответствовать этой записи;
- $\checkmark$  Any любые значения разрешены.

## **TCP ACK**

Укажите для TCP Значение «Значимое поле подтверждения» ACK для этой ACE.

- $\checkmark$  0 фреймы TCP, где значение ACK установлено, не должны соответствовать этой записи;
- $\checkmark$  1 фреймы TCP, где значение АСК установлено, должны соответствовать этой записи;
- $\checkmark$  Апу любые значения разрешены.

## **TCP URG**

Укажите для TCP Значение URG для этой ACE.

- $\check{\phantom{1}}$  0 фреймы TCP, где значение URG установлено, не должны соответствовать этой записи;
- $\checkmark$  1 фреймы TCP, где значение URG установлено, должны соответствовать этой записи;
- $\checkmark$  Апу любые значения разрешены.

# **Ethernet Type Parameters**

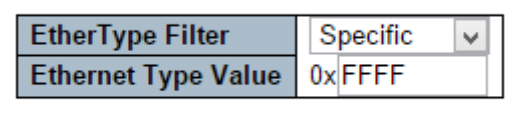

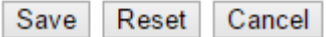

#### *Ethernet Type параметры*

Параметры Ethernet можно настроить, если выбран тип фрейма «Type Ethernet»

#### **Ethernet Type Filter** (Фильтр Ethernet)

Укажите фильтр Ethernet для этой ACE.

- $\checkmark$  Апу не указан фильтр для Ethernet;
- $\checkmark$  Specific если вы хотите отфильтровать особое значение «Ethernet Type Filter» для этой ACE, укажите особое значение в поле «Ethernet Type Value».

#### **Ethernet Type Value**

Когда для фильтра Ethernet выбрано «Specific», вы можете ввести конкретное значение. Допустимый диапазон от 0x600 до 0xFFFF, исключая 0x800 (IPv4), 0x806 (ARP) и 0x86DD (IPv6). Фрейм, который попадает в эту ACE, соответствует этому значению Ethernet.

#### *Кнопки:*

**Save** – нажмите, чтобы сохранить изменения;

**Reset** – нажмите, чтобы отменить изменения и вернуть их к первоначальным значениям;

**Cancel** – Вернуться на предыдущую страницу.

**10.5.12 Security – Network – IP Source Guard (Безопасность – Сеть – IP Source Guard)**

**10.5.12.1 IP Source Guard – Configuration (IP Source Guard – Настройки)**

## **IP Source Guard Configuration**

**Stack Global Settings** 

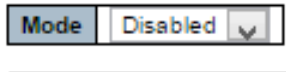

Translate dynamic to static

## Port Mode Configuration for Switch 1

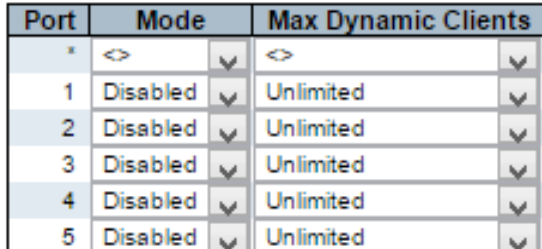

Настройки на этой странице WEB интерфейса позволяют настроить функцию IP Source Guard.

**Mode of IP Source Guard Configuration** (Выбор режима работы функции IP Source Guard)

Включите (enable) или выключите (disable) глобально функцию IP Source Guard. Все настроенные ACE будут утеряны при активации функции.

### **Port Mode Configuration** (Настройка режима работы портов)

Укажите порты, для которых будет настроена функция IP Source Guard. Только при условии, что IP Source Guard включен глобально, а также выбран для конкретного порта, функция будет активирована.

**Max Dynamic Clients** (Максимальное количество динамических клиентов)

Укажите максимальное количество динамических клиентов, которые могут быть изучены (learned) на данном порту. Это значение может быть 0, 1, 2 или неограниченным. Если режим порта включен, а значение **Max Dynamic Clients** равно 0, это означает, что разрешена только пересылка IP-пакетов, которые совпадают в статических записях на конкретном порте.

#### *Кнопки:*

**Save** – нажмите, чтобы сохранить изменения;

**Reset** – нажмите, чтобы отменить изменения и вернуть их к первоначальным значениям;

**Translate Dynamic to Static** – нажмите, чтобы перевести все динамические записи в статические.

## **10.5.12.2 IP Source Guard – Static Table (IP Source Guard – Таблица статичных записей функции IP Source Guard)**

### **Static IP Source Guard Table**

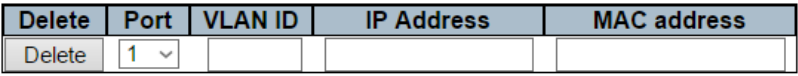

Add New Entry

Save Reset

#### **Delete** (Удалить)

Отметьте, чтобы удалить запись. Запись будет удалена при следующем сохранении (кнопка save).

#### **Port** (Номер порта)

Выберите порт, чтобы применить к нему дальнейшие настройки.

#### **VLAN ID**

Идентификатор VLAN для настроек.

#### **IP Address** (IP адрес)

Разрешенный IP адрес источника.

#### **MAC Address** (MAC адрес)

Разрешенный MAC адрес источника.

#### *Кнопки:*

**Save** – нажмите, чтобы сохранить изменения;

**Reset** – нажмите, чтобы отменить изменения и вернуть их к первоначальным значениям;

**Add New Entry** – нажмите, чтобы добавить новую запись в таблицу функции IP Source Guard

### **10.5.13 Security – Network – ARP Inspection (Безопасность – Сеть – ARP Inspection)**

**10.5.13.1 ARP Inspection – Port Configuration (ARP Inspection – Настройка портов)**

> **ARP Inspection Configuration** Mode  $\boxed{\text{Disabled } \sim}$ Translate dynamic to static

#### **Port Mode Configuration**

| Port    | <b>Mode</b>     | <b>Check VLAN</b> | <b>Log Type</b>             |
|---------|-----------------|-------------------|-----------------------------|
| $\star$ | <>              | ◇                 | <>                          |
| 1       | Disabled $\sim$ | Disabled $\sim$   | <b>None</b><br>$\checkmark$ |
| 2       | Disabled $\sim$ | Disabled $\sim$   | <b>None</b><br>$\checkmark$ |
| з       | Disabled $\sim$ | Disabled $\sim$   | None<br>$\checkmark$        |
| 4       | Disabled $\sim$ | Disabled $\sim$   | <b>None</b><br>$\checkmark$ |
| 5       | Disabled $\sim$ | Disabled $\sim$   | <b>None</b><br>$\checkmark$ |
| 6       | Disabled $\sim$ | Disabled $\sim$   | <b>None</b><br>$\checkmark$ |
| 7       | Disabled $\sim$ | Disabled $\sim$   | <b>None</b><br>$\checkmark$ |
| 8       | Disabled $\sim$ | Disabled $\sim$   | <b>None</b><br>$\checkmark$ |
| я       | Disabled $\sim$ | Disabled $\sim$   | <b>None</b><br>$\checkmark$ |
| 10      | Disabled $\sim$ | Disabled $\sim$   | <b>None</b><br>$\checkmark$ |

Save Reset

На данной странице WEB интерфейса представлены настройки функции ARP Inspection (Проверка ARP).

## **Mode** (Режим работы)

Включите (enable) или выключите (disable) глобально функцию ARP Inspection.

#### **Port Mode Configuration** (Настройка режима работы портов)

Укажите, на каких портах включена функция ARP Inspection. Только когда функция ARP Inspection включена глобально, а также для выбранного порта, ARP Inspection включается на этом порте. Возможные режимы:

- $\checkmark$  Enabled включены операции по проверке ARP;
- $\checkmark$  Disabled функция ARP Inspection отключена на выбранном порте.

Если вы хотите включить ARP Inspection для VLAN, вам нужно включить настройку «Check VLAN». Настройка по умолчанию «Check VLAN» отключена.

Когда настройка «Check VLAN» отключена, тип журнала ARP Inspection будет ссылаться на настройку порта.

Если настройка «Check VLAN» включена, тип журнала проверки ARP будет ссылаться на настройку VLAN. Доступные настройки «Check VLAN»:

- $\checkmark$  Enabled включена опция «Check VLAN»;
- $\checkmark$  Disabled опция «Check VLAN» отключена.

На данном порту включены Mode (глобальное включение ARP Inspection) и Port Mode (включение ARP Inspection на выбранном порте), а параметр «Check VLAN» отключен.

Тип журнала проверки ARP будет соответствовать настройке порта. Есть четыре типа журнала:

- $\checkmark$  None Журнал не ведется;
- $\checkmark$  Deny Записывать только запрещающие записи;
- $\checkmark$  Permit Записывать только разрешающие записи;
- $\checkmark$  ALL Записывать все записи.
## *Кнопки:*

**Save** – нажмите, чтобы сохранить изменения;

**Reset** – нажмите, чтобы отменить изменения и вернуть их к первоначальным значениям;

**Translate Dynamic to Static** – нажмите, чтобы перевести все динамические записи в статические.

# **10.5.13.2 ARP Inspection – VLAN Configuration (ARP Inspection – Настройка VLAN)**

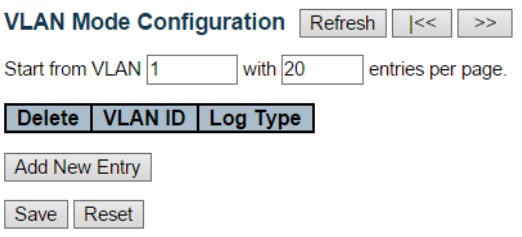

На этой странице WEB интерфейса представлены настройки функции ARP Inspection (Проверка ARP) для VLAN.

**Navigating the VLAN Configuration** (Навигация по настройкам VLAN)

На каждой странице отображается до 9999 записей из таблицы VLAN, по умолчанию 20, выбираемых через поле ввода «записей на страницу».

При первом посещении веб-страницы будут отображаться первые 20 записей в начале таблицы VLAN. Первым будет отображаться та запись, у которой найден самый низкий VLAN ID в таблице VLAN.

Поля ввода «VLAN» позволяют пользователю выбрать начальную точку в таблице VLAN. Нажатие кнопки «Refresh» (Обновить) обновит отображаемую таблицу, начиная с этого или ближайшего следующего соответствия таблицы VLAN.

Кнопка >> будет использовать следующую запись текущей отображаемой записи VLAN в качестве основы для следующего поиска.

Когда достигнут конец таблицы, предупреждающее сообщение отображается в отображаемой таблице. Используйте кнопку <<, чтобы начать просмотр настроек сначала.

## **VLAN Mode Configuration** (Настройка режима работы VLAN)

Укажите, что проверка ARP (ARP Inspection) включена на выбранных VI AN.

Во-первых, вы должны включить настройку порта на вебстранице конфигурации режима порта. Только когда функция ARP Inspection включена глобально, а также для выбранного порта, ARP Inspection включается на этом порте.

Во-вторых, вы можете указать, какая VLAN будет проверяться на веб-странице конфигурации режима VLAN. Тип журнала также может быть настроен для каждой настройки VLAN.

- $\checkmark$  None Журнал не ведется;
- $\checkmark$  Deny Записывать только запрещающие записи;
- $\checkmark$  Permit Записывать только разрешающие записи:
- $\checkmark$  ALL Записывать все записи.

#### *Кнопки:*

**Save** – нажмите, чтобы сохранить изменения;

**Reset** – нажмите, чтобы отменить изменения и вернуть их к первоначальным значениям;

**Add New Entry** – нажмите, чтобы перевести все динамические записи в статические.

# **10.5.13.3 ARP Inspection – Static Table (ARP Inspection – Таблица статичных записей функции ARP Inspection)**

### **Static ARP Inspection Table for Switch 1**

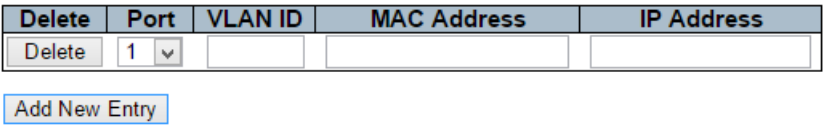

Reset Save | |

**Delete** (Удалить)

Отметьте, чтобы удалить запись. Запись будет удалена при следующем сохранении (кнопка save).

**Port** (Номер порта) Выберите порт, чтобы применить к нему дальнейшие настройки.

**VLAN ID** Идентификатор VLAN для настроек.

**IP Address** (IP адрес) Разрешенный IP адрес источника.

**MAC Address** (MAC адрес) Разрешенный MAC адрес источника.

## *Кнопки:*

**Save** – нажмите, чтобы сохранить изменения;

**Reset** – нажмите, чтобы отменить изменения и вернуть их к первоначальным значениям;

**Add New Entry** – нажмите, чтобы добавить новую запись в таблицу функции IP Source Guard

# **10.5.13.4 ARP Inspection – Dynamic Table (ARP Inspection – Таблица динамических записей функции ARP Inspection)**

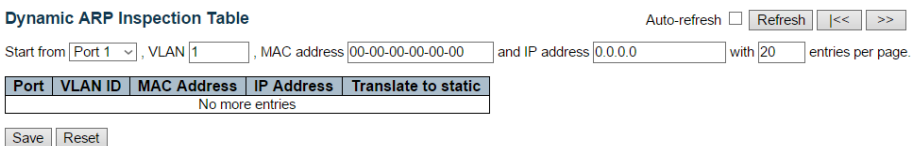

Записи в динамической таблице проверки ARP (ARP Inspection) показаны на этой WEB странице. Динамическая таблица проверки ARP

содержит до 1024 записей и сортируется сначала по порту, затем по идентификатору VLAN, затем по MAC-адресу и затем по IP-адресу.

**Navigating the ARP Inspection Table** (Навигация по таблице ARP Inspection)

На каждой странице отображается до 99 записей из таблицы Dynamic ARP Inspection, по умолчанию 20, выбираемых через поле ввода «записей на страницу».

При первом посещении веб-страницы будут отображаться первые 20 записей с начала таблицы проверки динамического ARP.

Поля ввода «Start from port address», «VLAN», «MAC address» и «IP-address» позволяют пользователю выбрать начальную точку в динамической таблице проверки ARP.

Нажатие кнопки «Refresh» (Обновить) обновит отображаемую таблицу, начиная с этого или ближайшего следующего совпадения с динамической таблицей ARP Inspection.

Кроме того, два поля ввода - при нажатии кнопки «Auto - Refresh» - предполагают значение первой отображаемой записи, что позволяет осуществлять непрерывное обновление с одним и тем же начальным адресом.

Кнопка >> будет использовать последнюю запись отображаемой в данный момент таблицы в качестве основы для следующего поиска.

Когда достигнут конец, в отображаемой таблице появится текст «No more entries» (Больше нет записей).

Используйте кнопку <<, чтобы начать просмотр настроек сначала.

### *Столбцы и строки динамической таблицы ARP Inspection*

**Port** (Порт)

Номер порта коммутатора для которого отображаются записи

### **VLAN ID** (Идентификатор VLAN)

Идентификатор VLAN, в которой разрешен трафик ARP.

# **MAC Address** (MAC Адрес)

MAC адрес пользователя записи.

# **IP Address** (IP Адрес)

IP адрес пользователя записи.

# **Translate to static** (Перевести в статические значения) Отметьте этот чекбокс, если хотите перевести запись в статическую.

## *Кнопки:*

**Save** – нажмите, чтобы сохранить изменения;

**Reset** – нажмите, чтобы отменить изменения и вернуть их к первоначальным значениям;

**Auto-refresh** – Установите этот чекбокс, чтобы обновлять страницу автоматически. Автоматическое обновление происходит каждые 3 секунды.

**Refresh** – Обновляет отображаемую таблицу, начиная с полей ввода.

**<<** – Обновляет таблицу, начиная с первой записи в таблице проверки динамического ARP.

**>>** – Обновляет таблицу, начиная с записи после последней отображаемой записи.

# **10.5.14 Security – AAA (Безопасность – AAA)**

# **10.5.14.1 Security – AAA – RADIUS (Безопасность – AAA – Настройки RADIUS)**

### **RADIUS Server Configuration**

#### **Global Configuration**

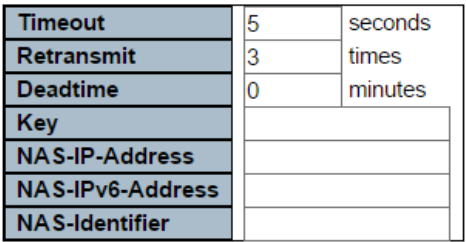

#### **Server Configuration**

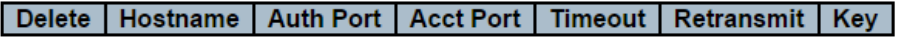

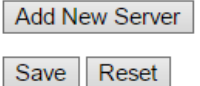

На данной странице WEB интерфейса представлены настройки RADIUS серверов.

### *Глобальные настройки*

#### **Timeout** (Таймаут)

Тайм-аут - это количество секунд в диапазоне от 1 до 1000 для ожидания ответа от сервера RADIUS перед повторной передачей запроса.

#### **Retransmit** (Повторная передача)

Повторная передача - это количество раз, в диапазоне от 1 до 1000, запрос RADIUS повторно передается на сервер, который не отвечает. Если сервер не ответил после последней повторной передачи, он считается неактивным (dead).

## **Deadtime** (Время простоя)

Время простоя, которое может быть установлено в диапазоне от 0 до 1440 минут, представляет собой период, в течение которого коммутатор не будет отправлять новые запросы на сервер, который не смог ответить на предыдущий запрос.

Это не позволит коммутатору постоянно пытаться связаться с сервером, который уже определен как неактивный (dead).

Установка для Deadtime значения больше 0 активирует эту функцию, но только если был настроены хотя бы 2 и более серверов.

#### **Key** (Ключ)

Секретный ключ длиной до 63 символов используется совместно между сервером RADIUS и коммутатором.

### **NAS-IP-Address** (Attribute 4)

Адрес IPv4, который будет использоваться в качестве атрибута 4 в пакетах запроса доступа RADIUS. Если это поле оставить пустым, используется IP-адрес исходящего интерфейса.

### **NAS-IPv6-Address** (Attribute 95)

Адрес IPv6, который будет использоваться в качестве атрибута 95 в пакетах запроса доступа RADIUS. Если это поле оставить пустым, используется IP-адрес исходящего интерфейса.

### **NAS-Identifier** (Attribute 32)

Идентификатор - длиной до 253 символов - для использования в качестве атрибута 32 в пакетах запроса доступа RADIUS. Если это поле оставить пустым, идентификатор NAS не включается в пакет.

#### *Настройки сервера*

В таблице настроек есть одна строка для каждого сервера RADIUS и несколько столбцов:

#### **Delete** (Удалить)

Чтобы удалить запись сервера RADIUS, установите этот флаг. Запись будет удалена при следующем сохранении.

# **Hostname** (Имя Хоста)

IP-адрес или имя хоста сервера RADIUS

# **Auth Port** (Порт для аутентификации)

Порт UDP для использования на сервере RADIUS для аутентификации

# **Acct Port** (Порт для учета)

Порт UDP для использования на сервере RADIUS для учета

# **Timeout** (Таймаут)

Этот необязательный параметр переопределяет значение глобального тайм-аута. Если оставить это поле пустым, будет использоваться значение глобального тайм-аута.

## **Retransmit** (Повторная передача)

Этот необязательный параметр переопределяет глобальное значение повторной передачи. Если оставить это поле пустым, будет использоваться глобальное значение повторной передачи.

### **Key** (Ключ)

Этот необязательный параметр переопределяет глобальный ключ. Если оставить это поле пустым, будет использован глобальный ключ.

### *Добавление нового сервера*

Нажмите кнопку «Добавить новый сервер» (Add new Server), чтобы добавить новый сервер RADIUS.

Пустая строка добавляется в таблицу, и сервер RADIUS может быть настроен по мере необходимости. Поддерживается до 5 серверов.

Кнопка «Удалить» (Delete) может использоваться для отмены добавления нового сервера.

### *Кнопки:*

**Save** – нажмите, чтобы сохранить изменения;

**Reset** – нажмите, чтобы отменить изменения и вернуть их к первоначальным значениям;

# **10.5.14.2 Security – AAA – TACACS+ (Безопасность – AAA – Настройки TACACS+)**

## **TACACS+ Server Configuration**

## **Global Configuration**

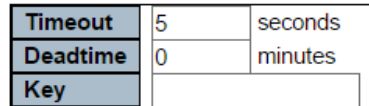

#### **Server Configuration**

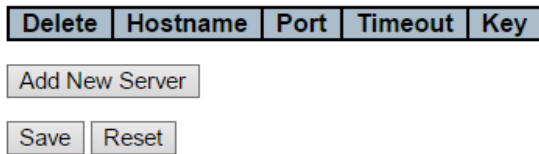

На данной странице WEB интерфейса представлены настройки TACACS+ серверов.

### *Глобальные настройки*

### **Timeout** (Тайм-аут)

Тайм-аут - это количество секунд в диапазоне от 1 до 1000 для ожидания ответа от сервера TACACS+ перед повторной передачей запроса.

### **Deadtime** (Время простоя)

Время простоя, которое может быть установлено в диапазоне от 0 до 1440 минут, представляет собой период, в течение которого коммутатор не будет отправлять новые запросы на сервер, который не смог ответить на предыдущий запрос.

Это не позволит коммутатору постоянно пытаться связаться с сервером, который уже определен как неактивный (dead).

Установка для Deadtime значения больше 0 активирует эту функцию, но только если было настроено более одного сервера.

#### **Key** (Ключ)

Секретный ключ длиной до 63 символов используется совместно между сервером RADIUS и коммутатором.

## *Настройки сервера*

# **Delete** (Удалить)

Чтобы удалить запись сервера TACACS+, установите этот флаг. Запись будет удалена при следующем сохранении.

## **Hostname** (Имя Хоста)

IP-адрес или имя хоста сервера TACACS+

### **Port** (Порт для аутентификации)

Порт TCP для использования на сервере TACACS + для аутентификации.

## **Timeout** (Таймаут)

Этот необязательный параметр переопределяет значение глобального тайм-аута. Если оставить это поле пустым, будет использоваться значение глобального тайм-аута.

#### **Key** (Ключ)

Этот необязательный параметр переопределяет глобальный ключ. Если оставить это поле пустым, будет использован глобальный ключ.

### *Добавление нового сервера*

Нажмите кнопку «Добавить новый сервер» (Add new Server), чтобы добавить новый сервер TACACS+.

Пустая строка добавляется в таблицу, и сервер TACACS+ может быть настроен по мере необходимости. Поддерживается до 5 серверов.

Кнопка «Удалить» (Delete) может использоваться для отмены добавления нового сервера.

### *Кнопки:*

**Save** – нажмите, чтобы сохранить изменения;

**Reset** – нажмите, чтобы отменить изменения и вернуть их к первоначальным значениям;

# **10.6 Configuration-Aggregation (Настройки - Агрегация)**

# **10.6.1 Aggregation – Static**

# **Aggregation Mode Configuration**

# **Stack Global Settings**

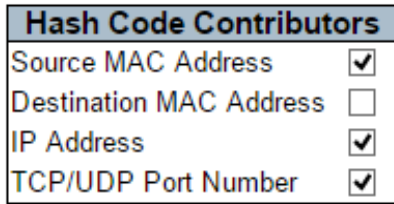

На данной странице WEB интерфейса представлены настройки Агрегации и групп агрегации.

### **Source MAC Address** (Исходный MAC адрес)

Исходный MAC-адрес может использоваться для расчета порта назначения для фрейма. Установите флаг, чтобы включить использование исходного MAC-адреса, или снимите флаг, чтобы отключить. По умолчанию исходный MAC-адрес включен.

### **Destination MAC Address** (MAC адрес назначения)

MAC-адрес назначения может использоваться для расчета порта назначения для фрейма. Установите флаг, чтобы включить использование MAC-адреса получателя, или снимите флаг, чтобы отключить его. По умолчанию MAC-адрес получателя отключен.

# **IP Address** (IP Адрес)

IP-адрес может использоваться для расчета порта назначения для фрейма. Установите флаг, чтобы включить использование IP-адреса, или снимите флаг, чтобы отключить. По умолчанию IP-адрес включен.

### **TCP/UDP Port Number** (Номер порта TCP/UDP)

Номер порта TCP/UDP можно использовать для расчета порта назначения для фрейма. Установите флаг, чтобы включить

использование номера порта TCP/UDP, или снимите флаг, чтобы отключить. По умолчанию номер порта TCP/UDP включен.

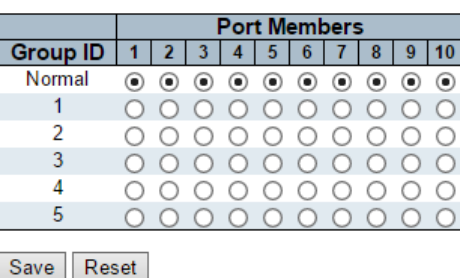

### **Aggregation Group Configuration**

### *Настройка групп Агрегации*

#### **Locality** (Местонахождение)

Настройка определяет тип группы агрегации. Это поле действительно только для стекируемых коммутаторов.

- $\checkmark$  Global участники этой группы могут находиться в разных коммутаторах стека. Каждая global группа может состоять из 8 участников.
- $\checkmark$  Local члены этой группы находятся в одном коммутаторе. Каждая local группа может состоять из 16 участников.

### **Group ID** (Идентификатор Группы)

Определяет идентификатор группы для настроек, содержащихся в той же строке. Идентификатор группы «Normal» указывает на отсутствие агрегации. Только один идентификатор группы действителен для каждого порта.

#### **Port Members** (Порты участники)

Каждый порт коммутатора указан для каждого идентификатора группы. Отметьте точкой элемент, чтобы включить порт в агрегацию, или уберите точку, чтобы удалить порт из агрегации.

По умолчанию порты не принадлежат какой-либо группе агрегации. Только полнодуплексные порты могут участвовать в агрегации, кроме того, порты должны быть с одинаковой скоростью в каждой группе.

## *Кнопки:*

**Save** – нажмите, чтобы сохранить изменения;

**Reset** – нажмите, чтобы отменить изменения и вернуть их к первоначальным значениям;

## **10.6.2 Aggregation – LACP (Агрегация – LACP)**

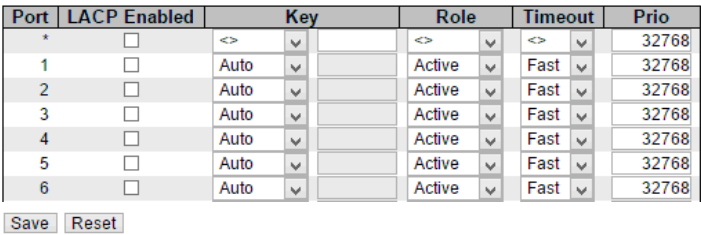

На данной странице WEB интерфейса коммутатора представлены настройки для проверки конфигурации портов LACP. В случае необходимости конфигурацию можно изменить.

Настройки порта LACP относятся к выбранному в настоящий момент коммутатору в стеке, что отражено в заголовке страницы.

#### **Port** (Порт)

Номер порта коммутатора

### **LACP Enabled** (LACP включен)

Элемент интерфейса управляет включением LACP на этом порту коммутатора. LACP будет производить агрегацию, когда 2 или более портов подключены к одному и тому же устройству. LACP может формировать максимум 12 LLAG на коммутатор и 2 GLAG на стек.

### **Key** (Ключ)

Значение ключа, получаемое портом, находится в диапазоне 1-65535. Автоматическая настройка установит ключ в зависимости от скорости физической линии: 10 МБ = 1, 100 МБ = 2, 1 ГБ = 3.

Используя параметр «Specific», можно ввести значение, задаваемое пользователем. Порты с одинаковым значением ключа могут участвовать в одной группе агрегации, а порты с разными ключами - нет.

#### **Role** (Роль)

Роль показывает статус активности LACP. Active будет передавать пакеты LACP каждую секунду, в то время как Passive будет ожидать пакета LACP от устройства-партнера.

### **Timeout** (Время ожидания)

Время ожидания контролирует период между передачами BPDU пакетов. Fast будет передавать пакеты LACP каждую секунду, а Slow будет ждать 30 секунд перед отправкой пакета LACP.

### **Prio** (Приоритет)

Prio отвечает за приоритет порта.

Если устройство-партнер LACP хочет сформировать большую группу, чем поддерживается этим устройством, то этот параметр будет определять, какие порты будут активными, а какие будут выполнять роль резервного копирования. Меньшее число означает больший приоритет.

### *Кнопки:*

**Save** – нажмите, чтобы сохранить изменения;

**Reset** – нажмите, чтобы отменить изменения и вернуть их к первоначальным значениям;

# **10.7 Configuration–Loop Protection (Настройки – Защита от петель)**

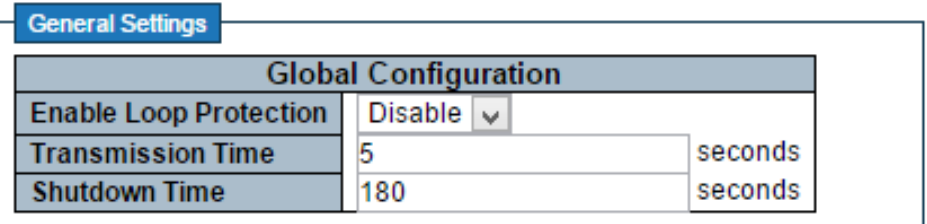

На данной странице WEB интерфейса представлены настройки защиты от сетевых петель (Loop Protection).

### *Основные настройки*

#### **Enable Loop Protection** (Включить защиту от петель)

Элемент интерфейса отвечает за включение/выключение (enable/disable) функции защиты от петель.

#### **Transmission Time** (Время передачи)

Время передачи определяет интервал между отправками PDU защиты от петель на каждый порт. Допустимые значения от 1 до 10.

### **Shutdown Time** (Время отключения)

Временной период (в секундах), в течение которого порт будет отключен в случае возникновения петли.

Допустимые значения: от 0 до 604800 секунд (7 дней). Нулевое значение будет удержать порт в неактивном состоянии (до следующей перезагрузки устройства).

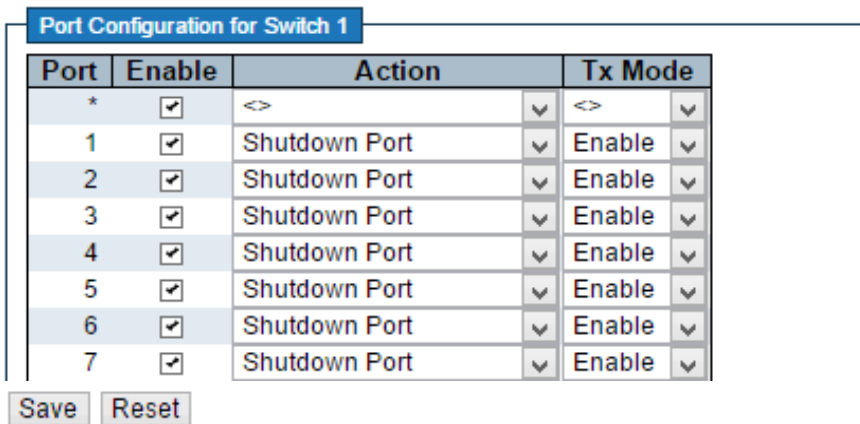

## *Настройка портов*

# **Port** (Порт)

Номер порта коммутатора

## **Enable** (Включение)

Элемент интерфейса контролирует включение/выключение функции Loоp Protection для выбранного порта.

# **Action** (Действие)

Элемент интерфейса определяет действие, выполняемое при обнаружении петли на порте. Допустимые значения:

- «Отключение порта» (Shutdown Port)
- $\checkmark$  «Отключение порта и запись в журнал» (Shutdown Port and Log)
- «Только Запись в журнал» (Log Only)

# **Tx Mode** (Режим передачи)

Данная настройка контролирует, активно ли порт генерирует блоки Loop Protection PDU или ищет блоки PDU петли в пассивном режиме.

### *Кнопки:*

**Save** – нажмите, чтобы сохранить изменения;

**Reset** – нажмите, чтобы отменить изменения и вернуть их к первоначальным значениям;

# **10.8 Configuration–Spanning Tree (Настройки – Протокол связующего дерева STP)**

# **10.8.1 Spanning Tree–Bridge Settings (Протокол связующего дерева STP–Настройки корневого моста)**

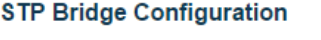

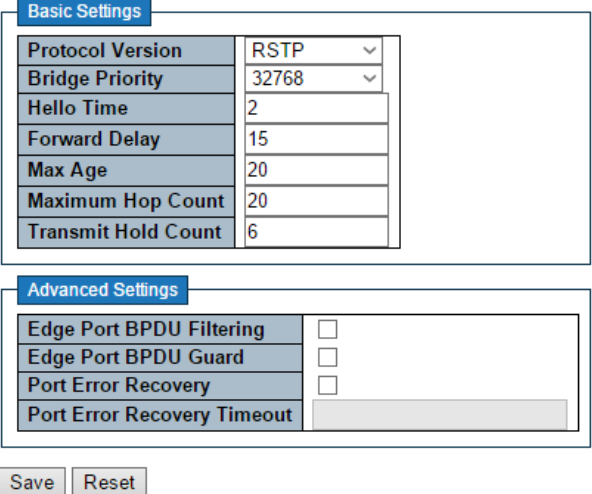

На данной странице WEB интерфейса представлены настройки протокола STP. Эти настройки используются всеми корневыми мостами (bridge) в стэке коммутаторов.

#### *Базовые настройки.*

### **Protocol Version** (Версия протокола)

Выбор версии протокола связующего дерева (MSTP/RSTP/STP)

### **Bridge Priority** (значение для определения корневого моста)

Определяет приоритет корневого устройства – моста (root bridge). Более низкие числовые значения имеют больший приоритет. Приоритет моста + MSTI, объединенный с 6-байтовым MAC-адресом коммутатора, образует идентификатор моста (Bridge ID).

Для операции c MSTP протоколом это приоритет CIST. В противном случае это приоритет моста STP/RSTP.

# **Hello Time** (интервал отправки пакетов BPDU)

Интервал между отправкой STP BPDU. Допустимые значения находятся в диапазоне от 1 до 10 секунд, значение по умолчанию - 2 секунды. *Примечание. Изменение этого параметра по умолчанию не рекомендуется и может оказать неблагоприятное влияние на вашу сеть.*

**Forward Delay** (задержка смены состояний)

Интервал, через который порт коммутатора меняет состояние с обучения/прослушивания на пересылку. Диапазон возможных значений 4-30сек. Значение по умолчанию – 15 сек.

**Max Age** (время хранения текущей конфигурации)

Таймер, определяющий ожидание BPDU пакетов от корневого моста. Если устройство получает пакеты BPDU до истечения времени таймера, значение таймера будет сброшено.

Кроме того, устройство отправит топологию с измененным BPDU для уведомления других устройств. Диапазон значений составляет от 6 – 40сек. Значение по умолчанию – 20 сек.

**Maximum Hop Count** (Максимальное количество хопов – переходов)

Это поле определяет начальное значение оставшихся переходов (хопов) для информации MSTI, сгенерированной на границе области MSTI.

Он определяет, на сколько мостов корневой мост (root bridge) может распространять свою информацию BPDU. Допустимые значения находятся в диапазоне от 6 до 40 переходов (хопов).

**Transmit Hold Count** (Максимальное количество пакетов BPDU для отправки)

Количество пакетов BPDU, которые может передать порт в секунду. При превышении этого значения передача следующего BPDU пакета будет отложена. Допустимые значения находятся в диапазоне от 1 до 10 BPDU в секунду.

## *Расширенные настройки*

**Edge Port BPDU Filtering** (Фильтрация BPDU для крайнего порта)

Поле определяет, будет ли порт, помеченный как Edge (крайний), передавать и получать BPDU пакеты.

# **Edge Port BPDU Guard** (Функция «Edge Port BPDU Guard»)

Поле определяет, будет ли порт, помеченный как Edge (крайний), отключаться при получении BPDU пакетов. Порт перейдет в состояние отключения по ошибке и будет удален из активной топологии.

# **Port Error Recovery** (Восстановление порта после ошибки)

Поле определяет, будет ли порт, находящийся в состоянии отключения после ошибки, автоматически включен через определенное время.

Если Port Error Recovery не включено, порты должны быть вручную отключены и повторно включены для нормальной работы протокола STP.

Данное условие выполняется также после перезагрузки коммутатора.

### **Port Error Recovery Timeout**

Время до перевода порта в состоянии «отключения по ошибке» в рабочее состояние. Допустимые значения: от 30 до 86400 секунд (24 часа).

### *Кнопки:*

**Save** – нажмите, чтобы сохранить изменения;

**Reset** – нажмите, чтобы отменить изменения и вернуть их к первоначальным значениям;

# **10.8.2 Spanning Tree–Bridge Ports (Протокол связующего дерева STP–Настройки портов)**

#### **STP CIST Port Configuration**

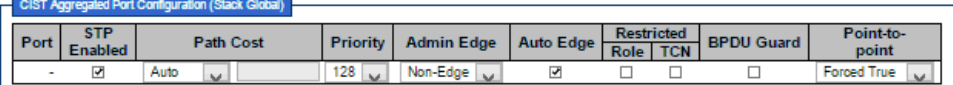

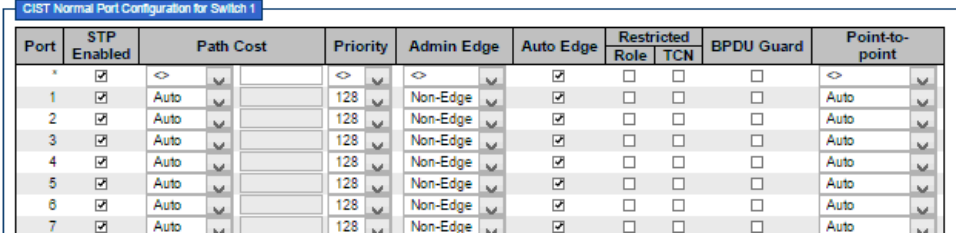

#### Save Reset

Эта страница WEB интерфейса предоставляет возможность проверить текущие конфигурации порта STP/CIST и изменить их, если это необходимо.

Эта страница WEB интерфейса содержит настройки, как для физических так и для агрегированных портов.

Используются глобальные параметры агрегации.

Настройки порта STP относятся к текущему выбранному коммутатору из стека, что отражено в заголовке страницы.

#### **Port** (Порт)

Номер порта коммутатора – логического порта STP.

#### **STP Enabled** (Включение STP)

Поле отвечает за включение STP на этом порту коммутатора.

#### **Path Cost** (Стоимость пути)

Диапазон «стоимости пути». Диапазон возможных значений от 0 – 200000000. По умолчанию значение – 0. Это означает, что расчет стоимости пути определяется системой автоматически.

### **Priority** (Приоритет)

Поле отвечает за приоритет порта. Настройка может использоваться для контроля приоритета портов, имеющих одинаковую стоимость порта. (PathCost).

#### **operEdge (state flag)**

Флаг, отвечающий за определения подключения порта напрямую к периферийным устройствам.

Переход к состоянию пересылки выполняется быстрее для крайних портов (имеющих значение operEdge true), чем для других портов.

Значение этого флага основано на полях AdminEdge и AutoEdge. Этот флаг отображается как Edge в Monitor-> Spanning Tree - > STP (Подробное описание состояния моста).

### **AdminEdge**

Поле определяет, должен ли флаг operEdge быть установлен или снят. (Начальное состояние operEdge при инициализации порта).

#### **AutoEdge**

Поле определяет, должен ли мост активировать автоматическое определение состояния Edge на корневом порте. Это позволяет определить значение флага operEdge (установлен или снят) из того, получены ли BPDU пакеты на порт или нет.

### **Restricted Role**

Если этот параметр включен, порт не будет выбран в качестве корневого порта для CIST или любого MSTI, даже если он имеет лучшее значение приоритета STP.

Такой порт будет выбран в качестве альтернативного порта после выбора корневого порта (Root Port). Если данная настройка активирована, это может привести к отсутствию связности топологии.

Он может быть установлен сетевым администратором так, чтобы мосты, внешние по отношению к основной области сети, не влияли на активную топологию связующего дерева, в следствие, что эти мосты не находятся под полным контролем администратора.

Эта функция также известна как Root Guard.

# **Restricted TCN**

Если этот параметр включен, порт не будет пересылать полученные уведомления об изменении топологии и изменения топологии на другие порты.

Если активировано, то это может вызвать временную потерю соединения после изменений в активной топологии связующего дерева из-за постоянно неверной информации о местоположении изученного коммутатора (устройства).

Параметр устанавливается сетевым администратором для предотвращения возникновения внешних мостов по отношению к основному региону сети, что приведет к сбросу адресов в этом регионе.

### **BPDU Guard**

Если функция включена, порт отключается при получении BPDU. В отличие от аналогичного параметра моста, статус пограничного порта (Edge) не влияет на этот параметр.

Порт, находящийся в отключенном из-за ошибки состоянии из-за этого параметра, также подчиняется настройке Port Error Recovery.

### **Point-to-Point**

Функция управляет подключением порта к локальной сети типа «точкаточка», а не к распределенной сети.

Это может быть определено автоматически или вручную. Переход в состояние пересылки происходит быстрее для «точка-точка» локальных сетей, чем для распределенной сети.

### *Кнопки:*

**Save** – нажмите, чтобы сохранить изменения;

**Reset** – нажмите, чтобы отменить изменения и вернуть их к первоначальным значениям;

# **10.9 Configuration–IPMC Profile (Настройки – IPMC)**

# **10.9.1 IPMC – Profile Table (IPMC – Таблица профиля)**

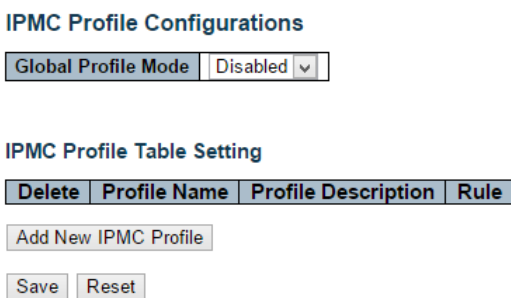

На этой странице WEB интерфейса представлены настройки, связанные с профилем IPMC.

Профиль IPMC используется для развертывания управления доступом в Multicast IP потоках. Разрешается создавать не более 64 профилей и не более 128 соответствующих правил для каждого.

## **Global Profile Mode** (Глобальный режим работы)

Включить/Выключить глобально профиль IPMC.

Система начинает выполнять фильтрацию на основе настроек профиля, только когда включен режим «Global Profile Mode».

# **Delete** (Удалить)

Нажмите, чтобы удалить запись. Запись будет удалена при следующем сохранении (save).

### **Profile Name** (Имя профиля)

Имя, использующееся для индексирования таблицы профиля.

Каждая запись обладает уникальным именем, которое состоит максимум из 16 символов алфавита и цифр. Как минимум один символ алфавит должен присутствовать в имени.

# **Profile Description** (Описание профиля)

Дополнительное описание профиля, которое состоит максимум из 64 буквенных и цифровых символов.

Используйте « » или «-», пробелы не допускаются.

## **Rule** (Правила)

Когда профиль создан, нажмите кнопку редактирования, чтобы перейти на страницу настройки правил для указанного профиля.

Сводка о назначенном профиле будет отображаться нажатием кнопки просмотра.

Вы можете управлять или проверять правила назначенного профиля с помощью следующих кнопок:

- $\checkmark$  Navigate список с правилами, связанными с данным профилем;
- $\checkmark$  Edit настройка правил связанных с назначенным устройством.

#### *Кнопки:*

**Add New IPMC Profile** – нажмите, чтобы добавить новый IPMC профиль. Укажите имя и создайте новую запись. Нажмите сохранить (save)

**Save** – нажмите, чтобы сохранить изменения;

**Reset** – нажмите, чтобы отменить изменения и вернуть их к первоначальным значениям;

# **10.9.2 IPMC – Address Entry (IPMC – Ввод адреса)**

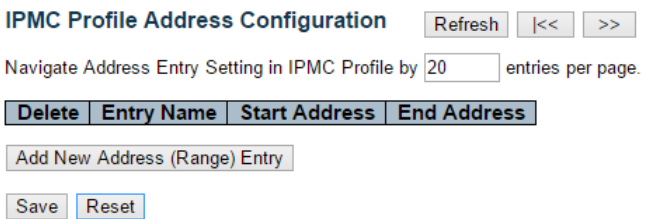

Эта страница WEB интерфейса предоставляет возможность настроить диапазон адресов, используемых в IPMC.

Запись адреса используется для указания диапазона адресов, который будет связан с профилем IPMC. В системе разрешено создавать не более 128 адресных записей.

# **Delete** (Удалить)

Отметьте этот элемент, чтобы удалить запись. Запись будет удалена при следующем сохранении.

#### **Entry Name** (Имя записи)

Имя, используемое для индексации таблицы адресов ввода. Каждая запись имеет уникальное имя, которое состоит максимум из 16 букв и цифр. Должен присутствовать хотя бы один символ алфавита.

### **StartAddress** (Начальный адрес)

Начальный адрес группы многоадресной рассылки IPv4/IPv6, который будет использоваться в качестве диапазона адресов.

#### **EndAddress** (Конечный адрес)

Конечный адрес группы многоадресной рассылки IPv4/IPv6, который будет использоваться в качестве диапазона адресов.

#### *Кнопки:*

**Add New Address (Range) Entry** – нажмите, чтобы добавить новый диапазон адресов. Укажите имя и настройте адреса. Нажмите сохранить (save)

**Save** – нажмите, чтобы сохранить изменения;

**Reset** – нажмите, чтобы отменить изменения и вернуть их к первоначальным значениям;

**Refresh** – нажмите, чтобы обновить отображающиеся в полях значения;

**<<** – Обновляет таблицу, начиная с первой записи в конфигурации адреса профиля IPMC

**>>** – Обновляет таблицу, начиная с записи после последней отображаемой записи.

# **10.10 Configuration – MVR (Настройки – MVR)**

**MVR Configurations** 

 $MVR$  Mode  $Disabeled$ 

VLAN Interface Setting (Role [I:Inactive / S:Source / R:Receiver])

Delete | MVR VID | MVR Name | IGMP Address | Mode | Tagging | Priority | LLQI | Interface Channel Profile

Add New MVR VLAN

Данная страницы WEB интерфейса содержит инструменты для настройки MVR. Функция MVR обеспечивает переадресацию multicast трафика в multicast сетях VLAN.

Разрешается создавать максимум 8 VLAN MVR с соответствующими настройками канала для каждой multicast VLANсети. Всего может быть максимум 256 групповых адресов.

#### **MVR Mode** (Режим работы MVR)

Включить/Выключить (Enable/Disable) глобально MVR.

#### **Delete** (Удалить)

Отметьте этот элемент, чтобы удалить запись. Запись будет удалена при следующем сохранении.

### **MVR VID** (идентификатор multicast VLAN)

Укажите идентификатор multicast VLAN.

Примечание: порты источника MVR не рекомендуется перекрывать портами управления VLAN.

#### **MVR Name** (Имя MVR)

Имя MVR является необязательным атрибутом для указания имени конкретной VLAN MVR.

Максимальная длина строки имени VLAN MVR - 32. Имя VLAN MVR может содержать только буквы или цифры. Когда указывается необязательное имя VLAN MVR, оно должно содержать хотя бы один символ алфавита.

Имя MVR VLAN может быть отредактировано для существующих записей MVR VLAN или может быть добавлено к новым записям.

# **Mode** (Режим)

Укажите режим работы MVR.

В динамическом режиме «Dynamic» MVR допускает динамические отчеты о регистрации multicast VLAN на портах источника.

В режиме совместимости «Compatible» отчеты о регистрации multicast VLAN запрещены на портах источника. По умолчанию используется динамический режим.

# **Tagging** (Тэгирование)

Укажите, будут ли контрольные пакеты IGMP/MLD отправляться без тега (untagged) или с тегом MVR VID (tagged).

# **LLQI**

Поле определяет максимальное время ожидания членства в отчетах IGMP/MLD на порте получателя, прежде чем удалять порт из группы multicast рассылки.

Значение указывается в десятых долях секунды. Диапазон составляет от 0 до 31744.

Значение по умолчанию LLQI составляет 5 десятых или полсекунды.

### **Interface Channel Setting** (Интерфейс настроек канала)

Когда MVR VLAN будет создана, нажмите «Edit», чтобы развернуть соответствующие настройки канала multicast для конкретной MVR VI AN

Сводка о настройке интерфейсного канала (для MVR VLAN) будет показана помимо символа редактирования.

# **Port** (Порт)

Логический порт для настроек.

# **Port Role** (Роль порта)

Настройте порт MVR в соответствующей VLAN MVR присвоив одну из следующих ролей:

- $\checkmark$  Inactive (I) назначенный порт не участвует в операциях MVR;
- $\checkmark$  Source (S) настройте порты uplink, которые получают и отправляют данные ьгдешсфые рассылки в качестве исходных

портов. Абоненты не могут быть напрямую подключены к исходным портам.

 $\checkmark$  Receiver (R) – настройте порт, как порт получателя, если он должен принимать только данные multicast рассылки. Такой порт не получает данные, если не является членом группы multicast рассылки.

Immediate Leave Setting for Switch 1

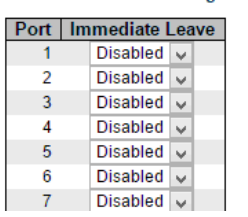

**Immediate Leave** (Немедленный выход)

Настройка разрешает быстрый выход на порте.

#### *Кнопки:*

**Add New MVR VLAN** – нажмите, чтобы добавить MVR VLAN. Укажите VID и настройте запись. Нажмите сохранить (save)

**Save** – нажмите, чтобы сохранить изменения;

**Reset** – нажмите, чтобы отменить изменения и вернуть их к первоначальным значениям;

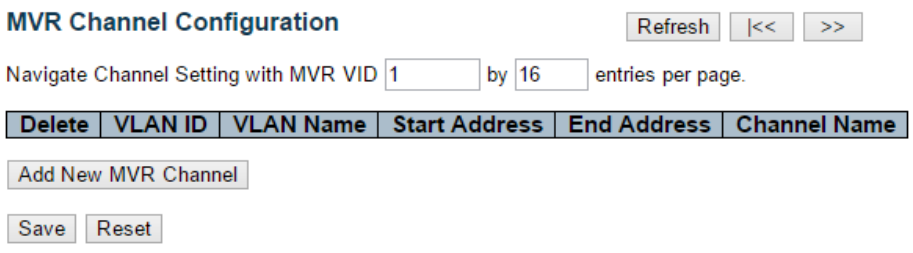

#### **Delete** (Удалить)

Отметьте этот элемент, чтобы удалить запись. Запись будет удалена при следующем сохранении.

# **VLAN ID** (Идентификатор VLAN)

Поле отображает особый идентификатор multicast VLAN. Поле не редактируемое.

#### **VLAN Name** (Имя записи)

Поле отображает особое имя multicast VLAN. Поле не редактируемое.

#### **StartAddress** (Начальный адрес)

Начальный адрес группы многоадресной рассылки IPv4/IPv6, который будет использоваться как канал для потока (streaming channel)

### **EndAddress** (Конечный адрес)

Конечный адрес группы многоадресной рассылки IPv4/IPv6, который будет использоваться как канал для потока (streaming channel)

#### **Channel Name** (Имя канала)

Укажите название канала определенной multicast VLAN.

Максимальная длина строки имени канала - 32. Имя канала может содержать только буквы или цифры.

Название канала должно содержать хотя бы один символ алфавита.

#### *Кнопки:*

**Add New MVR Channel** – нажмите, чтобы добавить новый канал. Укажите адрес и настройте новую запись. Нажмите сохранить (save)

**Save** – нажмите, чтобы сохранить изменения;

**Reset** – нажмите, чтобы отменить изменения и вернуть их к первоначальным значениям;

**Refresh** – нажмите, чтобы обновить отображающиеся в полях значения;

**<<** – Обновляет таблицу, начиная с первой записи в MVR Channel **Configuration** 

**>>** – Обновляет таблицу, начиная с записи после последней отображаемой записи.

# **10.11 Configuration – IPMC (Настройки – IPMC)**

# **10.11.1 IPMC – IGMP Snooping (Настройки – IGMP Snooping)**

# **10.11.1.1 IGMP Snooping – Basic Configuration (IGMP Snooping – Базовые настройки)**

#### **IGMP Snooping Configuration**

#### **Stack Global Settings**

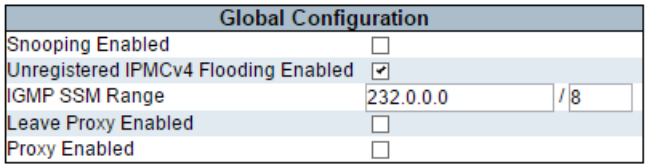

#### Port Related Configuration for Switch 1

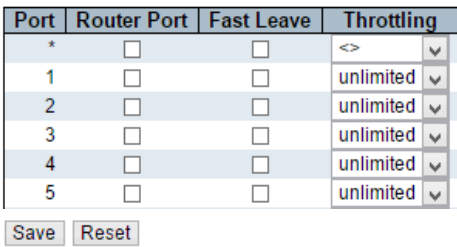

На данной странице WEB интерфейса представлены основные настройки функции IGMP Snooping.

**Snooping Enabled** (Включение функции IGMP Snooping) Включить глобально поддержку IGMP Snooping.

**Unregistered IPMCv4 Flooding Enabled** (Незарегистрированный флудинг IPMCv4 включен)

Включить / Выключить незарегистрированный поток трафика IPMCv4.

Контроль флудинга (копирования фрейма во все порты) вступает в силу только при включенном глобально IGMP Snooping.

Когда IGMP Snooping отключен, функция Unregistered IPMCv4 Flooding всегда активна, несмотря на значения этой настройки.

# **IGMP SSM Range** (Диапазон SSM)

Диапазон SSM (Source-Specific Multicast) позволяет хостам и маршрутизаторам, поддерживающим SSM, запускать модель обслуживания SSM для групп в диапазоне адресов.

#### **Leave Proxy Enabled**

Включить/Выключить IGMP Leave Proxy. Эту функцию можно использовать, чтобы избежать пересылки ненужных сообщений маршрутизатору.

## **Proxy Enabled** (Включить Proxy)

Включить / Выключить IGMP Proxy. Эту функцию можно использовать, чтобы избежать пересылки информации о ненужных подключениях и ненужных сообщений маршрутизатору.

## **Router Port** (Порт маршрутизатора)

Укажите, какие порты действуют, как порты маршрутизатора. Порт маршрутизатора - это порт на коммутаторе Ethernet, который ведет к устройству multicast устройству Layer 3 или работает с IGMP запросами.

#### **Fast Leave** (Быстрый выход)

Включить/Выключить быстрый выход на порте

### Throttling (Троттлинг)

Включите, чтобы ограничить количество Multicast групп, к которым может принадлежать порт коммутатора.

### *Кнопки:*

**Save** – нажмите, чтобы сохранить изменения;

**Reset** – нажмите, чтобы отменить изменения и вернуть их к первоначальным значениям;

# **10.11.1.2 IGMP Snooping – VLAN Configuration (IGMP Snooping – Настройки VLAN)**

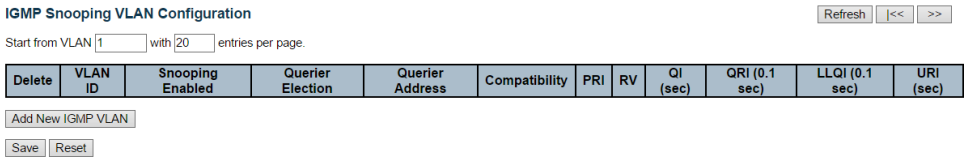

## *Столбцы таблицы IGMP Snooping VLAN Configuration*

#### **Delete** (Удалить)

Отметьте этот элемент, чтобы удалить запись. Запись будет удалена при следующем сохранении.

#### **VLAN ID** (Идентификатор VLAN)

Поле отображает особый идентификатор VLAN соответствующий записи.

#### **IGMP Snooping Enabled** (Состояние функции IGMP Snooping)

Включите отслеживание IGMP для каждой VLAN. Для отслеживания состояния IGMP можно выбрать до 32 VLAN.

### **Querier Election**

Опция отвечает за выбор IGMP Querier в VLAN.

#### **Querier Address**

Задайте адрес IPv4 в качестве адреса источника, используемого в заголовке IP для выбора IGMP Querier в VLAN.

Если адрес не задан, система использует IPv4-адрес, связанный с этой VLAN.

Если адрес IPv4, связанный с VLAN, не задан, система использует первый доступный адрес IPv4 для управления.

# **Compatibility** (Совместимость)

Совместимость должна быть между хостами и маршрутизаторами, выполняющими соответствующие действия в зависимости от версии IGMP протокола, использующегося на хостах и маршрутизаторах в сети. На выбор предусмотрено 4 варианта:

- $\checkmark$  IGMP-Auto:
- $\checkmark$  Forced IGMPv1:
- $\checkmark$  Forced IGMPv2:
- $\checkmark$  Forced IGMPv3.

# **PRI** (Приоритет интерфейса)

Поле определяет уровень приоритета фрейма управления IGMP, сгенерированный системой.

Эти значения могут использоваться для определения приоритетов разных классов трафика.

Допустимый диапазон - от 0 до 7 (максимальное), значение приоритета интерфейса по умолчанию - 0.

# **RV**

Переменная Robustness Variable (RV) позволяет настраивать предполагаемую потерю пакетов в сети.

Допустимый диапазон - от 1 до 255, значение RV по умолчанию - 2.

# **QI** (Интервал запросов)

Это интервал между общими запросами, отправляемыми запрашивающим устройством.

Допустимый диапазон - от 1 до 31744 секунд, интервал запроса по умолчанию - 125 секунд.

**QRI** (Интервал ответов на запросы)

Допустимый диапазон: от 0 до 31744 за десятые секунды, QRI по умолчанию составляет 100 за десятые секунды (10 секунд).

# **LLQI (LMQI for IGMP)**

Интервал между запросами последнего участника.

Допустимый диапазон от 0 до 31744 в десятых долях секунды, LLQI - 10 в десятых долях секунды (1 секунда).

# **URI**

Допустимый диапазон - от 0 до 31744 секунд, URI по умолчанию - 1 секунда.

## *Кнопки:*

**Add New IGMP VLAN** – нажмите, чтобы добавить новую IGMP VLAN. Укажите VID и настройте новую запись. Нажмите сохранить (save)

**Save** – нажмите, чтобы сохранить изменения;

**Reset** – нажмите, чтобы отменить изменения и вернуть их к первоначальным значениям;

**Refresh** – нажмите, чтобы обновить отображающиеся в полях значения;

**<<** – Обновляет таблицу, начиная с первой записи;

**>>** – Обновляет таблицу, начиная с записи после последней отображаемой записи.

# **10.11.1.3 IGMP Snooping – Port Group Filtering (IGMP Snooping – Фильтрация для групп портов)**

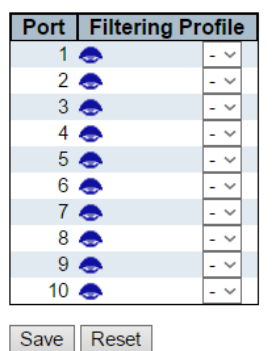

# **IGMP Snooping Port Filtering Profile Configuration**

# **Port** (Порт)

Логический порт для конфигурирования.

## **Filtering Profile** (Профиль фильтрации)

Выбор профиля IPMC в качестве условия фильтрации для определенного порта.

Сведения о назначенном профиле будет отображаться нажатием кнопки просмотра.

### **Profile Management Button** (Кнопки управления профилем)

Возможность проверки правил назначенного профиля с помощью следующей кнопки:

 $\checkmark$  Navigate – просмотр списка правил, связанных с данным профилем.

#### *Кнопки:*

**Save** – нажмите, чтобы сохранить изменения;

**Reset** – нажмите, чтобы отменить изменения и вернуть их к первоначальным значениям;

## **10.11.2 IPMC – MLD Snooping (IPMC – MLD Snooping)**

# **10.11.2.1 MLD Snooping – Basic Configuration (IGMP Snooping – Базовые настройки)**

#### **MLD Snooping Configuration**

#### **Stack Global Settings**

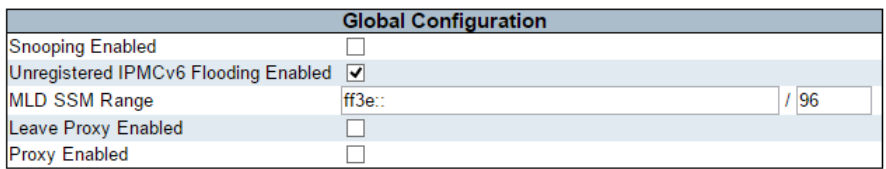

#### Port Related Configuration for Switch 1

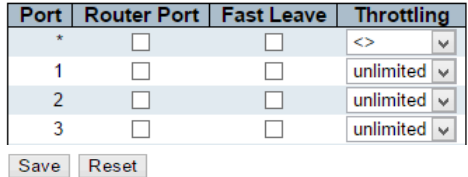

**Snooping Enabled** (Включение функции MLD Snooping) Включить глобально поддержку IGMP Snooping.

**Unregistered IPMCv6 Flooding Enabled** (Незарегистрированный флудинг IPMCv6 включен)

Включить / Выключить незарегистрированный поток трафика IPMCv6.

Контроль флудинга (копирования фрейма во все порты) вступает в силу только при включенном глобально MLD Snooping.

Когда MLD Snooping отключен, функция Unregistered IPMCv6 Flooding всегда активна, несмотря на значения этой настройки.

# **MLD SSM Range**

Диапазон SSM (Source-Specific Multicast) позволяет хостам и маршрутизаторам, поддерживающим SSM, запускать модель обслуживания SSM для групп в диапазоне адресов.

# **Leave Proxy Enabled**

Включить/Выключить MLD Leave Proxy. Эту функцию можно использовать, чтобы избежать пересылки ненужных сообщений маршрутизатору.

# **Proxy Enabled** (Включить Proxy)

Включить / Выключить MLD Proxy. Эту функцию можно использовать, чтобы избежать пересылки информации о ненужных подключениях и ненужных сообщений маршрутизатору.

# **Router Port** (Порт маршрутизатора)

Укажите, какие порты действуют, как порты маршрутизатора. Порт маршрутизатора - это порт на коммутаторе Ethernet, который ведет к устройству multicast устройству Layer 3 или работает с MLD запросами.

# **Fast Leave** (Быстрый выход)

Включить/Выключить быстрый выход на порте

# **Throttling** (Троттлинг)

Включите, чтобы ограничить количество Multicast групп, к которым может принадлежать порт коммутатора.
## $K$ **UORVII**

**Save** - нажмите, чтобы сохранить изменения:

**Reset** – нажмите, чтобы отменить изменения и вернуть их к первоначальным значениям:

## 10.11.2.2 MLD Snooping - VLAN Configuration (MLD Snooping -Настройки VLAN)

**MLD Snooping VLAN Configuration**  $Refresh$   $|<<$  >> Start from VLAN 1 with 20 entries per page. Delete | VLAN ID | Snooping Enabled | Querier Election | Compatibility | PRI | RV | QI (sec) | QRI (0.1 sec) | LLQI (0.1 sec) | URI (sec) | Add New MLD VLAN Save Reset

### Delete (Удалить)

Отметьте этот элемент, чтобы удалить запись. Запись будет удалена при следующем сохранении.

### **VLAN ID (Идентификатор VLAN)**

Поле отображает особый идентификатор VLAN соответствующий записи

### **MLD Snooping Enabled (Состояние функции MLD Snooping)**

Включите отслеживание MLD для каждой VLAN. Для отслеживания состояния MLD можно выбрать до 32 VLAN.

#### **Querier Election**

Опция отвечает за выбор MLD Querier в VLAN.

### **Querier Address**

Задайте адрес IPv4 в качестве адреса источника, используемого в заголовке IP для выбора MLD Querier в VLAN.

Если адрес не задан, система использует IPv4-адрес, связанный с этой VLAN.

Если адрес IPv4, связанный с VLAN, не задан, система использует первый доступный адрес IPv4 для управления.

## **Compatibility** (Совместимость)

Совместимость должна быть между хостами и маршрутизаторами, выполняющими соответствующие действия в зависимости от версии MLD протокола, использующегося на хостах и маршрутизаторах в сети. На выбор предусмотрено 4 варианта:

- $\checkmark$  MLD-Auto:
- $\checkmark$  Forced MLDv1;
- $\checkmark$  Forced MLDv2:
- $\checkmark$  Forced MLDv3.

## **PRI** (Приоритет интерфейса)

Поле определяет уровень приоритета фрейма управления MLD, сгенерированный системой.

Эти значения могут использоваться для определения приоритетов разных классов трафика.

Допустимый диапазон - от 0 до 7 (максимальное), значение приоритета интерфейса по умолчанию - 0.

## **RV**

Переменная Robustness Variable (RV) позволяет настраивать предполагаемую потерю пакетов в сети.

Допустимый диапазон - от 1 до 255, значение RV по умолчанию - 2.

## **QI** (Интервал запросов)

Это интервал между общими запросами, отправляемыми запрашивающим устройством.

Допустимый диапазон - от 1 до 31744 секунд, интервал запроса по умолчанию - 125 секунд.

**QRI** (Интервал ответов на запросы)

Допустимый диапазон: от 0 до 31744 за десятые секунды, QRI по умолчанию составляет 100 за десятые секунды (10 секунд).

## **LLQI**

Интервал между запросами последнего участника.

Допустимый диапазон от 0 до 31744 в десятых долях секунды, LLQI - 10 в десятых долях секунды (1 секунда).

## **URI**

Допустимый диапазон - от 0 до 31744 секунд, URI по умолчанию - 1 секунда.

### *Кнопки:*

**Add New MLD VLAN** – нажмите, чтобы добавить новую MLD VLAN. Укажите VID и настройте новую запись. Нажмите сохранить (save)

**Save** – нажмите, чтобы сохранить изменения;

**Reset** – нажмите, чтобы отменить изменения и вернуть их к первоначальным значениям;

**Refresh** – нажмите, чтобы обновить отображающиеся в полях значения;

**<<** – Обновляет таблицу, начиная с первой записи;

**>>** – Обновляет таблицу, начиная с записи после последней отображаемой записи.

## **10.11.2.3 MLD Snooping – Port Group Filtering (MLD Snooping – Фильтрация для групп портов)**

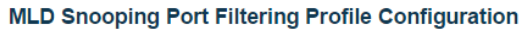

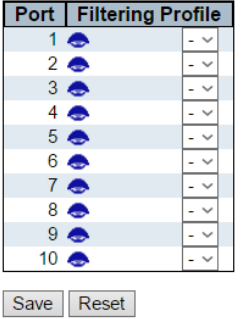

## **Port** (Порт)

Логический порт для конфигурирования.

## **Filtering Profile** (Профиль фильтрации)

Выбор профиля IPMC в качестве условия фильтрации для определенного порта.

Сведения о назначенном профиле будет отображаться нажатием кнопки просмотра.

**Profile Management Button** (Кнопки управления профилем)

Возможность проверки правил назначенного профиля с помощью следующей кнопки:

 $\checkmark$  Navigate – просмотр списка правил, связанных с данным профилем.

#### *Кнопки:*

**Save** – нажмите, чтобы сохранить изменения;

**Reset** – нажмите, чтобы отменить изменения и вернуть их к первоначальным значениям;

## **10.12 Configuration – LLDP (Настройки – Протокол LLDP)**

## **10.12.1 LLDP – LLDP Configuration (Протокол LLDP – Настройки протокола LLDP)**

#### **LLDP Configuration**

#### **I I DP Parameters**

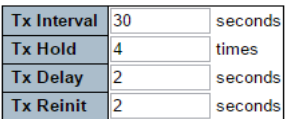

**LLDP Port Configuration for Switch 1** 

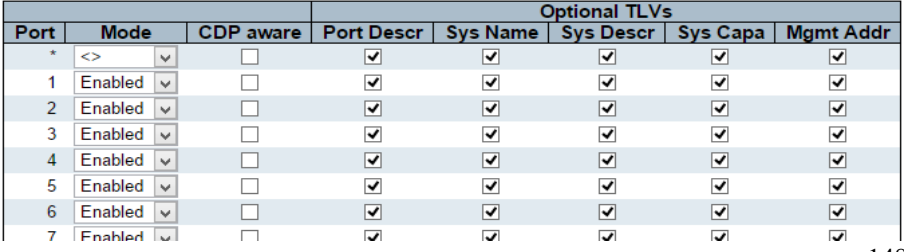

LLDP (IEEE 802.1AB) протокол канального уровня, позволяющий сетевому оборудованию оповещать оборудование, работающие в локальной сети о своем существовании и передавать ему свои характеристики, а также получать от него аналогичные сведения.

## Параметры LLDP

## **TX Intreval** (Интервал отправки)

Коммутатор периодически передает фреймы LLDP своим устройствамсоседям для обеспечения актуальности discovery информации.

Интервал между передачей каждого фрейма **LLDP** определяется значением TX Intreval. Допустимые значения 5 - 32768 сек.

## **Tx Hold**

Каждый фрейм LLDP содержит информацию о том, как долго информация внутри фрейма LLDP должна считаться действительной.

Период актуальности информации LLDP равен значению Tx Hold, умноженному на Tx Interval секунд.

### **Tx Delay** (Задержка отправки)

Если конфигурация изменяется (например, IP-адрес), передается новый кадр LLDP, но время между кадрами LLDP всегда будет по меньшей мере равным значению Tx Delay. Tx Delay не может превышать 1/4 значения TX Intreval. Допустимые значения 1 - 8192 секундами.

## TX Reinit ()

Когда порт отключен, LLDP отключен глобально или коммутатор перезагружен, фрейм отключения LLDP передается соседним устройствам, сигнализируя о том, что информация LLDP больше не действительна.

Tx Reinit определяется количеством секунд между кадром выключения и новой инициализацией LLDP. Допустимые значения ограничены 1 - 10 сек.

**Port** (Порт) Номер порта коммутатора

## **Mode** (Режим работы)

Выбор режима работы LLDP:

- $\checkmark$  Rx only Коммутатор не будет отправлять информацию LLDP, но при этом, информация LLDP, полученная от соседних устройств, анализируется;
- $\checkmark$  Tx only Коммутатор не будет самостоятельно обрабатывать информацию LLDP, полученную от устройств-соседей, но при этом, отправит информацию LLDP далее;
- $\checkmark$  Disabled Коммутатор не будет отправлять информацию LLDP далее и не будет самостоятельно обрабатывать информацию LLDP, полученную от устройств – соседей;
- $\checkmark$  Enabled Коммутатор будет отправлять информацию LLDP далее, а также самостоятельно анализировать информацию LLDP, полученную от устройств - соседей.

## **CDP Aware**

- Функциональность CDP ограничена декодированием входящих фреймов CDP (коммутатор не передает фреймы CDP самостоятельно). Фреймы CDP декодируются, только если включен LLDP на порту.
- Декодируются только CDP TLV фреймы, которые могут быть сопоставлены с соответствующим полем в таблице устройствсоседей LLDP. Все остальные TLV не обрабатываются (нераспознанные CDP TLV и отброшенные кадры CDP не отображаются в статистике LLDP.).

## **Port Descr** (Описание порта)

Необязательный TLV: если этот флаг установлен, «Port Descr» включается в передаваемую информацию LLDP.

## **Sys Name** (Системное имя)

Необязательный TLV: если этот флаг установлен, «Sys Name» включается в передаваемую информацию LLDP.

#### **Sys Descr** (Описание системы)

Необязательный TLV: если этот флаг установлен, «Sys Descr» включается в передаваемую информацию LLDP.

### **Sys Capa** (Совместимость системы)

Необязательный TLV: если этот флаг установлен, «Sys Capa» включается в передаваемую информацию LLDP.

### **Mgmt Addr** (Адрес управления)

Необязательный TLV: если этот флаг установлен, «Mgmt Addr» включается в передаваемую информацию LLDP.

#### *Кнопки:*

**Save** – нажмите, чтобы сохранить изменения;

**Reset** – нажмите, чтобы отменить изменения

# **10.12.2 LLDP – LLDP MED (Протокол LLDP – LLDP MED)**

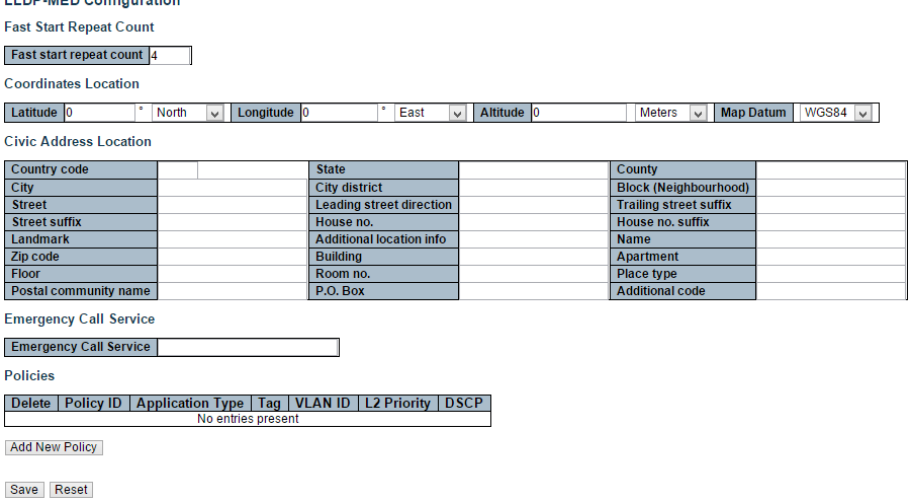

На данной странице WEB интерфейса представлены настройки LLDP MED. Эта функция используются с VoIP устройствами, которые ее поддерживают.

### *Координаты местоположения*

## **Latitude** (Широта)

Широта должна быть в пределах 0-90 градусов с максимум 4 цифрами. Можно указать направление к северу от экватора или к югу от экватора.

## **Longitude** (Долгота)

Долгота должна быть в пределах 0-180 градусов с максимум 4 цифрами.

Можно указать направление к востоку от первичного меридиана или к западу от первичного меридиана.

## **Altitude** (Высота)

Высота должна быть в пределах от -32767 до 32767 с максимум 4 цифрами.

Можно выбрать один из двух типов высоты (этажи или метры).

## **Map Datum** (Опорная точка карты)

Опорная точка карты используется для координат, указанных в следующих параметрах:

- WGS84
- $V$  NAD83/NAVD88
- $\checkmark$  NAD83/MLLW

# **10.13. Configuration – PoE (Настройки – PoE)**

### **Power Over Ethernet Configuration**

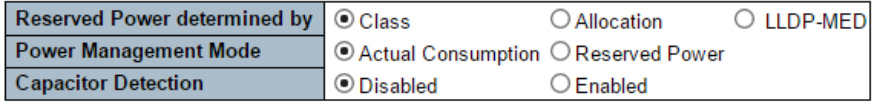

#### **PoE Power Supply Configuration**

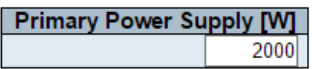

#### **PoE Port Configuration**

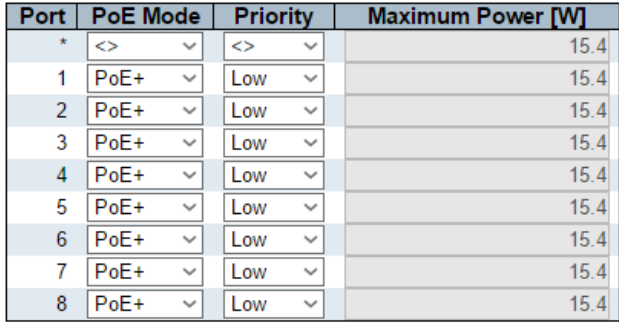

Save Reset

Данная страница WEB интерфейса содержит инструменты по настройке текущей конфигурации PoE на портах.

### *Конфигурирование функции Power Over Ethernet*

Зарезервированная мощность PoE определяется 3 различными режимами:

- 1) Allocated mode распределенный режим. В этом режиме пользователь определяет мощность в Ваттах на каждый порт. Значение зарезервированной мощности указывается в поле Maximum Power.
- 2) Class mode режим распределения мощности РоЕ в зависимости от класса устройства. В этом режиме каждый порт автоматически определяет, сколько энергии резервировать в соответствии с классом, к которому принадлежит подключенное

PОЕ устройство, и соответственно резервирует мощность. Существуют четыре различных класса и один на 4, 7, 15,4 или 30 Вт. В этом режиме поля Maximum Power не действуют.

3) LLDP-MED mode – этот режим аналогичен режиму Class mode, за исключением того, что каждый порт определяет объем мощности, который он резервирует, путем обмена информацией PoE с использованием протокола LLDP и резервирует мощность соответственно. Если информация о LLDP недоступна для порта, порт будет резервировать питание, используя Class mode. В этом режиме поля максимальной мощности не действуют

Примечание для всех режимов: если порт использует больше мощности, чем зарезервированная мощность для порта, порт отключается.

#### *Конфигурирование источника питания*

**Primary and Backup Power Source** (Основной и резервный источники питания)

Некоторые коммутаторы поддерживают наличие двух источников питания PoE. Один используется в качестве основного источника питания, а другой - в качестве резервного источника питания. Если коммутатор не поддерживает резервный источник питания, будут показаны только настройки основного источника питания.

В случае сбоя основного источника питания, начнет работать резервный источник питания. Чтобы иметь возможность определить количество энергии, которое может использовать PoE устройство, необходимо определить, какое количество энергии может предоставить основной и резервный источники питания в Ваттах.

Значения могут быть от 0 до 2000 Вт.

### *Настройка PoE для портов*

### **Port** (Порт)

Логический номер порта. Порты, которые не поддерживают РоЕ будут выделены серым цветом и недоступны для конфигурирования.

**PoE Mode** (режим работы PoE)

- $\checkmark$  Disabled Ро $\checkmark$  отключено на выбранном порте;
- $\checkmark$  PoE РоЕ включено и соответствует стандарту IEEE 802.3af (Class 4. Потребляемая мощность РоЕ устройств ограничена 15,4 Вт)
- $\checkmark$  PoE+ PoE+ включено и соответствует стандарту IEEE 802.3at (Class 4. Потребляемая мощность РоЕ устройств ограничена 30 Вт)

## **Priority** (Приоритет)

Предусмотрено три уровня приоритета PoE мощности: Низкий (Low), Высокий (High) и Критический (Critical).

Приоритет используется в случае, когда удаленным устройствам требуется больше энергии, чем может обеспечить источник питания.

В этом случае порт с самым низким приоритетом будет отключен, начиная с последнего порта.

## **Maximum Power** (Максимальная мощность)

Поле содержит значение мощности РоЕ в Ваттах, которую можно передать на удаленное РоЕ устройство. Максимальное значение составляет 30 Вт.

## *Кнопки:*

**Save** – нажмите, чтобы сохранить изменения;

**Reset** – нажмите, чтобы отменить изменения

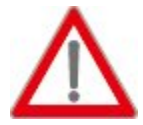

Внимание! Если РоЕ устройство подключено к коммутатору PoE и бюджет PoE не достаточен, чтобы запитать это устройство, светодиод PoE будет мигать, а порт не будет подавать питание на вновь подключенное РоЕ устройство.

Рекомендуется установить режим управления питанием РоЕ на фактическое потребление (actual Consumption), а порты, которые подключаются к важным PoE устройствам, настроить на высокий или критический приоритет, как показано на рисунках ниже.

### **Power Over Ethernet Configuration**

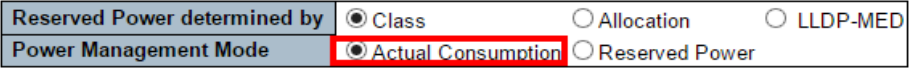

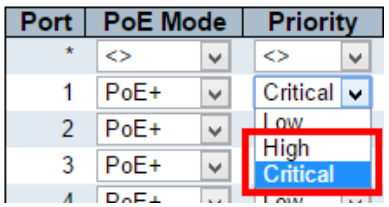

# 10.14. Configuration - SyncE (Настройки - SyncE)

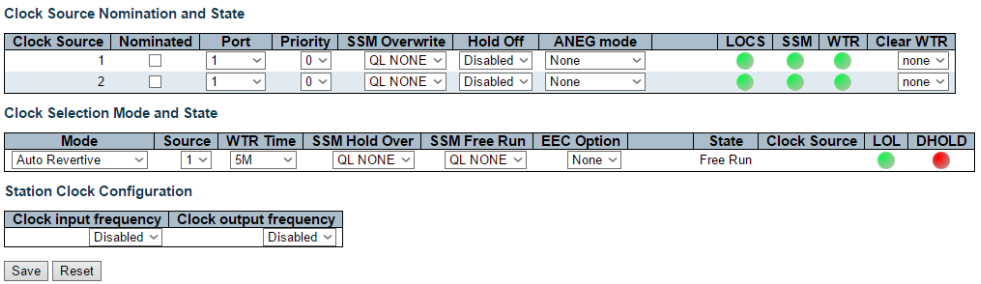

Эта страница WEB интерфейса позволяет пользователю просматривать и настраивать текущие настройки SyncE для портов.

## Источник синхронизации и текущее состояние

### Источник синхронизации

Номер источника синхронизации.

### **Port** ( $\Box$ Op $\top$ )

В этом раскрывающемся списке представлены порты, которые можно выбрать для этого источника синхронизации.

## **Priority** (Приоритет)

Приоритет для этого источника синхронизации.

Наименьшее число (0) является наивысшим приоритетом.

Если два источника синхронизации имеют одинаковый приоритет, наименьший номер источника синхронизации получает самый высокий приоритет в процессе выбора источника синхронизации.

## **SSM Overwrite**

Выбираемый уровень качества источника синхронизации (QL) для перезаписи любого QL, полученного в SSM. Если QL не получен в SSM (SSM не включен на этом порту), SSL Overwrite QL используется так, как если бы он был получен.

## **Hold Off** (Таймер удержания)

Значение таймера удержания. Активные потери в источнике синхронизации будут удержаны на указанное количество времени.

## **ANEG Mode**

Это относится только к портам 1000BaseT. Чтобы восстановить синхронизацию на порте, порты должны быть переведены в режим «Slave». Чтобы распределить синхронизацию, порт должен быть переведен в режим «Master».

## **SSM**

Если SSM включен и не получен должным образом. Тип сбоя SSM будет указан в поле «Rx SSM».

## **WTR**

Wait to Restore таймер включен.

## **CLEAR WTR**

Очищает таймер WTR и делает источник синхронизации доступным для процесса выбора синхронизации.

# **10.15 Configuration – MEP (Настройки – MEP)**

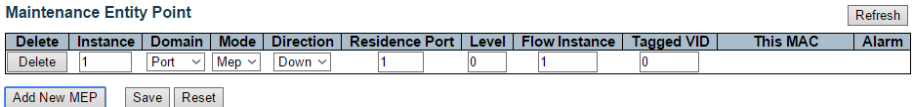

## **Delete** (Удалить)

Удаление записи MEP при следующем сохранении.

### **Instance**

Идентификатор MEP. Доступные значения 1 – 100.

### **Mode** (режим работы)

- $\checkmark$  MEP (Maintenance Entity End Point)
- $\checkmark$  MIP (Maintenance Entity Intermediate Point)

### **Direction** (Направление)

- $\checkmark$  Down
- $\checkmark$  UP

## **Residence Port**

Порт, где MEP осуществляет мониторинг - см. «Direction». Для EVC MEP порт должен быть портом в EVC. Для VLAN MEP порт должен быть участником VLAN.

**Level** (Уровень) MEG уровень MEP

### **This MAC** (Этот MAC адрес)

MAC адрес этого MEP – может быть использован другим MEP, если выбран unicast.

#### *Кнопки:*

**Save** – нажмите, чтобы сохранить изменения;

**Reset** – нажмите, чтобы отменить изменения

# **10.16 Configuration – ERPS (Настройки – Протокол ERPS)**

**Ethernet Ring Protection Switching** Refresh Delete ERPS Port Port Port 0 APS Port 1 APS | **Virtual**<br>Channel Port 0 SF Port 1 SF Ring<br>Type Major Ring | Alarm Interconnected<br>Node

Add New Protection Group | Save | Reset

На данной странице WEB интерфейса представлены настройки протокола ERPS.

### **Delete** (Удалить)

Удаление записи при следующем сохранении.

## **ERPS ID** (Идентификатор ERPS)

Идентификатор созданной группы защиты. Это должно быть целочисленное значение от 1 до 64. Максимальное число групп защиты ERPS, которое можно создать, составляет 64. Нажмите на идентификатор группы защиты, чтобы перейти на страницу конфигурации.

### **Port 0**

Создает порт 0 для коммутатора в кольце.

### **Port 1**

Эта настройка создаст «Port 1» для коммутатора в кольце. Поскольку у подключенного субкольца будет только один кольцевой порт, «Port 1» настроен как «0» для подключенного субкольца. «0» в этом поле означает, что «Порт 1» не связан.

### **Port 0 AF MP**

Сообщение о сбое сигнала порта 0 MEP.

#### **Port 1 SF MEP**

Сообщение о сбое сигнала порта 1 MEP. Поскольку только один SF MEP связан с взаимосвязанным субкольцом без виртуального канала, он настроен как «0» для таких случаев вызова. «0» в этом поле указывает, что ни один порт 1 MEP SF не связан.

## **Port 0 APS MEP**

Порт 0 APS PDU, обрабатывающий MEP.

## **Port 1 APS MEP**

Порт 1 APS PDU, обрабатывающий MEP. Поскольку только один APS MEP связан с подключенным субкольцом без виртуального канала, он настроен как «0» для таких случаев вызова. «0» в этом поле указывает, что ни один APS MEP порта 1 не связан.

## **RING Type** (Тип кольца)

Тип защитного кольца. Может быть основное кольцо (major ring) или субкольцо (sub-ring)

### **Interconnecting Node** (Взаимосвязанный узел)

Взаимосвязанный узел указывает, что кольцо взаимосвязано. Установите флаг, чтобы настроить этот параметр.

- «Yes» означает, что для данного экземпляра это взаимосвязанный узел.
- «No» означает, что настроенный экземпляр не связан

## **Virtual Channel** (Виртуальный канал)

Субкольца могут иметь свой виртуальный канал на взаимосвязанном узле (Interconnecting Node). Это опция настраивается с помощью флага «Virtual Channel».

- «YES» указывает, что это субкольцо с виртуальным каналом.
- «NO» означает, что субкольцо не имеет виртуального канала.

### **Major Ring ID** (Идентификатор основного кольца)

Идентификатор основного кольца для взаимосвязанного субкольца.

Он используется для отправки обновлений об изменениях топологии по основному кольцу. Если кольцо является основным, это значение совпадает с идентификатором группы защиты этого кольца.

### *Кнопки:*

**Save** – нажмите, чтобы сохранить изменения;

**Reset** – нажмите, чтобы отменить изменения

# **10.17 Configuration – MAC Table (Настройки – Таблица MAC адресов)**

# **MAC Address Table Configuration**

## **Aging Configuration**

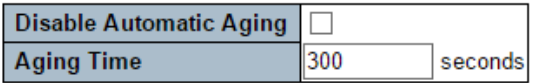

### **MAC Table Learning**

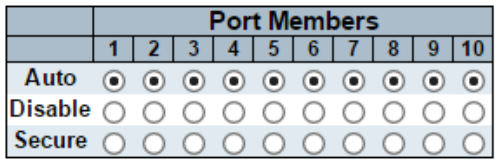

## **Static MAC Table Configuration**

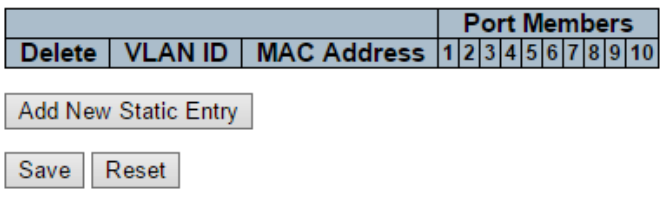

На данной странице WEB интерфейса настраивается таблица MAC адресов.

## *Настройка устаревания MAC адресов*

По умолчанию динамические записи удаляются из таблицы MAC через 300 секунд. Это удаление также называется старением (aging).

Настройте время старения, введя значение здесь в секундах. Допустимый диапазон от 10 до 1000000 секунд.

Отключите автоматическое устаревание динамических записей, установив флаг «Disable automatic aging».

## *Запоминание MAC адресов (Learning)*

Если режим learning для данного порта неактивен, другой модуль WEB интерфейса контролирует этот режим, поэтому пользователь не может его изменить.

Примером такого модуля является «MAC-Based Authentication under 802.1X».

Каждый порт может выполнять Learning на основе следующих режимов работы:

- $\checkmark$  Auto (Автоматически) запоминание MAC адресов происходит автоматически, как только получен фрейм с неизвестным SMAC;
- $\checkmark$  Disable (Отключено) запоминание MAC адресов отключено;
- $\checkmark$  Secure (Безопасный режим) только записи из статической таблицы MAC адресов могут быть запомнены. Остальные пакеты будут дропнуты.

#### *Настройка статической таблицы MAC адресов*

Статическая таблица MAC может содержать 64 записи.

Предусмотрено максимум 64 записи для всего стека, а не для каждого коммутатора.

Таблица MAC сортируется сначала по идентификатору VLAN, а затем по MAC-адресу.

#### **Delete** (Удалить)

Удаление записи при следующем сохранении.

#### **VLAN ID** (Идентификатор VLAN)

Идентификатор VLAN соответствующий данной записи.

#### **MAC Address** (MAC Адрес)

Поле для ввода MAC адреса

#### **Port Members** (Порты участники)

Галочки указывают, какие порты являются участниками записи. Установите или снимите флаг, если необходимо изменить запись

## *Кнопки:*

**Adding a New Static Entry** – Нажмите, чтобы добавить новую запись в статическую таблицу MAC адресов. Укажите VLAN ID, MAC адрес, нажмите сохранить (Save)

**Save** – нажмите, чтобы сохранить изменения;

**Reset** – нажмите, чтобы отменить изменения

## **10.18 Configuration – VLANs (Настройки – Настройка VLAN'ов)**

**Global VLAN Configuration** 

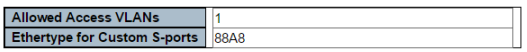

**Port VLAN Configuration** 

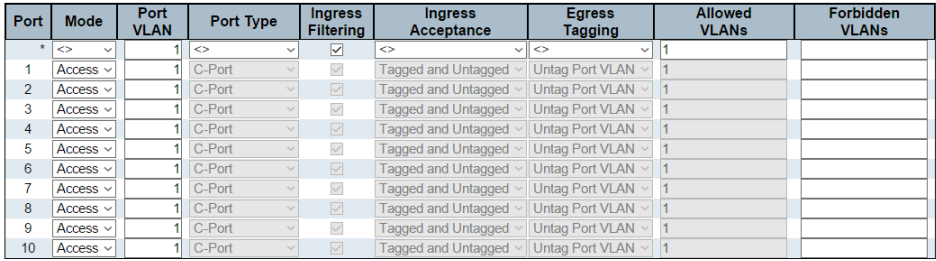

Save Reset

На данной странице WEB интерфейса находятся настройки, позволяющие создавать VLANы и гибко их настраивать.

#### *Глобальные настройки VLAN*

#### **Allowed Access VLANs**

Это поле содержит только разрешенные сети VLAN

#### **Ethertype for Custom S-ports**

В этом поле указывается ethertype/TPID (указанный в шестнадцатеричном формате), используемый для отдельно настроенных S-портов. Этот параметр действует для всех портов, для которых в качестве типа порта установлено значение S-Custom-Port.

## *Настройки VLAN для портов*

**Port** (Порт) Логический номер порта

**Mode** (Режим работы)

Режим порта (по умолчанию Access) определяет основное поведение рассматриваемого порта.

Порт может находиться в одном из трех режимов работы. Всякий раз, когда выбирается определенный режим работы, остальные поля в этой строке будут либо выделены серым цветом, либо изменены в зависимости от выбранного режима.

Неактивные (серые) поля содержат значения, которые порт получит, когда режим работы будет применен.

- 1) Access access порты обычно используются для подключения к конечным станциям. Динамические функции, такие как Voice VLAN, могут добавить порт к большему количеству VLAN. Порты доступа имеют следующие характеристики:
	- Участник только одной VLAN, Порт VLAN (или Access VLAN), который по умолчанию равен 1;
	- Принимает нетегированные фреймы и фреймы с C тегом;
	- Отбрасывает все фреймы, которые не классифицированы в Access VLAN;
- 2) Trunk trunk порты (они же магистральные) могут передавать трафик по нескольким сетям VLAN и обычно используются для подключения к другим коммутаторам. Магистральные порты имеют следующие характеристики:
	- По умолчанию транковый порт является членом всех VLAN (1-4095);
	- $\checkmark$  Сети VLAN, членом которых является trunk порт, могут быть ограничены использованием только Access VLAN;
	- Фреймы, классифицированные для VLAN, членом которой порт не является, отбрасываются;
	- По умолчанию все фреймы, кроме фреймов, классифицированных для VLAN порта (например, native VLAN), получают тег на выходе. Фреймы, относящиеся к VLAN-порту, не имеют C-тегов на выходе;
- Выходной тег можно изменить, чтобы пометить все фреймы, и в этом случае только входные тэги будут приниматься на входе.
- 3) Hybrid Гибридные порты во многом напоминают магистральные порты, но обладают дополнительными функциями конфигурирования портов. В дополнение к характеристикам, описанным для магистральных портов, гибридные порты имеют следующие возможности:
	- Может быть настроен так, чтобы тег VLAN не распознавался, распознавал C-тег, распознавал S-тег или распознавал S-custom-тег
	- Входную фильтрацию тегов можно контролировать.

## **Port VLAN** (Порт VLAN)

Поле определяет идентификатор VLAN порта (PVID). Допустимые VLAN находятся в диапазоне от 1 до 4095, по умолчанию 1.

Порт VLAN называется «Access VLAN» для портов в режиме «Access», и Native VLAN для портов в магистральном (trunk) или гибридном (hybrid) режиме.

## **Port Type** (Тип порта)

Порты в гибридном режиме (Hybrid) позволяют изменять тип порта:

- Unaware на входе все фреймы, независимо от того, несут ли они тег VLAN, классифицируются, как порт VLAN, и возможные теги не удаляются на выходе.
- $\checkmark$  C-Port на входе фреймы с тегом VLAN с TPID = 0x8100 классифицируются по идентификатору VLAN, встроенному в тег. Если фрейм не имеет тег или тегирован как приоритетный, фрейм классифицируется как порт VLAN. Если фреймы должны быть тегированы на выходе, они будут тегированы C-меткой.
- $\checkmark$  S-Port на входе фреймы с тегом VLAN с TPID = 0x8100 или 0х88A8 классифицируются по идентификатору VLAN, встроенному в тег. Если фрейм не имеет тег или тегирован как приоритетный, фрейм классифицируется как порт VLAN. Если фреймы должны быть тегированы на выходе, они будут тегированы S-меткой.
- $\checkmark$  S-Custom-Port на входе фреймы с тегом VLAN с TPID = 0x8100 или равному Ethernet Type, настроенному для портов Custom –

S, классифицируются по идентификатору VLAN, встроенному в тег. Если фрейм не имеет тег или тегирован как приоритетный, фрейм классифицируется как порт VLAN. Если фреймы должны быть тегированы на выходе, они будут тегированы S-меткой.

## **Ingress Filtering** (Входная фильтрация)

Гибридные порты позволяют менять входную фильтрацию. На портах доступа (access port) и магистральных Trunk портах всегда включена входная фильтрация.

Если входная фильтрация включена (флаг установлен), фреймы, классифицированные для VLAN, для которых порт не является участником VLAN, отбрасываются.

Если входная фильтрация отключена (флаг снят), фреймы, классифицированные для VLAN, для которых порт не является участником VLAN, принимаются и пересылаются в коммутационную матрицу. Однако порт никогда не будет передавать кадры, классифицированные для VLAN, членом которых он не является.

### **Ingress Acceptance**

Гибридные порты позволяют изменять тип фреймов, которые принимаются на входе.

- $\checkmark$  Tagged and Untagged фреймы с тэгом и без тэга будут приниматься;
- $\checkmark$  Tagged Only только фреймы с тэгом будут приниматься;
- $\checkmark$  Untagged Only только фреймы без тэга будут приниматься.

## **Egress Tagging** (Тэгирование на выходе)

Порты в trunk и hybrid режимах могут управлять тэгированием фреймов на выходе.

- $\checkmark$  Untag Port VLAN фреймы, относящиеся к Port VLAN, передаются без тегов. Другие фреймы передаются с соответствующим тегом;
- $\checkmark$  Tag All все фреймы, относящиеся к Port VLAN или нет передаются с тегом;
- $\checkmark$  Untag All все фреймы, относящиеся к Port VLAN или нет передаются без тега.

## Allowed VLANs (Разрешенные сети VLAN)

Порты в trunk и hybrid режимах могут контролировать, в каких сетях VLAN им разрешено быть участниками. Порты access могут быть только членами одной VLAN - Access VLAN.

Синтаксис поля идентичен синтаксису, используемому в поле Enabled VLANs.

По умолчанию trunk или hybrid порт будет участником всех VLAN, поэтому для него установлено значение 1-4095.

Поле может быть оставлено пустым, что означает, что порт не станет членом каких-либо VLAN.

## Forbidden VLANs (Запрещенные VLAN)

Порт может быть настроен так, чтобы никогда не быть участником одной или нескольких VLAN.

Синтаксис идентичен синтаксису, используемому в поле Enabled VLANs.

По умолчанию поле остается пустым, что означает, что порт может стать участником всех возможных сетей VLAN.

### Кнопки:

**Save** - нажмите, чтобы сохранить изменения;

Reset - нажмите, чтобы отменить изменения

# **10.19 Configuration – Private VLANs (Настройки – Частные VLAN сети)**

## **10.19.1 Private VLANs – Membership (Частные VLAN сети – порты участники)**

**Private VLAN Membership Configuration Auto-refresh □ Refresh** 

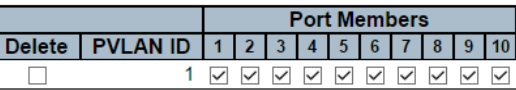

Add New Private VLAN

Save Reset

## **Delete** (Удалить)

Отметьте элемент интерфейса, если хотите удалить запись о частной VLAN;

## **Private VLAN ID** (Идентификатор частной VLAN)

Поле определяет идентификатор настраиваемой частной VLAN сети

## **Port Members** (Порты участники Private VLAN)

Перечень чекбоксов для каждого порта. Для того чтобы сделать порт участником частной VLAN необходимо отметить его. Чтобы убрать порт из частной VLAN, снимите выделение.

## *Кнопки:*

**Save** – нажмите, чтобы сохранить изменения;

**Reset** – нажмите, чтобы отменить изменения

**Auto Refresh** – автоматическое обновление содержимого полей раз в 3 секунды;

**Refresh** – нажмите, чтобы обновить страницу немедленно.

## **10.19.2 Private VLANs – Port Isolation (Частные VLAN сети – Изоляция портов)**

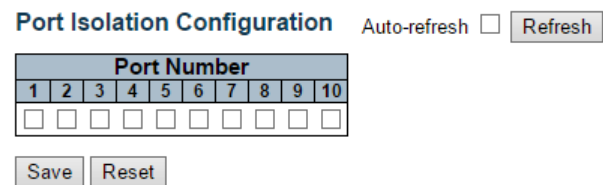

На данной странице WEB интерфейса представлены настройки функции изоляции портов в частной VLAN. Данная функция работает на весь стек.

### *Конфигурирование*

## **Port Members** (Порты участники)

Чек боксы выбора портов участников частной VLAN, на которых будет включена функция изоляции портов. По умолчанию изоляция портов выключена для всех портов.

#### *Кнопки:*

**Save** – нажмите, чтобы сохранить изменения;

**Reset** – нажмите, чтобы отменить изменения

**Auto Refresh** – автоматическое обновление содержимого полей раз в 3 секунды;

**Refresh** – нажмите, чтобы обновить страницу немедленно.

# **10.20 Configuration – VCL (Настройки – VCL)**

## **10.20.1 VCL – MAC Based VLAN (VCL – VLAN на базе MAC адреса)**

MAC-based VLAN Membership Configuration Auto-refresh n Refresh

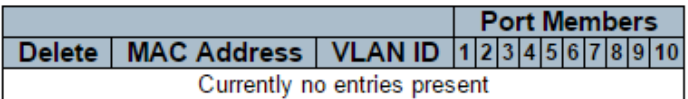

Add New Entry

Reset Save |

На данной странице WEB интерфейса представлены настройки для записей VLAN на базе MAC адресов.

### **Delete** (Удалить)

Отметьте элемент WEB интерфейса, чтобы удалить запись при следующем сохранении.

### **MAC Address** (MAC Адрес)

Поле отображает MAC адрес.

### **VLAN ID** (Идентификатор VLAN)

Поле отображает идентификатор VLAN (VLAN ID)

### **Port Members** (Порты – участники)

Перечень чекбоксов для каждого порта отображается для каждой записи «VLAN на базе MAC адресов».

Чтобы добавить порт в VLAN на основе MAC адреса необходимо установить флаг в соответствующем чекбоксе.

По умолчанию ни один порт не является членом VLAN на базе MAC адресов.

### *Кнопки:*

## **Adding a NEW MAC-based VLAN** – добавить новую запись

**Save** – нажмите, чтобы сохранить изменения;

**Reset** – нажмите, чтобы отменить изменения

**Auto Refresh** – автоматическое обновление содержимого полей раз в 3 секунды;

**Refresh** – нажмите, чтобы обновить страницу немедленно;

**<<** – обновление таблицы, начиная с первой записи;

**>>** – обновление таблицы, начиная с записи после последней отображаемой записи.

## **10.20.2 VCL – Port Based VLAN (VCL – VLAN на базе портов)**

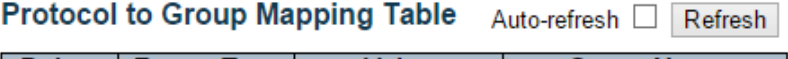

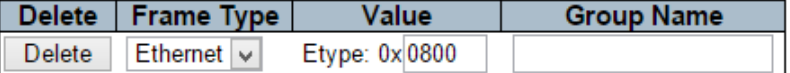

**Add New Entry** 

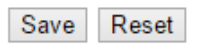

На данной странице WEB интерфейса представлены настройки, позволяющие добавлять новые протоколы к записи сопоставления Группового Имени (Group Name), а также просматривать и удалять ранее сопоставленные записи для коммутатора в стеке.

## **Delete** (Удалить)

Чтобы удалить запись при следующем сохранении, отметьте чекбокс.

## **Frame Type** (Тип фрейма)

Тип фрема может принимать одно из следующих значений:

- $\checkmark$  Ethernet:
- $V$  LLC:
- $\checkmark$  SNAP

## **Value** (Допустимые значения)

Допустимое значение, которое можно ввести в это текстовое поле, зависит от параметра, выбранного в предыдущем меню выбора «Тип фрейма».

- 1) Если выбран тип фрейма Ethernet. Значения в текстовом поле, когда в качестве Типа фрейма выбран Ethernet, называются etype. Допустимые значения для etype составляют от 0x0600- 0xffff
- 2) Если выбран тип фрейма LLC. Допустимое значение в этом случае состоит из двух разных значений:
	- a. DSAP строка длиной 1 байт (0x00-0xff);
	- b. SSAP строка длиной 1 байт (0x00-0xff).
- 3) Если выбран тип фрейма SNAP. Допустимое значение в этом случае состоит из двух разных значений:
	- a. OUI это значение в формате xx-xx-xx, где каждая пара (xx) в строке представляет собой шестнадцатеричное значение в диапазоне от 0x00-0xff.
	- b. PID если OUI имеет шестнадцатеричное значение 000000, идентификатор протокола – EtherType для протокола, работающего поверх SNAP.

## **Group Name** (Групповое Имя)

Групповое имя это уникальная 16 символьная строка, которая может состоять из символов алфавита (a-z A-Z) и цифр (0-9). Специальные символы и нижнее подчеркивание (\_) не поддерживаются.

### *Кнопки:*

**Adding a NEW entry** – добавить новую запись

**Save** – нажмите, чтобы сохранить изменения;

**Reset** – нажмите, чтобы отменить изменения

**Auto Refresh** – автоматическое обновление содержимого полей раз в 3 секунды;

**Refresh** – нажмите, чтобы обновить страницу немедленно;

#### Group Name to VLAN mapping Table Auto-refresh [1] Refresh

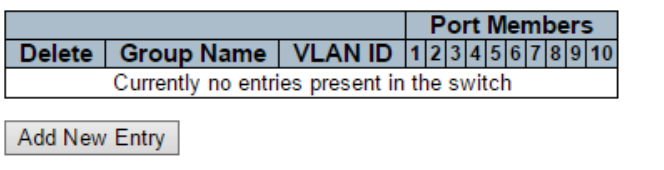

Save Reset

## Delete (Удалить)

Чтобы удалить запись при следующем сохранении, отметьте чекбокс.

## Group Name (Групповое Имя)

Групповое имя это уникальная 16 символьная строка, которая может состоять из символов алфавита (а-z A-Z) и цифр (0-9). Специальные символы и нижнее подчеркивание (\_) не поддерживаются.

Независимо от того, какое имя группы вы пытаетесь сопоставить с VLAN, оно должно присутствовать в таблице сопоставления протокола и группы и не должно быть предварительно использовано любой другой существующей записью сопоставления на этой странице.

## **VLAN ID (Идентификатор VLAN)**

Указывает идентификатор, которому будет сопоставлено имя группы. Допустимый идентификатор VLAN может быть от 1 до 4095.

### Port Members (Порты - участники)

Выделите порты-участники сопоставления группового имени с идентификатором VLAN.

Чтобы удалить или исключить порт из сопоставления, убедитесь, что флаг снят. По умолчанию порты не являются участниками сопоставления группового имени и VLAN.

### Кнопки:

Adding a NEW entry  $-$  добавить новую запись

Save - нажмите, чтобы сохранить изменения;

#### **Reset** – нажмите, чтобы отменить изменения

**Auto Refresh** – автоматическое обновление содержимого полей раз в 3 секунды;

**Refresh** – нажмите, чтобы обновить страницу немедленно;

IP Subnet-based VLAN Membership Configuration Auto-refresh [ ] Refresh

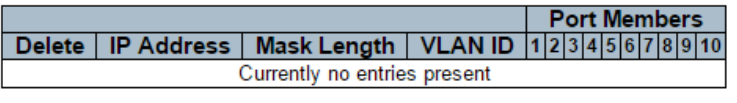

Add New Entry Reset Save

На данной странице WEB интерфейса есть возможность настроить записи VLAN на основе IP-подсети.

Эта страница позволяет добавлять, обновлять и удалять записи VLAN на основе IP-подсети и назначать записи различным портам. Эта страница показывает только статические записи.

### **Delete** (Удалить)

Чтобы удалить запись при следующем сохранении, отметьте чекбокс.

### **VCE ID**

Поле отображает индекс записи. Значение может быть в пределах от 0- 128

**IP Address** (IP Адрес) Поле отображает IP адрес

**Mask Length** (Маска)

Поле отображает маску подсети

#### **VLAN ID** (Идентификатор VLAN)

Поле отображает идентификатор VLAN (VID). VID может быть изменен для существующей записи.

## **Port Members** (Порты участники)

Перечень чекбоксов, позволяющих отметить порты-участники VLAN на базе IP адресов. По умолчанию флаги сняты со всех портов.

### *Кнопки:*

**Adding a NEW entry** – добавить новую запись

**Save** – нажмите, чтобы сохранить изменения;

**Reset** – нажмите, чтобы отменить изменения

**Auto Refresh** – автоматическое обновление содержимого полей раз в 3 секунды;

**Refresh** – нажмите, чтобы обновить страницу немедленно;

# **10.21 Configuration – Voice VLAN (Настройки – Голосовые VLAN)**

**10.21.1 Voice VLAN – Configuration (Голосовые VLAN – Настройка)**

### **Voice VLAN Configuration**

#### **Stack Global Settings**

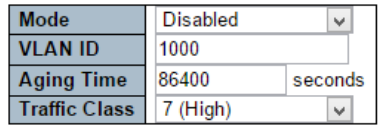

#### Port Configuration for Switch 1

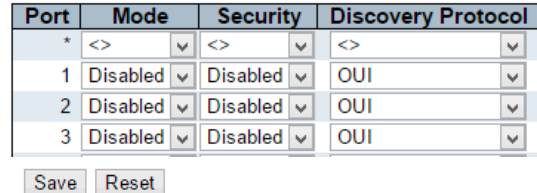

На данной странице есть возможность сконфигурировать голосовую VLAN для передачи голосового трафика.

## **Mode** (Режим работы)

Элемент контролирует работу в режиме Voice VLAN. Функция MSTP должна быть отключена, прежде чем будет включена функция Voice VI AN

- $\checkmark$  Enabled включение режима Voice VLAN;
- $\checkmark$  Disabled выключение режима Voice VLAN.

## **VLAN ID** (Идентификатор VLAN)

Поле отображает идентификатор голосовой сети VLAN (Voice VLAN).

Это должен быть уникальный идентификатор VLAN в системе, и он не может быть равен PVID порта.

Это конфликт конфигурации, если значение равно VID управления, MVR VID, PVID и т. Д. Допустимый диапазон от 1 до 4095.

## **Aging Time** (Период Устаревания)

Поле отображает время устаревания Voice VLAN информации. Допустимый диапазон от 10 до 10000000 секунд.

## **Traffic Class** (Класс трафика)

Поле отображает класс трафика для Voice VLAN. Весь трафик Voice VLAN будет классифицирован согласно этого класса.

### **Port Mode** (Режим работы порта)

Поле отображает режим работы Voice VLAN для портов. Возможные режимы:

- $\checkmark$  Disabled отключить порт от Voice VLAN;
- $\checkmark$  Auto включить режим автоопределения;
- $\checkmark$  Forced Быстрое включение порта в Voice VLAN

## **Port Security** (Безопасность порта)

Поле отображает режим безопасности порта Voice VLAN. Когда функция включена, все не телефонные MAC-адреса в Voice VLAN будут заблокированы на 10 секунд. Возможные режимы порта:

- $\checkmark$  Enabled режим безопасности включен;
- $\checkmark$  Disabled режим безопасности выключен.

**Port Discovery Protocol** (Протокол обнаружения портов)

Поле отображает протокол обнаружения порта голосовой VLAN.

Он будет работать только при включенном режиме автоопределения.

Функция LLDP должна быть включена перед настройкой протокола обнаружения на «LLDP» или «Both».

Изменение протокола обнаружения на «OUI» или «LLDP» перезапустит процесс автоопределения. Возможные протоколы обнаружения:

- $\checkmark$  OUI определение телефонного устройства по OUI адресу;
- LLDP определение телефонного устройства по LLDP протоколу;
- $\checkmark$  Both определение телефонного устройства по OUI и LLDP вместе.

*Кнопки:* 

**Save** – нажмите, чтобы сохранить изменения;

**Reset** – нажмите, чтобы отменить изменения

## **10.21.2 Voice VLAN – OUI (Голосовые VLAN – OUI)**

#### **Voice VLAN OUI Table**

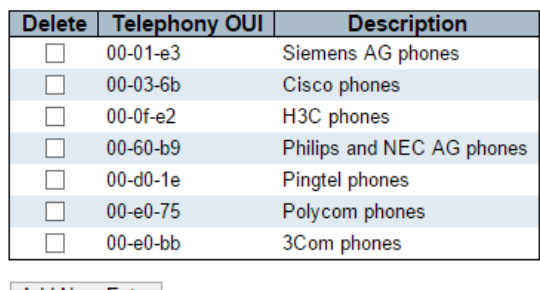

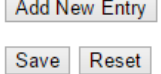

На данной странице WEB интерфейса настраивается таблица Voice VLAN OUI. Максимальное количество записей – 16.

# **Delete** (Удалить) Удаление записи при следующем сохранении

## **Telephony OUI**

Адрес OUI телефонии - это глобальный уникальный идентификатор, назначенный вендору IEEE. Длина должна быть 6 символов, а формат ввода - «xx-xx-xx» (x - шестнадцатеричная цифра).

## **Description** (Описание)

Описание адреса OUI. Это поле содержит описание, к какому устройству телефонии вендора принадлежит адрес. Допустимая длина строки - от 0 до 32.

### *Кнопки:*

**Adding a NEW entry** – добавить новую запись

**Save** – нажмите, чтобы сохранить изменения;

**Reset** – нажмите, чтобы отменить изменения

## **10.22 Configuration – QoS (Настройки – QoS)**

## **10.22.1 QoS – Port Classification (QoS – Классификация портов)**

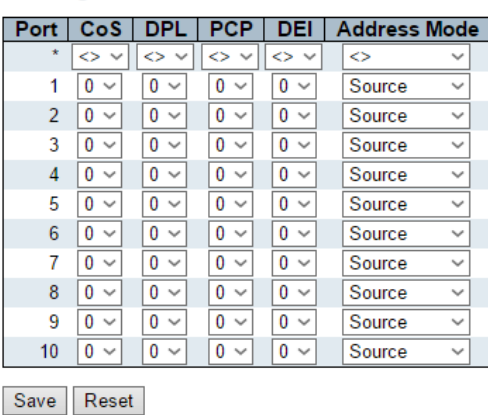

#### **QoS Ingress Port Classification**

На данной странице WEB интерфейса представлены настройки QoS классификации трафика для портов коммутатора.

## **Port** (порт)

Номер порта, к которому будут применены дальнейшие настройки

## **CoS** (Класс обслуживания)

Все фреймы классифицируются CoS. Предусмотрено однозначное соответствие между CoS, очередью (quenue), и приоритетом (priority). CoS 0 обладает самым низким приоритетом.

Если порт поддерживает VLAN, фрейм тегируется и Tag Class. активируется, затем фрейм классифицируется с помощью CoS, который получается из значения PCP и DEI в теге. В противном случае фрейм классифицируется, как CoS по умолчанию.

Классифицированный CoS может быть отменен записью QCL.

*Примечание.* Если CoS по умолчанию был динамически изменен, то фактический CoS по умолчанию отображается в скобках после настроенного CoS по умолчанию.

## **DPL**

Опция управляет уровнем приоритета отбрасывания (drop precedence level) по умолчанию.

Все кадры классифицируются, как DPL

Если порт поддерживает VLAN, фрейм тегируется и Tag Class. активируется, затем фрейм классифицируется, как DPL, который получается из значения PCP и DEI в теге. В противном случае фрейма классифицируется на DPL по умолчанию.

Классифицированный DPL может быть отменен записью QCL.

## **PCP**

Опция управляет значением PCP по умолчанию.

Все кадры классифицируются по значению PCP.

Если порт поддерживает VLAN и фрейм тегирован, то этот фрейм классифицируется по значению PCP в теге.

В противном случае фрейм классифицируется, как PCP value по умолчанию.

## **DEI**

Управляет значением DEI по умолчанию.

Все кадры классифицируются по значению DEI.

Если порт поддерживает VLAN и фрейм помечен, то он классифицируется по значению DEI в теге.

В противном случае фрейм классифицируется на значение DEI по умолчанию.

## **Address Mode** (Адресный режим)

Режим IP/MAC-адреса, определяющий, должна ли классификация QCL основываться на исходных адресах (SMAC/SIP) или адресах назначения (DMAC/DIP) на этом порту.

Допустимые значения:

- $\checkmark$  Source Включить сопоставление SMAC / SIP;
- $\checkmark$  Destination Включить сопоставление DMAC / DIP

## Кнопки -

- **Save** нажмите, чтобы сохранить изменения;
- Reset нажмите, чтобы отменить изменения

## 10.22.2 QoS - Port Policing (QoS - Классификация портов)

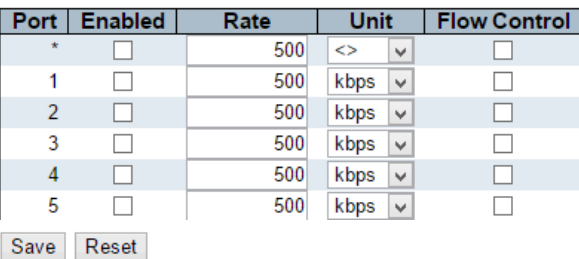

### QoS Ingress Port Policers for Switch 1

На данной странице WEB интерфейса представлены настройки функции Policer (ограничитель) для портов коммутатора.
# **Port** (порт)

Номер порта, к которому будут применены дальнейшие настройки

# **Enabled** (Включить)

Опция глобально управляет включением функции Policer на выбранном порте коммутатора.

# **Rate** (Диапазон)

В данном поле задается скорость для функции Policer. По умолчанию – 500.

Это значение ограничено 100-1000000, если в качестве единиц измерения (Unit) выбраны «Кбит/с» или «FPS».

Если в качестве единицы измерения выбрано «Мбит/с» или «kfps», то значение Rate можно изменять в диапазоне от 1 – 13200.

# **Unit** (Единицы измерения)

Из выпадающего списка есть возможность выбрать единицы измерения для поля Rate. Это могут быть «kbps», «Mbps», fps, kfps. Значение по умолчанию – «Кбит/с»

# **Flow Control** (Управление потоком)

Если управление потоком включено и порт находится в этом режиме, то фреймы паузы отправляются вместо отбрасывания фреймов.

# *Кнопки:*

**Save** – нажмите, чтобы сохранить изменения;

**Reset** – нажмите, чтобы отменить изменения

# **10.22.3 QoS – Port Scheduler (QoS – Планировщик портов)**

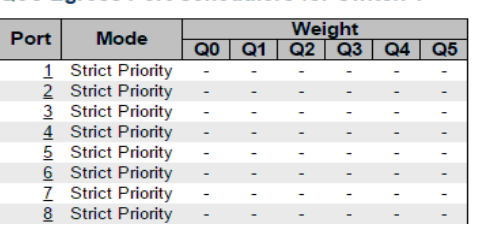

**QoS Egress Port Schedulers for Switch 1** 

На данной странице WEB интерфейса находятся инструменты для управления планировщиками портов.

# **Port** (Порт)

Номер порта, к которому будут применены дальнейшие настройки.

#### **Mode** (Режим работы)

Режим работы планировщика для выбранного порта.

# **Qn**

Поле отображает «вес» для выбранной очереди и порта.

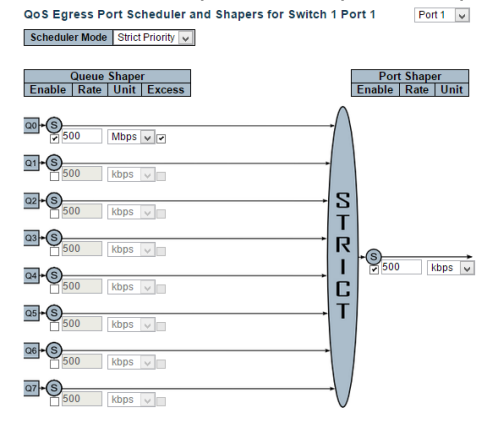

Save Reset Cancel

**Sheduler Mode** (Режим работы планировщика)

Инструмент управляет режимом работы планировщика:

- $\checkmark$  Strict Priority строгий приоритет;
- $\checkmark$  Weighted на основе «веса».

# **Queue Shaper Enable** (Shaper Queue включить)

Инструмент управляет включением функции Shaper Queue для выбранной очереди на этом порте коммутатора.

**Queue Shaper Rate** (Диапазон скорости для Queue Shaper) Инструмент управляет скоростью функции Queue Shaper По умолчанию – 500.

Это значение ограничено 100-1000000, если в качестве единиц измерения (Unit) выбраны «Кбит/с».

Если в качестве единицы измерения выбрано «Мбит/с», то значение Queue Shaper Rate можно изменять в диапазоне от 1 – 13200.

**Queue Shaper Unit** (Единицы измерения для Queue Shaper Rate) Из выпадающего списка есть возможность выбрать единицы измерения для поля Queue Shaper Rate. Это могут быть «kbps», «Mbps» Значение по умолчанию – «Кбит/с»

# **Queue Shaper Excess**

Инструмент управляет разрешением очереди использовать избыточную пропускную способность.

# **Queue Scheduler Weight**

Инструмент управляет назначением «веса» для этой очереди. Значением по умолчанию является «17». Это значение ограничено 1- 100.

Этот параметр отображается только в том случае, если «Scheduler Mode» установлен на «Weighted».

# **Queue Scheduler Percent**

Поле отображает «вес» в процентах для этой очереди.

Этот параметр отображается только в том случае, если «Scheduler Mode» установлен на «Weighted».

# **Port Shaper Enable** (Port Shaper включить)

Инструмент управляет включением функции Port Shaper для выбранного порта коммутатора.

**Port Shaper Rate** (Диапазон скорости для Port Shaper Rate) Инструмент управляет скоростью функции Port Shaper Rate По умолчанию – 500.

Это значение ограничено 100-1000000, если в качестве единиц измерения (Unit) выбраны «Кбит/с».

Если в качестве единицы измерения выбрано «Мбит/с», то значение Queue Shaper Rate можно изменять в диапазоне от 1 – 13200.

**Port Shaper Unit** (Единицы измерения для Port Shaper Rate) Из выпадающего списка есть возможность выбрать единицы измерения для поля Port Shaper Rate. Это могут быть «kbps», «Mbps» Значение по умолчанию – «Кбит/с»

#### *Кнопки:*

**Save** – нажмите, чтобы сохранить изменения;

**Reset** – нажмите, чтобы отменить изменения

**Cancel** – нажмите, чтобы отменить все изменения и вернуться на предыдущую страницу.

# **10.22.4 QoS – Port Shaping**

#### **QoS Egress Port Shapers for Switch 1**

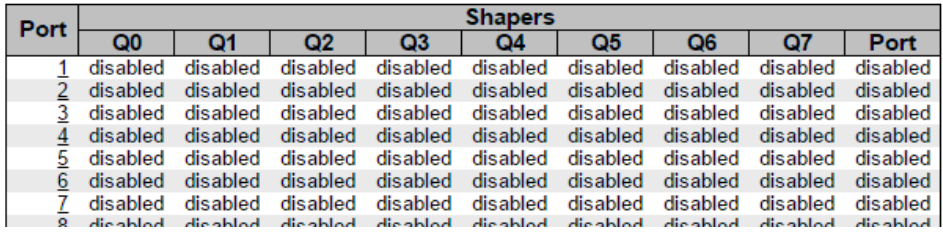

На этой странице WEB интерфейса представлены инструменты для управления функцией Shaper для всех портов коммутатора.

# **Port** (Порт)

Номер порта, к которому будут применены дальнейшие настройки.

# **Qn**

Поле отображает «Disabled» (Отключено) или фактическую скорость функции Shaper для очереди, например «800 Mbps»

# **Port**

Поле отображает «Disabled» (Отключено) или фактическую скорость функции Shaper для порта, например «800 Mbps»

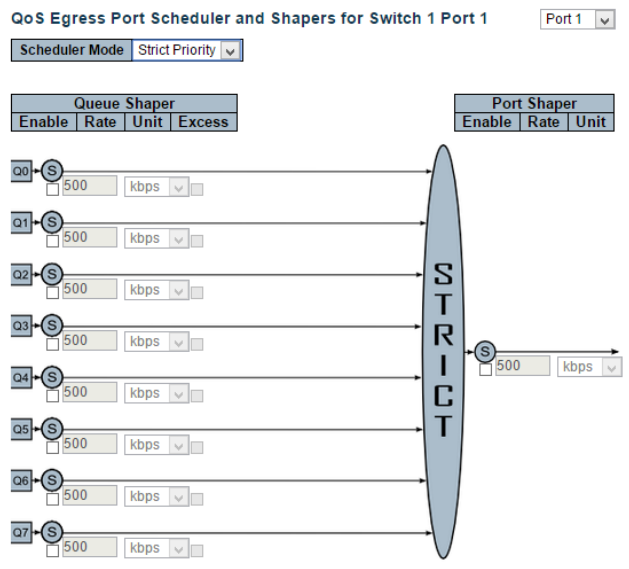

Save Reset Cancel

На этой странице WEB интерфейса представлена возможность настроить планировщик и функцию Shaper для определенного порта. Настройки относятся к текущему выбранному стековому блоку

# **Sheduler Mode** (Режим работы планировщика)

Инструмент управляет режимом работы планировщика для выбранного порта:

- $\checkmark$  Strict Priority строгий приоритет;
- $\checkmark$  Weighted на основе «веса».

# **Queue Shaper Enable** (Shaper Queue включить)

Инструмент управляет включением функции Shaper Queue для выбранной очереди на этом порте коммутатора.

**Queue Shaper Rate** (Диапазон скорости для Queue Shaper) Инструмент управляет скоростью функции Queue Shaper По умолчанию – 500.

Это значение ограничено 100-1000000, если в качестве единиц измерения (Unit) выбраны «Кбит/с».

Если в качестве единицы измерения выбрано «Мбит/с», то значение Queue Shaper Rate можно изменять в диапазоне от 1 – 13200.

**Queue Shaper Unit** (Единицы измерения для Queue Shaper Rate) Из выпадающего списка есть возможность выбрать единицы измерения для поля Queue Shaper Rate. Это могут быть «kbps», «Mbps» Значение по умолчанию – «Кбит/с»

# **Queue Shaper Excess**

Инструмент управляет разрешением очереди использовать избыточную пропускную способность.

# **Queue Scheduler Weight**

Инструмент управляет назначением «веса» для этой очереди. Значением по умолчанию является «17». Это значение ограничено 1- 100.

Этот параметр отображается только в том случае, если «Scheduler Mode» установлен на «Weighted».

# **Queue Scheduler Percent**

Поле отображает «вес» в процентах для этой очереди.

Этот параметр отображается только в том случае, если «Scheduler Mode» установлен на «Weighted».

# **Port Shaper Enable** (Port Shaper включить)

Инструмент управляет включением функции Port Shaper для выбранного порта коммутатора.

**Port Shaper Rate** (Диапазон скорости для Port Shaper Rate) Инструмент управляет скоростью функции Port Shaper Rate По умолчанию – 500.

Это значение ограничено 100-1000000, если в качестве единиц измерения (Unit) выбраны «Кбит/с».

Если в качестве единицы измерения выбрано «Мбит/с», то значение Queue Shaper Rate можно изменять в диапазоне от 1 – 13200.

**Port Shaper Unit** (Единицы измерения для Port Shaper Rate) Из выпадающего списка есть возможность выбрать единицы измерения для поля Port Shaper Rate. Это могут быть «kbps», «Mbps» Значение по умолчанию – «Кбит/с»

# *Кнопки:*

**Save** – нажмите, чтобы сохранить изменения;

**Reset** – нажмите, чтобы отменить изменения

**Cancel** – нажмите, чтобы отменить все изменения и вернуться на предыдущую страницу.

# **10.22.5 QoS – Storm Policing**

# **Global Storm Policer Configuration**

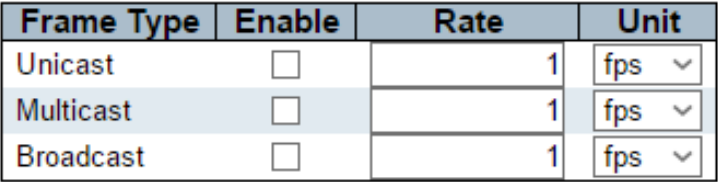

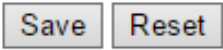

На данной странице WEB интерфейса представлены глобальные настройки функции Storm Policer.

# **Frame Type** (Тип фреймов)

Тип фреймов, для которого применяются остальные настройки;

# **Enable** (Включить)

Включение/Выключение функции Global Storm Policer для данного типа фреймов.

# **Rate** (Диапазон)

Инструмент отвечает за скорость работы функции Global Storm Policer.

Значение 1-1024000, если в поле Unit выбраны единицы измерения «fps» (фреймов в сек) или 1-1024, если в поле Unit выбраны единицы измерения «kfps» (тысяч фреймов в сек).

Скорость округляется до ближайшего значения, поддерживаемого функцией Global Storm Policer.

# **Unit** (Единицы измерения)

Единицы измерения для диапазона скоростей функции Global Storm Policer. Возможные варианты «fps» (фреймов/с), «kfps» (тысяч фреймов в сек).

### *Кнопки:*

**Save** – нажмите, чтобы сохранить изменения;

**Reset** – нажмите, чтобы отменить изменения

# **10.23 Configuration – Mirroring (Настройки – Зеркалирование портов)**

# **Mirroring & Remote Mirroring Configuration**

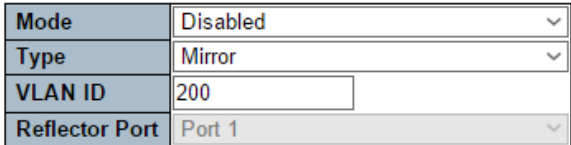

**Source VLAN(s) Configuration** 

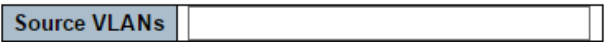

#### **Port Configuration**

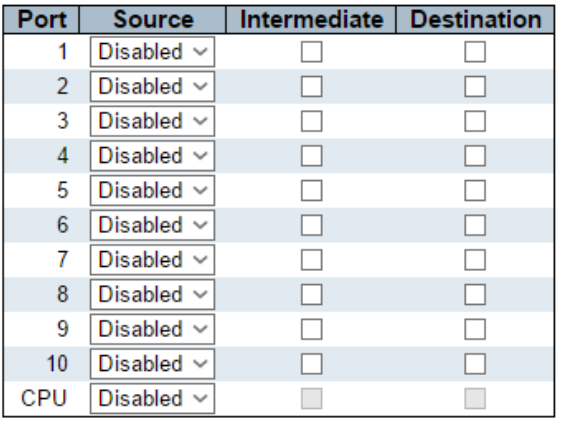

Apply Reset

Зеркалирование это полезный инструмент для анализа трафика на портах. Администратор сети может отлавливать ошибки с помощью зеркалирования трафика. Если есть необходимость тегировать зеркалированный трафик, вы можете настроить VLAN, как «Tag all» (тегировать все) на порте, куда будет отзеркален трафик.

# **Mirror** (Зеркальный режим)

Настройка отвечает за работу коммутатора в режиме зеркала. Исходный порт и порт назначения принадлежат этому коммутатору.

# **Source** (Исходный порт)

Коммутатор является исходным узлом для трафика, подлежащего мониторингу.

Порт(ы) источника, порт отражателя и промежуточный порт(ы) принадлежат этому коммутатору.

# **Intermediate** (Промежуточный узел)

Коммутатор является узлом пересылки для трафика, подлежащего мониторингу.

Цель промежуточного узла состоит в том, чтобы перенаправить трафик с исходного коммутатора на коммутатор назначения.

# **Destination** (Порт назначения)

Коммутатор является конечным узлом для мониторинга трафика.

Порт(ы) назначения и порт(ы) промежуточного звена расположены на этом коммутаторе.

# **VLAN ID** (Идентификатор VLAN)

Идентификатор сети VLAN отвечает за то, куда будет скопирован пакет трафика для мониторинга. ID VLAN по умолчанию - 200.

# **Reflector Port** (Порт-отражатель)

Порт–отражатель используется для перенаправления трафика в удаленную зеркальную сеть VLAN.

Любое устройство, подключенное к порту, установленному в качестве порта - отражателя, теряет связь, пока удаленное зеркалирование не будет отключено.

- *Примечание 1*: Порт-отражатель необходимо выбирать только на коммутаторе – источнике.
- *Примечание 2*: Порт-отражатель должен быть настроен с отключенными функциями STP и MAC Table Learning.
- *Примечание 3*: Порт отражателя поддерживает только медные порты (оптическое подключение исключено)

# *Настройка VLANов источника.*

Коммутатор может поддерживать зеркалирование на основе VLAN. Если вы хотите контролировать отдельные VLAN на коммутаторе, вы можете настроить выбранные VLAN в этом поле.

# *Настройка порта для дистанционного зеркалирования*

#### **Port** (Порт)

Логический номер порта для дальнейшей настройки

#### **Source** (Источник)

Выбор режима зеркалирования.

- $\checkmark$  Disabled принимаемые и передаваемые фреймы не зеркалируются;
- $\checkmark$  Both зеркалируются как передаваемые, так и принимаемые кадры;
- $\checkmark$  Rx only фреймы, принятые на этом порте зеркалируются (копируются) на промежуточном порте / порте назначения. Передаваемые фреймы не зеркалируются;
- $\checkmark$  Tx only фреймы, передаваемые с этого порта зеркалируются (копируются) на промежуточном порте / порте назначения. Принимаемые фреймы не зеркалируются;

# **Intermediate** (Промежуточный порт)

Выбор промежуточного порта.

Этот чекбокс предназначен специально для режима дистанционного зеркалирования.

Промежуточный порт является коммутируемым и предназначен для подключения к другому коммутатору.

На промежуточном порте необходимо отключить запоминание MAC адресов (MAC learning) в соответствующем разделе.

#### **Destination** (Порт назначения)

Выбор порта назначения.

Этот чекбокс предназначен специально для режима дистанционного зеркалирования.

Порт назначения – порт на который будет принят отзеркаленный (скопированный) трафик с порта источника (source).

На порте назначения необходимо отключить запоминание MAC адресов (MAC learning) в соответствующем разделе.

В режиме зеркалирования устройство поддерживает только один порт назначения.

# *Кнопки:*

**Save** – нажмите, чтобы сохранить изменения;

**Reset** – нажмите, чтобы отменить изменения

# **10.24 Configuration – UPnP (Настройки – UPnP)**

# **UPnP Configuration**

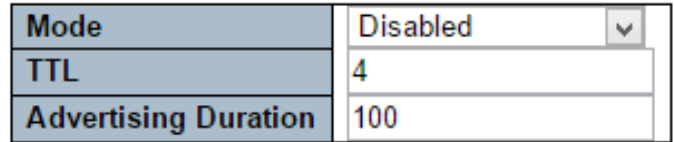

Save Reset

На данной странице WEB интерфейса представлены настройки для UPnP – Universal Plug and Play – набора сетевых протоколов для автоматической универсальной настройки сетевых устройств.

**Mode** (Режим работы)

Выбор режима поддержки UPnP

- $\checkmark$  Enabled включена поддержка работы с UPnP;
- $\checkmark$  Disabled отключена поддержка работы с UPnP

Когда выбран режим работы «Enabled», два ACE добавляются автоматически, чтобы перехватывать связанные с UPNP пакеты в CPU. ACE автоматически удаляются при отключении режима.

**TTL** (Время «жизни»)

Значение TTL используется UPnP для отправки advertising сообщений SSDP. Допустимые значения находятся в диапазоне от 1 до 255.

# **Advertising Duration** (Длительность advertising)

Длительность, передаваемая в пакетах SSDP, используется для информирования контрольной точки или контрольных точек о том, как часто она или они должны получать advertising сообщение SSDP от этого коммутатора.

Если контрольная точка не получит ни одного сообщения в течение времени, она будет считать, что коммутатор больше не подключен.

Из-за использования UDP в стандарте рекомендуется, чтобы такое обновление advertising сообщений выполнялось менее чем на половине значения «Advertising Duration».

Допустимые значения находятся в диапазоне от 100 до 86400.

# *Кнопки:*

**Save** – нажмите, чтобы сохранить изменения;

**Reset** – нажмите, чтобы отменить изменения

# **10.25 Configuration – PTP (Настройки – PTP)**

# **PTP External Clock Mode**

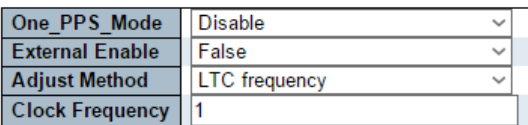

# **PTP Clock Configuration**

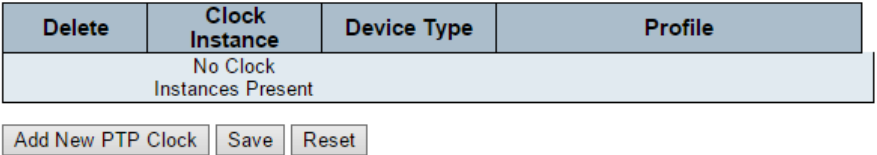

На данной странице WEB интерфейса представлены настройки PTP – протокола точного времени.

# *Настройка внешних часов PTP*

# **One\_PPS\_Mode**

Поле отвечает за выбор окнфигурации One\_pps\_mode.

# **External Enable**

Данное поле отвечает за настройку External Clock output

- $\checkmark$  True External Clock output включен;
- $\checkmark$  False External Clock output выключен

# **Adjust Method** (Метод настройки)

Данное поле отвечает за настройку частоты (Frequency adjustment)

- $\checkmark$  LTC frequency Выбор частоты локального счетчика времени (LTC).
- $\checkmark$  SyncE-DPLL Выбор контроля частоты SyncE DPLL, если разрешено SyncE.
- $\checkmark$  Oscillator Выбор генератора, независимого от SyncE для управления частотой, если поддерживается HW.
- $\checkmark$  LTC phase Выбор управления фазой локального счетчика времени (LTC) (предполагается, что частота заблокирована с помощью SyncE)

# **Clock Frequency** (Тактовая частота)

Допустимый диапазон значений 1 – 25000000 (1 – 25 МГц)

# *Кнопки:*

**Add New PTP Clock** – добавить новые часы;

- **Save** нажмите, чтобы сохранить изменения;
- **Reset** нажмите, чтобы отменить изменения

# **10.26 Configuration – sFlow (Настройки – sFlow)**

#### sFlow Configuration

Refresh

**Agent Configuration** 

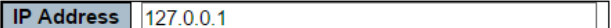

**Receiver Configuration** 

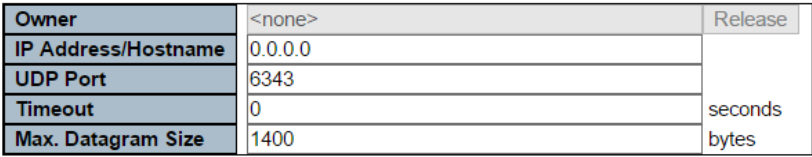

#### **Port Configuration**

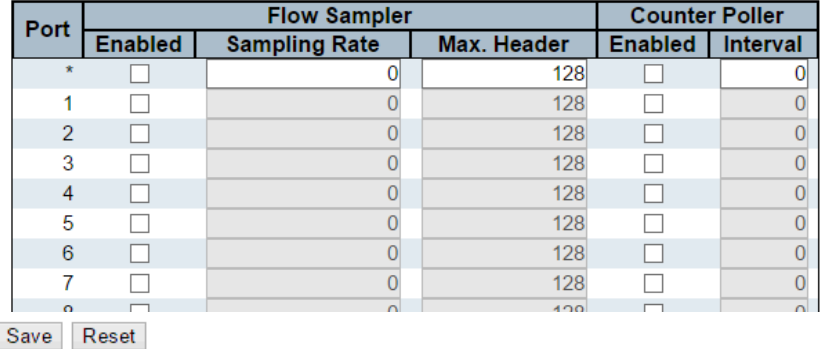

На данной странице WEB интерфейса представлены настройки функции sFlow – инструмент для мониторинга компьютерных сетей, беспроводных сетей и сетевых устройств.

#### *Настройка агента*

# **IP Address** (IP адрес)

IP-адрес, используемый в качестве IP-адреса агента в дейтаграммах sFlow.

Он служит уникальным ключом, который будет идентифицировать этого агента в течение длительных периодов времени.

IPv4 и IPv6 адреса поддерживаются.

# **Owner** (Владелец)

sFlow можно настроить двумя способами: через локальное управление через веб-интерфейс или интерфейс командной строки или через SNMP.

Это поле только для чтения показывает владельца текущей конфигурации sFlow и принимает значения следующим образом:

- Если sFlow в настоящее время не настроен / не востребован, поле владельца принимает значение <none>;
- $\checkmark$  Если sFlow настроен через WEB или CLI, поле владельца принимает значение <Configured through local management >;
- $\checkmark$  Если sFlow настроен через SNMP, поле владельца принимает значение, идентифицирующее получателя sFlow;

Если sFlow настроен через SNMP, все элементы управления - кроме кнопки Release - отключены, чтобы избежать случайной реконфигурации.

# **IP Address/Hostname** (IP адрес / имя хоста)

IP адрес или имя хоста – получателя sFlow. Поддерживаются IPv4 и IPv6.

# **UDP Port** (UDP порт)

Номер UDP порта, который прослушивается sFlow получателем. Если установлено значение «0», то используется порт по умолчанию (6343).

# **Timeout**

Количество секунд, оставшееся до освобождения текущего владельца sFlow. Во время активности текущее оставшееся время может быть обновлено нажатием кнопки «Обновить».

При локальном управлении время ожидания может быть изменено на лету, не влияя на другие настройки.

# **Max. Datagram Size** (Макс. размер дейтаграммы)

Максимальное количество байтов данных, которое может быть отправлено в одной дейтаграмме.

Допустимый диапазон от 200 до 1468 байт, по умолчанию 1400 байт.

# *Настройка портов*

**Port** (Порт)

Номер порта, к которому будут применены дальнейшие настройки

# **Flow Sampler Enabled** (Выборка потока)

Настройка включает/отключает выборку потока на этом порте

# **Flow Sampler Sampling Rate** (Частота выборки)

Частота статистической выборки для пакетной выборки.

Установите значение N для выборки в среднем 1 / N-й пакетов, переданных / полученных по порту.

Не все частоты дискретизации достижимы. Если запрашивается неподдерживаемая частота дискретизации, коммутатор автоматически подстраивает ее до максимально возможного уровня.

# **Flow Sampler Max. Header** (максимальный размер заголовка)

Максимальное количество байтов, которое должно быть скопировано из выборочного пакета в дейтаграмму sFlow.

Допустимый диапазон от 14 до 200 байт, по умолчанию 128 байт. Если максимальный размер дейтаграммы не учитывает максимальный размер заголовка, выборки могут быть отброшены.

# **Counter Poller Enabled** (Счетчик опросов)

Включение/отключение счетчика опросов для выбранного порта

**Counter Poller Interval** (Интервал срабатывания счетчика опросов) При включенном счетчике опроса (Counter Poller) указывается интервал (в секундах) между выборками счетчика.

# *Кнопки:*

**Refresh** – нажмите, чтобы обновить страницу. Несохраненные значения будут утеряны;

**Save** – нажмите, чтобы сохранить изменения;

**Reset** – нажмите, чтобы отменить изменения

# **10.27 Configuration – UDLD (Настройки – UDLD)**

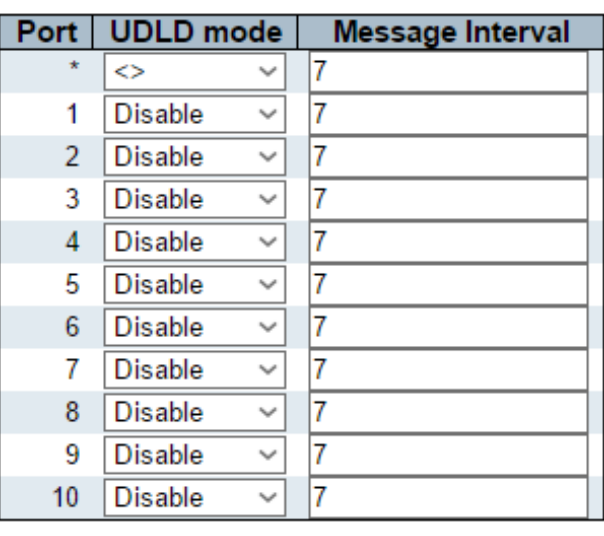

# **UDLD Port Configuration**

Save | Reset

На данной странице WEB интерфейса представлены настройки для UDLD – протокола фирмы Cisco, необходимый для отслеживания состояния fiber портов, а также некорректной коммутации, когда Tx и Rx перепутаны.

**Port** (Порт)

Номер порта коммутатора

# **UDLD Mode** (Режим работы UDLD)

Настройка UDLD на порте. Возможные значения:

- $\checkmark$  Disable поддержка UDLD отключена на порте;
- $\checkmark$  Normal в этом режиме, если состояние канала порта было определено как однонаправленное, это не повлияет на состояние порта.
- $\checkmark$  Aggressive в этом режиме обнаруженные однонаправленные порты отключатся. Чтобы восстановить порты, необходимо отключить UDLD на этом порту.

# **Message Interval** (Интервал отправки сообщений)

Поле отвечает за настройку периода между сообщениями UDLD на портах, которые находятся в фазе advertising и определяются как двунаправленные.

Диапазон составляет от 7 до 90 секунд (значение по умолчанию - 7 секунд).

#### *Кнопки:*

**Save** – нажмите, чтобы сохранить изменения;

**Reset** – нажмите, чтобы отменить изменения

# **10.28 Monitor – System (Мониторинг – Система)**

#### **10.28.1 System – Information (Система – Общая информация)**

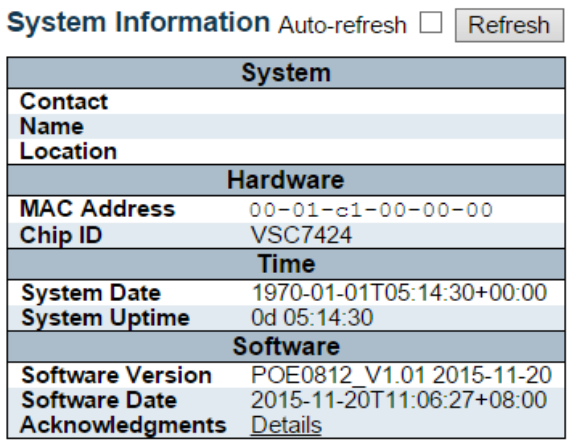

На данной странице WEB интерфейса представлена общая сводная системная информация.

# **Contact** (Контактная информация)

Контактная информация, настроенная в разделе Configuration | System | Information | System Contact

# **Name** (Имя)

Системное имя, настроенное в разделе Configuration | System | Information | System Name

# **Location** (Месторасположение)

Месторасположение системы, заданное в разделе Configuration | System | Information | System Location

# **MAC Address** (MAC Адрес)

MAC адрес коммутатора

# **System Date** (Системная дата и время)

Текущая системная дата и время (GMT). Значения для этого поля берутся с сервера синхронизации, запущенного на коммутаторе, если таковой настроен.

# **System Uptime** (Время работы системы)

Время, в течение которого коммутатор не был выключен и продолжал работу.

**Switch ID** (Идентификатор коммутатора) Идентификатор коммутатора

**Chip ID** (Идентификатор чипа) Идентификатор главного чипа

**Software Version** (Версия прошивки) Версия прошивки, установленной на коммутатор

**Software Date** (Дата выхода прошивки) Дата, когда прошивка была создана.

# *Кнопки:*

**Auto-refresh** – нажмите, чтобы обновлять страницу автоматически раз в 3 сек;

**Refresh** – нажмите, чтобы обновить страницу

# **10.28.2 System – CPU Load (Система – Загрузка CPU)**

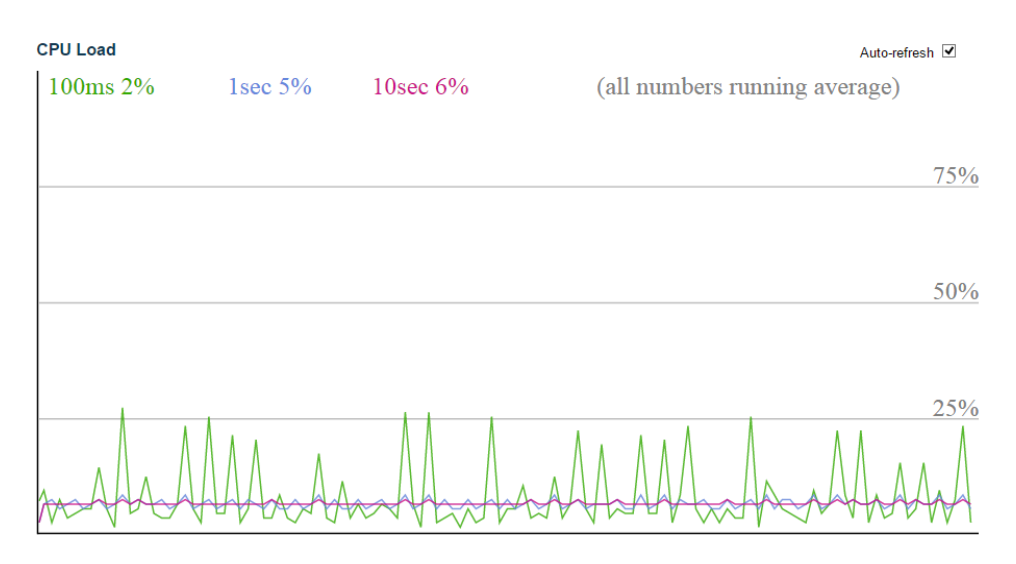

На данной странице WEB интерфейса представлены инструменты графического отображения загрузки процессора коммутатора.

Нагрузка измеряется как усредненная за последние 100 мс, 1 с и 10 с. Последние 120 сэмплов представлены графически, а последние цифры также отображаются в виде текста.

Для отображения графика SVG ваш браузер должен поддерживать формат SVG.

**Auto-refresh** – нажмите, чтобы обновлять страницу автоматически раз в 3 сек;

# **10.28.3 System – IP Status (Система – Состояние IP протокола на сетевом уровне)**

#### **IP Interfaces**

Auto-refresh □ Refresh

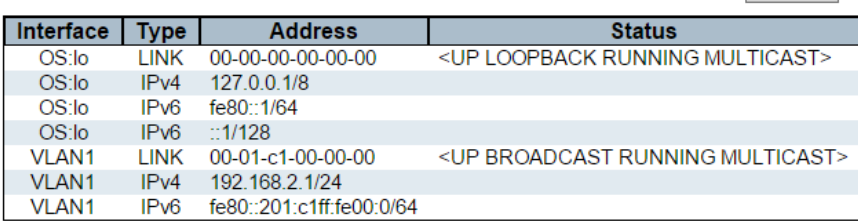

#### **IP Routes**

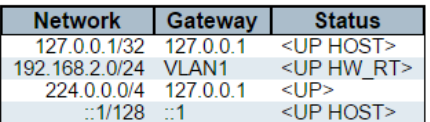

# Neighbour cache

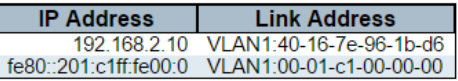

Данная страница WEB интерфейса отображает состояние IP протокола на сетевом уровне. Состояние определяется IP-интерфейсами, IPмаршрутами и состоянием кэша (ARP-кэша) устройств-соседей.

# *IP интерфейсы*

**Interface** (Интерфейсы) Имя интерфейса

**Type** (Тип адреса записи) Тип адреса записи. Может быть LINK или IPv4

**Address** (Адрес) Текущий адрес интерфейса

# **Status** (Состояние)

Флаги состояния интерфейса (и / или адреса)

# *IP маршруты*

**Network** (Сеть) IP адрес сети назначения или хоста на этом маршруте

**Gateway** (Шлюз) Адрес шлюза на этом маршруте

**Status** (Статус) Флаги состояния маршрута

# *Кэш устройств-соседей*

**IP Address** (IP адрес) IP адрес записи

# **Link Address** (Адрес ссылки)

Адрес ссылки (MAC адрес), для которого настроена привязка с данному IP адресу

#### *Кнопки:*

**Auto-refresh** – нажмите, чтобы обновлять страницу автоматически раз в 3 сек;

**Refresh** – нажмите, чтобы обновить страницу

# **10.28.4 System – Log (Система – Журнал событий)**

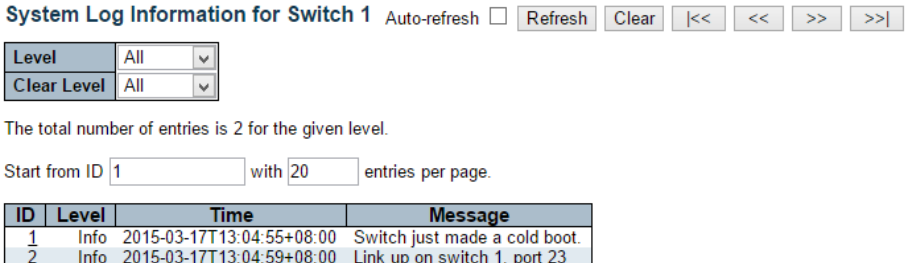

На данной странице WEB интерфейса представлен журнал системных событий.

# **ID**

Идентификатор записи. Идентификатор >=1

**Level** (Уровень записи системных событий)

- $\checkmark$  Info информационный уровень;
- $\checkmark$  Warning уровень предупреждения;
- $\checkmark$  Error уровень ошибок;
- $\checkmark$  All все уровни сразу

# **Time**

Время записи системного события

#### **Message**

Сообщение записи системного события

#### *Кнопки:*

**Auto-refresh** – нажмите, чтобы обновлять страницу автоматически раз в 3 сек;

**Refresh** – нажмите, чтобы отменить изменения;

**Clear** – очистка всех выбранных записей событий;

**|<<** – обновление системного журнала, начиная с первого доступного идентификатора записи;

**<<** – обновление системного журнала, заканчивая последней отображаемой в данный момент записью;

**>>|** – обновление системного журнала, начиная c последней отображаемой записи;

**>>** – обновление системного журнала, заканчивая на последнем доступном идентификаторе записи.

# **10.28.5 System – Detailed Log (Система – Подробный журнал событий)**

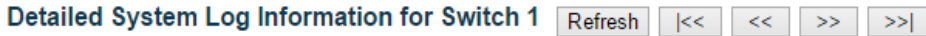

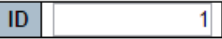

#### **Message**

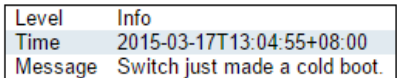

На данной странице WEB интерфейса представлен подробный журнал системных событий.

# **ID**

Идентификатор записи. Идентификатор >=1

#### **Message**

Сообщение записи системного события

# *Кнопки:*

**Refresh** – нажмите, чтобы обновить страницу;

**|<<** – обновление системного журнала, начиная с первого доступного идентификатора записи;

**<<** – обновление системного журнала, заканчивая последней отображаемой в данный момент записью;

**>>|** – обновление системного журнала, начиная c последней отображаемой записи;

**>>** – обновление системного журнала, заканчивая на последнем доступном идентификаторе записи.

# **10.29 Monitor – Green Ethernet (Мониторинг – Green Ethernet)**

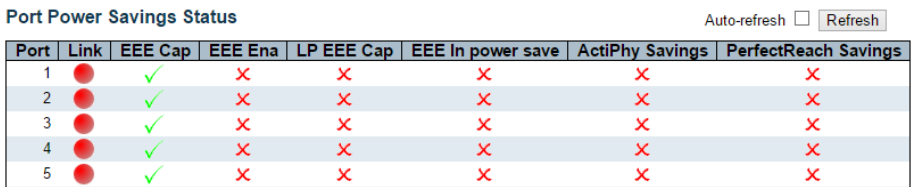

На данной странице WEB интерфейса отображается текущий статус работы функции EEE (Green Ethernet)

# **Local Port** (Локальный порт)

Логический номер порта

# **Link** (Состояние соединения)

Поле отображает состояние соединения для порта. Красный – нет соединения, Зеленый – соединение есть.

# **EEE cap**

Поле отображает поддержку ЕЕЕ портом.

# **EEE Ena**

Поле отображает включена ли функция EEE на выбранном порте

# **LP EEE cap**

Поле отображает поддержку ЕЕЕ подключенным к порту устройстовом.

# **EEE In power save** (Режим экономии EEE)

Поле показывает, экономит ли система в настоящее время энергопотребление благодаря EEE. Когда EEE включен, система выключится, если ни один кадр не был получен или передан в течение 5 секунд.

# **Actiphy Savings**

Поле отображает экономит ли система энергопотребление благодаря ActiPhy.

#### **Perfect Reach Savings**

Поле отображает экономит ли система энергопотребление благодаря Perfect Reach

#### *Кнопки:*

**Auto-refresh** – нажмите, чтобы обновлять страницу автоматически раз в 3 сек;

**Refresh** – нажмите, чтобы отменить изменения;

# **10.30 Monitor – Ports (Мониторинг – Порты)**

# **10.30.1 Ports – State (Порты – Состояние)**

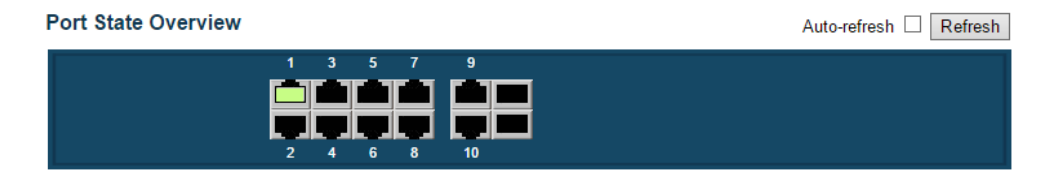

На данной странице WEB интерфейса отображается текущее состояние портов.

Порты могут принимать следующие состояния (рисунок ниже)

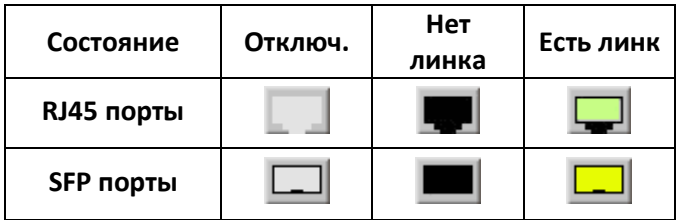

#### *Кнопки:*

**Auto-refresh** – нажмите, чтобы обновлять страницу автоматически раз в 3 сек;

**Refresh** – нажмите, чтобы обновить страницу;

# **10.30.2 Ports – State (Порты – Состояние)**

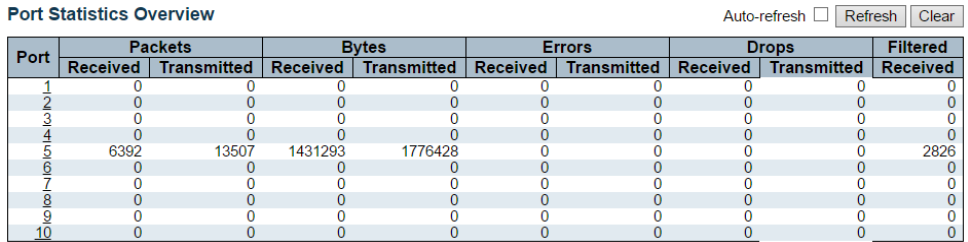

На данной странице WEB интерфейса представлена таблица со статистикой на весь трафик принятый/переданный через порты.

#### **Port** (Порт)

Логический номер порта

# **Packets** (Пакеты)

Счетчик полученных и отправленных пакетов на каждом порте

#### **Bytes** (Байты)

Счетчик полученных и отправленных байтов на каждом порте

# **Errors** (Ошибки)

Счетчик полученных и отправленных ошибок на каждом порте

**Drops** (Отброшенные пакеты)

Счетчик пакетов, отброшенных на каждом порте

**Filtered** (Отфильтрованные пакеты)

Счетчик пакетов, отфильтрованных на каждом порте в процессе пересылки

# *Кнопки:*

**Auto-refresh** – нажмите, чтобы обновлять страницу автоматически раз в 3 сек;

**Refresh** – нажмите, чтобы обновить страницу;

**Clear** – нажмите, чтобы очистить все счетчики для портов.

# **10.30.3 Ports – QoS Statistics (Порты – Статистика QoS)**

#### **Queuing Counters**

Auto-refresh □ Refresh Clear

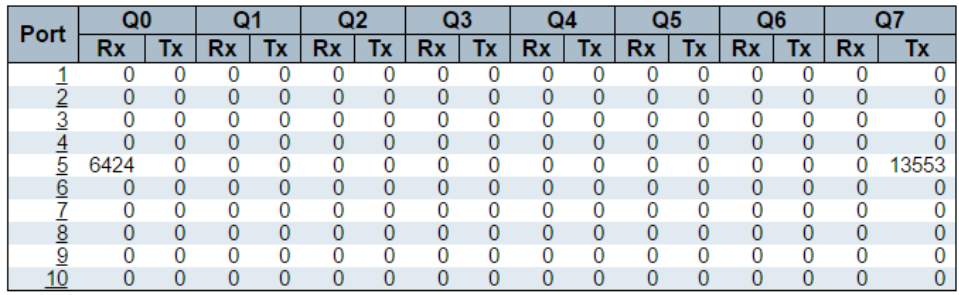

# **Port** (Порт)

Логический номер порта

# **Qn** (Номер очереди)

8 очередей на каждый порт. Q0 имеет самый низкий приоритет.

# **Rx/Tx**

Количество принятых/переданных пакетов для каждой очереди

# *Кнопки:*

**Auto-refresh** – нажмите, чтобы обновлять страницу автоматически раз в 3 сек;

**Refresh** – нажмите, чтобы обновить страницу;

**Clear** – нажмите, чтобы очистить все счетчики для портов.

# **10.30.4 Ports – QCL Status (Порты – Состояние QCL)**

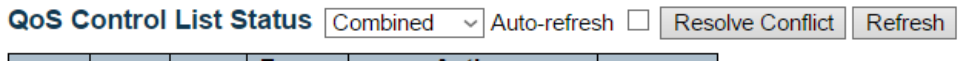

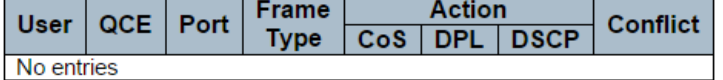

На данной странице отображается статус QCL для различных QCL пользователей.

**User** (Пользователь)

Поле отображает пользователя QCL

# **QCE**

Поле отображает Идентификатор QCE

# **Port** (Порт)

Поле отображает список портов, настроенных с QCE

# **Frame Type** (Тип фрейма)

Поле отображает тип фрейма. Возможные значения:

- $\checkmark$  Any соответствует любому типу фреймов;
- $\checkmark$  Ethernet соответствует EtherType фремам;
- $\checkmark$  LLC соответствует LLC фреймам;
- $\checkmark$  SNAP соответствует SNAP фреймам;
- $V$  IPv4 соответствует IPv4 фреймам;
- $\checkmark$  IPv6 соответствует IPv6 фреймам.

**Action** (Действие)

- CoS классификация с помощью CoS;
- DPL классификация с помощью DPL;
- $\checkmark$  DSCP классификация с помощью DSCP.

# **Conflict** (Конфликт)

Поле отображает статус конфликта записей QCL.

Конфликт может быть разрешен путем освобождения ресурсов H / W, необходимых для добавления записи QCL при нажатии кнопки «Разрешить конфликт» (Resolve Conflict)

# *Кнопки:*

**Auto-refresh** – нажмите, чтобы обновлять страницу автоматически раз в 3 сек;

**Refresh** – нажмите, чтобы обновить страницу;

# **10.30.5 Ports – Detailed Statistics (Порты – Детальная статистика)**

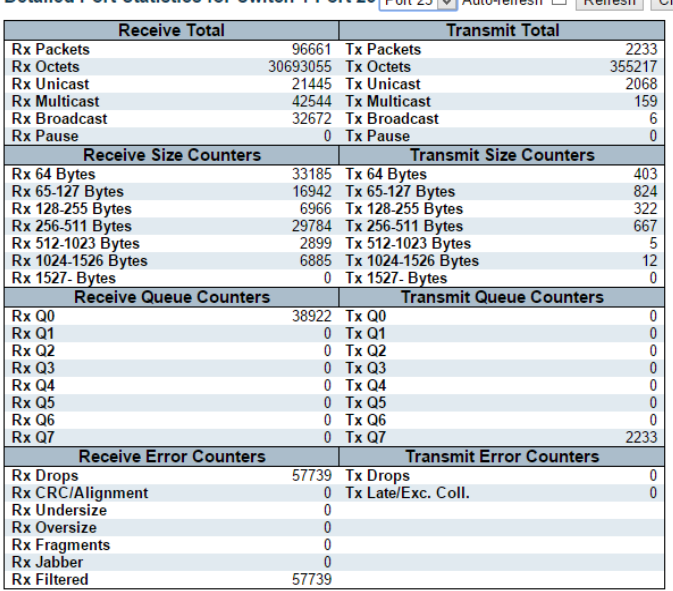

Detailed Port Statistics for Switch 1 Port 23 Port 23 Mill Auto-refresh

На данной странице WEB интерфейса представлены детальные сведения для выбранного порта коммутатора.

### *Счетчик Получено/отправлено*

#### **RX and Tx Packets**

Общее количество полученных и отправленных пакетов

#### **Rx and Tx Octets**

Общее количество полученных и отправленных байтов

#### **Rx and Tx Unicast**

Общее количество полученных и отправленных пакетов Unicast

#### **Rx and Tx Multicast**

Общее количество полученных и отправленных пакетов Multicast

#### **Rx and Tx Broadcast**

Общее количество полученных и отправленных пакетов Broadcast

#### **Rx and Tx Pause**

Количество пакетов MAC Control, указывающих на операцию «Пауза»

#### *Счетчик ошибок при получении*

#### **Rx Drops**

Количество фреймов отброшенных из за перегрузки выхода

#### **Rx CRC/Alignment**

Количество фреймов с CRC или ошибками выравнивания

#### **Rx Undersize**

Количество коротких фреймов полученных с действительной контрольной суммой CRC

# **Rx Oversize**

Количество длинных фреймов полученных с действительной контрольной суммой CRC

# **Rx Fragments**

Количество коротких фреймов полученных с недействительной контрольной суммой CRC

# **Rx Jabber**

Количество длинных фреймов полученных с недействительной контрольной суммой CRC

# **Rx Filtered**

Количество фреймов отфильтрованных при пересылке

### *Счетчик ошибок при пересылке*

# **Rx Drops**

Количество фреймов отброшенных из за перегрузки буфера

# **Tx Late/Exc. Coll**

Количество фрейов отброшенных из за коллизий

# *Кнопки:*

**Auto-refresh** – нажмите, чтобы обновлять страницу автоматически раз в 3 сек;

**Refresh** – нажмите, чтобы обновить страницу;

**Clear** – нажмите, чтобы очистить все счетчики для портов.

# **10.31 Monitor – DHCP (Мониторинг – DHCP)**

# **10.31.1 DHCP – Server – Statistics (DHCP – Сервер – Статистика)**

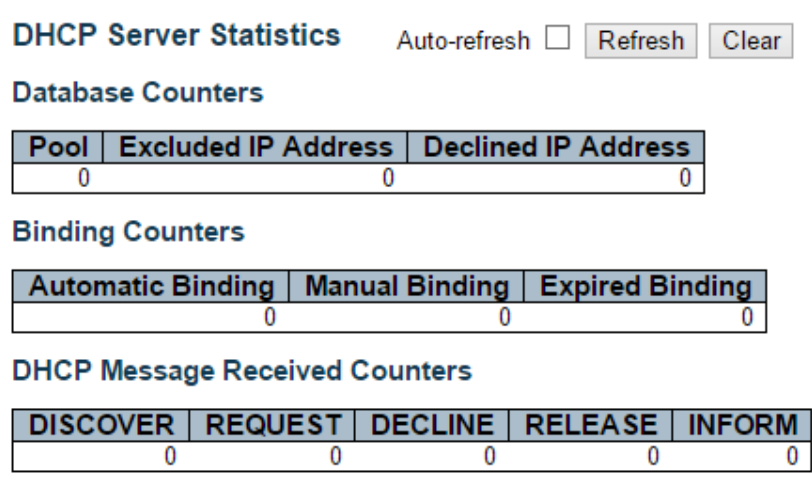

# **DHCP Message Sent Counters**

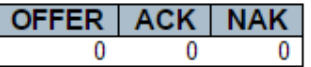

На данной странице WEB интерфейса находится счетчики базы данных и количества сообщений DHCP сообщений отправленных и полученных DHCP сервером.

# *Счетчики базы данных*

#### **Pool**

Количество пулов адресов

# **Excluded IP Address**

Количество исключенных диапазонов IP-адресов.

# **Declined IP Address**

Количество отклоненных IP-адресов.

### *Счетчики привязок*

### **Automatic Binding**

Количество привязок с пулами сетевого типа.

#### **Manual Binding**

Количество привязок, которые администратор назначает клиенту по IPадресу. То есть пул имеет тип хоста.

# **Expired Binding**

Количество привязок, для которых истек срок их аренды.

#### *Счетчики полученных DHCP сообщений*

# **DISCOVER** Количество полученных сообщений DHCP DISCOVER

#### **REQUEST**

Количество полученных сообщений DHCP REQUEST

#### **DECLINE**

Количество полученных сообщений DHCP DECLINE

#### **RELEASE**

Количество полученных сообщений DHCP RELEASE

#### **INFORM**

Количество полученных сообщений DHCP INFORM

*Счетчики отправленных DHCP сообщений*

#### **OFFER**

Количество отправленных сообщений DHCP OFFER

# **ACK**

Количество отправленных сообщений DHCP ACK

# **NAK**

Количество отправленных сообщений DHCP NAK

# *Кнопки:*

**Auto-refresh** – нажмите, чтобы обновлять страницу автоматически раз в 3 сек;

**Refresh** – нажмите, чтобы обновить страницу;

**Clear** – нажмите, чтобы очистить все счетчики для портов.

# **10.31.2 DHCP – Server – Binding (DHCP – Сервер – Привязка)**

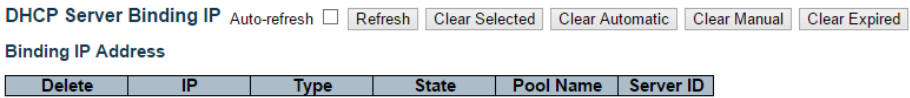

На данной странице WEB интерфейса отображаются привязки, генерируемые DHCP клиентами.

# *Привязка IP адреса*

**IP** (IP адрес) IP-адрес, выделенный для DHCP-клиента.

**Type** (Тип)

Тип привязки. Возможные типы:

- $\checkmark$  Automatic (автоматический);
- $\checkmark$  Manual (вручную);
- Expired (истекший).

# **State** (Состояние)

Состояние привязки. Возможные состояния:

- $\checkmark$  Commited выполненный:
- $\checkmark$  Allocated выделенный;
- Expired истекший.
**Pool Name** (Имя пула)

Пул, который генерирует привязку

**Server ID** (Идентификатор сервера)

P-адрес сервера для обслуживания привязки.

*Кнопки:* 

**Auto-refresh** – нажмите, чтобы обновлять страницу автоматически раз в 3 сек;

**Refresh** – нажмите, чтобы обновить страницу;

# **10.31.3 DHCP – Server – Declined IP (DHCP – Сервер – Отклоненные IP)**

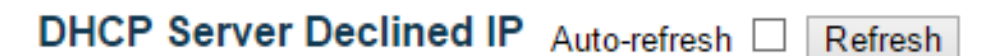

# **Declined IP Address**

**Declined IP** 

На данной странице WEB интерфейса находится список отклоненных IP адресов

# **Declined IP**

Список IP отклоненных адресов

### *Кнопки:*

**Auto-refresh** – нажмите, чтобы обновлять страницу автоматически раз в 3 сек;

**Refresh** – нажмите, чтобы обновить страницу;

### **10.31.4 DHCP – Snooping Table**

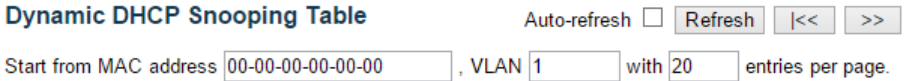

На данной странице WEB интерфейса отображается информация о назначенном динамическом IP-адресе после отключения режима DHCP Snooping.

Все клиенты DHCP, получившие динамический IP-адрес от сервера DHCP, будут перечислены в этой таблице, за исключением IPадресов локального интерфейса VLAN.

### *Столбцы таблицы DHCP Snooping*

**MAC Address** (MAC адрес) MAC адрес пользователя для этой записи

#### **VLAN ID** (Идентификатор VLAN)

Идентификатор VLAN в которой разрешен трафик DHCP.

#### **Source Port** (Порт источник)

Номер порта коммутатора, для которого отображаются записи.

### **IP Address** (IP адрес)

IP адрес пользователя для этой записи

#### **IP Subnet Mask** (Маска подсети)

Маска подсети пользователя для этой записи

### **DHCP Server Address** (Адрес DHCP сервера) Адрес DHCP сервера для этой записи

#### *Кнопки:*

**Auto - Refresh** – нажмите, чтобы обновить страницу автоматически раз в 3 сек.;

**Refresh** – нажмите, чтобы обновить страницу;

**Clear** – нажмите, чтобы очистить все динамические записи;

**|<<** – обновление таблицы, начиная с первой записи в таблице;

**>>|** – обновление таблицы, начиная с записи после последней отображаемой записи

# **10.31.5 DHCP – Relay Statistics (DHCP – Статистика ретрансляции DHCP)**

**DHCP Relay Statistics** Auto-refresh □ Refresh Clear **Server Statistics** Transmit | Transmit | Receive Missing | Receive Missing **Receive Missing** Receive Receive Bad **Receive Bad** Error from Server Agent Option **Circuit ID** to Server **Remote ID** Circuit ID **Remote ID**  $\overline{\phantom{a}}$  $\overline{\phantom{a}}$ n  $\overline{\phantom{a}}$  $\overline{\phantom{a}}$  $\overline{0}$ **Client Statistics** Transmit | Transmit | Receive Receive Replace Keep Dron to Client from Client | Agent Option | Agent Option | Agent Option Error **Agent Option** n n  $\overline{0}$  $\overline{0}$ 

На данной странице WEB интерфейса находится таблица статистики ретрансляции DHCP.

#### *Статистика сервера*

#### **Transmit to Server**

Количество пакетов, которые передаются от клиента к серверу.

#### **Transmit Error**

Количество пакетов, которые привели к ошибкам при отправке клиентам

#### **Receive from Server**

Количество пакетов, полученных с сервера.

#### **Receive Missing Agent Option**

Количество пакетов, полученных без информации об агентах.

### **Receive Missing Circuit ID**

Количество пакетов, полученных с опцией Missing Circuit ID.

#### **Receive Missing Remote ID**

Количество пакетов, полученных с опцией Missing Remote ID.

### **Receive Bad Circuit ID**

Количество пакетов, чья опция «Circuit ID» не соответствует известному Circuit ID.

#### **Receive Bad Remote ID**

Количество пакетов, чья опция «Missing Remote ID» не соответствует известному Missing Remote ID.

#### *Статистика клиента*

#### **Transmit to Client**

Количество ретранслируемых пакетов с сервера на клиент.

#### **Transmit Error**

Количество пакетов, которые привели к ошибке при отправке на сервер

#### **Receive from Client**

Количество полученных пакетов клиентом от сервера.

#### **Receive Agent Option**

Количество полученных пакетов с опцией информации агента ретрансляции.

#### **Replace Agent Option**

Количество пакетов, которые были заменены опцией информации агента ретрансляции.

#### **Keep Agent Option**

Количество пакетов, чья информация об агенте ретрансляции была сохранена.

### **Drop Agent Option**

Количество отброшенных пакетов, полученных с информацией агента ретрансляции.

#### *Кнопки:*

**Auto - Refresh** – нажмите, чтобы обновить страницу автоматически раз в 3 сек.;

**Refresh** – нажмите, чтобы обновить страницу;

**Clear** – нажмите, чтобы очистить всю статистику;

### **10.31.6 DHCP – Detailed Statistics (DHCP – Детальная Статистика)**

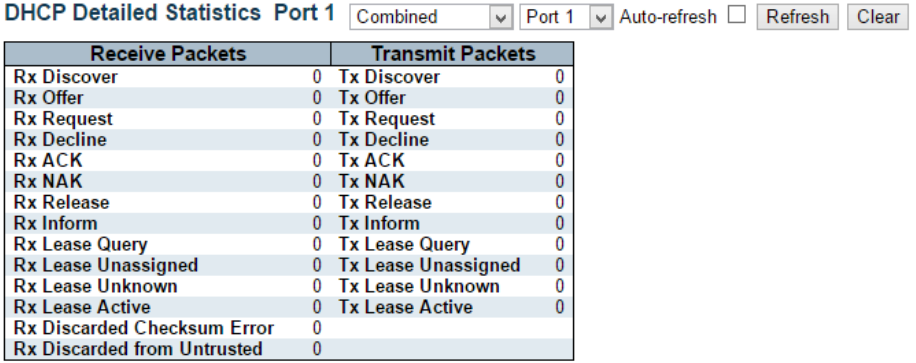

На данной странице WEB интерфейса находится таблица детальной статистики DHCP Snooping

#### *Полученные и отправленные пакеты*

#### **Rx and Tx Discover**

Количество полученных и переданных пакетов Discover

### **Rx and Tx Offer**

Количество полученных и переданных пакетов Offer

## **Rx and Tx Request**

Количество полученных и переданных пакетов Request

#### **Rx and Tx Decline**

Количество полученных и переданных пакетов Decline

### **Rx and Tx ACK**

Количество полученных и переданных пакетов ACK

#### **Rx and Tx NAK**

Количество полученных и переданных пакетов NAK

#### **Rx and Tx Release**

Количество полученных и переданных пакетов Release

#### **Rx and Tx Inform**

Количество полученных и переданных пакетов Inform

### **Rx and Tx Lease Query**

Количество полученных и переданных пакетов lease query (запрос аренды)

#### **Rx and Tx Lease Unassigned**

Количество полученных и переданных пакетов Lease Unassigned (аренда не назначена)

#### **Rx and Tx Lease Unknown**

Количество полученных и переданных пакетов Lease Unknown (аренда неизвестна)

#### **Rx and Tx Lease Active**

Количество полученных и переданных пакетов Lease Active (аренда активна)

#### **Rx Discarded checksum error**

Количество полученных ошибок об отклонённых пакетах из за ошибки контрольной суммы

### **Rx Discarded from Untrusted**

Количество отклоненных пакетов, поступающих с ненадежного порта.

#### *Кнопки:*

**Auto - Refresh** – нажмите, чтобы обновить страницу автоматически раз в 3 сек.;

**Refresh** – нажмите, чтобы обновить страницу;

**Clear** – нажмите, чтобы очистить всю статистику для выбранного порта;

## **10.32 Monitor – Security (Мониторинг – Безопасность)**

# **10.32.1 Security – Access Management Statistics (Безопасность – Статистика управления доступом)**

### **Access Management Statistics**

Auto-refresh □ Refresh

Clear

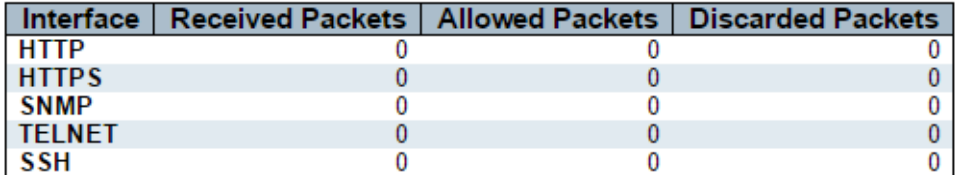

На данной странице WEB интерфейса представлена статистика управления доступом.

#### **Interface** (Интерфейс)

Тип интерфейса, через который удаленный хост может получить доступ к коммутатору.

#### **Received Packets** (Полученные пакеты)

Количество полученных пакетов от интерфейса, когда включен режим управления доступом.

### **Allowed Packets** (Разрешенные пакеты)

Количество разрешенных пакетов от интерфейса, когда включен режим управления доступом

#### **Discarded Packets** (Отклоненные пакеты)

Количество отклоненных пакетов от интерфейса, когда включен режим управления доступом

#### *Кнопки:*

**Auto - Refresh** – нажмите, чтобы обновить страницу автоматически раз в 3 сек.;

**Refresh** – нажмите, чтобы обновить страницу;

**Clear** – нажмите, чтобы очистить всю статистику.

# **10.32.2 Security – Network – Port Security (Безопасность – Сеть – Безопасность портов)**

Port Security Switch Status Auto-refresh **Fig. 1** Refresh

**User Module Legend** 

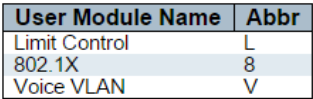

#### **Port Status**

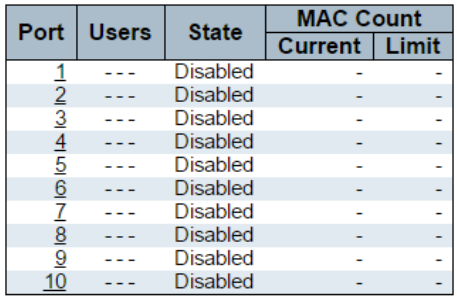

На данной странице WEB интерфейса находится статистика безопасности портов. Безопасность портов (Port Security) это модуль

без прямой настройки. Конфигурация происходит косвенно от других пользовательских модулей.

#### *Статус порта*

### **Port** (Порт)

Номер порта, к которому относится статус. Нажмите на номер порта, чтобы увидеть статус для этого конкретного порта.

### **Users** (Пользователи)

У каждого из пользовательских модулей есть столбец, который показывает, включил ли этот модуль защиту портов или нет. «-» означает, что соответствующий пользовательский модуль не включен.

### **State** (Состояние)

Поле отображает текущее состояние порта.

- Disabled В настоящее время ни один пользовательский модуль не использует службу безопасности порта
- $\checkmark$  Ready Port Security используется по крайней мере одним пользовательским модулем и ожидает поступления фреймов с неизвестных MAC-адресов
- $\checkmark$  Limit Reached Port Security включена, по крайней мере, пользовательским модулем Limit Control, и этот модуль указал, что предел достигнут и больше MAC-адресов не должно приниматься.
- $\checkmark$  Shutdown Port Security включена по крайней мере, пользовательским модулем Limit Control, и этот модуль указал, что предел превышен. Любые MAC-адреса не могут быть изучены для порта, пока он не будет повторно открыт администратором системы на веб-странице «Limit Control».

#### **MAC Count** (Количество MAC адресов)

В двух столбцах указано количество изученных в настоящий момент MAC-адресов (как переадресованных, так и заблокированных)

### *Кнопки:*

**Auto - Refresh** – нажмите, чтобы обновить страницу автоматически раз в 3 сек.;

**Refresh** – нажмите, чтобы обновить страницу;

#### Port Security Port Status for Switch 1 Port 1 Port 1  $\overline{\smile}$  Auto-refresh  $\Box$ Refresh

MAC Address | VLAN ID | State | Time of Addition | Age/Hold No MAC addresses attached

На данной странице WEB интерфейса показаны MAC-адреса, защищенные модулем Port Security. Port Security - это модуль без прямой настройки. Конфигурация происходит косвенно от других пользовательских модулей.

## **MAC Address & VLAN ID** (MAC адрес и идентификатор VLAN)

MAC-адрес и идентификатор VLAN, которые видны на этом порту. Если MAC-адреса не определены, отображается одна строка с надписью «No MAC addresses attached».

#### **State** (Состояние)

Поле указывает, заблокирован ли соответствующий MAC-адрес или выполняется переадресация. В заблокированном состоянии не будет разрешено передавать или получать трафик.

#### **Time of Addition** (Время обнаружения MAC)

Показывает дату и время, когда этот MAC-адрес впервые был обнаружен на порту.

### **Age/Hold**

Если хотя бы один пользовательский модуль решил заблокировать этот MAC-адрес, он будет оставаться в заблокированном состоянии до тех пор, пока не истечет время удержания Hold (измеренное в секундах).

Если все пользовательские модули решили разрешить пересылку этого MAC-адреса, а устаревание Age включено, модуль защиты порта будет периодически проверять, пересылает ли этот MACадрес трафик. Если период возраста (измеренный в секундах) истекает и кадры не были замечены, MAC-адрес будет удален из таблицы MAC.

### *Кнопки:*

**Auto - Refresh** – нажмите, чтобы обновить страницу автоматически раз в 3 сек.;

**Refresh** – нажмите, чтобы обновить страницу;

Network Access Server Switch Status for Switch 1

Auto-refresh Refresh

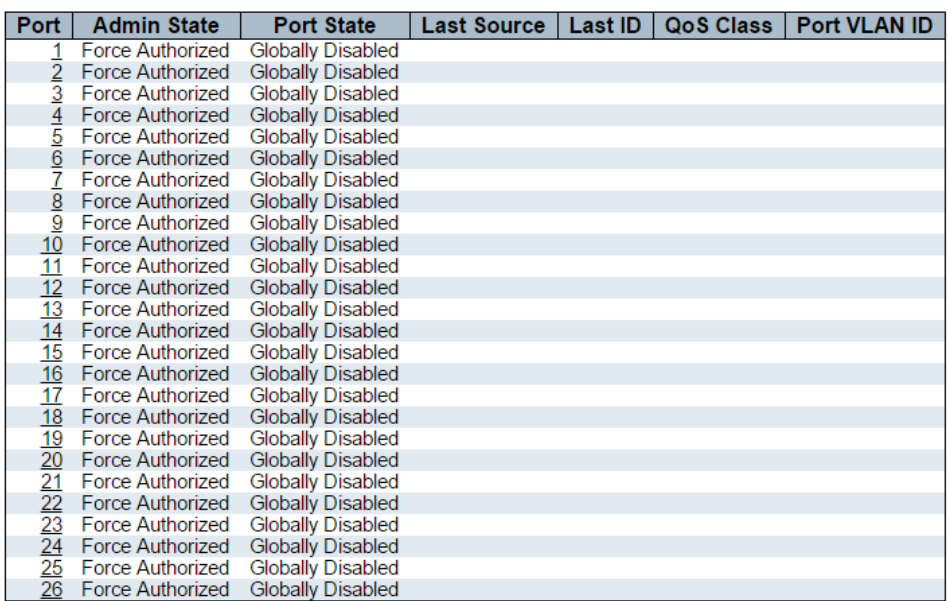

На данной странице WEB интерфейса коммутатора находится сводная таблица текущих состояний порта NAS.

#### **Port** (Порт)

Номер порта коммутатора. Нажмите, чтобы перейти к подробной статистике NAS для этого порта

### **Admin State** (Состояние Admin)

Текущее Admin состояние порта. Перейдите к NAS Admin State для описания возможных значений.

## **Port State** (Состояние порта)

Текущее состояние порта. Перейдите к NAS Admin State для описания возможных значений.

### **Last Source** (Последний принятый исходный MAC)

Исходный MAC-адрес передается в последнем принятом фрейме EAPOL для аутентификации на основе EAPOL и в последнем принятом кадре от нового клиента для аутентификации на основе MAC.

#### **Last ID** (Имя пользователя в последнем принятом фрейме)

Имя пользователя (идентификатор запрашивающей стороны) содержится в последнем принятом фрейме EAPOL идентификатора ответа для аутентификации на основе EAPOL и MAC-адресе источника из самого последнего принятого кадра от нового клиента для аутентификации на основе MAC.

### **QoS Class** (Класс QoS)

Класс QoS, назначенный порту сервером RADIUS, если он включен

### **Port VLAN ID** (Идентификатор VLAN для порта)

Идентификатор VLAN, в который NAS поместил порт. Поле пустое, если идентификатор VLAN порта не переопределен NAS.

Если идентификатор VLAN назначается сервером RADIUS, к идентификатору VLAN добавляется «(RADIUS-assigned)»

#### *Кнопки:*

**Auto - Refresh** – нажмите, чтобы обновить страницу автоматически раз в 3 сек.;

**Refresh** – нажмите, чтобы обновить страницу;

#### **Port State**

Admin State Force Authorized **Port State Globally Disabled** 

На данной странице WEB интерфейса содержится подробная статистика NAS для конкретного порта коммутатора, на котором выполняется аутентификация IEEE 802.1X на основе EAPOL.

#### *Состояние порта*

#### **Admin State** (Admin состояние)

Текущее Admin состояние порта. Перейдите к NAS Admin State для описания возможных значений.

#### **Port State** (Состояние порта)

Текущее состояние порта. Перейдите к NAS Admin State для описания возможных значений.

#### **QoS Class** (Класс QoS)

Класс QoS, назначенный порту сервером RADIUS, если он включен

#### **Port VLAN ID** (Идентификатор VLAN)

Идентификатор VLAN, в который NAS поместил порт. Поле пустое, если идентификатор VLAN порта не переопределен NAS.

Если идентификатор VLAN назначается сервером RADIUS, к идентификатору VLAN добавляется «(RADIUS-assigned)»

#### *Счетчики EAPOL*

Счетчики пакетов доступны для следующих состояний порта:

- $\checkmark$  Force Authorized
- $\checkmark$  Force Unauthorized
- $\checkmark$  Port-based 802.1X
- $\checkmark$  Single 802.1X
- $\checkmark$  Multi 802.1X

### *Счетчики для RADIUS сервера*

Счетчики пакетов RADIUS доступны для следующих состояний порта:

- $\checkmark$  Port-based 802.1X
- $\checkmark$  Single 802.1X
- $\checkmark$  Multi 802.1X

# **10.32.3 Security - Network - ACL Status (Безопасность – Сеть – Состояние ACL)**

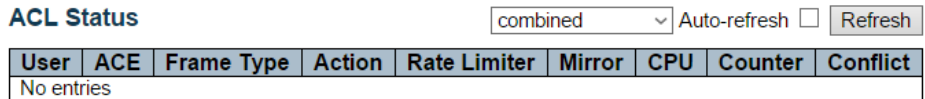

На данной странице WEB интерфейса находится таблица состояния ACL для различных пользователей. Максимальное количество ACL – 512.

**User** (Пользователь)

Поле отображает пользователя ACE

# **ACE**

Отображает идентификатор записи ACE

### **Frame Type** (Тип фрейма)

Отображает тип фреймов для ACE. Возможные значения:

- $\checkmark$  Any
- $\times$  EType
- $\checkmark$  ARP
- $\sqrt{1}$  IPv4
- $V$  IPv4/ICMP
- $\times$  IPv4/UDP
- $V$  IPv4/TCP
- IPv4/Other
- $V$  IPv<sub>6</sub>

## **Action** (Действие)

Поле отображает состояние пересылки для ACE

- $\checkmark$  Permit фреймы, соответствующие ACE, могут быть переданы и изучены (learning)
- $\checkmark$  Deny – фреймы, соответствующие ACE будут отброшены.

#### **Rate Limiter** (Ограничитель скорости)

Доступные значения 1 – 16. Если в поле указано disabled – ограничитель скорости отключен.

## **CPU**

Переслать пакет, который соответствует конкретному ACE для процессора

#### **Counter** (Счетчик)

Счетчик показывает количество раз, когда ACE совпал с типом кадра.

#### **Conflict** (Конфликт)

Поле показывает аппаратное состояние определенного ACE. Конкретный ACE не применяется к оборудованию из-за аппаратных ограничений.

#### *Кнопки:*

**Auto - Refresh** – нажмите, чтобы обновить страницу автоматически раз в 3 сек.;

**Refresh** – нажмите, чтобы обновить страницу;

# **10.32.4 Security - Network - ARP Inspection (Безопасность – Сеть – Проверка ARP)**

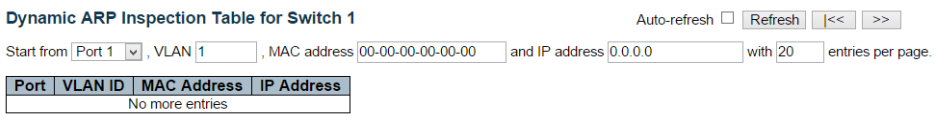

Записи в динамической таблице проверки ARP показаны на этой странице WEB интерфейса.

Динамическая таблица проверки ARP содержит до 1024 записей и сортируется сначала по порту, затем по идентификатору VLAN, затем по MAC-адресу и затем по IP-адресу.

#### *Столбцы навигации по таблице проверки ARP*

**Port** (Порт) Номер порта коммутатора для которого будут отображены записи.

**VLAN ID** (Идентификатор VLAN) Идентификатор VLAN в которой разрешен ARP трафик

### **MAC Address** (MAC Адрес)

MAC адрес пользователя этой записи

# **IP Address** (IP адрес)

IP адрес пользователя этой записи

#### *Кнопки:*

**Auto - Refresh** – нажмите, чтобы обновить страницу автоматически раз в 3 сек.;

**Refresh** – нажмите, чтобы обновить страницу;

**Clear** – нажмите, чтобы обновить все динамические записи;

**|<<** – обновление таблицы, начиная с первой записи в таблице проверки динамического ARP

**|>>** – обновление таблицы, начиная с записи после последней отображаемой записи.

# **10.32.5 Security - Network – IP Source Guard (Безопасность – Сеть – Функция IP Source Guard)**

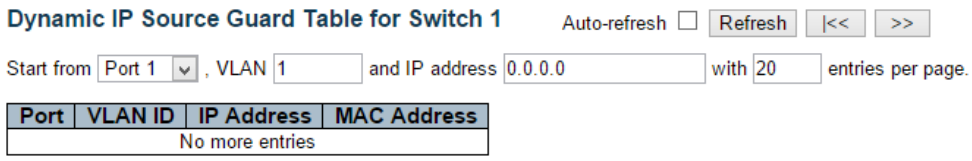

Записи в таблице IP Source Guard динамического IP-адреса показаны на этой WEB странице.

Таблица IP Source Guard динамического IP-адреса сначала сортируется по порту, затем по идентификатору VLAN, затем по IPадресу и затем по MAC-адресу.

#### *Столбцы навигации по таблице IP Source Guard*

#### **Port** (Порт)

Номер порта коммутатора для которого будут отображены записи.

### **VLAN ID** (Идентификатор VLAN)

Идентификатор VLAN в которой разрешен IP трафик

#### **IP Address** (IP адрес)

IP адрес пользователя этой записи

#### **MAC Address** (MAC Адрес)

MAC адрес пользователя этой записи

#### *Кнопки:*

**Auto - Refresh** – нажмите, чтобы обновить страницу автоматически раз в 3 сек.;

**Refresh** – нажмите, чтобы обновить страницу;

**Clear** – нажмите, чтобы обновить все динамические записи;

**|<<** – обновление таблицы, начиная с первой записи в таблице IP Source Guard

# **10.33 Security - AAA (Безопасность – AAA)**

**10.33.1 Security – AAA – RADIUS Overview (Безопасность – AAA – Аутентификация RADIUS)**

# RADIUS Authentication Server Status Overview Auto-refresh [37]

Refresh

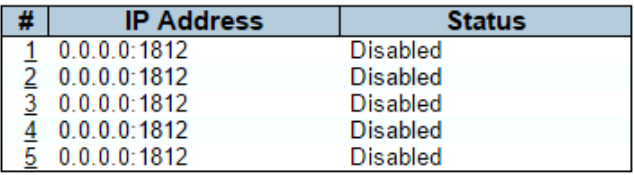

## **RADIUS Accounting Server Status Overview**

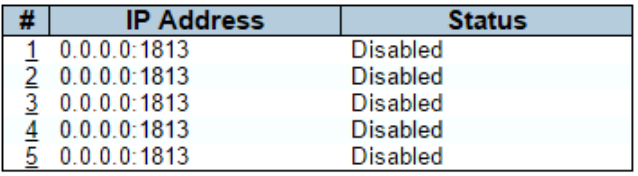

На данной странице WEB интерфейса находится сводная таблица состояния серверов RADIUS , настраиваемых на странице конфигурации аутентификации.

#### *Сервера аутентификации RADIUS*

#### **#**

Номер сервера RADIUS. Нажмите, чтобы получить подробную статистику

## **IP Address**

IP адрес и номер UDP порта выбранного сервера.

### **Status**

Текущее состояние сервера. Поле может принимать одно из следующих значений:

- $\checkmark$  Disabled сервер отключен;
- $\checkmark$  Not Ready сервер активен, но IP соединение еще не установлено;
- $\checkmark$  Ready сервер активен, IP соединение установлено, RADIUS модуль готов выполнять свою функцию;
- $\checkmark$  Dead были предприняты попытки доступа к выбранному серверу, но он не ответил в течение заданного времени.

### *Сервера учета RADIUS*

# **#**

Номер сервера RADIUS. Нажмите, чтобы получить подробную статистику

### **IP Address**

IP адрес и номер UDP порта выбранного сервера.

#### **Status**

- $\checkmark$  Disabled сервер отключен;
- $\checkmark$  Not Ready сервер активен, но IP соединение еще не установлено;
- $\checkmark$  Ready сервер активен, IP соединение установлено, RADIUS модуль готов выполнять свою функцию;
- $\checkmark$  Dead были предприняты попытки доступа к выбранному серверу, но он не ответил в течение заданного времени.

#### *Кнопки:*

**Auto - Refresh** – нажмите, чтобы обновить страницу автоматически раз в 3 сек.;

**Refresh** – нажмите, чтобы обновить страницу;

# **10.33.2 Security – AAA – RADIUS Details (Безопасность – AAA – Подробная статистика RADIUS)**

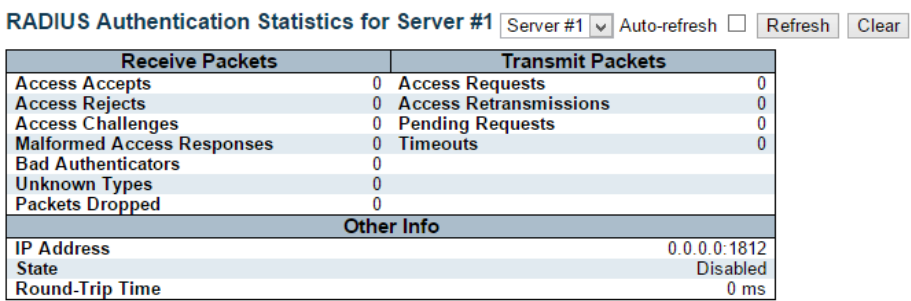

#### **RADIUS Accounting Statistics for Server #1**

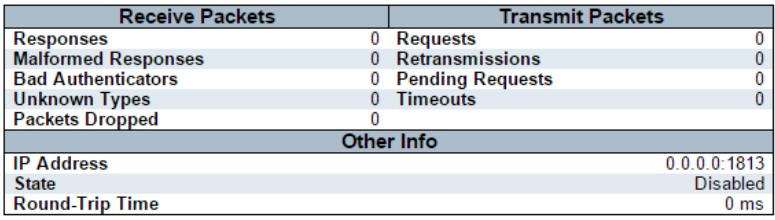

На данной странице находится таблица с подробной статистикой работы выбранного RADIUS сервера.

#### *Кнопки:*

**Auto - Refresh** – нажмите, чтобы обновить страницу автоматически раз в 3 сек.;

**Refresh** – нажмите, чтобы обновить страницу;

**Clear** – нажмите, чтобы очистить счетчики для выбранного сервера.

# **10.34 Security – Switch – RMON (Безопасность – Коммутатор – Удаленный мониторинг)**

# **10.34.1 Switch – RMON – Statistics (Коммутатор – Удаленный мониторинг – Статистика)**

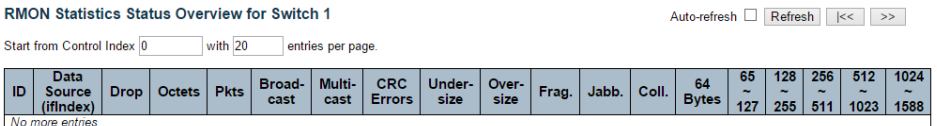

На данной странице WEB интерфейса представлена таблица статистики RMON (удаленный мониторинг). На каждой странице отображается до 99 записей из таблицы статистики

# **ID**

Поле отображает индекс записи статистики

### **Data Source**

Идентификатор порта, который необходимо отслеживать

#### **Drop**

Общее количество событий, в которых пакеты были отброшены из-за нехватки ресурсов.

#### **Octets**

Общее количество октетов данных (в том числе в пакетах «Bad»), полученных в сети

### **Pkts**

Общее количество полученных пакетов (включая Error пакеты, Broadcast и Multicast пакеты)

#### **Broad-cast**

Общее количество принятых пакетов, которые были направлены на широковещательный адрес.

### **Multi-cast**

Общее количество принятых пакетов, которые были направлены на multicast адрес.

### **CRC Errors**

Общее количество полученных пакетов, которые имели длину (исключая кадрирующие биты, но включая октеты FCS) от 64 до 1518 октетов включительно, но имели либо неверную контрольную последовательность фрейма (FCS) с целым числом октетов (ошибка FCS) или неправильная FCS с нецелым числом октетов (ошибка выравнивания).

#### **Under-size**

Общее количество полученных пакетов, размером менее 64 октетов.

#### **Over-size**

Общее количество полученных пакетов, размером более 1518 октетов.

#### **Frag.**

Общее количество полученных пакетов, размером менее 64 октетов с ошибкой контрольной суммы CRC

#### **Jabb.**

Общее количество полученных пакетов, размером более 64 октетов с ошибкой контрольной суммы CRC

#### **Coll.**

Оценка общего количества коллизий в данном сегменте Ethernet.

#### **64**

Общее количество полученных пакетов (включая ошибочные) длиной 64 октета

#### **65~127**

Общее количество полученных пакетов (включая ошибочные) длиной 64 ~ 127 октетов

#### **128~255**

Общее количество полученных пакетов (включая ошибочные) длиной 128 ~ 255 октетов

#### **256~511**

Общее количество полученных пакетов (включая ошибочные) длиной 255 ~ 511 октетов

#### **512~1023**

Общее количество полученных пакетов (включая ошибочные) длиной 512 ~ 1023 октетов

#### **1024~1588**

Общее количество полученных пакетов (включая ошибочные) длиной 1024 ~ 1588 октетов

#### *Кнопки:*

**Auto - Refresh** – нажмите, чтобы обновить страницу автоматически раз в 3 сек.;

**Refresh** – нажмите, чтобы обновить страницу;

**|<<** – обновление таблицы, начиная с первой записи в таблице

**|>>** – обновление таблицы, начиная с записи после последней отображаемой записи.

# **10.34.2 Switch – RMON – History (Коммутатор – Удаленный мониторинг – История RMON)**

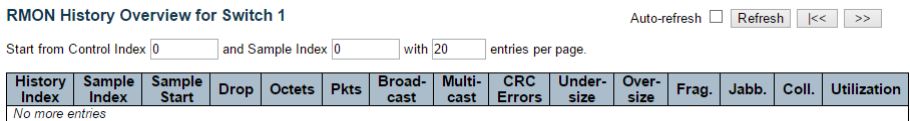

На данной странице WEB интерфейса находится таблица истории записей RMON. На каждой странице отображается до 99 записей из таблицы.

#### **History Index**

Индекс элемента управления истории

#### **Sample Index**

Индекс записи данных, связанной с контрольной записью.

#### **Drop**

Общее количество событий, в которых пакеты были отброшены из-за нехватки ресурсов.

#### **Octets**

Общее количество октетов данных (в том числе в пакетах «Bad»), полученных в сети

#### **Pkts**

Общее количество полученных пакетов (включая Error пакеты, Broadcast и Multicast пакеты)

#### **Broad-cast**

Общее количество принятых пакетов, которые были направлены на широковещательный адрес.

#### **Multi-cast**

Общее количество принятых пакетов, которые были направлены на multicast адрес.

#### **CRC Errors**

Общее количество полученных пакетов, которые имели длину (исключая кадрирующие биты, но включая октеты FCS) от 64 до 1518 октетов включительно, но имели либо неверную контрольную последовательность фрейма (FCS) с целым числом октетов (ошибка FCS) или неправильная FCS с нецелым числом октетов (ошибка выравнивания).

### **Under-size**

Общее количество полученных пакетов, размером менее 64 октетов.

### **Over-size**

Общее количество полученных пакетов, размером более 1518 октетов.

### **Frag.**

Общее количество полученных пакетов, размером менее 64 октетов с ошибкой контрольной суммы CRC

### **Jabb.**

Общее количество полученных пакетов, размером более 64 октетов с ошибкой контрольной суммы CRC

### **Coll.**

Оценка общего количества коллизий в данном сегменте Ethernet.

#### **Utilization**

Оценка использования сети физического уровня на этом интерфейсе в течение этого интервала выборки в сотых долях процента.

#### *Кнопки:*

**Auto - Refresh** – нажмите, чтобы обновить страницу автоматически раз в 3 сек.;

**Refresh** – нажмите, чтобы обновить страницу;

**|<<** – обновление таблицы, начиная с первой записи в таблице

**|>>** – обновление таблицы, начиная с записи после последней отображаемой записи.

# **10.34.3 Switch – RMON – Alarm (Коммутатор – Удаленный мониторинг – Тревожные сообщения)**

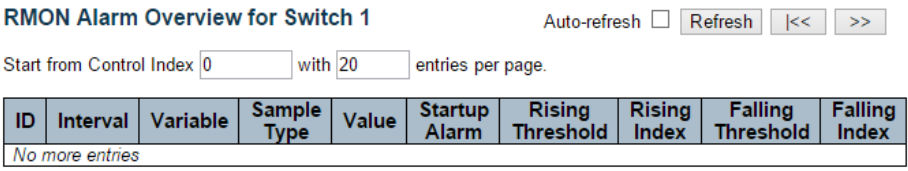

На данной странице WEB интерфейса находится таблица тревожных сообщений RMON (удаленного мониторинга). На каждой странице отображается до 99 записей из таблицы.

## **ID**

Поле отображает индекс записи тревожного сообщения

#### **Interval**

Поле определяет интервал в секундах для выборки и сравнения порога нарастания и спада.

#### **Variable**

Поле отображает конкретную переменную для выборки

#### **Sample Type**

Метод выборки выбранной переменной и вычисления значения для сравнения с пороговыми значениями.

#### **Value**

Значение статистики за последний период выборки.

#### **Startup Alarm**

Тревога, которая может быть отправлена, когда эта запись впервые установлена на значение Valid

#### **Rising Threshold**

Повышение порогового значения

### **Rising Index**

Индекс события

### **Falling Threshold**

Падение порогового значения

### **Falling Index**

Индекс события

#### *Кнопки:*

**Auto - Refresh** – нажмите, чтобы обновить страницу автоматически раз в 3 сек.;

**Refresh** – нажмите, чтобы обновить страницу;

**|<<** – обновление таблицы, начиная с первой записи в таблице

**|>>** – обновление таблицы, начиная с записи после последней отображаемой записи.

# **10.34.4 Switch – RMON – Events (Коммутатор – Удаленный мониторинг – События)**

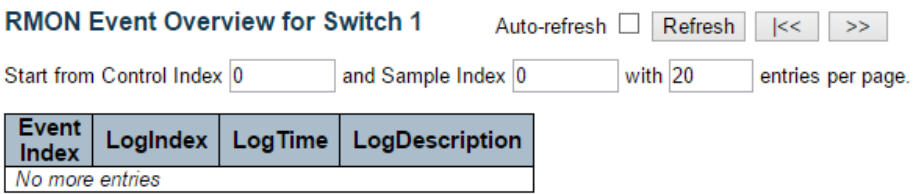

На данной странице WEB интерфейса находится таблица событий RMON (удаленного мониторинга). На каждой странице отображается до 99 записей из таблицы.

#### **Event Index**

Поле отображает индекс записи события

## **Log Index**

Поле отображает индекс записи журнала

#### **Log Time**

Поле отображает время события

### **Log Description**

Поле отображает описание события

#### *Кнопки:*

**Auto - Refresh** – нажмите, чтобы обновить страницу автоматически раз в 3 сек.;

**Refresh** – нажмите, чтобы обновить страницу;

**|<<** – обновление таблицы, начиная с первой записи в таблице

**|>>** – обновление таблицы, начиная с записи после последней отображаемой записи.

# **10.35 Switch – LACP (Коммутатор – Удаленный мониторинг – События)**

### **10.35.1 LACP – System Status (LACP – Состояние системы)**

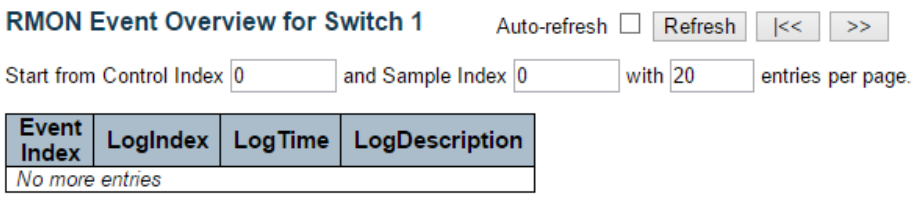

### **Aggr ID**

Идентификатор агрегации

### **Partner System ID**

Системный идентификатор (MAC-адрес) партнера по агрегации.

### **Partner Key**

Ключ, который партнер назначил этому идентификатору агрегации.

#### **Last changed**

Поле указывающее на то, что время, прошедшее с момента агрегации, изменилось.

#### **Local Ports**

Поле отображает, какие порты являются частью данной агрегации / стэка.

#### *Кнопки:*

**Auto - Refresh** – нажмите, чтобы обновить страницу автоматически раз в 3 сек.;

**Refresh** – нажмите, чтобы обновить страницу;

# **10.35.2 LACP – Port Status (LACP – Состояние портов)**

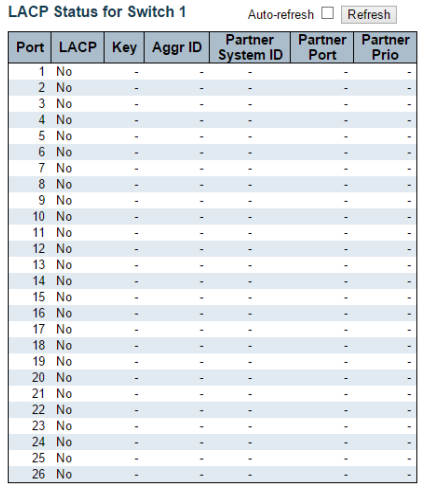

На данной странице WEB интерфейса представлена таблица состояния LACP для портов

# **Port**

Номер порта коммутатора

# **LACP**

- Yes означает, что LACP включен, а связь с портом установлена.
- $\checkmark$  No означает, что LACP выключен, или порт отключен.

### **Key**

Ключ, назначенный этому порту. Только порты с одинаковым ключом могут быть агрегированы друг с другом

### **Aggr ID**

Идентификатор агрегации, назначенный этой группе агрегации. Идентификаторы 1 и 2 являются GLAG, а идентификаторы 3-14 - LLAG.

### **Partner System ID**

Системный идентификатор устройства \* партнера (MAC-адрес).

#### **Partner Port**

Номер порта устройства – партнера, подключенного к этому порту коммутатора.

#### **Partner Prio**

Приоритет порта партнера.

#### *Кнопки:*

**Auto - Refresh** – нажмите, чтобы обновить страницу автоматически раз в 3 сек.;

**Refresh** – нажмите, чтобы обновить страницу;

### **10.35.3 LACP – Port Statistics (LACP – Статистика портов)**

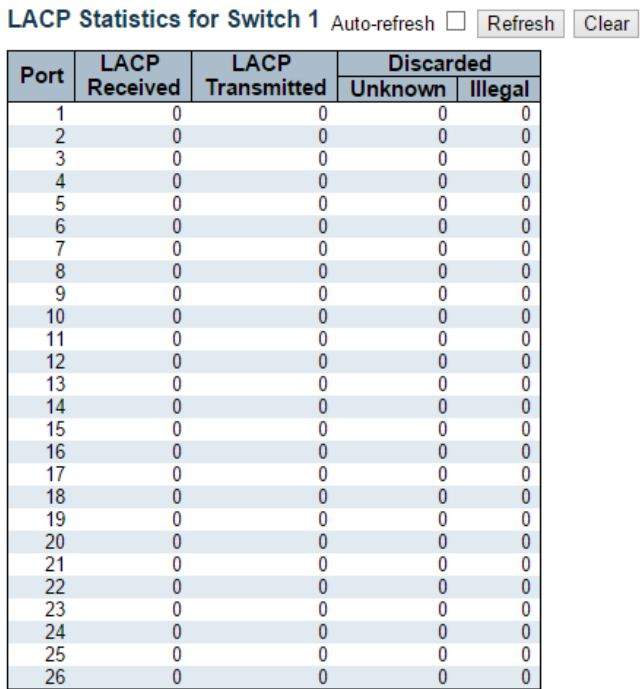

#### **Port**

Номер порта коммутатора

#### **LACP Received**

Поле отображает количество LACP фреймов полученных на каждый порт

# **LACP Transmitted**

Поле отображает количество LACP фреймов переданных с каждого порта

#### **Discarded**

Поле отображает количество неизвестных или некорректных LACP фреймов, которые были отброшены каждым из портов

### *Кнопки:*

**Auto - Refresh** – нажмите, чтобы обновить страницу автоматически раз в 3 сек.;

**Refresh** – нажмите, чтобы обновить страницу;

**Clear** – очистка всех полей для всех портов

# **10.36 Monitor – Loop Protection (Мониторинг – Защита от сетевых петель)**

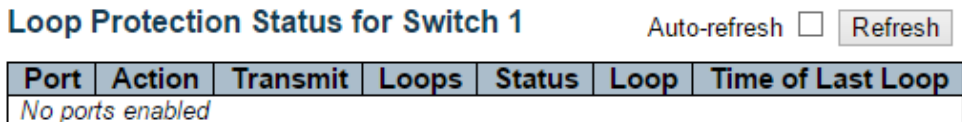

На данной странице WEB находится таблица состояния защиты портов от сетевых петель.

#### **Port**

Номер порта коммутатора.

### **Action**

Действие для порта

### **Transmit**

Действие для порта в режиме передачи данных

#### **Loops**

Количество обнаруженных петель на порте

#### **Status**

Состояние защиты от петель для данного порта

## **Loop**

Поле показывает, Обнаружена ли в данный момент петля на порте.

### **Time of Last Loop**

Время обнаружения последней сетевой петли.

#### *Кнопки:*

**Auto - Refresh** – нажмите, чтобы обновить страницу автоматически раз в 3 сек.;

**Refresh** – нажмите, чтобы обновить страницу;

# **10.37 Monitor – Spanning Tree (Мониторинг – Протокол связующего дерева)**

# **10.37.1 Spanning Tree – Bridge Status (Протокол связующего дерева – Состояние моста)**

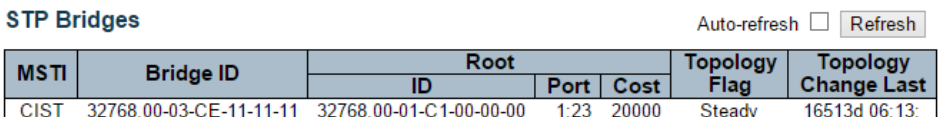

На данной странице WEB интерфейса находится страница состояние Bridge устройств в STP топологии.

#### **MSTI**

Подробное описание статуса моста STP

#### **Bridge ID**

Идентификатор моста

#### **Root ID**

Идентификатор корневого моста

# **Root Port**

Номер порта коммутатора, выполняющий роль корневого порта.

### **Root Cost**

Стоимость пути. Для корневого моста этот показатель равен 0.

### **Topology Flag**

Текущее состояние Topology Change Flag

# **Topology Change Last**

Время с последнего изменения топологии.

#### *Кнопки:*

**Auto - Refresh** – нажмите, чтобы обновить страницу автоматически раз в 3 сек.;

**Refresh** – нажмите, чтобы обновить страницу;

## **10.37.2 Spanning Tree – Port Status (Протокол связующего дерева – Состояние портов)**

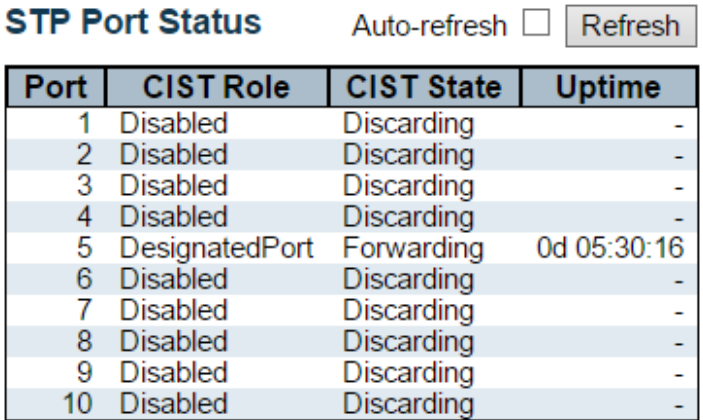

На данной странице WEB интерфейса отображается состояние портов STP CIST.

# **Port**

Номер порта коммутатора (логический STP порт)

# **CIST Role**

Текущая роль порта STP в CIST. Данное поле может принимать одно из нескольких значений (подробно о ролях написано в соответствующем разделе документации):

- $\checkmark$  AlternatePort:
- $\checkmark$  BackupPort;
- RootPort;
- $\checkmark$  DesignatedPort;
- Disabled.

# **CIST State**

Текущее состояние порта STP в CIST. Данное поле может принимать одно из нескольких значений (подробно о ролях написано в соответствующем разделе документации):

- $\checkmark$  Discarding отбрасывание:
- $\checkmark$  Learning запоминание;
- $\checkmark$  Forwarding пересылка.

### **Uptime**

Время с последнего момента инициализации порта устройства – моста.

### *Кнопки:*

**Auto - Refresh** – нажмите, чтобы обновить страницу автоматически раз в 3 сек.;

**Refresh** – нажмите, чтобы обновить страницу;

## **10.37.3 Spanning Tree – Port Statistics (Протокол связующего дерева – Статистика портов)**

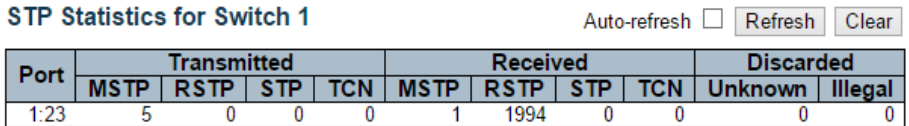

На данной странице WEB интерфейса представлена таблицы статистики портов устройств-мостов.

### **Port**

Номер порта коммутатора (логический STP порт)

#### **MSTP**

Количество MSTP BPDU, полученных / переданных через порт.

### **RSTP**

Количество RSTP BPDU, полученных / переданных через порт.

#### **STP**

Количество устаревших BPDU STP конфигураций, полученных / переданных через порт

#### **TCN**

Количество устаревших уведомлений об изменении топологии, полученных / переданных через порт

#### **Discarded Unknown**

Количество неизвестных STP BPDU, полученных через порт и отброшенных в дальнейшем.

#### **Discarded Illegal**

Количество запрещенных STP BPDU, полученных через порт и отброшенных в дальнейшем.
# *Кнопки:*

**Auto - Refresh** – нажмите, чтобы обновить страницу автоматически раз в 3 сек.;

**Refresh** – нажмите, чтобы обновить страницу;

**Clear** – нажмите, чтобы сбросить счетчики.

# **10.38 Monitor – MVR (Мониторинг – MVR)**

# **10.38.1 MVR – Statistics (MVR – Статистика)**

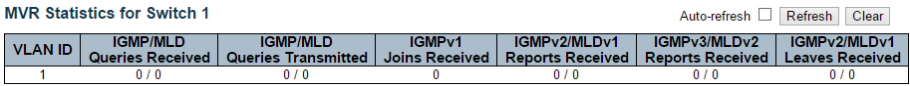

На данной странице представлена таблица статистики работы функции MVR (технология подключения пользовательских VLAN к одной Multicast VLAN, которая позволяет серверу передавать мультикастовый поток в одной VLAN, в то время как конечные пользователи смогут получать его, находясь в различных VLAN).

# **VLAN ID**

Идентификатор Multicast VLAN ID

#### **IGMP/MLD Queries Received**

Количество полученных запросов для IGMP и MLD соответственно

#### **IGMP/MLD Queries Transmitted**

Количество отправленных запросов для IGMP и MLD соответственно

#### **IGMPv1 Joins Received**

Количество полученных разрешений IGMPv1 на вступление

#### **IGMPv2/MLDv1 Report's Received**

Количество полученных разрешений IGMPv2 на вступление и отчетов MLDv1 соответственно

# **IGMPv3/MLDv2 Report's Received**

Количество полученных разрешений IGMPv3 на вступление и отчетов MLDv2 соответственно

## **IGMPv2/MLDv1 Leave's Received**

Количество полученных пакетов IGMPv2 Leave и пакетов MLDv1 Done соответственно.

#### *Кнопки:*

**Auto - Refresh** – нажмите, чтобы обновить страницу автоматически раз в 3 сек.;

**Refresh** – нажмите, чтобы обновить страницу;

**Clear** – нажмите, чтобы сбросить счетчики.

# **10.38.2 MVR – MVR Channel Groups (MVR – Группы каналов MVR)**

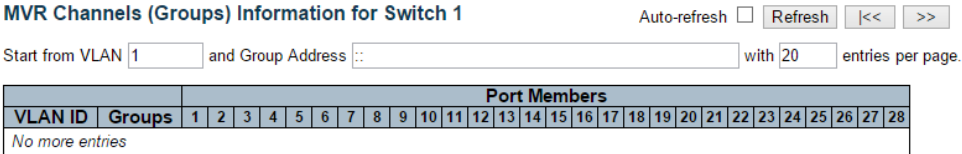

На данной странице WEB интерфейса находится таблица каналов (групп) MVR. Сортировка происходит сначала по идентификатору VLAN, а затем по группам.

# **VLAN ID**

Идентификатор VLAN ID для группы

#### **Groups**

Идентификатор группы для отображаемой в данный момент группы

# **Port Members**

Порты – участники отображаемой группы

# *Кнопки:*

**Auto - Refresh** – нажмите, чтобы обновить страницу автоматически раз в 3 сек.;

**Refresh** – нажмите, чтобы обновить страницу;

**|<<** – обновление таблицы, начиная с первой записи в таблице

**|>>** – обновление таблицы, начиная с записи после последней отображаемой записи.

# **10.38.3 MVR – MVR SFM Information (MVR – Информация о MVR c SFM)**

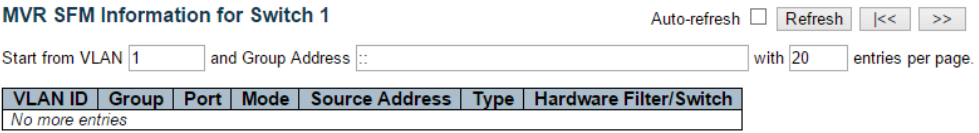

На данной странице WEB интерфейса содержится информация о MVR с SFM (Многоадресная рассылка с фильтрацией источников).

Сортировка происходит сначала по идентификатору VLAN, затем по группам, а далее по порту

# **VLAN ID**

Идентификатор VLAN ID для группы

# **Group**

Групповой адрес отображаемой группы

#### **Port**

Номер порта коммутатора

# **Mode**

Поле отображает режим фильтрации функционирующий на основе (VLAN ID, номер порта, группового адреса)

# **Source Address**

IP Адрес источника.

В настоящее время система ограничивает общее количество IP-адресов источника для фильтрации до 128.

Если адрес источника не указан, в поле «Source Address» отображается текст «None».

# **Type**

Тип фильтрации:

- $\checkmark$  Allow разрешено;
- $\checkmark$  Deny запрещено.

#### **Hardware Filter / Switch**

Поле отображает информацию, может ли плоскость данных, предназначенная для определенного группового адреса из исходного адреса IPv4 / IPv6, обрабатываться сетевым чипом коммутатора или нет.

#### *Кнопки:*

**Auto - Refresh** – нажмите, чтобы обновить страницу автоматически раз в 3 сек.;

**Refresh** – нажмите, чтобы обновить страницу;

**|<<** – обновление таблицы, начиная с первой записи в таблице

**|>>** – обновление таблицы, начиная с записи после последней отображаемой записи.

# **10.39 Monitor – IPMC (Мониторинг – IPMC)**

# **10.39.1 IPMC – IGMP Snooping (MVR – IGMP Snooping)**

# *Состояние IGMP Snooping*

**IGMP Snooping Status for Switch 1** 

Auto-refresh Refresh Clear

**Statistics** 

VLAN Querier | Host | Querier | Queries | Queries | V1 Reports<br>ID | Version | Version | Status | Transmitted | Received | Received Queries | V1 Reports | V2 Reports | V3 Reports | V2 Leaves Received Received Received

#### **Router Port**

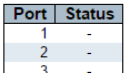

На данной странице WEB интерфейса находится таблица состояния функции IGMP Snooping.

#### **VLAN ID**

Идентификатор VLAN ID для записи

#### **Querier Version**

Версия протокола на запрашивающем устройстве

#### **Host Version**

Версия протокола на хосте

#### **Querier Status**

Статус запрашивающего устройства

# **Queries Transmitted**

Запросов отправлено

#### **Queries Received**

Запросов получено

#### **V1 Reports Received**

Получено отчетов версии v1

# **V2 Reports Received**

Получено отчетов версии v2

# **V3 Reports Received**

Получено отчетов версии v3

# **V2 Leaves Received**

Получено пакетов Leave версии v2

#### **Router Port**

Поле отображает, какие порты коммутатора действуют, как порты маршрутизатора.

Порт маршрутизатора - это порт на коммутаторе Ethernet, который ведет к устройству многоадресной рассылки (multicast) уровня 3 или к устройству, запрашивающему IGMP.

- $\checkmark$  Static означает, что определенный порт настроен, как порт маршрутизатора.
- $\checkmark$  Dynamic обозначает, что определенный порт считается портом маршрутизатора.
- $\checkmark$  Both что определенный порт настроен или изучен (learned), как порт маршрутизатора.

#### **Port**

Номер порта коммутатора

#### **Status**

Текущее состояние порта. Отображает, назначен ли порт, как порт маршрутизатора или нет.

#### *Кнопки:*

**Auto - Refresh** – нажмите, чтобы обновить страницу автоматически раз в 3 сек.;

**Refresh** – нажмите, чтобы обновить страницу;

**Clear** – нажмите, чтобы сбросить счетчики.

# *Информация о группах IGMP*

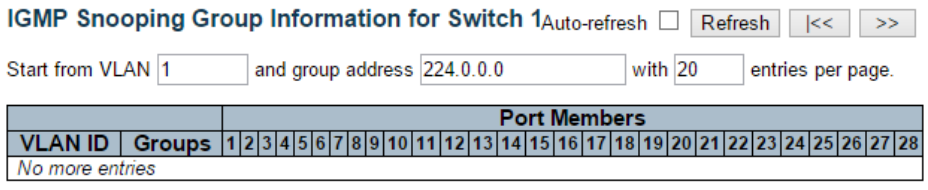

На данной странице WEB интерфейса находится таблица групп IGMP.

# **VLAN ID**

Идентификатор VLAN ID для группы.

#### **Groups**

Адреса групп в отображаемой группе.

#### **Port Members**

Порты – участники отображаемой группы.

#### *Кнопки:*

**Auto - Refresh** – нажмите, чтобы обновить страницу автоматически раз в 3 сек.;

**Refresh** – нажмите, чтобы обновить страницу;

**|<<** – обновление таблицы, начиная с первой записи в таблице

**|>>** – обновление таблицы, начиная с записи после последней отображаемой записи.

# *Информация IPv4 SFM IGMP Snooping*

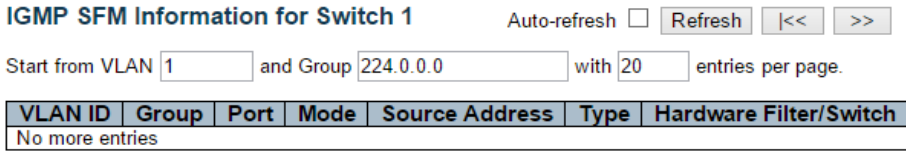

На данной странице WEB интерфейса находится таблица с информацией IGMP SFM (фильтрация источником)

#### **VLAN ID**

Идентификатор VLAN ID для группы

#### **Group**

Групповой адрес отображаемой группы

#### **Port**

Номер порта коммутатора

#### **Mode**

Поле отображает режим фильтрации функционирующий на основе (VLAN ID, номер порта, группового адреса)

#### **Source Address**

IP Адрес источника.

В настоящее время система ограничивает общее количество IP-адресов источника для фильтрации до 128.

Если адрес источника не указан, в поле «Source Address» отображается текст «None».

#### **Type**

Тип фильтрации:

- $\checkmark$  Allow разрешено;
- $\checkmark$  Deny запрещено.

# **Hardware Filter / Switch**

Поле отображает информацию, может ли плоскость данных, предназначенная для определенного группового адреса из исходного адреса IPv4, обрабатываться сетевым чипом коммутатора или нет.

#### *Кнопки:*

**Auto - Refresh** – нажмите, чтобы обновить страницу автоматически раз в 3 сек.;

**Refresh** – нажмите, чтобы обновить страницу;

**|<<** – обновление таблицы, начиная с первой записи в таблице

**|>>** – обновление таблицы, начиная с записи после последней отображаемой записи.

# **10.39.2 IPMC – MLD Snooping (MVR – IGMP Snooping)**

#### *Состояние MLD Snooping*

#### **MLD Snooping Status for Switch 1**

Auto-refresh □ Refresh Clear

#### **Statistics**

**VLAN** | Querier Queries **Queries** V1 Reports **Host** Querier **V2 Reports V1 Leaves ID** Version Version Status | Transmitted | Received Received **Received** Received **Router Port** 

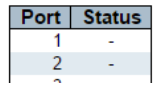

На данной странице WEB интерфейса находится таблица состояния функции IGMP Snooping.

#### **VLAN ID**

Идентификатор VLAN ID для записи

# **Querier Version**

Версия протокола на запрашивающем устройстве

# **Host Version**

Версия протокола на хосте

## **Querier Status**

Статус запрашивающего устройства. Может быть:

- $\checkmark$  ACTIVE:
- $\checkmark$  IDLE:
- $\checkmark$  DISABLE

# **Queries Transmitted**

Запросов отправлено

# **Queries Received**

Запросов получено

#### **V1 Reports Received**

Получено отчетов версии v1

#### **V2 Reports Received**

Получено отчетов версии v2

#### **V1 Leaves Received**

Получено пакетов Leave версии v1

#### **Router Port**

Поле отображает, какие порты коммутатора действуют, как порты маршрутизатора.

Порт маршрутизатора - это порт на коммутаторе Ethernet, который ведет к устройству многоадресной рассылки (multicast) уровня 3 или к устройству, запрашивающему IGMP.

- $\checkmark$  Static означает, что определенный порт настроен, как порт маршрутизатора.
- $\checkmark$  Dynamic обозначает, что определенный порт считается портом маршрутизатора.
- $\checkmark$  Both что определенный порт настроен или изучен (learned), как порт маршрутизатора.

# **Port**

Номер порта коммутатора

# **Status**

Текущее состояние порта. Отображает, назначен ли порт, как порт маршрутизатора или нет.

## *Кнопки:*

**Auto - Refresh** – нажмите, чтобы обновить страницу автоматически раз в 3 сек.;

**Refresh** – нажмите, чтобы обновить страницу;

**Clear** – нажмите, чтобы сбросить счетчики.

# *Информация о группах MLD Snooping*

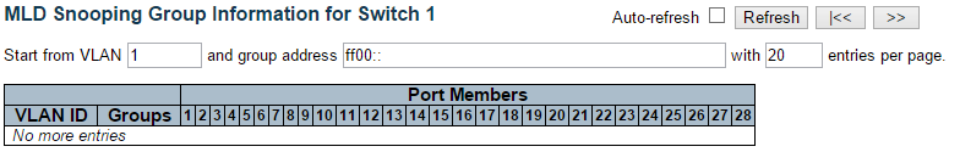

На данной странице WEB интерфейса находится таблица групп MLD Snooping.

# **VLAN ID**

Идентификатор VLAN ID для группы.

#### **Groups**

Адреса групп в отображаемой группе.

#### **Port Members**

Порты – участники отображаемой группы.

## *Кнопки:*

**Auto - Refresh** – нажмите, чтобы обновить страницу автоматически раз в 3 сек.;

**Refresh** – нажмите, чтобы обновить страницу;

**|<<** – обновление таблицы, начиная с первой записи в таблице

**|>>** – обновление таблицы, начиная с записи после последней отображаемой записи.

# *Информация IPv6 SFM MLD Snooping*

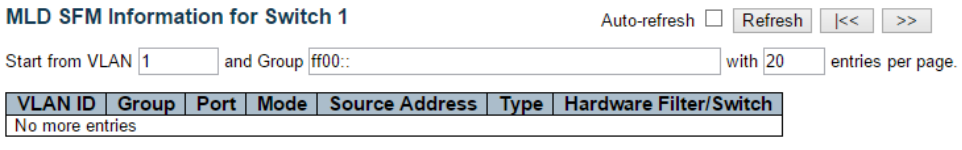

На данной странице WEB интерфейса находится таблица с информацией MLD SFM (фильтрация источником)

#### **VLAN ID**

Идентификатор VLAN ID для группы

#### **Group**

Групповой адрес отображаемой группы

## **Port**

Номер порта коммутатора

#### **Mode**

Поле отображает режим фильтрации функционирующий на основе (VLAN ID, номер порта, группового адреса)

#### **Source Address**

IP Адрес источника.

В настоящее время система ограничивает общее количество IP-адресов источника для фильтрации до 128.

Если адрес источника не указан, в поле «Source Address» отображается текст «None».

# **Type**

Тип фильтрации:

- $\checkmark$  Allow разрешено;
- $\checkmark$  Deny запрещено.

#### **Hardware Filter / Switch**

Поле отображает информацию, может ли плоскость данных, предназначенная для определенного группового адреса из исходного адреса IPv6, обрабатываться сетевым чипом коммутатора или нет.

#### *Кнопки:*

**Auto - Refresh** – нажмите, чтобы обновить страницу автоматически раз в 3 сек.;

**Refresh** – нажмите, чтобы обновить страницу;

**|<<** – обновление таблицы, начиная с первой записи в таблице

**|>>** – обновление таблицы, начиная с записи после последней отображаемой записи.

# **10.40 Monitor – LLDP (Мониторинг – LLDP)**

# **10.40.1 LLDP – Neighbours (LLDP – Устройства-соседи)**

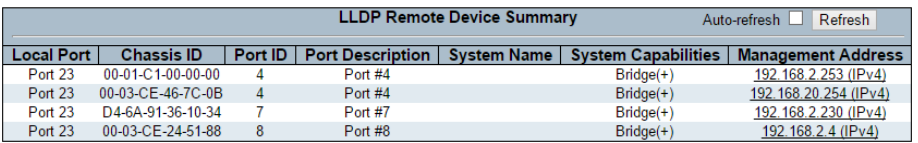

На данной странице WEB интерфейса находится таблица, в которой отображаются устройства - соседи поддерживающие протокол LLDP.

#### **Local Port**

Порт, которым были получены LLDP фреймы.

#### **Chassis ID**

Идентификатор фреймов LLDP устройства-соседа.

#### **Port ID**

Идентификатор порта устройства- соседа.

## **Port Description**

Описание порта, объявленное устройством-соседом.

#### **System Name**

Системное имя, объявленное устройством-соседом.

# **System Capabilities**

Системные возможности устройства-соседа.

- 1. Other –другое;
- 2. Repeater повторитель;
- 3. Bridge мост;
- 4. WLAN Access Point точка доступа;
- 5. Router маршрутизатор;
- 6. Telephone телефонный аппарат;
- 7. DOCSIS cable device кабельное устройство DOCSIS;
- 8. Station only станция;
- 9. Reserved зарезервировано.

# **Management Address**

Адрес управления - это адрес устройства-соседа, который используется для устройств более высокого уровня, чтобы помочь администратору сети.

#### *Кнопки:*

**Auto - Refresh** – нажмите, чтобы обновить страницу автоматически раз в 3 сек.;

**Refresh** – нажмите, чтобы обновить страницу;

# **10.40.2 LLDP – PoE (LLDP – PoE)**

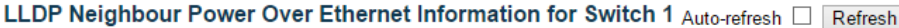

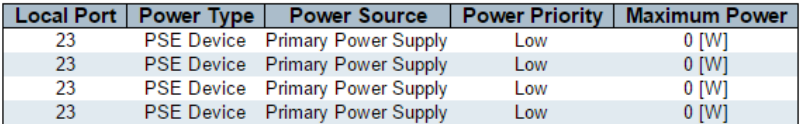

На данной странице WEB интерфейса находится таблица устройствсоседей, поддерживающих PoE.

#### **Local Port**

Порт, которым были получены LLDP фреймы.

#### **Power Type**

Поле «Тип питания» отображает информацию, является ли устройство источником PoE (PSE) или устройством, пиюащимся от PoE (PD). Если тип питания не известен, поле содержит запись «Reserved»

#### **Power Source**

Источник питания. Основной (Primary) или резервный (Backup)

#### **Power Priority**

Приоритет питания для питаемого устройства(PD), связанный с PSE устройством. Существует уровня приоритета:

 $\checkmark$  Critical – критический;

- $\checkmark$  Ніаһ высокий:
- $\checkmark$   $\checkmark$  низкий

# **Maximum Power**

Максимальное значение мощности в ваттах, требуемая устройством PD от устройства PSE или минимальную мощность, которую устройство PSE способно подавать через кабель максимальной длины в зависимости от его текущей конфигурации.

# *Кнопки:*

**Auto - Refresh** – нажмите, чтобы обновить страницу автоматически раз в 3 сек.;

**Refresh** – нажмите, чтобы обновить страницу;

# **10.40.3 LLDP – EEE (LLDP – EEE)**

LLDP Neighbors EEE Information for Switch 1 Auto-refresh Refresh Local Port | Tx Tw | Rx Tw | Fallback Receive Tw | Echo Tx Tw | Echo Rx Tw | Resolved Tx Tw | Resolved Rx Tw | EEE in Sync No LLDP EEE information found

На данной странице WEB интерфейса находится таблица EEE информации, которая используется протоколом LLDP при обмене.

# **Local Port**

Порт, которым были получены LLDP фреймы.

# **Tx Tw**

Максимальное время в течение которого канал передачи может продолжать отправку данных после сброса LPI.

# **Rx Tw**

Максимальное время в течение которого канал передачи может продолжать прием данных после сброса LPI.

# **Echo Tx Tw**

Поле содержит значение Echo Tx Tw для устройства-партнера по линку.

# **Echo Rx Tw**

Поле содержит значение Echo Rx Tw для устройства-партнера по линку.

## **Resolved Tx Tw**

Разрешенное значение Tx Tw для этого соединения. (не для устройства – партнера по линку)

#### **Resolved Rx Tw**

Разрешенное значение Rx Tw для этого соединения (не для устройства – партнера по линку)

#### **EEE in Sync**

Поле отображает информацию о согласовании времени пробуждения коммутатором и устройством-партнером по линку.

#### *Кнопки:*

**Auto - Refresh** – нажмите, чтобы обновить страницу автоматически раз в 3 сек.;

**Refresh** – нажмите, чтобы обновить страницу;

# **10.40.4 LLDP – Port Statistics (LLDP – Статистика портов)**

#### **LLDP Global Counters for Switch 1**

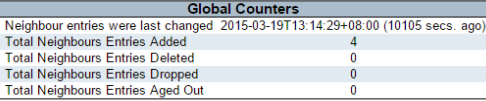

**LLDP Statistics Local Counters for Switch 1** 

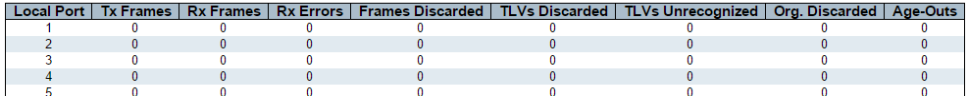

На данной странице WEB интерфейса представлена таблица статистики трафика LLDP для всех портов.

Auto-refresh Refresh Clear

## *Глобальные столбцы*

#### **Neighbour entries were last changed**

Поле отображает время удаления или добавления последней записи. Это поле также показывает время, прошедшее с момента обнаружения последнего изменения.

#### **Total Neighbours Entries Added**

Поле отображает количество новых записей, добавленных после перезагрузки коммутатора.

#### **Total Neighbours Entries Deleted**

Поле отображает количество новых записей, удаленных после перезагрузки коммутатора.

# **Total Neighbours Entries Dropped**

Поле отображает количество фреймов LLDP, отброшенных из-за переполнения таблицы ввода.

# **Total Neighbours Entries Aged Out**

Поле отображает количество записей, удаленных из-за истечения срока действия.

#### *Локальные столбцы*

#### **Local Port**

Порт, которым были получены или переданы LLDP фреймы.

# **Tx Frames**

Количество LLDP фреймов, переданных этим портом

#### **Rx Frames**

Количество LLDP фреймов, полученных этим портом

## **Rx Errors**

Количество LLDP фреймов, содержащих ошибки, полученных этим портом

# **Frames Discarded**

Если на порт получен фрейм LLDP, а внутренняя таблица коммутатора заполнена, фрейм LLDP учитывается и отбрасывается. Эта ситуация известна как «Too many Neighbours» в стандарте LLDP.

## **TLVs Discarded**

Каждый фрейм LLDP может содержать несколько фрагментов информации, известных как TLV (TLV - сокращение от «Type Length Value»). Если TLV искажен, он учитывается и отбрасывается.

#### **TLVs Unrecognized**

Количество корректных TLV, но неизвестного типа

#### **Org. Discarded**

Количество полученных TLV

#### **Age-Outs**

Каждый фрейм LLDP содержит информацию о том, как долго информация LLDP является действительной (Age Outs Time).

Если в течение времени ожидания не получен новый фрейм LLDP, информация LLDP удаляется, и Age Outs Time увеличивается.

#### *Кнопки:*

**Auto - Refresh** – нажмите, чтобы обновить страницу автоматически раз в 3 сек.;

**Refresh** – нажмите, чтобы обновить страницу;

**Clear** – нажмите, чтобы очистить все локальные счетчики.

# **10.41 Monitor – PoE (Мониторинг – PoE)**

#### **Power Over Ethernet Status**

Auto-refresh □ Refresh

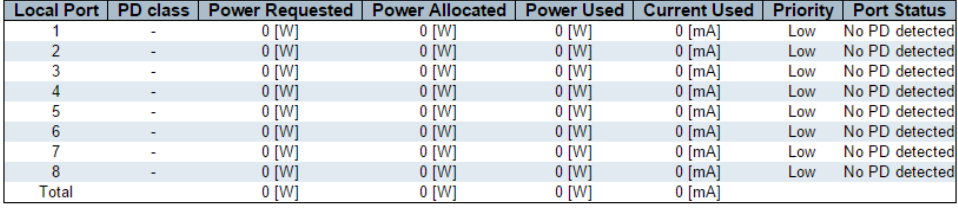

На данной странице WEB интерфейса находится таблица состояния PoE на портах.

#### **Local Port**

Номер порта коммутатора

#### **PD Class**

Класс питаемого устройства (PD). Основан на максимальной мощности которую требует питаемое устройство (PD). Всего предусмотрено 5 классов:

- $\checkmark$  Class 0 максимальная мощность 15,4 Вт;
- $\checkmark$  Class 1 максимальная мощность 4,0 Вт;
- $\checkmark$  Class 2 максимальная мощность 7.0 Вт;
- $\checkmark$  Class 3 максимальная мощность 15.4 Вт;
- $\checkmark$  Class 4 максимальная мошность 30 Вт.

#### **Power Requested**

Запрашиваемая мощность – поле, отображающее мощность в ваттах, которую PD хочет зарезервировать.

## **Power Allocated**

Мощность, выделяемая коммутатором для PD

#### **Current Used**

Данное поле отображает текущее потребление тока в амперах для PD

# **Priority**

Поле приоритета отображает приоритет порта, настроенный пользователем.

# **Port Status**

Поле состояния порта может принимать следующие значения:

- $\checkmark$  PoE not available PoE не поддерживается подключенным устройством, PoE чип не найден. PoE не поддерживается портом;
- $\checkmark$  PoE turned OFF РоЕ отключено пользователем:
- $\checkmark$  PoE turned OFF Общий бюджет РоЕ превышен;
- $\checkmark$  No PD detected Не обнаружено Ро $E$  устройство при подключении;
- $\checkmark$  PoE turned OFF PD в перегрузке, PD устройство запросило мощность больше, чем порт способен выдать.
- $\checkmark$  PoE turned OFF подключенное PoE устройство выключено;
- $\checkmark$  Invalid PD PD устройство обнаружено, но работает некорректно

#### *Кнопки:*

**Auto - Refresh** – нажмите, чтобы обновить страницу автоматически раз в 3 сек.;

**Refresh** – нажмите, чтобы обновить страницу;

# **10.42 Monitor – MAC Table (Мониторинг – Таблица MAC адресов)**

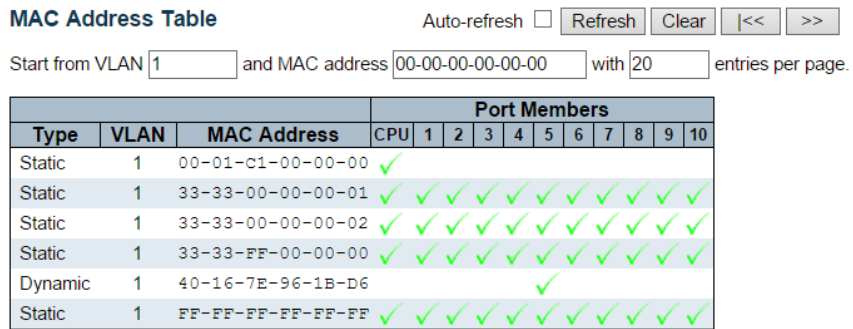

На данной странице WEB интерфейса представлена таблица MAC адресов. Она может содержать 8192 записи. Сортировка происходит сначала по VLAN ID, а затем по MAC адресу.

# *Столбцы таблицы MAC адресов*

# **Type**

Тип записи – динамический или статический;

# **MAC address**

MAC адрес, относящийся к записи

# **VLAN**

VLAN ID, относящийся к записи

#### **Port members**

Порты-участники, относящиеся к записи

#### *Кнопки:*

**Auto - Refresh** – нажмите, чтобы обновить страницу автоматически раз в 3 сек.;

**Refresh** – нажмите, чтобы обновить страницу;

**Clear** –нажмите, чтобы очистить все динамические записи;

**|<<** – обновляет таблицу начиная с первой записи;

**>>** – обновляет таблицу начиная с последней записи.

# **10.43 Monitor – VLANs (Мониторинг – сети VLAN)**

# **10.43.1 VLANs – VLAN Membership (сети VLAN – порты-участники VLAN)**

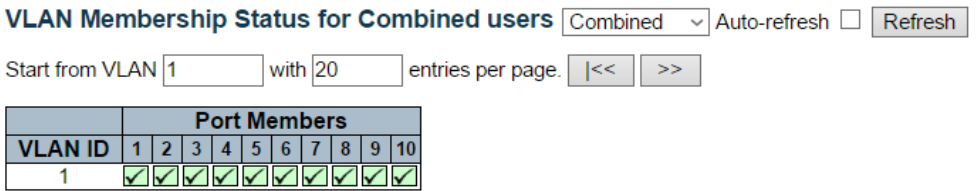

На данной странице WEB интерфейса представлена таблица состояния пользователей VLAN.

# **VLAN User**

Различные программные модули WEB интерфейса могут использовать службы VLAN для настройки VLAN на лету.

В раскрывающемся списке справа можно выбрать между отображением портов-участников VLAN в соответствии с настройками администратора (администратора) или в соответствии с настройками внутренних программных модулей.

Комбинированная запись отображает комбинацию администраторских настроек и настроек внутренних программных модулей.

#### **VLAN ID**

Идентификатор VLAN для которой отображаются порты-участники.

#### **Port Members**

Строка чек-боксов для каждого порта для каждого VLAN ID

#### *Кнопки:*

**Auto - Refresh** – нажмите, чтобы обновить страницу автоматически раз в 3 сек.;

**Refresh** – нажмите, чтобы обновить страницу;

# **10.43.2 VLANs – VLAN Ports (сети VLAN – Состояние портов VLAN)**

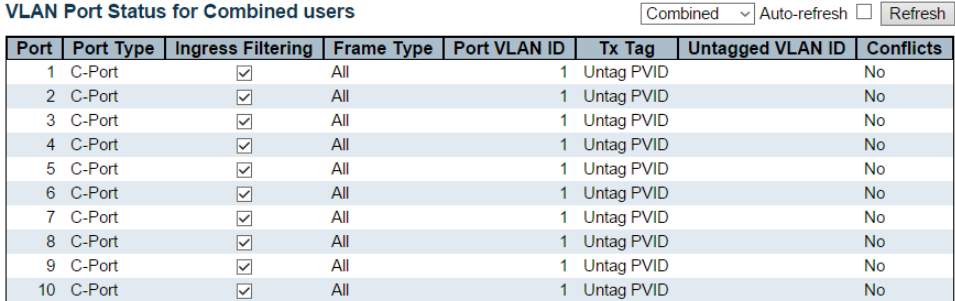

На данной странице WEB интерфейса находится таблица состояния портов VLAN

#### **VLAN User**

Различные программные модули WEB интерфейса могут использовать службы VLAN для настройки VLAN на лету.

В раскрывающемся списке справа можно выбрать между отображением портов-участников VLAN в соответствии с настройками администратора (администратора) или в соответствии с настройками внутренних программных модулей.

Комбинированная запись отображает комбинацию администраторских настроек и настроек внутренних программных модулей.

#### **Port**

Логический номер порта, к которому относятся все настройки в той же строке.

#### **Port Type**

Поле отображает тип порта, который настраивается пользователем. Поле остается пустым, если оно не переопределено пользователем.

#### **Ingress Filtering**

Поле отображает наличие входной фильтрации. Поле остается пустым, если оно не переопределено пользователем.

# **Frame Type**

Поле отображает допустимые типы фреймов (All, Taged, Untagged), которые данный пользователь хочет настроить на порту. Поле остается пустым, если оно не переопределено пользователем.

# **Port VLAN ID**

Показывает идентификатор VLAN порта (PVID), который пользователь хочет закрепить за портом.

Поле остается пустым, если оно не переопределено пользователем.

# **TxTag**

Поле отображает требования (Tag All, Tag PVID, Tag UVID, Untag All, Untag PVID, Untag UVID), которые пользователь настроил на порту. Поле остается пустым, если оно не переопределено пользователем.

# **Untagged VLAND ID**

Если Tx Tag переопределен выбранным пользователем и для него установлено значение Tag или Untag UVID, то в этом поле будет отображаться идентификатор VLAN, который пользователь хочет пометить тэгом или удалить из тега на выходе.

Поле остается пустым, если оно не переопределено пользователем.

#### *Кнопки:*

**Auto - Refresh** – нажмите, чтобы обновить страницу автоматически раз в 3 сек.;

**Refresh** – нажмите, чтобы обновить страницу;

# **10.44 Monitor – VCL (Мониторинг – VCL)**

# **10.44.1 VCL – MAC based VLAN (VCL – VLAN на базе MAC адресов)**

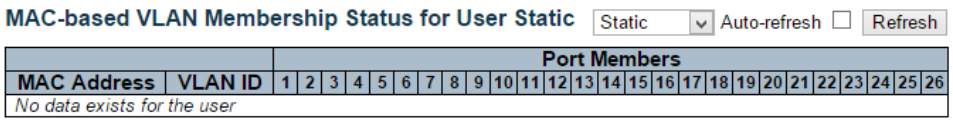

На данной странице WEB интерфейса представлена таблица записей VLANов на базе MAC адресов для различных VLAN пользователей

#### **MAC Address**

Поле отображает MAC адрес

#### **VLAN ID**

Поле отображает VLAN ID

#### **Port Members**

Порты – участники VLAN на базе MAC адресов.

#### *Кнопки:*

**Auto - Refresh** – нажмите, чтобы обновить страницу автоматически раз в 3 сек.;

**Refresh** – нажмите, чтобы обновить страницу;

# **10.45 Monitor – sFlow (Мониторинг – sFlow)**

#### sFlow Statistics

Auto-refresh Refresh Clear Receiver Clear Ports

**Receiver Statistics** 

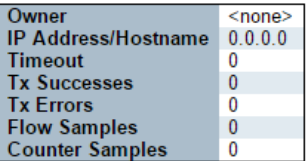

#### Port Statistics for Switch 1

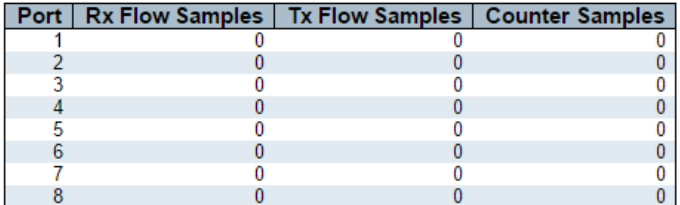

На данной странице WEB интерфейсе представлена страница статистики sFlow.

#### **Owner** (Владелец)

В этом поле отображается текущий владелец конфигурации sFlow. Доступны следующие значения:

- $\checkmark$  Если sFlow в настоящее время не настроен / не востребован, поле owner содержит значение <none>.
- $\checkmark$  Если sFlow в настоящее время настроен с помощью WEB или CLI, поле owner содержит значение < Configured through local management >.
- $\checkmark$  Если sFlow в настоящее время настроен с помощью SNMP, поле owner содержит строку, идентифицирующую получателя sFlow.

#### **IP Address/Hostname**

IP-адрес или имя хоста sFlow.получателя.

#### **Timeout**

Количество секунд, оставшееся до остановки выборки и освобождения текущего владельца sFlow.

# **Tx Successes**

Количество дейтаграмм UDP, успешно отправленных получателю sFlow.

# **Tx Errors**

Количество дейтаграмм UDP, неотправленных получателю sFlow из за ошибок.

Наиболее распространенным источником ошибок является недопустимая конфигурация IP-адреса / имени хоста получателя sFlow.

#### **Flow Samples**

Общее количество выборок потока, отправленных получателю sFlow.

#### **Counter Samples**

Общее количество счетчиков выборок, отправленных получателю sFlow

#### *Статистика портов*

#### **Port**

Номер порта, к которому относится текущая статистика.

# **Rx and Tx Flow Samples**

Количество выборок потока, отправленных получателю sFlow, исходящих с этого порта.

Выборки потока делятся на выборки потока Rx и Tx, где выборки потока Rx содержат количество пакетов, которые были отобраны при приеме (входе) в порт, а выборки потока Tx содержат количество пакетов, которые были отобраны при передаче (выход) на порте.

#### **Counter Samples**

Общее количество счетчиков выборок, отправленных получателю sFlow

#### *Кнопки:*

**Auto - Refresh** – нажмите, чтобы обновить страницу автоматически раз в 3 сек.;

**Refresh** – нажмите, чтобы обновить страницу;

**Clear Receiver** – нажмите, чтобы очистить счетчики получателя;

**Clear Port** – нажмите, чтобы очистить счетчики для портов.

# **10.46 Monitor – UDLD (Мониторинг – UDLD)**

Detailed UDLD Status for Port 1 Port 1 ∨ Auto-refresh □ Refresh

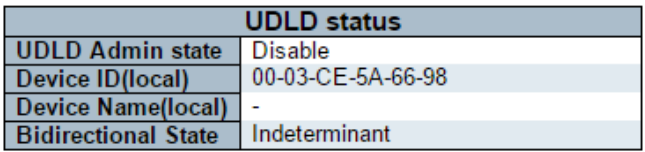

# **Neighbour Status**

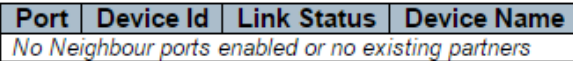

На данной странице WEB интерфейса находится таблица состояний UDLD для портов.

# *Состояние UDLD для портов*

# **UDLD Admin State**

Текущее состояние порта.

## **Device ID(local)**

Идентификатор устройства

#### **Device Name(local)**

Имя устройства

#### **Bidirectional State**

Текущий режим работы порта (двунаправленный / однонаправленный)

# *Состояние устройства-соседа*

# **Port**

Текущий порт устройства-соседа

**Device ID** Текущий идентификатор устройства-соседа

**Link Status** Текущее состояние подключения к порту устройства-соседа

**Device Name** Имя устройства-соседа

*Кнопки:*

**Auto - Refresh** – нажмите, чтобы обновить страницу автоматически раз в 3 сек.;

**Refresh** – нажмите, чтобы обновить страницу;

# **10.47 Diagnostics – Ping (Диагностика – команда Ping)**

# **ICMP Ping**

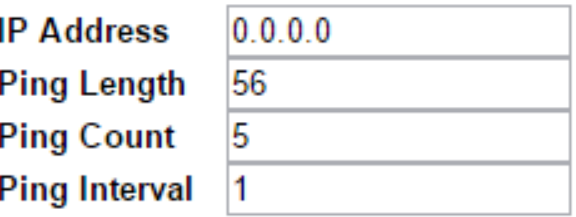

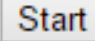

На данной странице WEB интерфейса находится инструмент диагностики Ping.

После нажатия кнопки «Start» начинают передаваться ICMPпакеты, а порядковый номер и время прохождения сигнала отображаются при получении ответа.

Объем данных, полученных внутри IP-пакета типа ICMP ECHO\_REPLY, всегда будет на 8 байт больше, чем запрашиваемое пространство данных (заголовок ICMP).

Страница обновляется автоматически до получения ответов на все пакеты или до истечения времени ожидания.

# Например:

*PING server 10.10.132.20, 56 bytes of data. 64 bytes from 10.10.132.20: icmp\_seq=0, time=0ms 64 bytes from 10.10.132.20: icmp\_seq=1, time=0ms 64 bytes from 10.10.132.20: icmp\_seq=2, time=0ms 64 bytes from 10.10.132.20: icmp\_seq=3, time=0ms 64 bytes from 10.10.132.20: icmp\_seq=4, time=0ms Sent 5 packets, received 5 OK, 0 bad*

#### **IP Address**

IP адрес назначения (другое устройство и тд.)

# **Ping Length**

Размер ICMP пакета. Может быть от 2 до 1452 байт.

#### **Ping Count**

Количество передаваемых пакетов. От 1 до 60.

#### **Ping Interval**

Интервал передачи пакетов ICMP в секундах. От 0 до 30 сек.

#### *Кнопки:*

**Start** – нажмите, чтобы начать передавать ICMP пакеты

**New Ping** – нажмите, чтобы перезапустить диагностику с помощью Ping

# **10.48 Diagnostics – Ping6 (Диагностика – команда Ping6)**

# **ICMPv6 Ping**

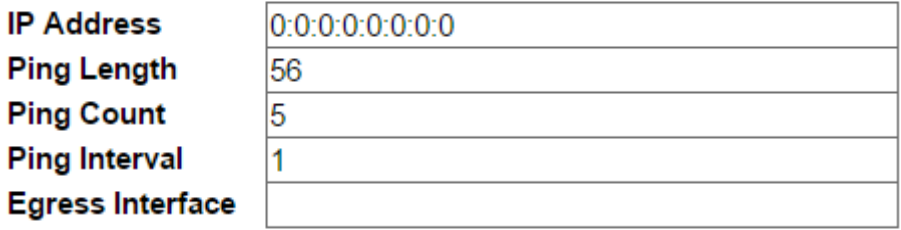

**Start** 

На данной странице WEB интерфейса находится инструмент диагностики Ping для проверки IPv6 соединений.

После нажатия кнопки «Start» начинают передаваться ICMPv6-пакеты, а порядковый номер и время прохождения сигнала отображаются при получении ответа.

Например:

*PING6 server ::10.10.132.20, 56 bytes of data. 64 bytes from ::10.10.132.20: icmp\_seq=0, time=0ms 64 bytes from ::10.10.132.20: icmp\_seq=1, time=0ms 64 bytes from ::10.10.132.20: icmp\_seq=2, time=0ms 64 bytes from ::10.10.132.20: icmp\_seq=3, time=0ms 64 bytes from ::10.10.132.20: icmp\_seq=4, time=0ms Sent 5 packets, received 5 OK, 0 bad*

#### **IP Address**

IP адрес назначения (другое устройство и тд.)

#### **Ping Length**

Размер ICMP пакета. Может быть от 2 до 1452 байт.

#### **Ping Count**

Количество передаваемых пакетов. От 1 до 60.

#### **Ping Interval**

Интервал передачи пакетов ICMP в секундах. От 0 до 30 сек.

# **Egress Interface (Only for IPv6)**

Идентификатор VLAN (VID) конкретного выходного интерфейса IPv6, по которому проходит пакет ICMP.

Заданный VID находится в диапазоне от 1 до 4094 и будет действовать только при действующем соответствующем интерфейсе IPv6.

Когда исходящий интерфейс не задан, PING6 находит интерфейс наилучшего соответствия для пункта назначения.

Не указывайте выходной интерфейс для адреса обратной связи. Укажите выходной интерфейс для локального или многоадресного (multicast) адреса.

#### *Кнопки:*

**Start** – нажмите, чтобы начать передавать ICMP пакеты

**New Ping** – нажмите, чтобы перезапустить диагностику с помощью Ping

# **10.49 Diagnostics – VeriPHY (Диагностика – инструмент VeriPHY)**

#### **VeriPHY Cable Diagnostics for Switch 1**

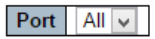

**Start** 

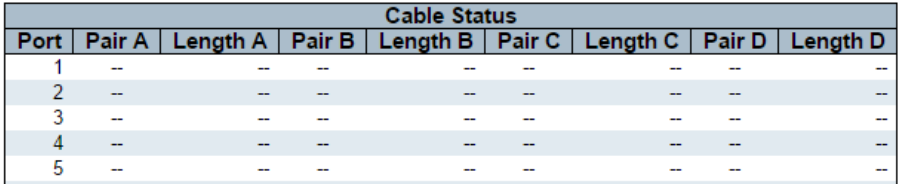

На данной странице WEB интерфейса находится инструмент для диагностики кабельных соединений для 10/100 и 1G портов.

Нажмите «Start» чтобы начать диагностику. Приблизительное время диагностики 5 сек. Если выбраны все порты, время диагностики увеличивается до 15 сек.

Когда диагностика завершится, страница автоматически обновится, результаты диагностики отобразятся в полях таблицы.

Точность инструмента достигается при длине кабеля подключения от 7 – 140м.

Порты 10 и 100 Мбит/с отключаются при активной работе инструмента VeriPHY. Поэтому запуск VeriPHY на порте управления 10 или 100 Мбит / с приведет к тому, что коммутатор перестанет отвечать до завершения VeriPHY.

# **Port**

Порт, для которого выполняется диагностика с помощью VeriPHY

#### **Cable Status**

#### *Port:*

Номер порта

#### *Pair:*

- $\times$  OK
- $\checkmark$  OPEN
- $\checkmark$  Short
- $\checkmark$  Short A
- $\checkmark$  Short B
- $\checkmark$  Short C
- $\checkmark$  Short D
- $\checkmark$  Cross A
- $\checkmark$  Cross B
- $\checkmark$  Cross C
- $\checkmark$  Cross D

# **Length**

Длина (в метрах) кабельной пары.

# **10.50 Maintenance – Restart Device (Обслуживание – Перезагрузка устройства)**

# **Restart Device**

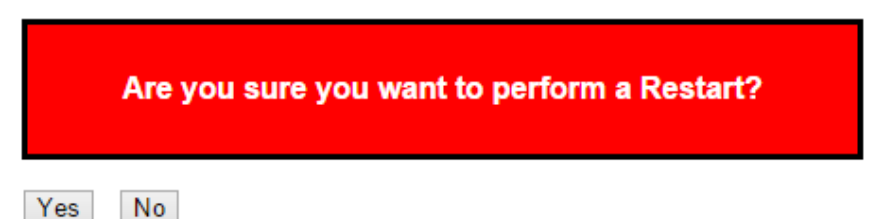

На данной странице WEB интерфейса находится инструмент для принудительной перезагрузки коммутатора.

# *Кнопки:*

**Yes** – нажмите, чтобы перезагрузить коммутатор;

**No** – нажмите, чтобы вернуться к состоянию портов без перезагрузки.

# **10.51 Maintenance – Factory Defaults (Обслуживание – Возврат к заводским настройкам)**

# **Factory Defaults**

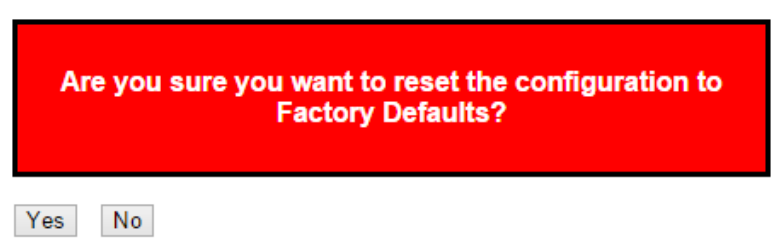

На данной странице WEB интерфейса находится инструмент, позволяющий вернуть коммутатор к заводским настройкам. Будет сохранена только IP конфигурация.

Новая конфигурация доступна сразу, что означает, что перезапуск не требуется

## *Кнопки:*

**Yes** – нажмите, чтобы сбросить коммутатор к заводским настройкам;

**No** – нажмите, чтобы вернуться к состоянию портов без сброса настроек.

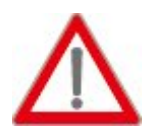

Примечание. Восстановление заводских настроек по умолчанию также можно выполнить, соединив физически 1 и 2 порты в течение первой минуты после перезагрузки коммутатора. В первую минуту после перезагрузки пакеты

«loopback» будут передаваться через порт 1. Если пакет «loopback» получен через порт 2, коммутатор выполнит возврат к заводским настройкам.

# **10.52 Maintenance – Software (Обслуживание – Прошивка)**

#### **10.52.1 Software – Upload (Прошивка – Загрузка образа)**

#### **Software Upload**

Choose File No file chosen

Upload

На данной странице WEB интерфейса находится инструмент для обновления прошивки коммутатора.

#### *Кнопки:*

**Choose File** – нажмите, чтобы выбрать файл-образ прошивки;

**Update** – нажмите, чтобы приступить к загрузке новой прошивки.Firmware update in progress

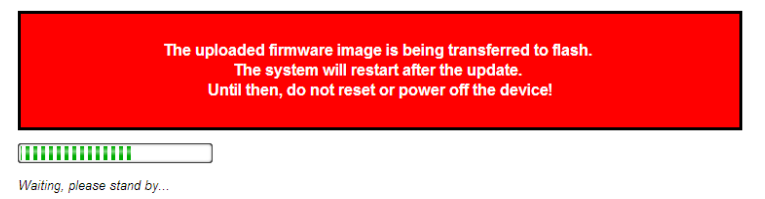
Система проинформирует вас, когда прошивка будет загружена в коммутатор. После установки новой прошивки, коммутатор будет перезагружен.

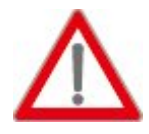

Внимание! Страница управления WEB будет недоступна в процессе установки новой прошивки. Не перезагружайте коммутатор самостоятельно в ходе установки прошивки и не отключайте питание!

# **10.52.2 Software – Image Select (Прошивка – Выбор основной и резервной прошивки)**

**Software Image Selection** 

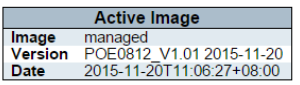

Alternate Image Image managed.bk<br>Version PoE (standalone) dev-build by root@localhost 2015-09-22T12:03:50+08:00 Config:smb\_switch\_sparxIII\_10\_I10\_ref.mk<br>Date 2015-09-22T12:03:50+08:00

Activate Alternate Image | Cancel

На данной странице WEB интерфейса находится информация о текущей и резервной прошивках.

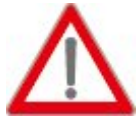

Примечание. Если текущий образ прошивки является и резервным образом, то отображается только таблица «Текущий образ прошивки».

В этом случае кнопка «Активировать резервный образ» также отключена.

Если резервный образ прошивки активен (из-за повреждения основного образа), при загрузке нового образа прошивки на устройство автоматически будет использоваться слот основной прошивки, он же будет активирован.

Информация о версии и дате прошивки может быть пустой для старых версий прошивки. Это не является ошибкой.

## *Информация об образе прошивки.*

## **Image**

Имя образа с прошивкой. Имя резервного образа прошивки содержит «.bk» в конце названия

## **Version**

Версия образа с прошивкой.

## **Date**

Дата, когда прошивка была создана.

## *Кнопки:*

**Activate** – нажмите, чтобы выбрать резервный образ прошивки в качестве основного;

**Cancel** – нажмите, чтобы отменить активацию резервной прошивки.

# **10.53 Maintenance – Configuration (Обслуживание – Конфигурация)**

На данной странице WEB интерфейса находится инструмент для выбора конфигураций для коммутатора. Всего предусмотрено 3 типа конфигураций:

- Running config файл, который содержит текущую конфигурацию коммутатора. Файл будет удален, если коммутатор будет перезагружен. Необходимо сохранить файл, как стартовую конфигурацию (startup), чтобы изменения были сохранены;
- $\checkmark$  Startup config стартовая конфигурация коммутатора (при запуске). Будет прочитана при загрузке коммутатора.
- $\checkmark$  Default config конфигурация только для чтения. Будет применена, когда система была возвращена к заводским настройкам.

# Save Running Configuration to startup-config

Please note: The generation of the configuration file may be time consuming, depending on the amount of non-default configuration.

Save Configuration

*Кнопки:*

**Save Configuration** – нажмите, чтобы сохранить текущую конфигурацию в виде стартовой.

## **10.53.2 Configuration – Download (Конфигурация – Загрузка)**

## **Download Configuration**

Select configuration file to save.

Please note: running-config may take a while to prepare for download.

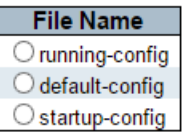

Download Configuration

## **File Name**

Выбор конфигурации, файл с которой необходимо загрузить на ПК.

## *Кнопки:*

**Download Configuration** – нажмите, чтобы сохранить файл с конфигурацией на ПК.

# **10.53.3 Configuration – Upload (Конфигурация – Выгрузка)**

### **Upload Configuration**

#### **File To Upload**

Choose File No file chosen

#### **Destination File**

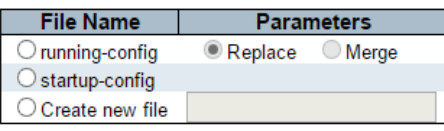

Upload Configuration

## **File to Upload**

Выбор конфигурации, файл с которой необходимо выгрузить с ПК на коммутатор (нажмите кнопку «choose file»).

## **Destination File**

Выбор конфигурации, которая будет заменена файлом, выгруженным с ПК

- **Replace Mode** текущая конфигурация будет полностью заменена выгруженным файлом с ПК
- **Merge Mode** выгруженный файл будет совмещен с текущей конфигурацией коммутатора (running config)

### *Кнопки:*

**Upload Configuration** – нажмите, чтобы выгрузить файл с конфигурацией с ПК на коммутатор.

## **Activate Configuration**

Select configuration file to activate. The previous configuration will be completely replaced, potentially leading to loss of management connectivity.

Please note: The activated configuration file will not be saved to startup-config automatically.

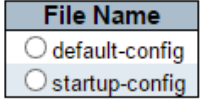

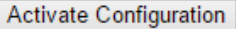

На данной странице WEB интерфейса есть возможность немедленно активировать выбранный файл с конфигурацией.

## *Кнопки:*

**Activate Configuration** – нажмите, чтобы немедленно активировать файл с выбранной конфигурацией.

## **10.53.5 Configuration – Delete (Конфигурация – Удаление)**

## **Delete Configuration File**

Select configuration file to delete.

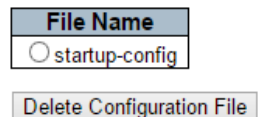

На данной странице WEB интерфейса есть возможность удалить файл с конфигурацией, сохраненный в коммутаторе.

### *Кнопки:*

**Delete Configuration File** – нажмите, чтобы удалить файл с выбранной конфигурацией.

### **Внимание**

- Для защиты оборудования от грозовых разрядов необходимо устанавливать устройства грозозащиты!
- Для того чтобы произвести **сброс** коммутатора к заводским настройкам необходимо соединить патчкордом UTP cat 5e 1й и 2й порты коммутатора. После получения 2м портом пакетов от первого – сброс к заводским настройкам будет осуществлен. Также операцию сброса настроек можно провести через WEB интерфейс.

## **8. Технические характеристики\***

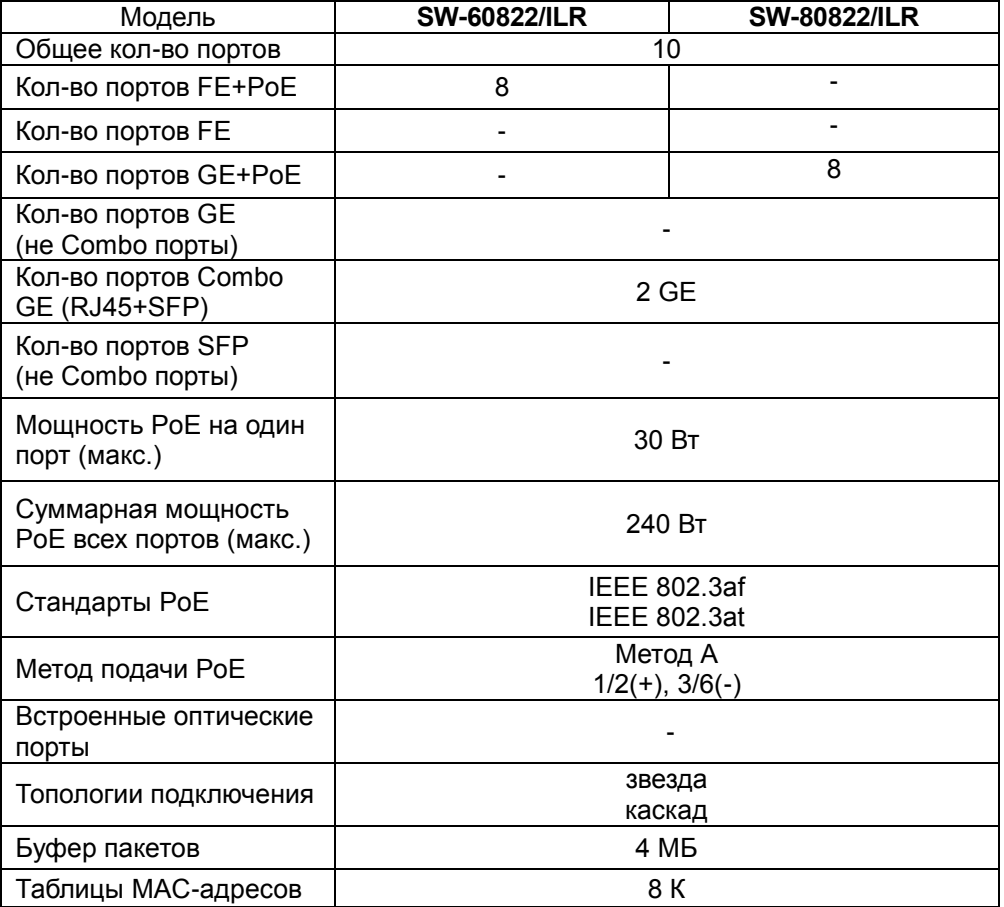

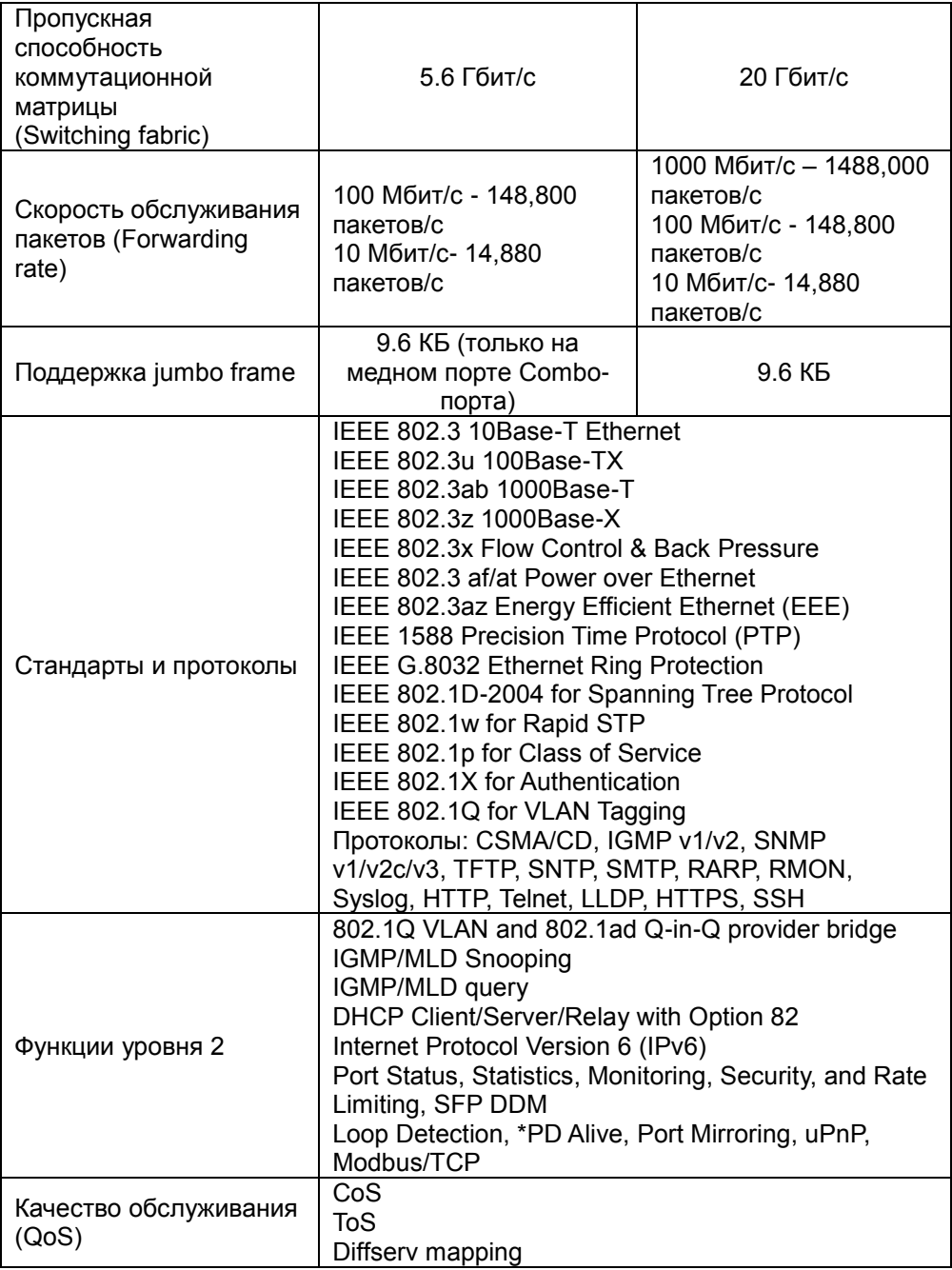

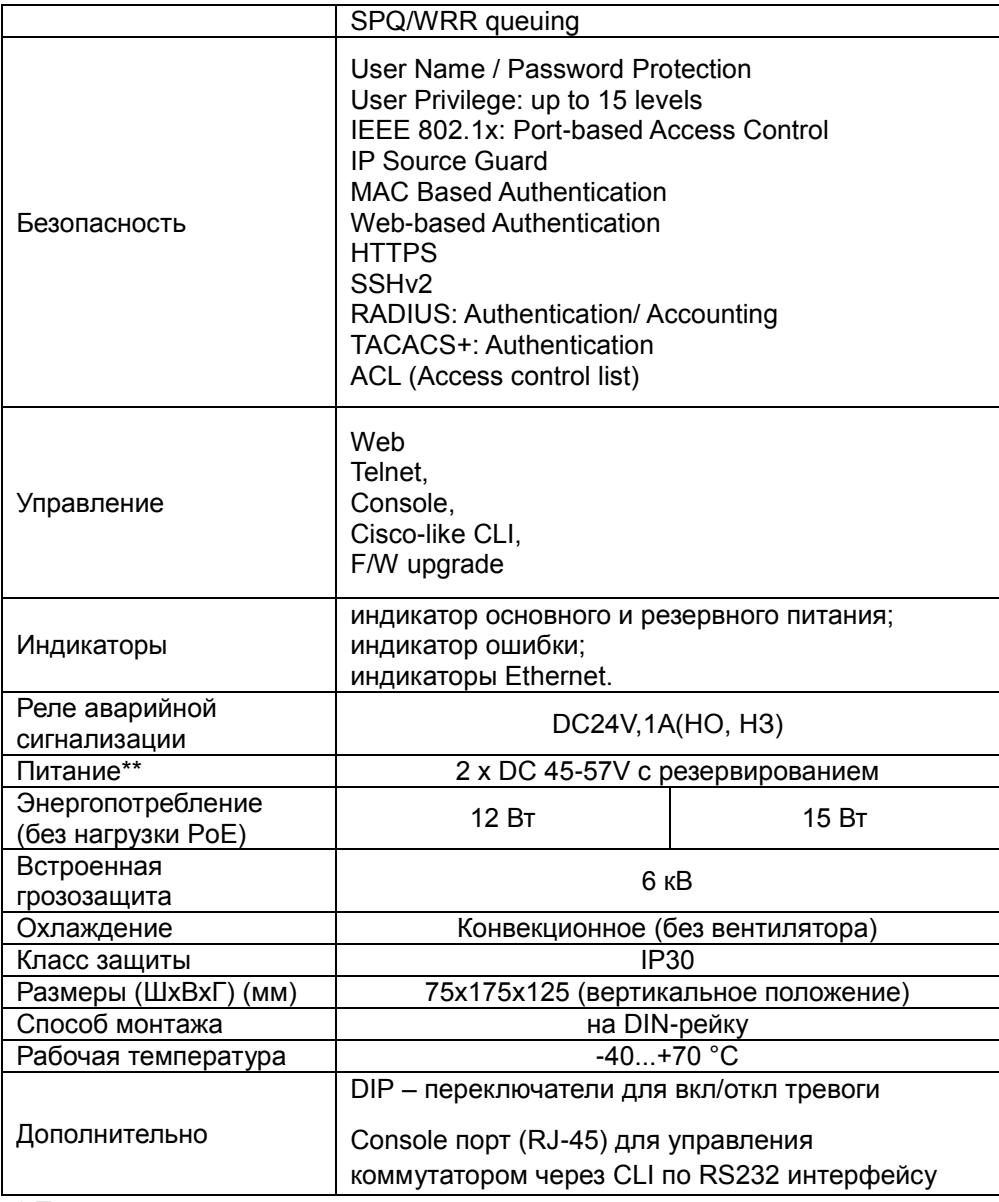

\* Производитель имеет право изменять технические характеристики изделия и комплектацию без предварительного уведомления.

\*\*Блоки питания в комплект поставки не входят.

# **9. Гарантия**

Гарантия на все оборудование OSNOVO – 60 месяцев с даты продажи, за исключением аккумуляторных батарей, гарантийный срок - 12 месяцев.

В течение гарантийного срока выполняется бесплатный ремонт, включая запчасти, или замена изделий при невозможности их ремонта.

Подробная информация об условиях гарантийного обслуживания находится на сайте [www.osnovo.ru](http://www.osnovo.ru/support/garanty)

Составил: Елагин С.А.